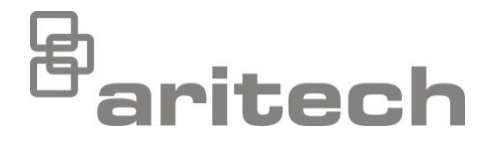

# Manual de Instalação da série 2X-A

P/N 00-3280-501-0021-01 • ISS 23NOV22

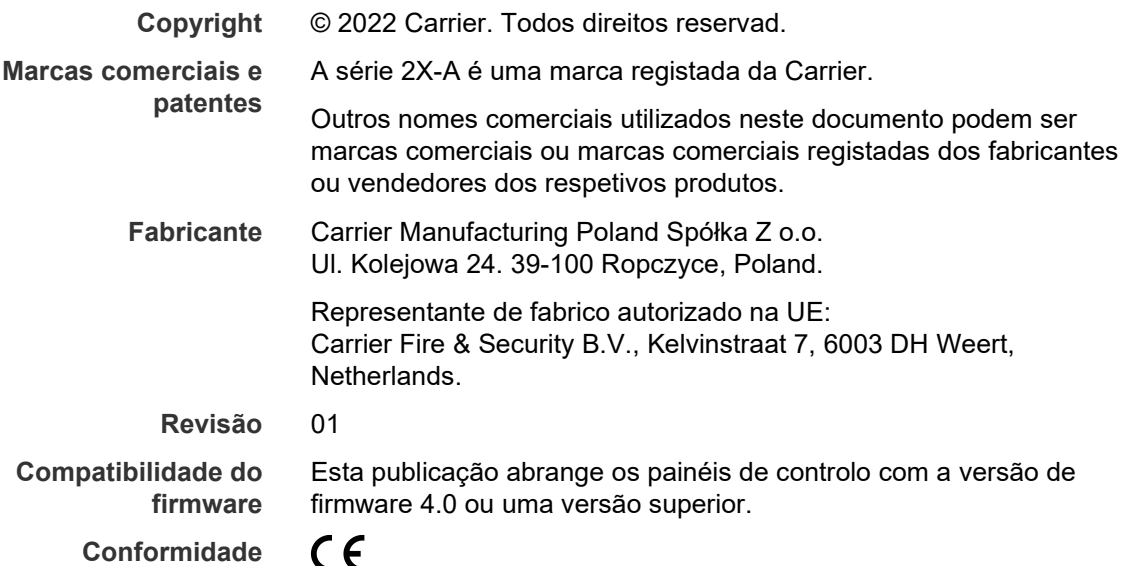

**Conformidade**

**Diretivas da União Europeia**

> 2014/30/EU (Diretiva EMC). Pelo presente, a Carrier declara que este dispositivo está em conformidade com os requisitos essenciais e outras disposições relevantes da Diretiva 2014/30/EU.

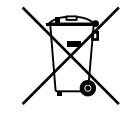

2012/19/EU (Diretiva WEEE, sobre Resíduos de Equipamentos Elétricos e Eletrónicos): Os produtos marcados com este símbolo não podem ser eliminados como lixo municipal não separado na União Europeia. Para uma reciclagem adequada, devolva este equipamento ao fornecedor local aquando da compra de um novo equipamento equivalente ou elimine-o num ponto de recolha designado para o efeito. Para mais informações, consulte: [recyclethis.info.](http://www.recyclethis.info/)

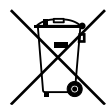

2006/66/EC (Diretiva sobre baterias): Este produto contém uma bateria que não pode ser eliminada como lixo municipal não separado na União Europeia. Consulte a documentação do produto para obter informações específicas sobre a bateria. A bateria está assinalada com este símbolo, podendo incluir uma inscrição a indicar a presença de cádmio (Cd), chumbo (Pb) ou mercúrio (Hg). Para a reciclagem correta, devolva a bateria ao seu fornecidor ou coloque-a num ponto de recolha. Para mais informações, consulte: [recyclethis.info.](http://www.recyclethis.info/)

**Informações de contacto e documentação do produto**

Para obter informações de contacto ou para transferir a documentação mais recente do produto, visite [firesecurityproducts.com.](https://firesecurityproducts.com/)

# **Índice**

[Informações importantes ii](#page-3-0)

**Capítulo 1 [Introdução 1](#page-6-0)** [Gama de produtos 2](#page-7-0) [Compatibilidade do produto 4](#page-9-0) [Visão geral do produto 5](#page-10-0)

- **Capítulo 2 [Instalação 19](#page-24-0)** [Segurança elétrica 20](#page-25-0) [Esquema da caixa e da placa de circuito impresso \(PCI\) 21](#page-26-0) [Instalação da caixa 24](#page-29-0) [Instalação da bateria 30](#page-35-0) [Ligações 33](#page-38-0)
- **Capítulo 3 [Configuração e comissionamento 49](#page-54-0)** [Introdução 50](#page-55-0) [Operação e configuração do nível de manutenção 55](#page-60-0) [Operação e configuração do nível de instalador 74](#page-79-0) [Comissionamento 147](#page-152-0)
- **Capítulo 4 [Manutenção 149](#page-154-0)** [Manutenção do sistema de alarme de incêndio 150](#page-155-0) [Manutenção da bateria 151](#page-156-0)
- **Capítulo 5 [Especificações técnicas 153](#page-158-0)**
- **Anexo A [Configurações predefinidas 165](#page-170-0)**
- **Anexo B [Códigos RTPC de país 167](#page-172-0)**
- **Anexo C [Mapas de menus 169](#page-174-0)**
- **Anexo D [Informação regulamentar 179](#page-184-0)**
	- **[Índice 183](#page-188-0)**

# <span id="page-3-0"></span>**Informações importantes**

### **Introdução**

Este é o manual de instalação dos painéis de controlo do alarme de incêndio, dos repetidores e de evacuação da série 2X-A. Leia estas instruções e toda a documentação relacionada na totalidade antes de instalar este produto ou de trabalhar com o mesmo.

## **Compatibilidade do firmware**

As informações contidas neste documento abrangem os painéis de controlo com a versão de firmware 4.0 ou uma versão superior. O presente documento não deve ser utilizado como guia de instalação, configuração ou operação dos painéis de controlo com uma versão de firmware mais antiga.

Para verificar a versão de firmware do seu painel de controlo, consulte o relatório de revisões no menu Relatórios.

**Nota:** Os painéis de controlo com a versão de firmware 4.0 ou uma versão superior são compatíveis para utilização em redes de incêndio com painéis de controlo com versões de firmware inferiores. No entanto, os painéis de controlo com versões de firmware inferiores não podem ser atualizados para a versão de firmware 4.0.

## **Limitação de responsabilidade**

Até ao limite máximo permitido pela lei aplicável, em nenhuma circunstância a Carrier será responsabilizada por qualquer perda de lucros ou de oportunidades de negócio, perda de utilização, interrupção de negócio, perda de dados ou quaisquer outros danos indiretos, especiais, incidentais ou consequenciais, no âmbito de qualquer teoria de responsabilidade baseada em contratos, atos ilícitos, negligência ou responsabilidade do produto ou qualquer outra forma. Uma vez que algumas jurisdições não permitem a exclusão ou limitação de responsabilidade por danos consequenciais ou incidentais, a limitação precedente poderá não ser aplicável ao seu caso. Em qualquer dos casos, a responsabilidade total da Carrier não será superior ao preço de compra do produto. A limitação anterior será aplicada no limite máximo permitido pela lei aplicável, independentemente do facto de a Carrier ter sido avisada da possibilidade de ocorrerem tais danos e de qualquer solução apresentada ter falhado no seu propósito essencial.

É obrigatório proceder à instalação em conformidade com o presente manual, os códigos aplicáveis e as instruções da autoridade competente.

Ainda que tenham sido adotadas todas as precauções durante a preparação deste manual para garantir que o conteúdo é rigorosamente cumprido, a Carrier não assume qualquer responsabilidade por erros ou omissões.

**Avisos e isenções de responsabilidade dos produtos**

ESTES PRODUTOS DESTINAM-SE A SER VENDIDOS E INSTALADOS POR PROFISSIONAIS QUALIFICADOS. A CARRIER FIRE & SECURITY B.V. NÃO PODE FORNECER QUALQUER GARANTIA DE QUE QUALQUER PESSOA OU ENTIDADE QUE COMPRE OS SEUS PRODUTOS, INCLUINDO QUALQUER "DISTRIBUIDOR AUTORIZADO" OU "REVENDEDOR AUTORIZADO", TEM FORMAÇÃO OU EXPERIÊNCIA ADEQUADA PARA INSTALAR CORRETAMENTE PRODUTOS RELACIONADOS COM A SEGURANÇA E A PROTEÇÃO CONTRA INCÊNDIOS.

Para mais informações sobre as isenções da garantia e sobre a segurança dos produtos, consulte https://firesecurityproducts.com/policy/product-warning/ ou faça a leitura do código QR:

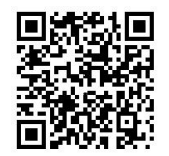

### **Mensagens de aviso**

As mensagens de aviso alertam o utilizador para situações ou práticas que podem causar resultados indesejáveis. As mensagens de aviso utilizadas neste documento são indicadas e descritas a seguir.

**AVISO:** As mensagens de aviso alertam para perigos que podem resultar em lesões pessoais ou na morte. Indicam as ações a adotar ou a evitar de forma a evitar lesões ou a morte.

**Cuidado:** As mensagens de cuidado, ou precaução, alertam para possíveis danos no equipamento. Indicam as ações a adotar ou a evitar de forma a prevenir danos.

**Nota:** Estas mensagens alertam para uma eventual perda de tempo ou para um esforço desnecessário. Descrevem como evitar essa perda de tempo ou esse esforço desnecessário. As notas são utilizadas também para realçar informações importantes que devem ser lidas.

# **Símbolos do produto**

Os símbolos que se seguem são os utilizados no produto.

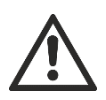

Este símbolo indica que é necessária precaução ao operar ou fazer a manutenção do dispositivo ou controlo junto do local onde o símbolo está colocado.

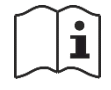

Este símbolo indica que é necessário consultar o manual de instalação ao operar ou fazer a manutenção do dispositivo ou controlo junto do local onde o símbolo está colocado.

# <span id="page-6-0"></span>Capítulo 1 Introdução

#### **Resumo**

Este capítulo contém uma introdução ao painel de controlo, aos controlos principais e aos indicadores.

#### **Índice**

[Gama de produtos 2](#page-7-0) [Compatibilidade do produto 4](#page-9-0) [Visão geral do produto 5](#page-10-0) [Interface do utilizador 5](#page-10-1) [Indicadores e controlos do painel frontal 7](#page-12-0) [Controlos e indicadores do LCD 12](#page-17-0) [Indicadores acústicos 15](#page-20-0) [Condições 16](#page-21-0)

# <span id="page-7-0"></span>**Gama de produtos**

A série 2X-A inclui painéis de controlo com as seguintes opções de alimentação:

- Painéis de controlo de caixa pequena com saída até 4 A
- Painéis de controlo de caixa grande com saída até 6 A
- Painéis de controlo de caixa grande com saída até 10 A (variantes -P)

Toda a gama de painéis de controlo é apresentada nas tabelas a seguir.

| <b>Modelo</b> | Descrição<br>Painel de alarme de incêndio endereçável de um loop                                                                         |  |  |
|---------------|----------------------------------------------------------------------------------------------------|--|--|
| $2X-AF1-S$    |                                                                                                    |  |  |
| $2X-AF1-FB-S$ | Painel de alarme de incêndio endereçável de um loop, com função de<br>ativação de bombeiros e controlos de fogo geral                    |  |  |
| 2X-AF1-SCFB-S | Painel de controlo do alarme de incêndio SS 3654 endereçável de um<br>loop com controlos para ativação dos bombeiros e fogo geral [1]    |  |  |
| $2X-AF2-S$    | Painel de alarme de incêndio endereçável de dois loops                                                                                   |  |  |
| 2X-AF2-FB-S   | Painel de alarme de incêndio endereçável de dois loops, com função de<br>ativação de bombeiros e controlos de fogo geral                 |  |  |
| 2X-AF2-SCFB-S | Painel de controlo do alarme de incêndio SS 3654 endereçável de dois<br>loops com controlos para ativação dos bombeiros e fogo geral [1] |  |  |
| 2X-AFR-S      | Painel repetidor de alarme de incêndio endereçável                                                                                       |  |  |
| 2X-AFR-FB-S   | Painel repetidor de alarme de incêndio endereçável, com controlos para<br>ativação de bombeiros e de fogo geral                          |  |  |

**Tabela 1: Painéis de controlo de caixa pequena com saída até 4 A**

[1] Inclui uma chave para bombeiros.

#### **Tabela 2: Painéis de controlo de caixa grande com saída até 6 A**

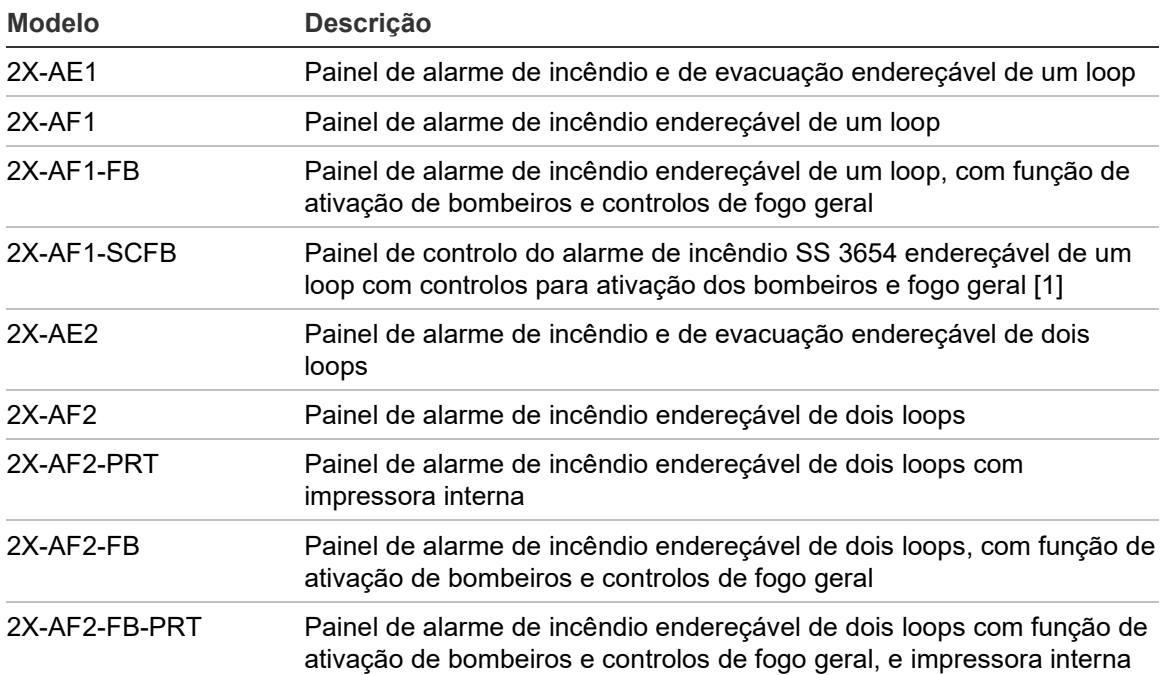

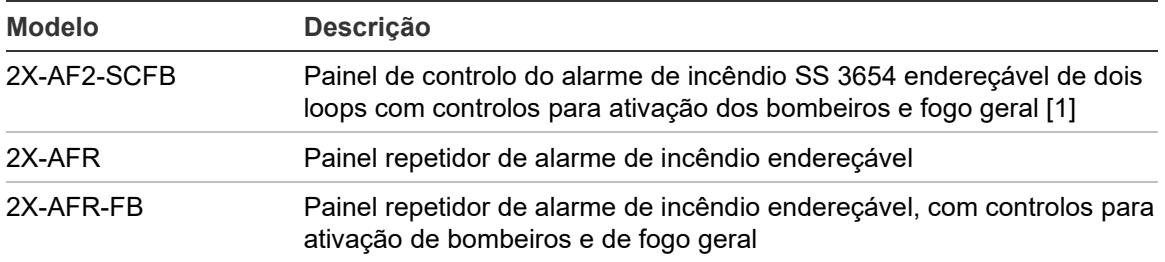

[1] Inclui uma chave para bombeiros.

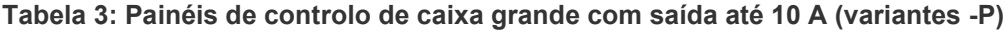

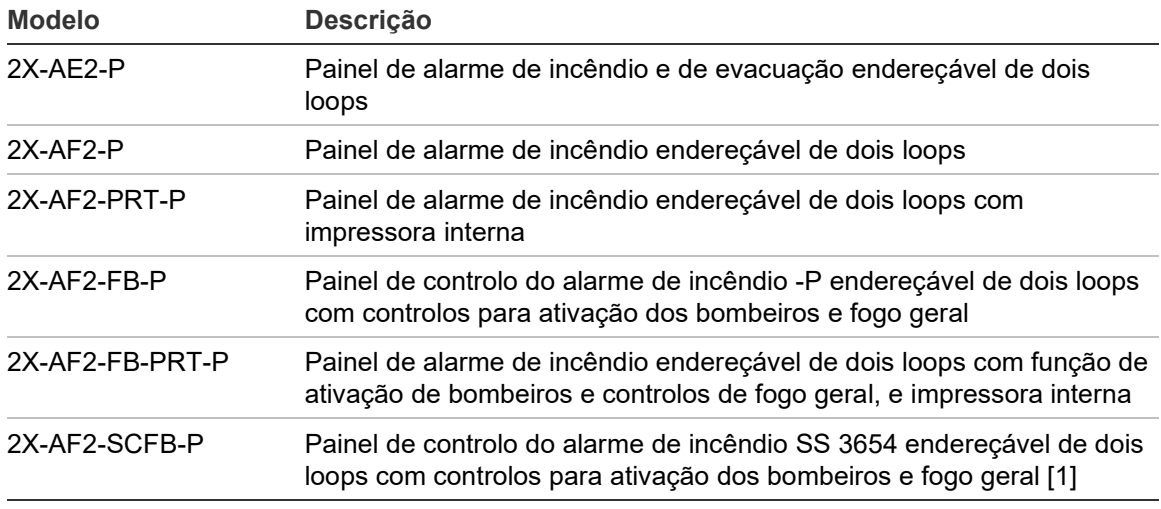

[1] Inclui uma chave para bombeiros.

#### **Funcionalidade do repetidor**

Todos os painéis de controlo numa rede de incêndio podem ser configurados para a função de repetidor, desde que tenham instalada uma placa de rede. Para mais informações, consulte "Configuração do Firenet" na página 77.

#### **Controlo e indicação da ativação dos bombeiros e de fogo geral**

Neste documento, a informação relacionada com o controlo e a indicação da ativação dos bombeiros e de fogo geral, aplica-se apenas aos painéis de controlo que incluam essas funcionalidades.

#### **Instalação da bateria para painéis de controlo de caixa grande (variantes -P)**

Dependendo das baterias selecionadas de acordo com os seus requisitos de instalação, as baterias para painéis de controlo de caixa grande com uma fonte de alimentação de 10 A (variantes -P) podem precisar ser instaladas numa caixa de bateria externa (não fornecida). Para mais informações, consulte ["Instalação](#page-35-0)  [da bateria"](#page-35-0) na página [30.](#page-35-0)

# <span id="page-9-0"></span>**Compatibilidade do produto**

Os produtos compatíveis com estes painéis de controlo estão indicados na lista de compatibilidade do produto. Apenas os produtos especificados na lista de compatibilidade são garantidamente compatíveis.

Para transferir a lista mais recente das compatibilidades do produto, visite [firesecurityproducts.com.](https://firesecurityproducts.com/)

# <span id="page-10-0"></span>**Visão geral do produto**

Este tópico apresenta uma introdução à interface de utilizador do painel de controlo, ao ecrã LCD, aos controlos do operador e aos indicadores.

Consulte "Indicadores e controlos do painel frontal" na página 7 para uma visão geral detalhada dos controlos e indicadores do painel frontal.

### <span id="page-10-1"></span>**Interface do utilizador**

**Figura 1: Interface de utilizador do painel de incêndio (com controlos para ativação dos bombeiros e fogo geral)**

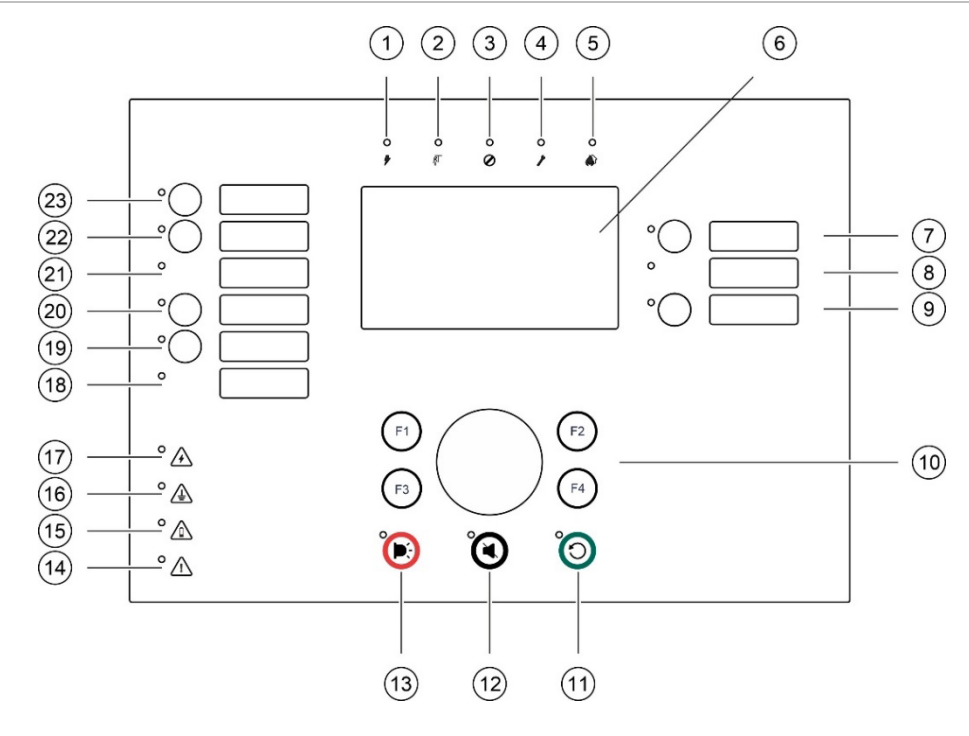

- 1. *♦* LED de Alimentação
- 2.  $\sqrt[3]{}$  LED de Teste
- 3. Ø LED de Desativado
- 4. *ED* de Falha geral
- 5. LED de Alarme
- 6. LCD
- 7. Botão e LED de Retardo Sirenes
- 8. LED de Sirenes Falha/Desativado/Teste
- 9. Botão e LED de Grupo de saída programável Ativar/Desativar
- 10. Seletor rotativo e botões de funções
- 11. O Botão e LED de Reset
- 12. K Botão e LED de Silenciar Painel
- 13. C: Botão e LED de Sirenes Ativar/Silenciar
- 14.  $\bigwedge$  LED de Falha Sistema
- 15. **ALED de Bateria Baixa**
- 16. **ALED de Falha Terra**
- 17. A LED de Falha Alimentação
- 18. LED de Fogo Geral Falha/Desativado/Teste
- 19. Botão e LED de Retardo Fogo Geral
- 20. Botão e LED de Fogo Geral On/Reconhecido
- 21. LED de Ativação Bombeiros Falha/Desativado/Teste
- 22. Botão e LED de Retardo Bombeiros
- 23. Botão e LED de Bombeiros On/Rec

Para mais informações sobre a configuração de botões programáveis, consulte "Atribuir um grupo de outputs a um botão programável" na página 127.

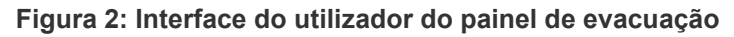

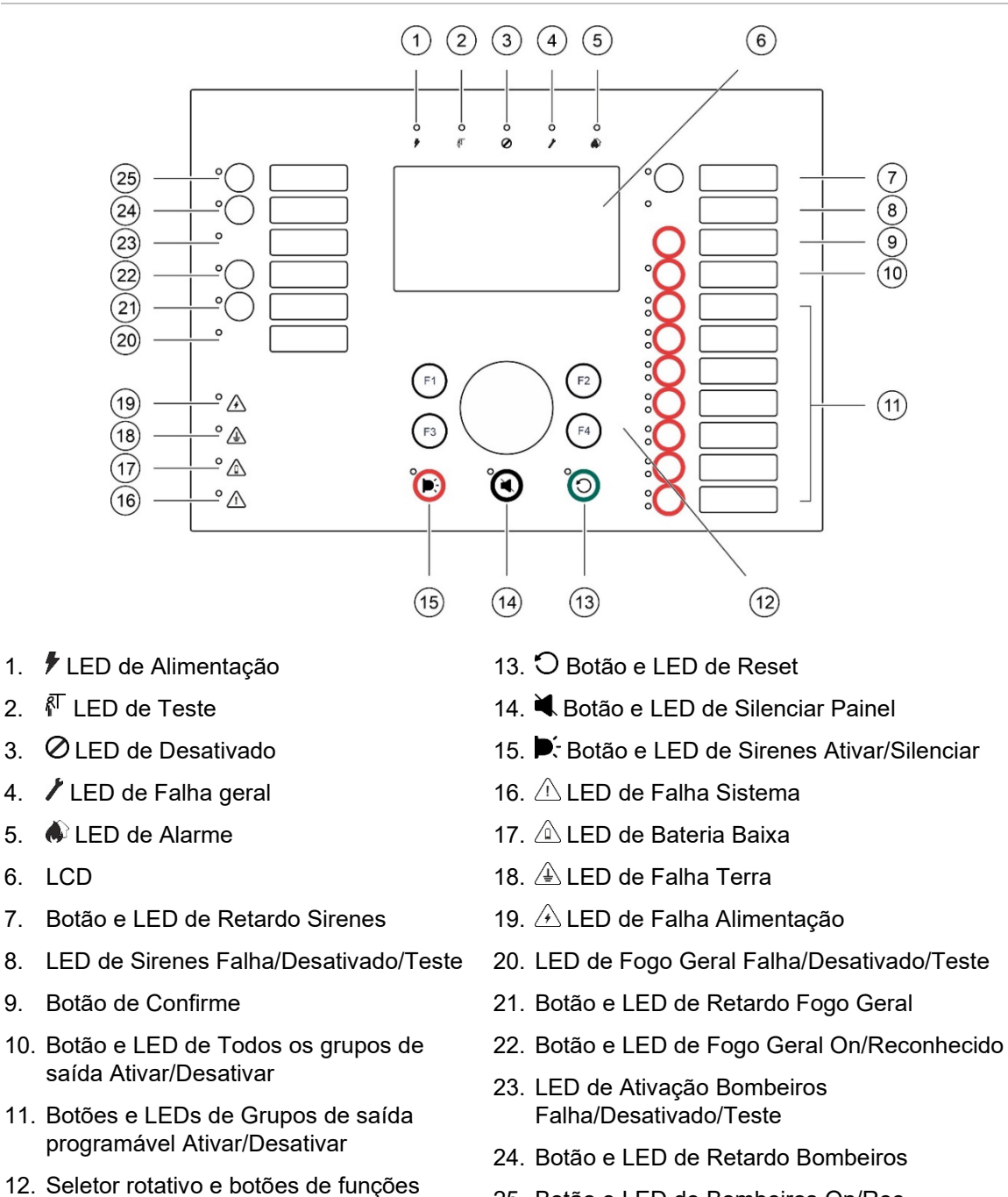

25. Botão e LED de Bombeiros On/Rec

Para mais informações sobre a configuração de botões programáveis, consulte "Atribuir um grupo de outputs a um botão programável" na página 127.

#### **Opções de configuração**

Em função da sua configuração, as etiquetas de alguns botões de interface poder-se-ão alterar. Consulte Tabela 4 abaixo.

| <b>Item</b> | <b>EN 54</b>                                     | <b>NEN 2575</b>                                      |
|-------------|--------------------------------------------------|------------------------------------------------------|
| 10          | Todos os grupos de saída Ativar/Desativar        | Toda a evacuação Ativar/Desativar                    |
| 11          | Grupo de saídas programáveis<br>Ativar/Desativar | Sirenes de área de evacuação<br>Ativar/Desativar [1] |
| 15          | Sirenes Ativar/Silenciar                         | Sirenes de incêndio Ativar/Desativar                 |

**Tabela 4: Alterações configuradas nos botões e LED da interface**

[1] Se o painel de evacuação estiver a funcionar no modo NEN 2575, apenas os grupos de outputs dos sonoros poderão ser associados aos botões de ativação/desativação programáveis.

### <span id="page-12-0"></span>**Indicadores e controlos do painel frontal**

As funcionalidades operacionais descritas na presente secção não estão disponíveis a todos os utilizadores. O tópico "Níveis de utilizador" na página 50 apresenta mais informações sobre o funcionamento do painel de controlo e as restrições de acesso.

#### **Controlos e indicadores comuns**

A seguinte tabela inclui informação a respeito dos controlos e indicadores comuns disponíveis nos painéis de incêndio, repetidores e de evacuação.

| <b>Controlo/LED</b>                | Cor do LED | Descrição                                                                                                    |  |
|------------------------------------|------------|----------------------------------------------------------------------------------------------------|--|
| <i>▶</i> LED de Alimentação        | Verde      | Indica que o sistema está ligado.                                                                                                    |  |
| <sup>∦</sup> LED de Teste          | Amarelo    | Indica que um ou mais dispositivos ou funcionalidades<br>estão a ser testados.                                                                                                    |  |
| <b>O</b> LED de Desativado         | Amarelo    | Indica que um ou mais dispositivos ou funcionalidades<br>estão desativados.                                                                                                    |  |
| <b>∕LED de Falha geral</b>         | Amarelo    | Indica uma falha geral. O LED de falha correspondente<br>ao dispositivo ou funcionalidade está também<br>intermitente.                                                                     |  |
| LED de Alarme                      | Vermelha   | Indica um alarme de incêndio.                                                                                                    |  |
|                                    |            | Um LED intermitente indica que o alarme foi ativado por<br>um detetor. Um LED fixo indica que o alarme foi ativado<br>por uma botoneira de incêndio.                                       |  |
| Botão e LED de<br>Bombeiros On/Rec | Vermelha   | Cancela um retardo anteriormente configurado à<br>medida que efetua a contagem decrescente e inicia a<br>ativação de bombeiros.                                                            |  |
|                                    |            | Um LED a piscar indica que a ativação de bombeiros foi<br>ativada. Um LED fixo indica que o sinal de ativação de<br>bombeiros foi reconhecido pelo equipamento de<br>monitorização remota. |  |

**Tabela 5: Controlos e indicadores comuns**

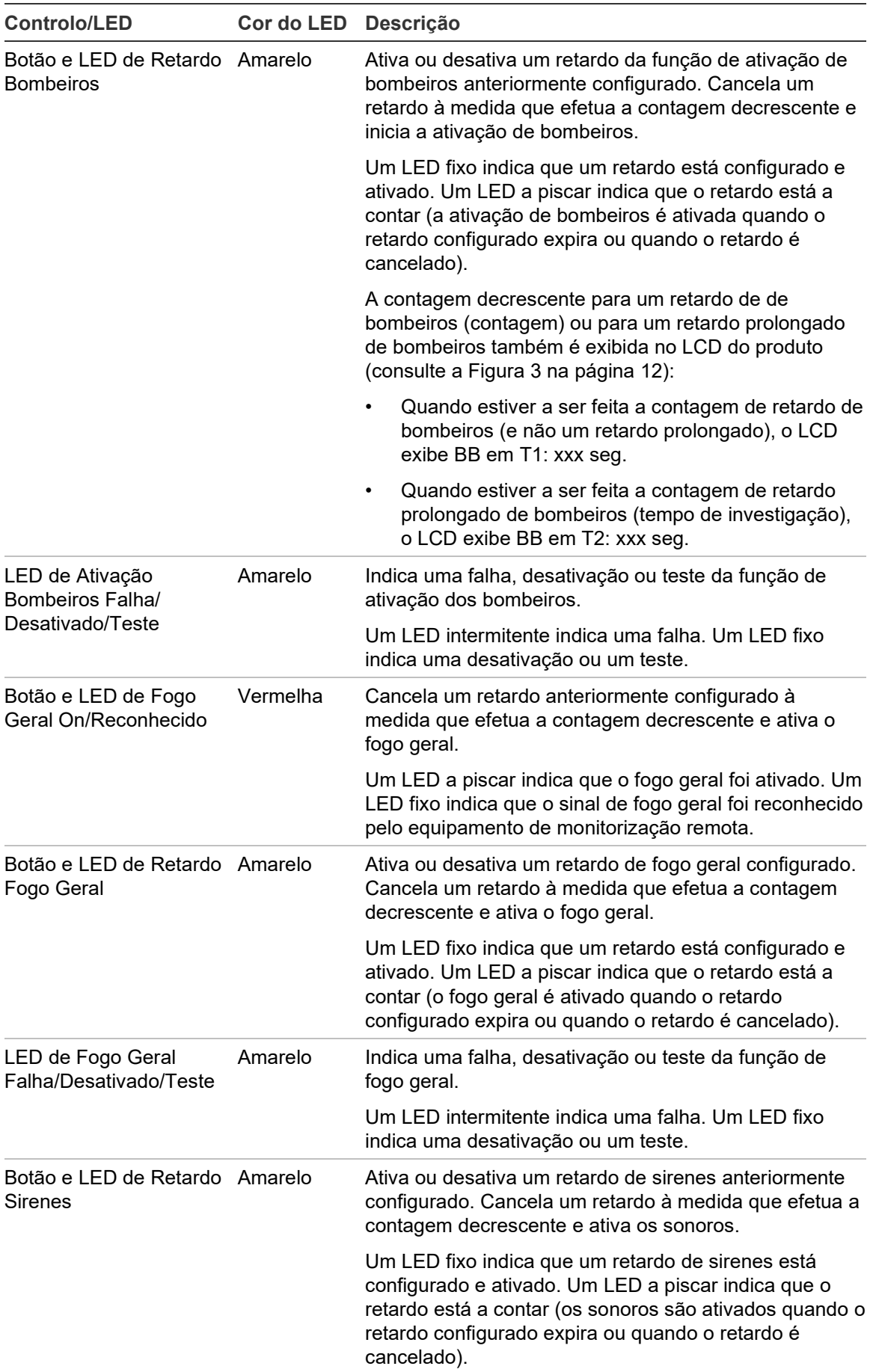

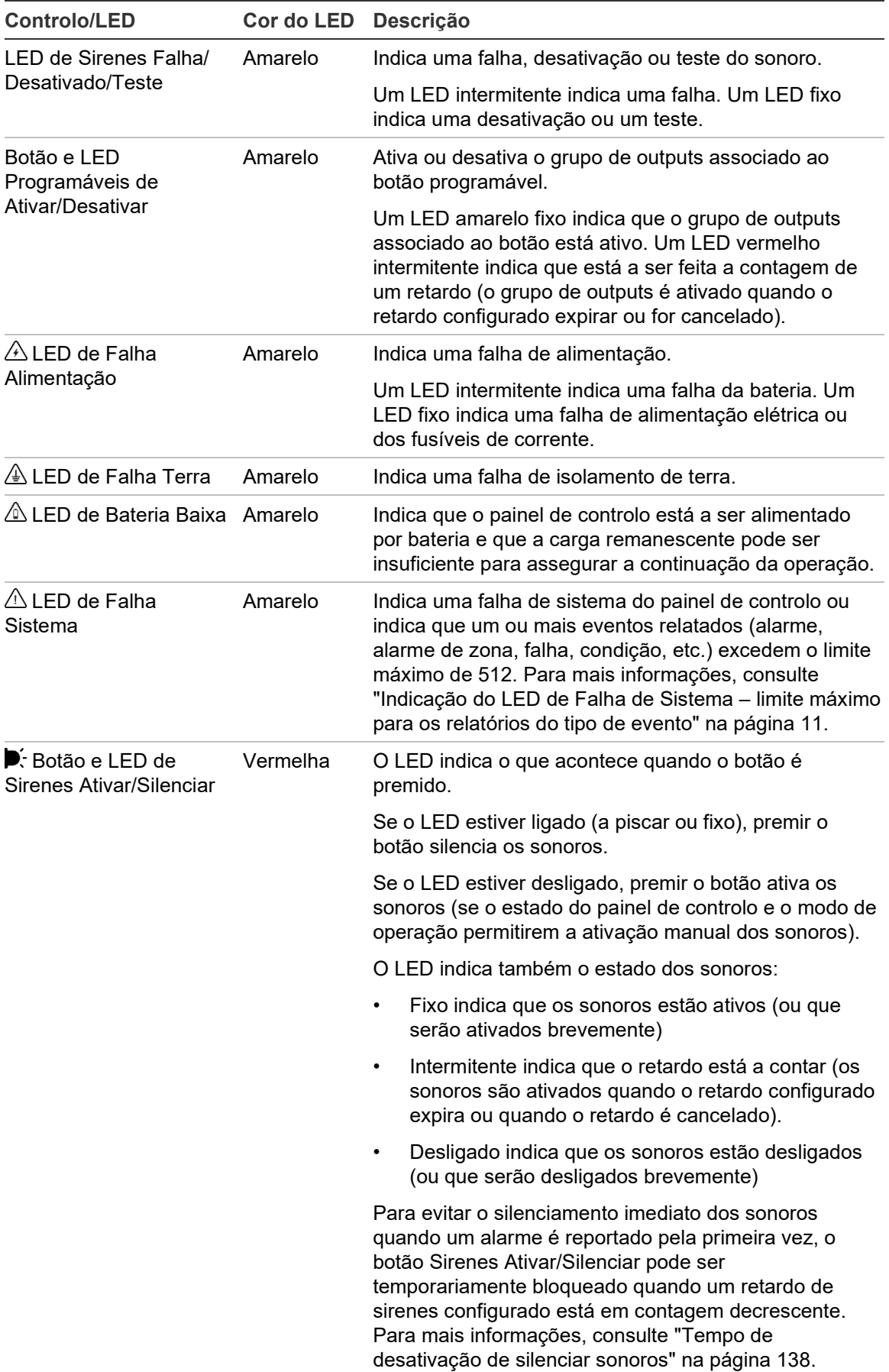

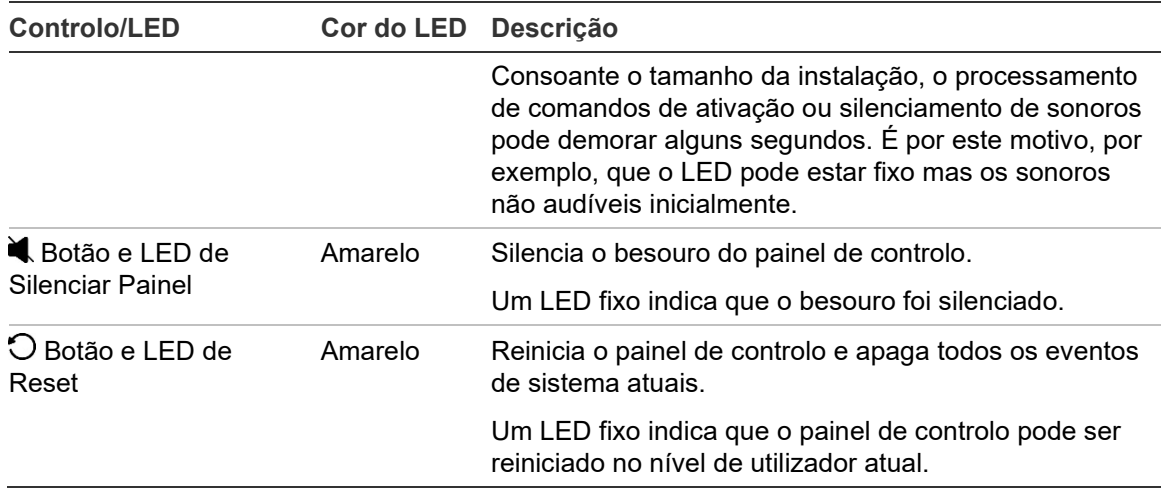

#### **Controlos e indicadores do painel de evacuação**

A seguinte tabela inclui informação a respeito dos controlos e indicadores comuns dos painéis de evacuação.

**Nota:** Se o painel de evacuação estiver a funcionar no modo NEN 2575, apenas os grupos de outputs dos sonoros poderão ser associados aos botões programáveis de ativação/desativação.

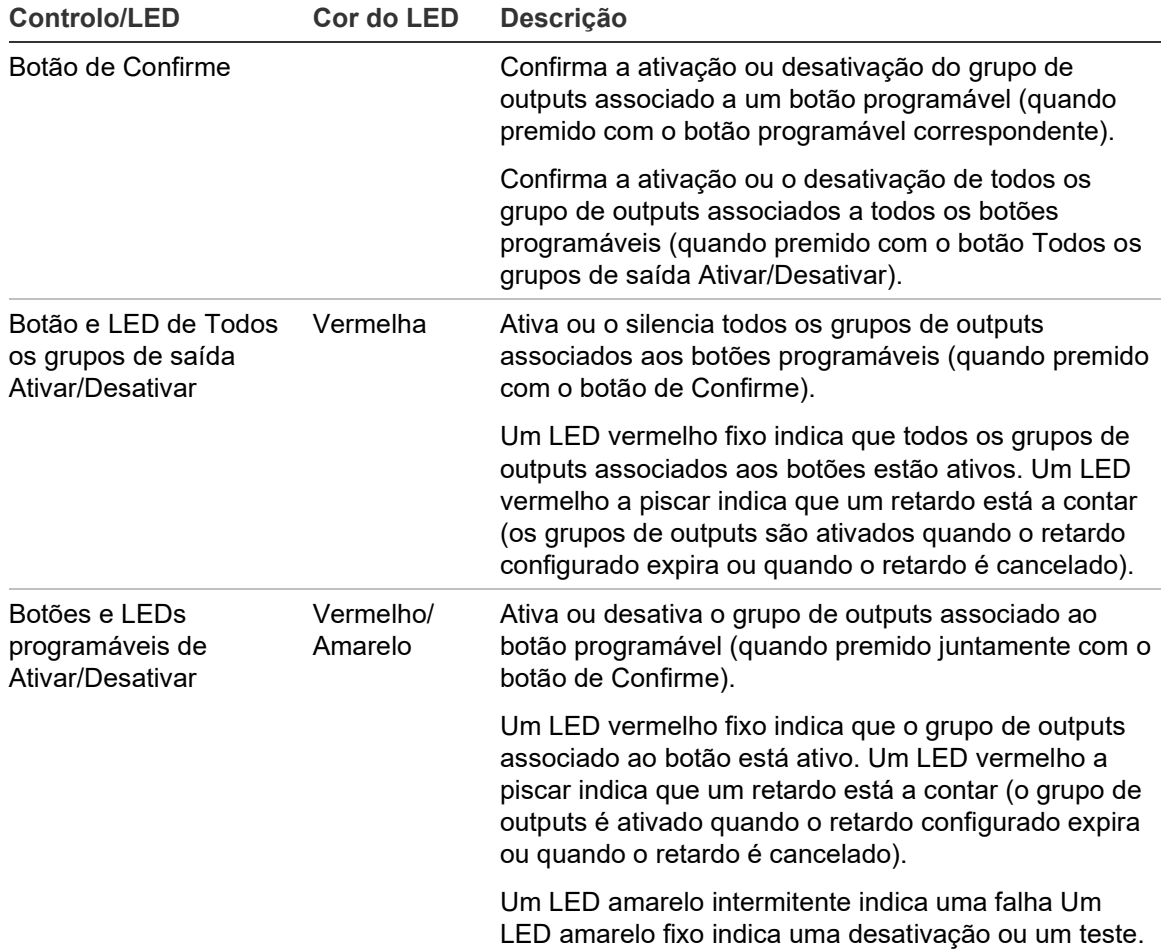

**Tabela 6: Controlos e indicadores do painel de evacuação**

#### **Indicações dos LED do grupo de outputs**

O painel de controlo pode ser configurado de modo a ter vários grupos de outputs de sonoros, ativação de bombeiros ou fogo geral. Alguns grupos poderão utilizar os mesmos indicadores. Quando esses grupos apresentam o mesmo estado, é indicado esse estado. No caso de haver estados em conflito, é apresentado o estado com a prioridade mais alta.

**Nota:** Nos painéis de evacuação, as indicações para os grupos de outputs associados aos botões programáveis utilizam os LED dos botões programáveis correspondentes.

Os exemplos que se seguem ilustram esta operação.

Existem três grupos de outputs de sonoros: o primeiro no estado de falha, o segundo no estado de retardo e o terceiro no estado de ativado. As indicações de sonoros mostram o estado de falha do primeiro grupo, o estado de retardo do segundo grupo e o estado de ativado do terceiro grupo.

Existem dois grupos de outputs de ativação de bombeiros: o primeiro encontrase no estado de ativado e o segundo no estado de reconhecido. A indicação de ativação de bombeiros mostra o estado de reconhecido mas não o estado de ativação (o estado de reconhecimento tem prioridade).

Para mais informações sobre grupos de outputs, consulte "Grupos de outputs" na página 123.

#### <span id="page-16-0"></span>**Indicação do LED de Falha de Sistema – limite máximo para os relatórios do tipo de evento**

Aplica-se um limite máximo de 512 eventos a cada tipo de evento reportado (alarme, alarme de zona, falha, condição etc.). Este limite aplica-se ao nível do painel e por sistema (incluindo painéis repetidores).

O painel de controlo indica uma Falha de Sistema quando um ou mais tipos de eventos excedem o limite máximo (o painel de incêndio continua a operar durante a indicação de Falha de Sistema).

Um evento de "Sobrecarga de sistema" é adicionado à Memória de eventos quando um ou mais tipos de eventos excedem o limite máximo.

Faça o reset ao painel de controlo para limpar a indicação de Falha de Sistema e efetue o reset do limite de eventos.

# <span id="page-17-0"></span>**Controlos e indicadores do LCD**

<span id="page-17-1"></span>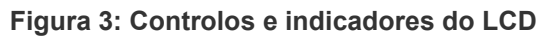

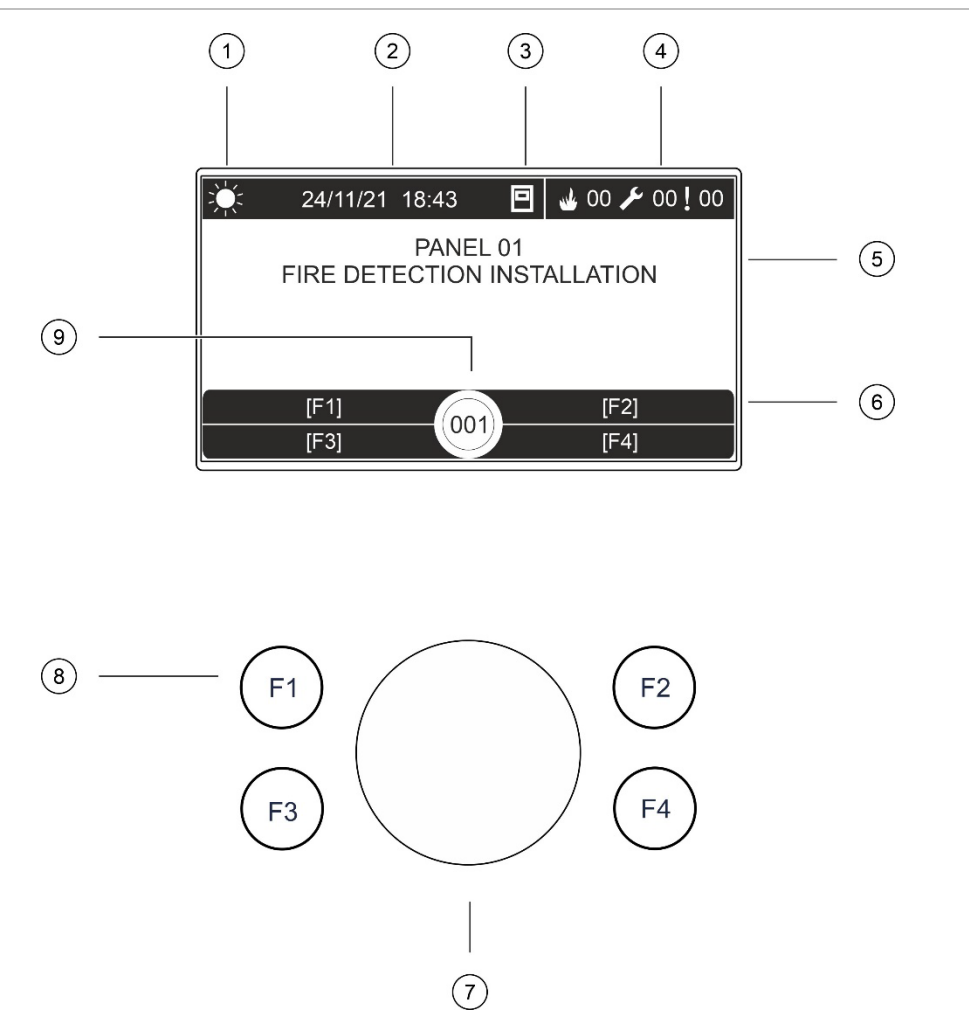

- 1. Indicador do modo Dia/Noite
- 2. Data e hora do sistema (e contagem decrescente para o retardo de bombeiros ou retardo prolongado de bombeiros)
- 3. Estado da rede do painel de controlo (autónomo, em rede, repetidor)
- 4. Contador dos alarmes, falhas e condições atuais
- 5. Área de apresentação de mensagens
- 6. Teclas de função (opções de menu associadas aos botões de função F1, F2, F3 e F4)
- 7. Seletor rotativo
- 8. Botões de função F1, F2, F3 e F4
- 9. ID do painel de controlo local (numa rede de incêndio)

### **Ícones apresentados no LCD**

Os ícones apresentados no LCD são mostrados em baixo.

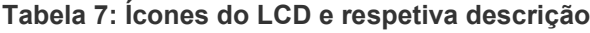

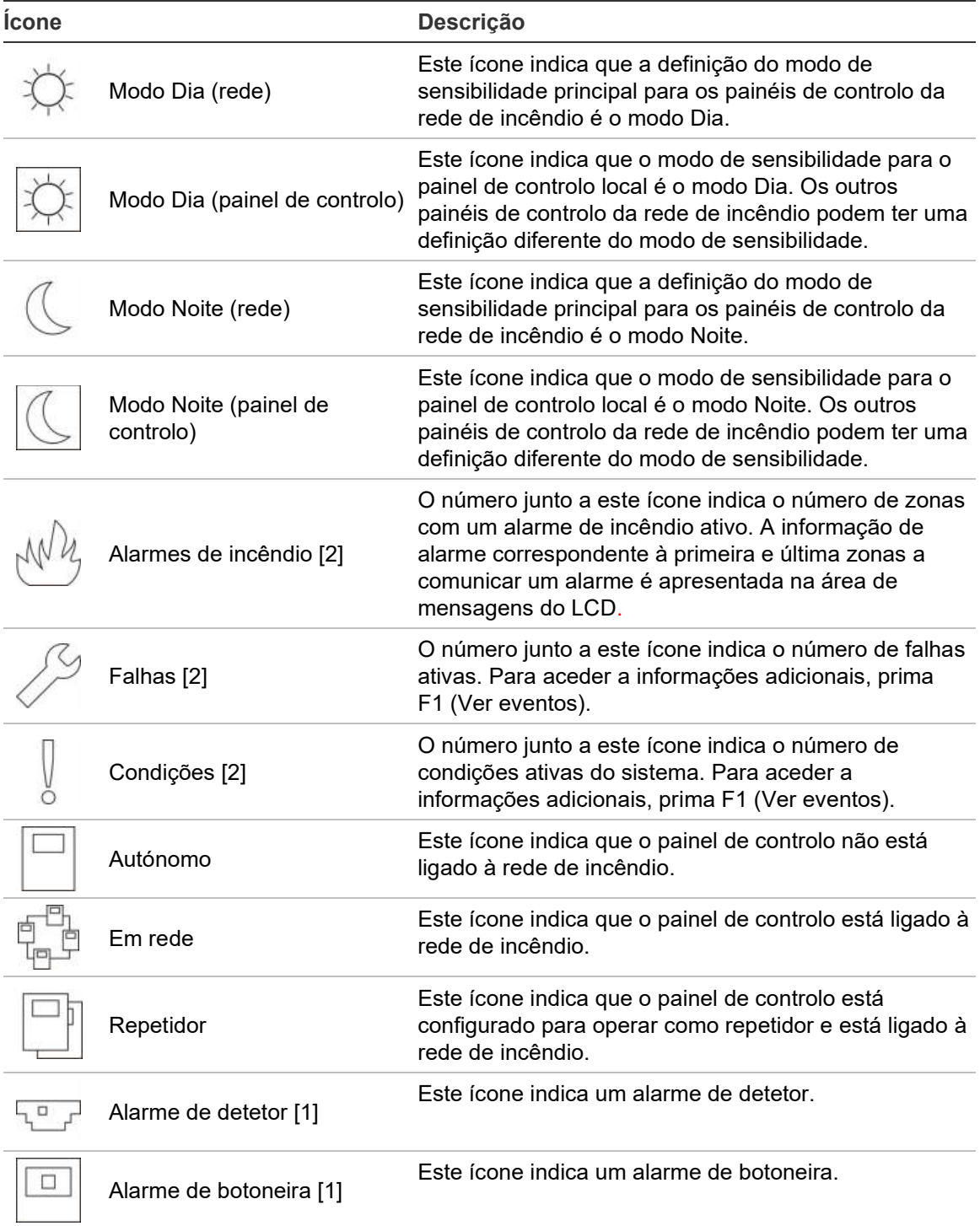

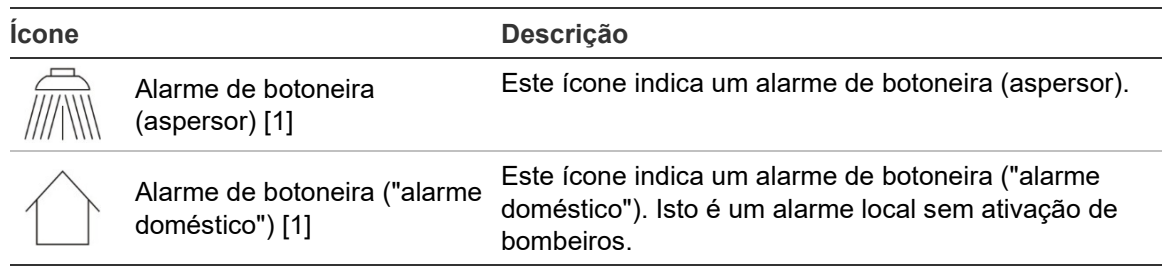

[1] Estes ícones aparecem na área de apresentação de mensagens com as informações de notificação.

[2] Aplica-se um limite máximo de 512 eventos a cada tipo de evento reportado. Se um ou mais tipos de eventos excederem o limite máximo, então será indicada uma Falha de Sistema. Para mais informações, consulte ["Indicação do LED de Falha de Sistema –](#page-16-0) limite máximo para os [relatórios do tipo de evento"](#page-16-0) na página [11.](#page-16-0)

#### **Indicação de eventos locais e remotos no LCD**

A ID do painel de controlo local é sempre apresentada no LCD (consulte [Figura](#page-17-1) 3 na página [12\)](#page-17-1).

Se o painel de controlo formar parte de uma rede de incêndio, a notificação de eventos inclui a comunicação do evento pela ID do painel da seguinte forma:

- Se a ID do painel corresponder à ID local, o evento está relacionado com o painel de controlo local.
- Se a ID do painel não corresponder à ID local, o evento é reportado pelo painel de controlo remoto, com indicação da ID do painel.

Os painéis repetidores são instalados apenas nas redes de incêndio e, por predefinição, têm instalada uma placa de rede. Os painéis de alarme de incêndio devem ter uma placa de rede instalada para ligar a uma rede de incêndio.

### <span id="page-20-0"></span>**Indicadores acústicos**

O besouro do painel de controlo atua como indicador acústico para realçar os eventos do sistema.

**Cuidado:** As informações na tabela abaixo descrevem a configuração predefinida. O besouro do painel de controlo pode ser configurada para não ser ativada em eventos de alarme de incêndio, falha, condição ou ligação externa (consulte ["Besouro"](#page-91-0) na página [86\)](#page-91-0).

#### **Tabela 8: Indicadores acústicos do painel de controlo**

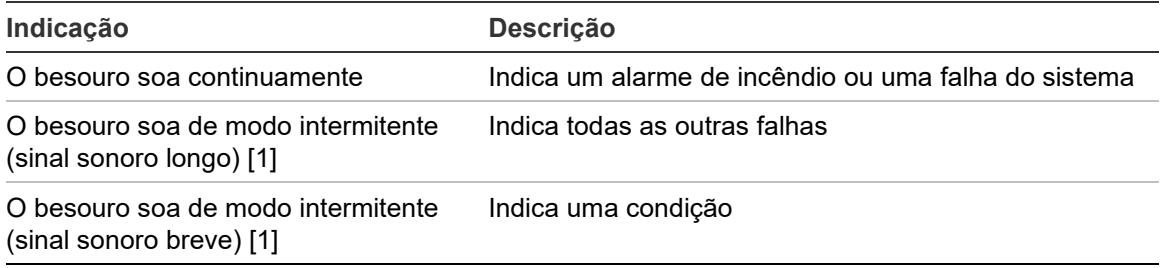

[1] Um sinal sonoro longo é 50% LIGADO e 50% DESLIGADO. Um sinal sonoro breve é 25% LIGADO e 75% DESLIGADO.

# <span id="page-21-0"></span>**Condições**

Um resumo dos eventos do sistema registados como condições é indicado em baixo.

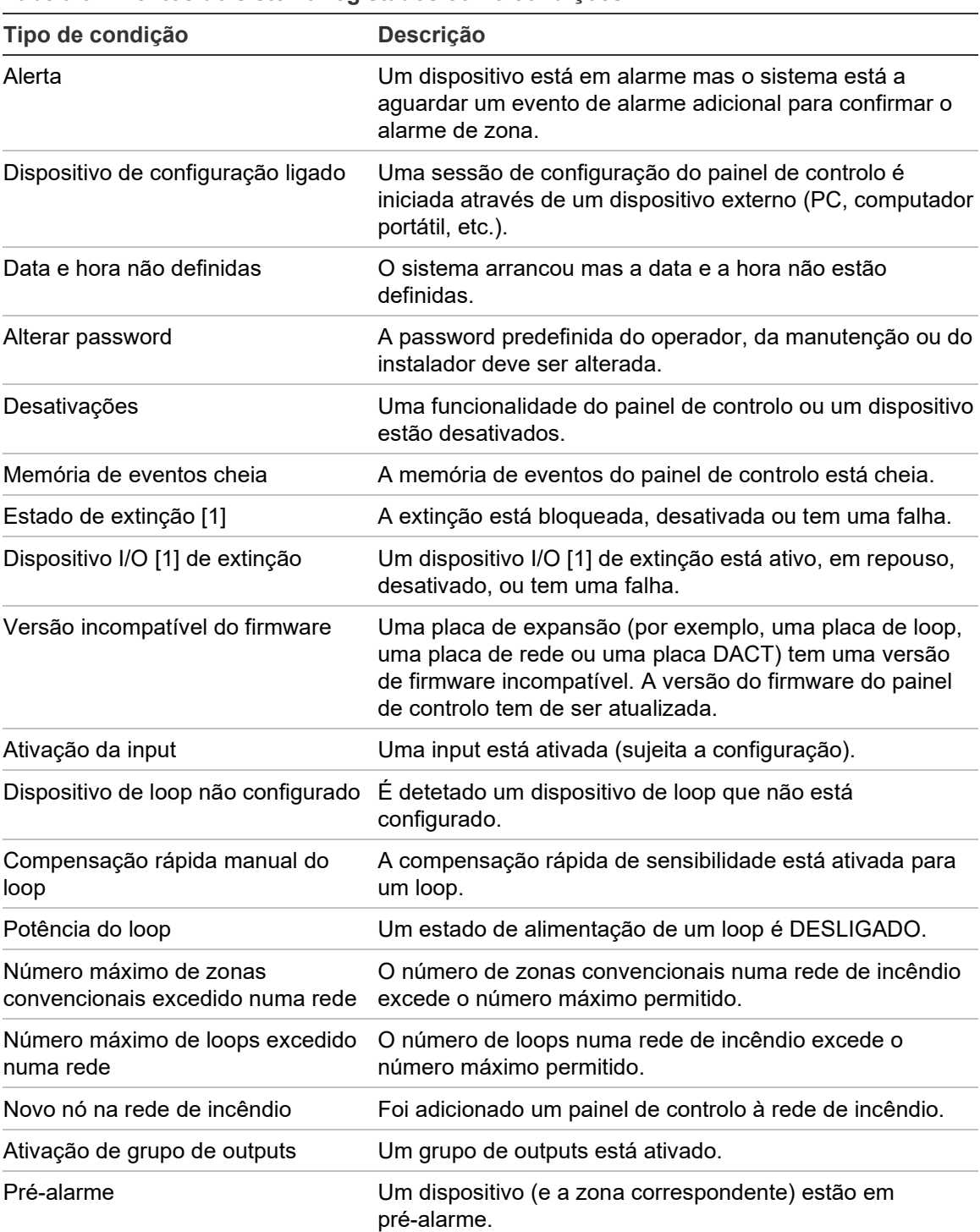

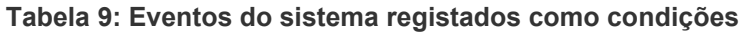

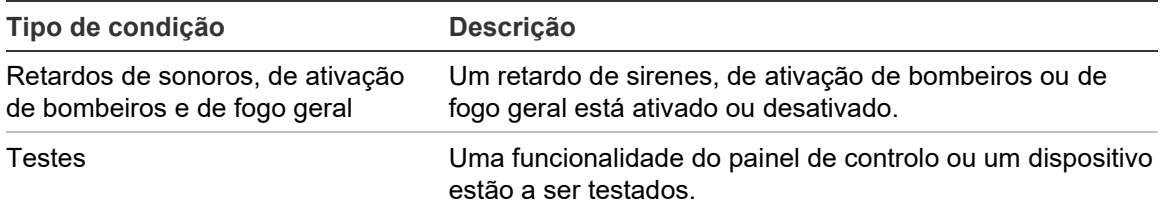

[1] Estes tipos de condição apenas se aplicam se um painel de extinção estiver incluído na rede de incêndio.

Os seguintes eventos relacionados com o estado do sistema são também acrescentados à memória de eventos (embora não sejam incluídos no relatório de eventos atuais do painel de controlo).

**Tabela 10: Outros eventos do estado do sistema acrescentados à memória de eventos**

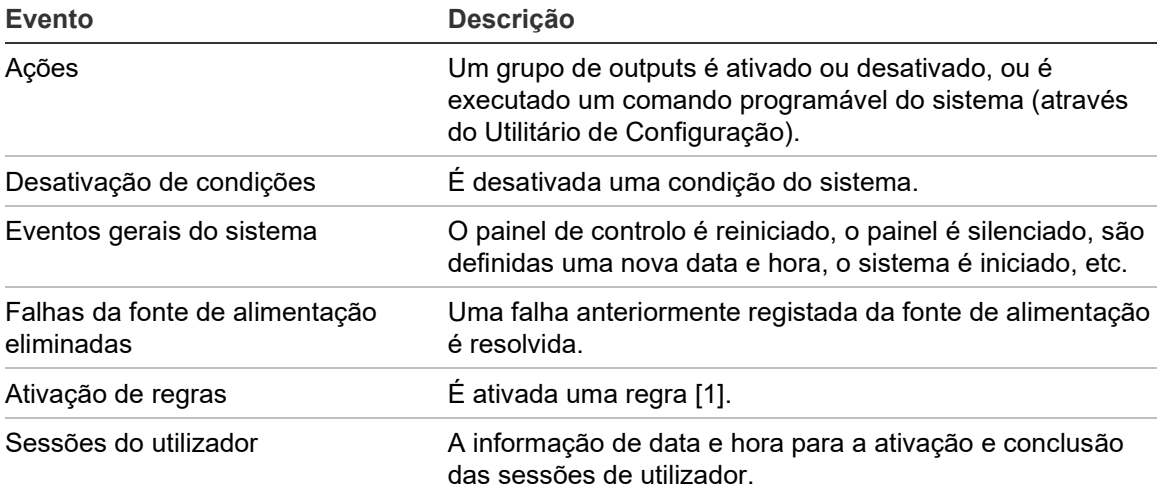

[1] Uma regra consiste em um ou mais estados (combinados por operadores booleanos) que são configurados para ativar ações específicas do sistema após um tempo de confirmação específico. As regras são criadas utilizando o utilitário de configuração.

Capítulo 1: Introdução

# <span id="page-24-0"></span>Capítulo 2 Instalação

#### **Resumo**

Este capítulo apresenta informações detalhadas de instalação e ligação do painel de controlo.

**Cuidado:** Este produto tem de ser instalado e mantido por pessoal qualificado que adira à norma CEN/TS 54-14 (ou à norma nacional correspondente) e a quaisquer outros regulamentos aplicáveis.

#### **Índice**

[Segurança elétrica 20](#page-25-0) Esquema da [caixa e da placa de circuito impresso \(PCI\) 21](#page-26-0) [Instalação da caixa 24](#page-29-0) [Local de instalação do painel de controlo 24](#page-29-1) [Fixação da caixa à parede 25](#page-30-0) [Adicionar os cartões de menu 26](#page-31-0) [Ligar o cabo de interface do utilizador 27](#page-32-0) [Ligar a impressora interna e colocar papel 28](#page-33-0) [Instalação da bateria 30](#page-35-0) [Baterias compatíveis 30](#page-35-1) [Instalar as baterias 32](#page-37-0) [Ligações 33](#page-38-0) [Cabos recomendados 33](#page-38-1) [Descrição geral das ligações do sistema de incêndio 35](#page-40-0) [Ligação dos loops 37](#page-42-0) [Ligação dos dispositivos do loop 38](#page-43-0) [Ligação das inputs 39](#page-44-0) [Ligação das outputs 40](#page-45-0) [Ligação da alimentação de rede 43](#page-48-0) [Ligação das baterias 44](#page-49-0) [Ligação das placas de expansão 45](#page-50-0) [Ligação de uma rede de incêndio 45](#page-50-1) [Ligar uma impressora externa ou um terminal ASCII 47](#page-52-0)

# <span id="page-25-0"></span>**Segurança elétrica**

**AVISO:** Perigo de eletrocussão. Para evitar lesões pessoais ou a morte provocadas por eletrocussão, remova todas as fontes de energia e deixe descarregar a energia armazenada antes de instalar ou remover o equipamento.

**Cuidado:** Perigo de danos no equipamento. Este equipamento é sensível a descargas eletrostáticas (ESD). Para evitar danos, siga os procedimentos de manuseamento ESD aceites.

# <span id="page-26-0"></span>**Esquema da caixa e da placa de circuito impresso (PCI)**

**Figura 4: Esquema da caixa grande e da placa de circuito impresso (PCI) (com fonte de alimentação de 6 A)**

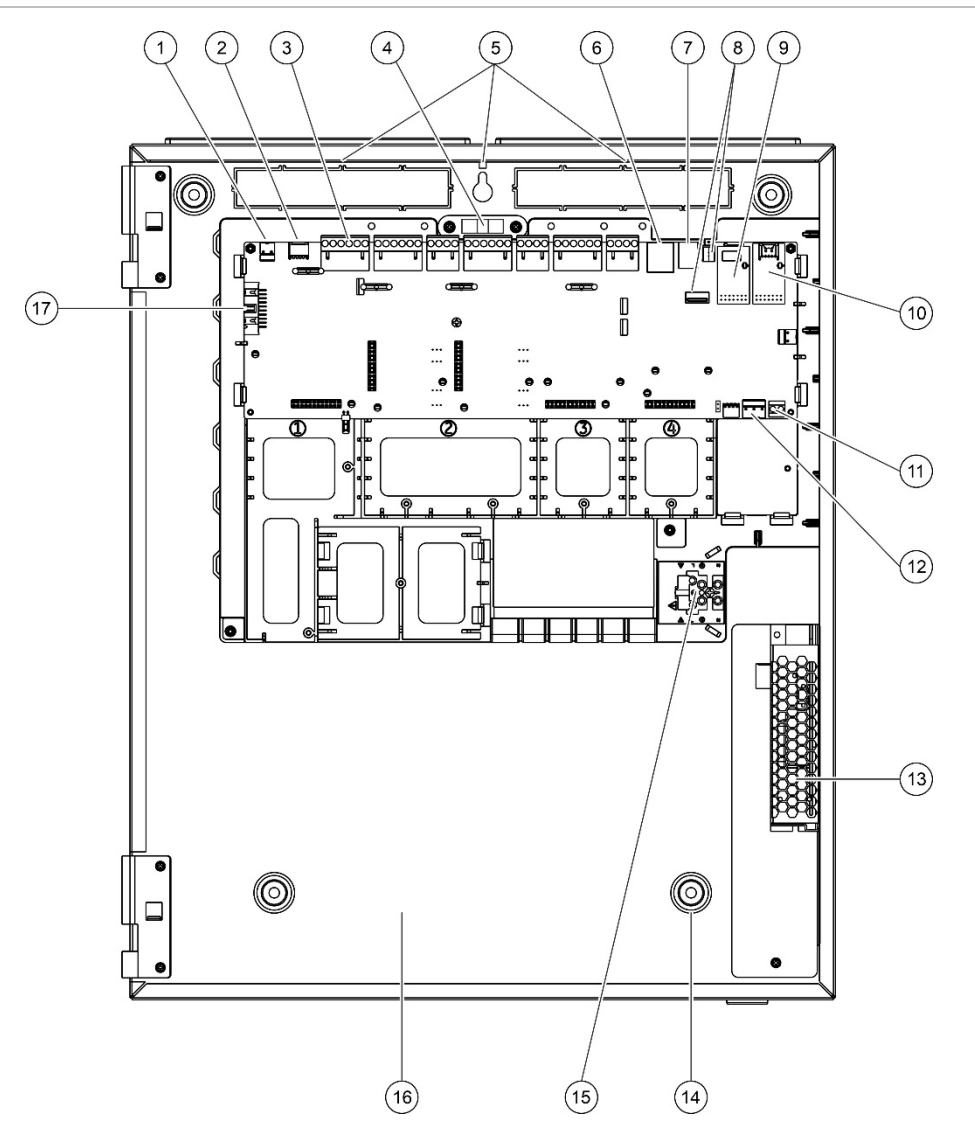

- 1. Conetor de 24 V
- 2. Porta série COM2
- 3. Conetores de loop e dos sistemas de incêndio
- 4. Nível
- 5. Terminais de ligação à terra
- 6. Conetor Ethernet
- 7. Conetor USB tipo B
- 8. Conetores USB tipo A
- 9. Porta série COM0 e conetor do interface
- 10. Porta série COM1 e conetor do interface
- 11. Conetor das baterias
- 12. Conetor da fonte de alimentação
- 13. Fonte de alimentação
- 14. Orifícios de montagem
- 15. Bloco de terminais e fusível da alimentação principal
- 16. Área da bateria
- 17. Conetor da interface do utilizador

**Figura 5: Esquema da caixa grande e da placa de circuito impresso (PCI) (com fonte de alimentação de 10 A)**

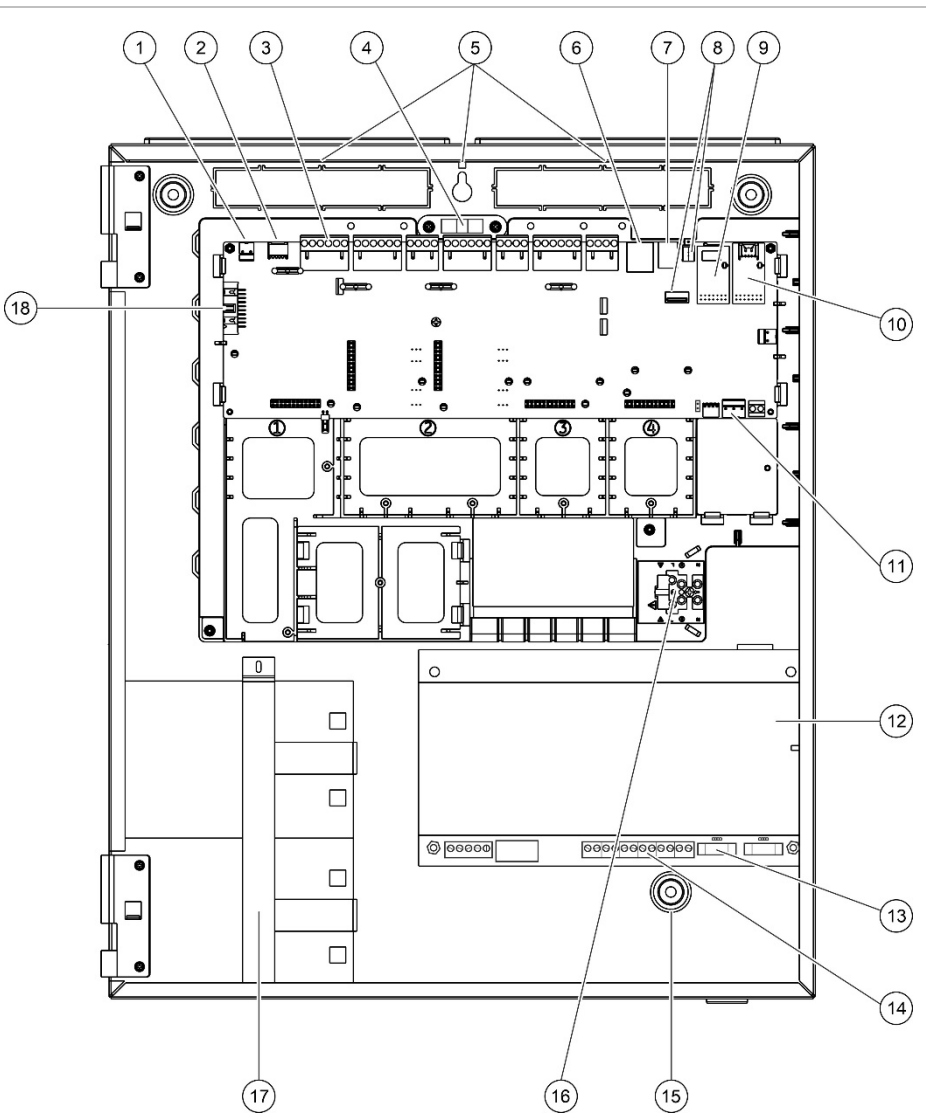

- 1. Conetor de 24 V
- 2. Porta série COM2
- 3. Conetores de loop e dos sistemas de incêndio
- 4. Nível
- 5. Terminais de ligação à terra
- 6. Conetor Ethernet
- 7. Conetor USB tipo B
- 8. Conetores USB tipo A
- 9. Porta série COM0 e conetor do interface
- 10. Porta série COM1 e conetor do interface
- 11. Conetor da fonte de alimentação
- 12. Fonte de alimentação
- 13. Fusível da bateria e jumper de seleção da bateria
- 14. Conetor das baterias
- 15. Orifícios de montagem
- 16. Bloco de terminais e fusível da alimentação principal
- 17. Área da bateria (com suporte da bateria)
- 18. Conetor da interface do utilizador

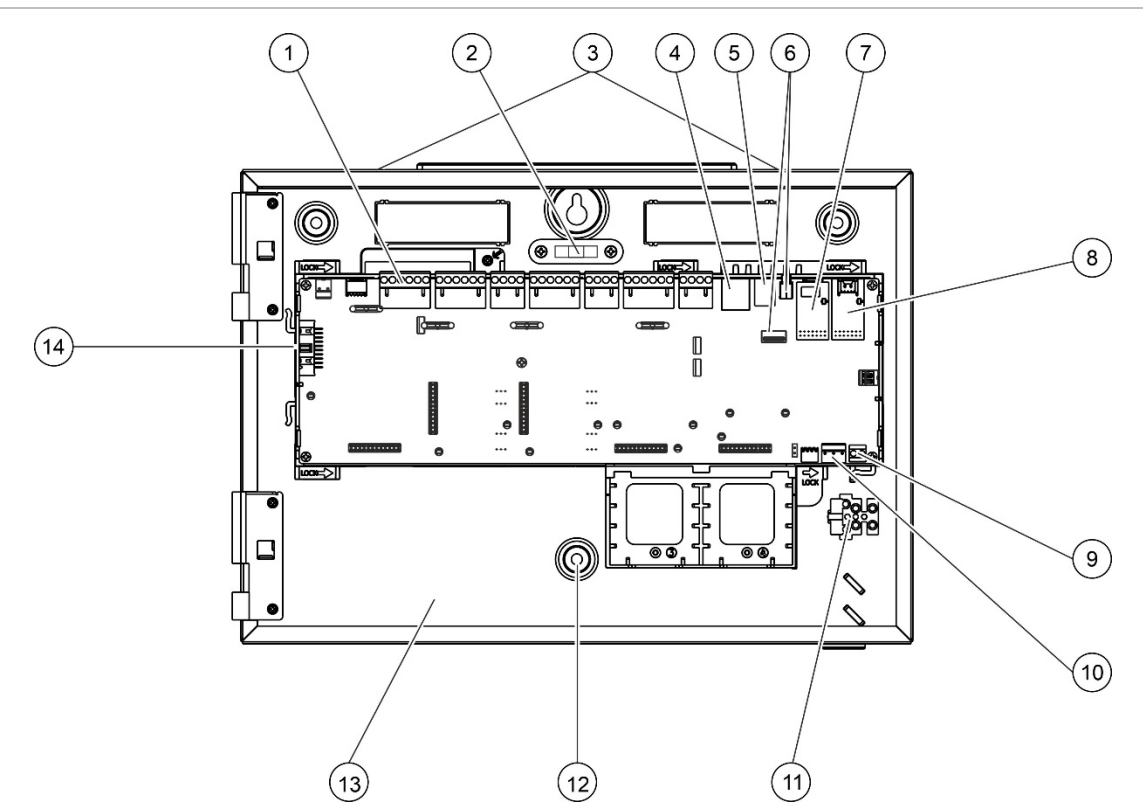

#### **Figura 6: Esquema da caixa e da placa de circuito impresso (PCI)**

- 1. Conetores de loop e dos sistemas de incêndio
- 2. Nível
- 3. Terminais de ligação à terra
- 4. Conetor Ethernet
- 5. Conetor USB tipo B
- 6. Conetores USB tipo A
- 7. Porta série COM0 e conetor do interface
- 8. Porta série COM1 e conetor do interface
- 9. Conetor das baterias
- 10. Conetor da fonte de alimentação
- 11. Bloco de terminais e fusível da alimentação principal
- 12. Orifícios de montagem
- 13. Área da bateria
- 14. Conetor da interface do utilizador

**Figura 7: Caixa pequena com a PCI principal e o chassis removidos para mostrar a fonte de alimentação de 4 A**

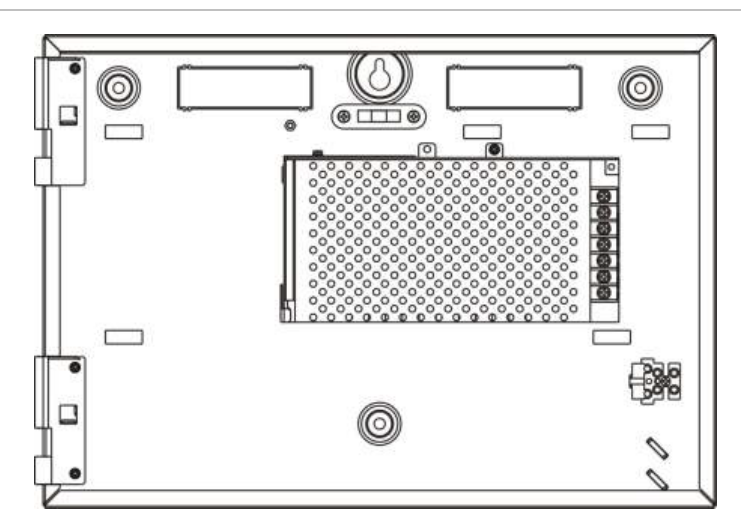

# <span id="page-29-0"></span>**Instalação da caixa**

# <span id="page-29-1"></span>**Local de instalação do painel de controlo**

Instale o painel de controlo num local livre de poeira e detritos de construção e imune a variações extremas de temperatura e humidade. Consulte Capítulo 5 "Especificações técnicas" na página 153 para obter mais informações sobre as especificações da temperatura de operação e da humidade relativa.

Deve existir espaço suficiente em relação ao chão e à parede para que o painel de controlo possa ser instalado e mantido sem quaisquer obstruções.

A caixa deve ser montada de modo que o interface de utilizador fique ao nível dos olhos.

**Nota:** Este produto está certificado segundo a norma EN 54-2, utilizando a instalação convencional de montagem de parede que é descrita abaixo. Se forem utilizadas outras opções de montagem, tome precauções para instalar o painel numa área onde não esteja sujeito a vibração excessiva ou choque.

### <span id="page-30-0"></span>**Fixação da caixa à parede**

Fixe a caixa à parede, utilizando 5 parafusos M4 de 30 mm e 5 buchas com 6 mm de diâmetro, conforme mostrado na Figura 8 abaixo.

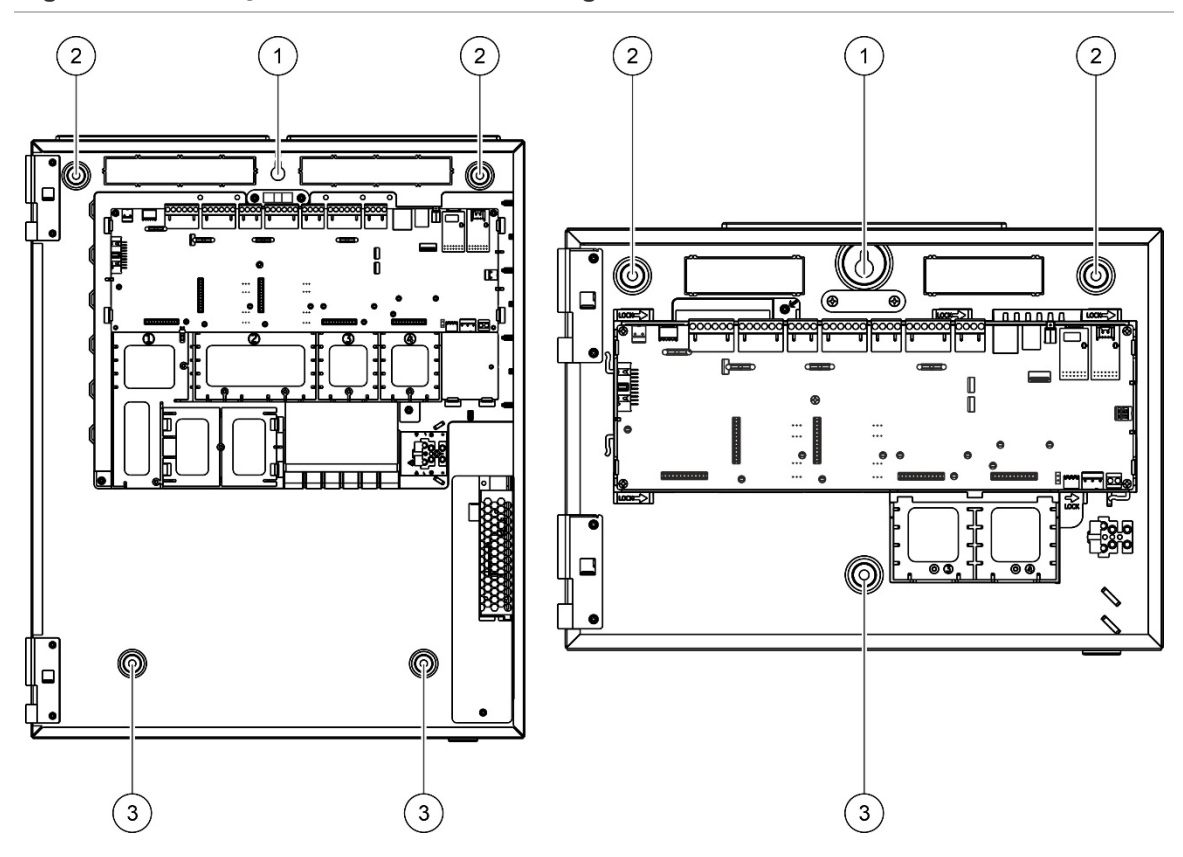

**Figura 8: Localização dos orifícios de montagem**

#### **Para afixar a caixa à parede:**

- 1. Posicione a caixa na parede, à altura de instalação adequada.
- 2. Utilizando o nível de bolha incorporado, certifique-se de que a caixa está nivelada e marque pontos de perfuração na parede.
- 3. Com uma broca, abra os furos necessários e insira uma bucha de 6 mm em cada um deles.
- 4. Insira um parafuso (1) e pendure a caixa neste parafuso.
- 5. Insira parafusos nas posições (2) e aperte.
- 6. Insira parafusos na posição (3) e aperte.
- 7. Aperte o parafuso (1).

# <span id="page-31-0"></span>**Adicionar os cartões de menu**

Adicione os menus da interface do painel de controlo conforme indicado em baixo.

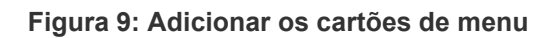

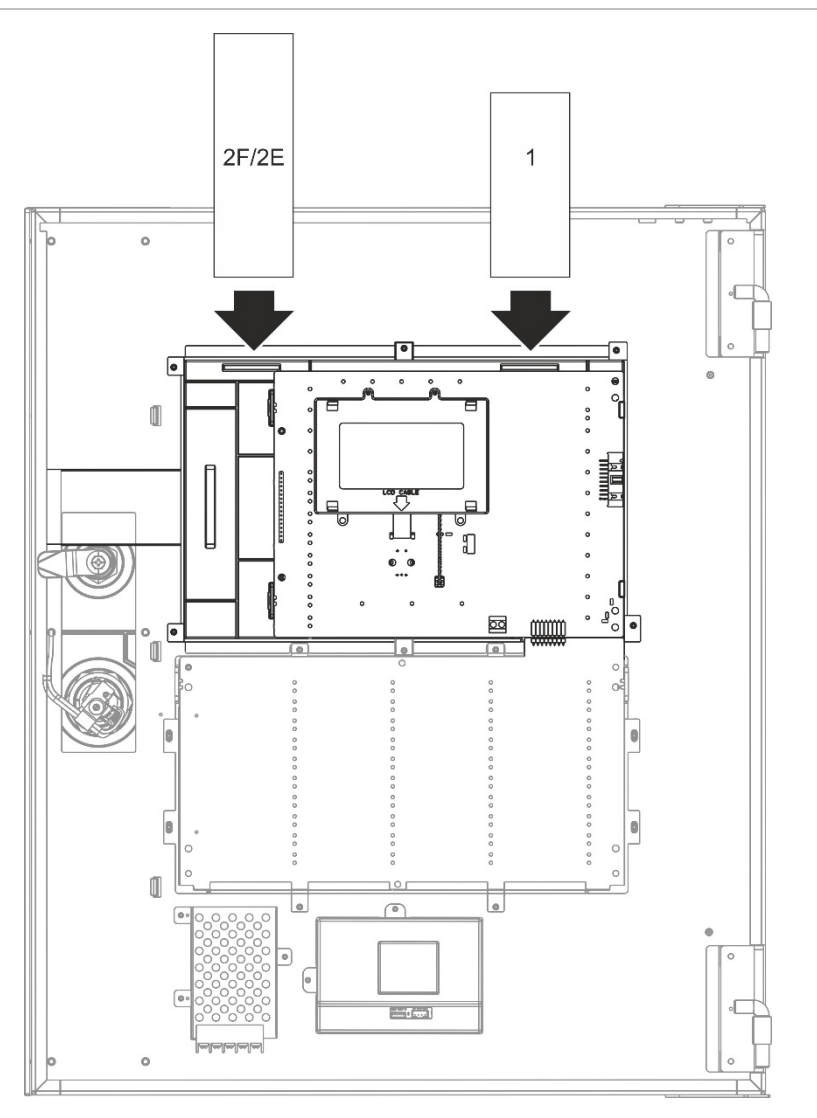

Os inserts são numerados de 1 a 2F/2E e são inseridos na localização indicada (com a área impressa virada para a parte da frente do painel de controlo).

Relativamente aos painéis de evacuação, lembre-se de adicionar descrições no insert 2E sobre quaisquer grupos de outputs atribuídos aos botões programáveis.

**Nota:** São fornecidas versões diferentes do insert 2 para os painéis de incêndio (2F) e de evacuação (2E) e cada cartão é marcado com o código de produto do painel de controlo correspondente. Certifique-se de que utiliza a versão correta do insert para o seu produto.

# <span id="page-32-0"></span>**Ligar o cabo de interface do utilizador**

Ligue o cabo de interface do utilizador conforme indicado em baixo.

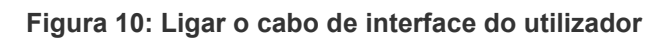

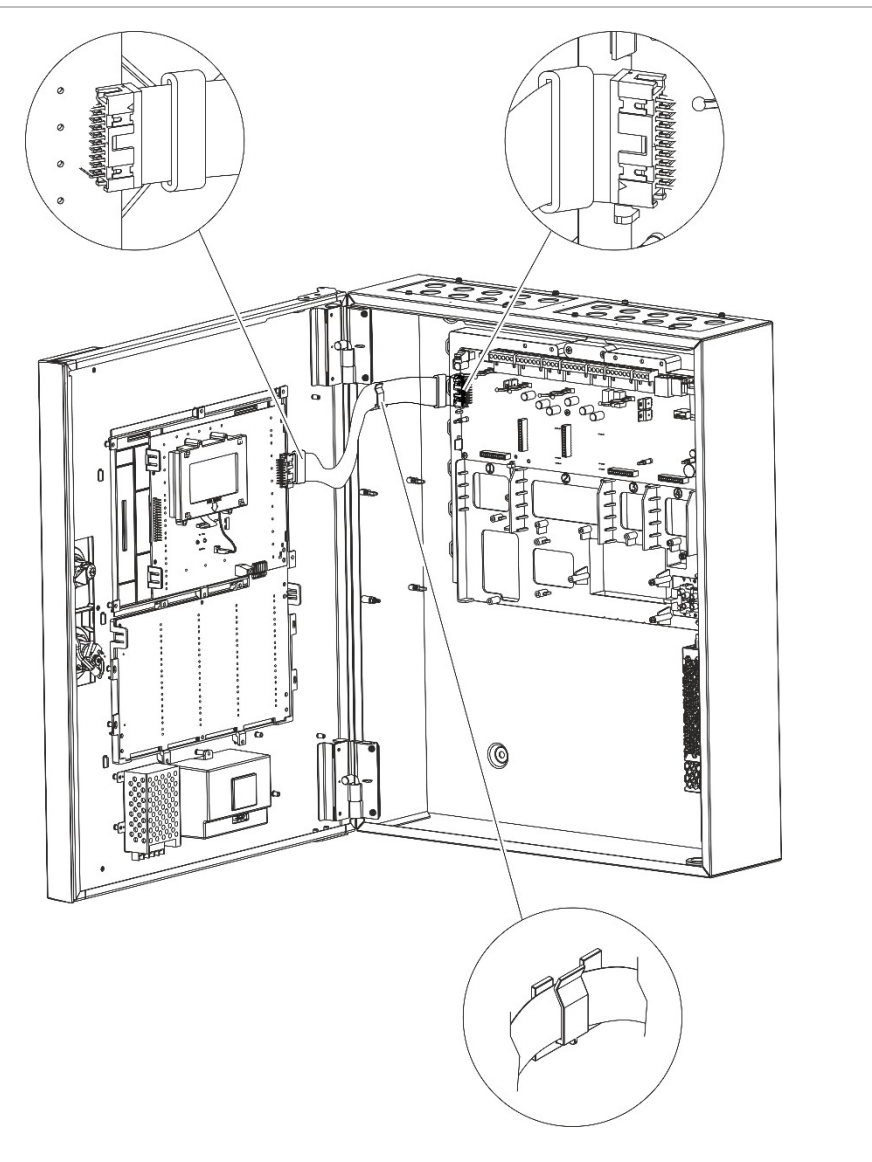

# <span id="page-33-0"></span>**Ligar a impressora interna e colocar papel**

Este tópico indica-lhe como ligar a impressora interna e como colocar papel na impressora. Para opções de configuração de impressora, consulte "Configuração da impressora" na página 98.

A impressora interna apenas está disponível em alguns modelos.

#### **Ligar a impressora interna**

Ligue a impressora interna conforme indicado em baixo.

**Figura 11: Ligar a impressora interna**

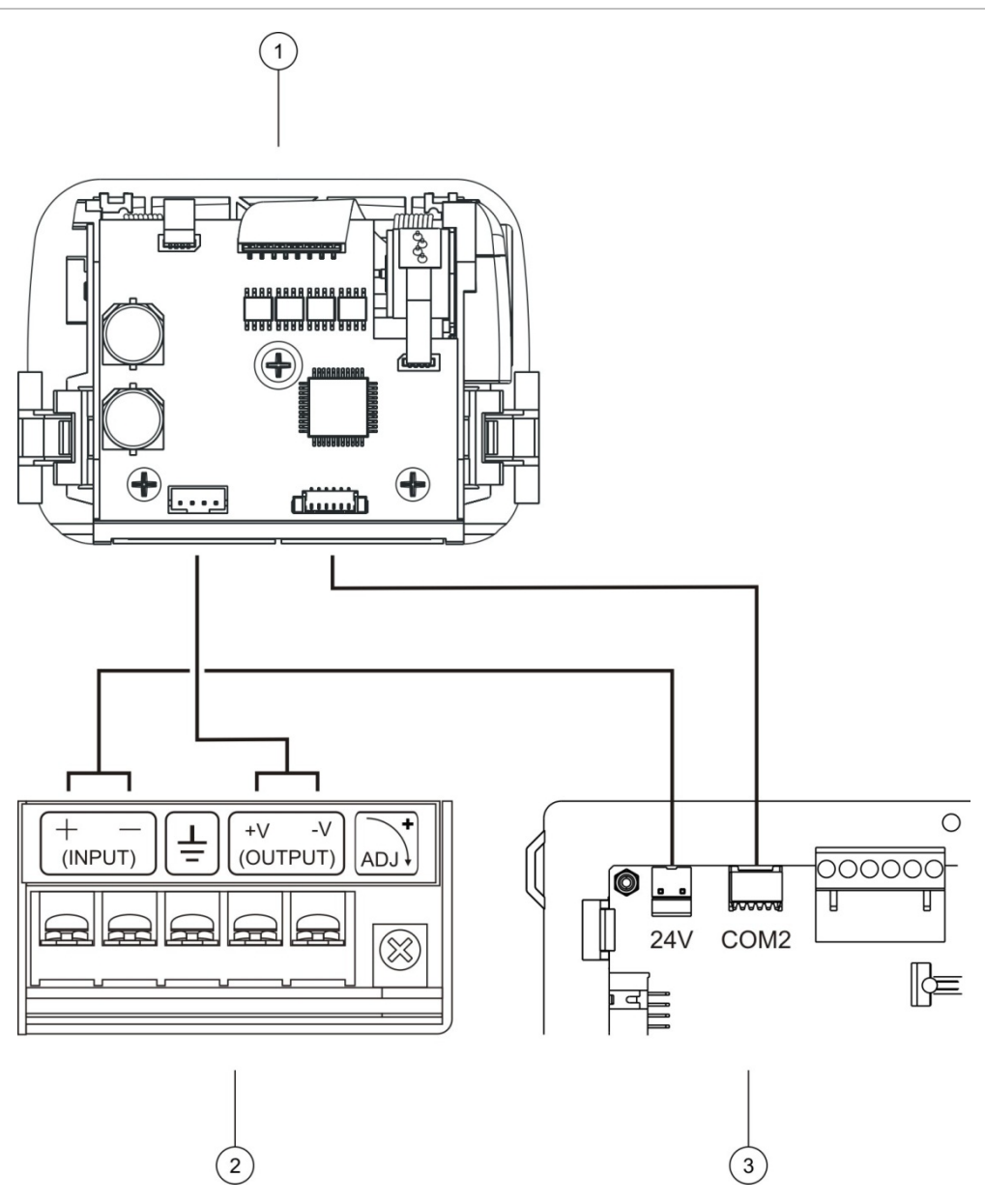

- 1. Impressora interna
- 2. PSU da impressora interna
- 3. PCI do painel de controlo

#### **Colocar papel**

Coloque o papel na impressora interna conforme indicado em baixo.

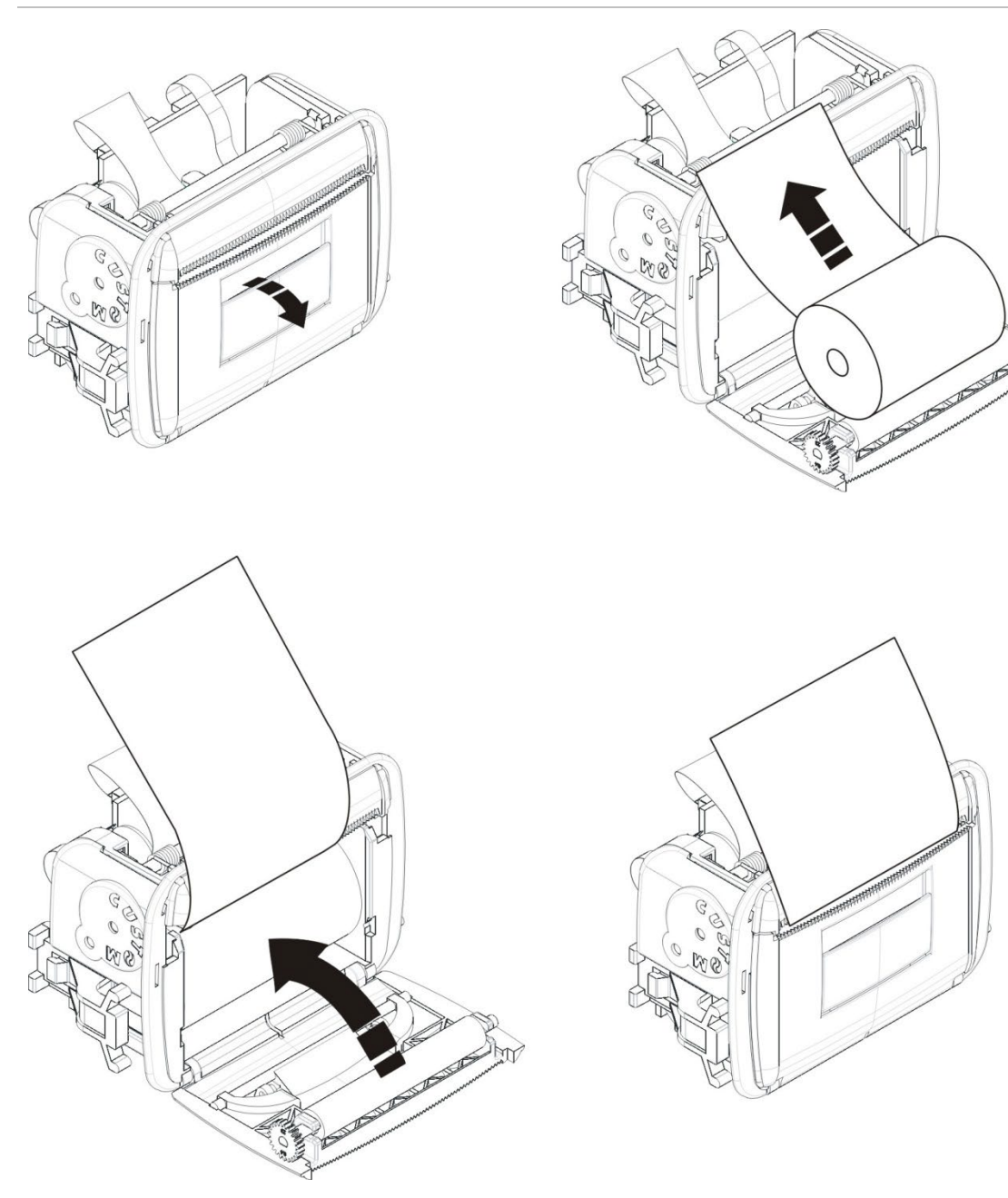

#### **Figura 12: Colocar o papel na impressora interna**

# <span id="page-35-0"></span>**Instalação da bateria**

### <span id="page-35-1"></span>**Baterias compatíveis**

O painel de controlo necessita de duas baterias de chumbo-ácido recarregáveis e seladas de 12 V. Use apenas as baterias compatíveis indicadas abaixo.

**Cuidado:** Nem todas as baterias compatíveis podem ser usadas com todos os painéis de controlo. Algumas baterias compatíveis devem ser instaladas numa caixa de bateria externa (não fornecida). Para mais informações, consulte ["Instalar as baterias"](#page-37-0) na página [32.](#page-37-0)

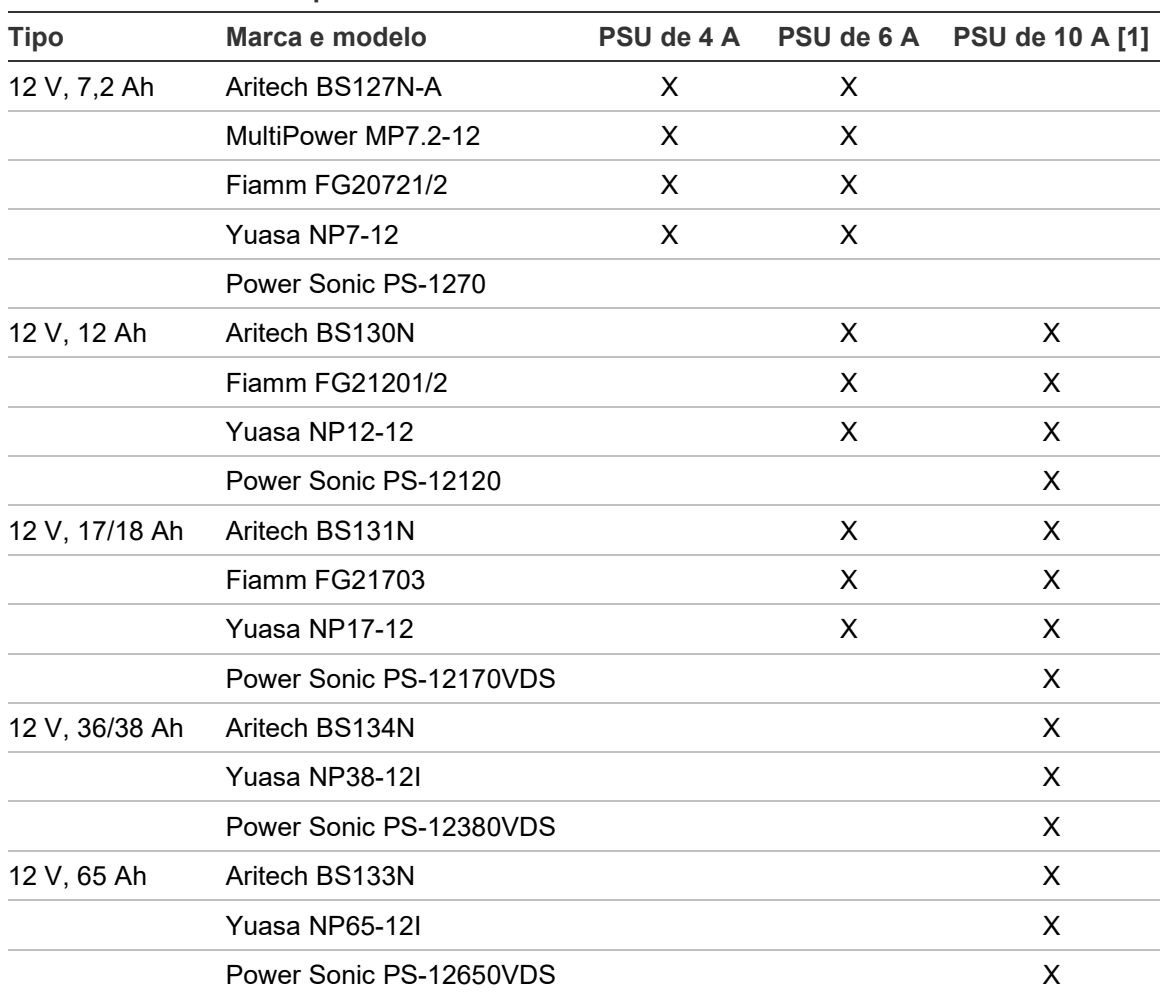

#### **Tabela 11: Baterias compatíveis**

[1] Os painéis de controlo com uma PSU de 10 A necessitam que o tipo de bateria seja configurado – consulte ["Configuração do tipo de bateria"](#page-36-0) na página [31.](#page-36-0)
#### **Configuração do tipo de bateria**

**Cuidado:** Esta configuração é aplicada em painéis de controlo com uma PSU de 10 A. Não é necessária qualquer configuração do tipo de bateria para os painéis de controlo com uma PSU de 4 A ou 6 A.

Para garantir a corrente certa para o carregamento, configure o tipo de bateria através do jumper de seleção da bateria que está localizado acima do fusível da bateria na PSU (consulte [Figura](#page-36-0) 13 abaixo).

#### <span id="page-36-0"></span>**Figura 13: PSU 10 A fusível e jumper de seleção da bateria**

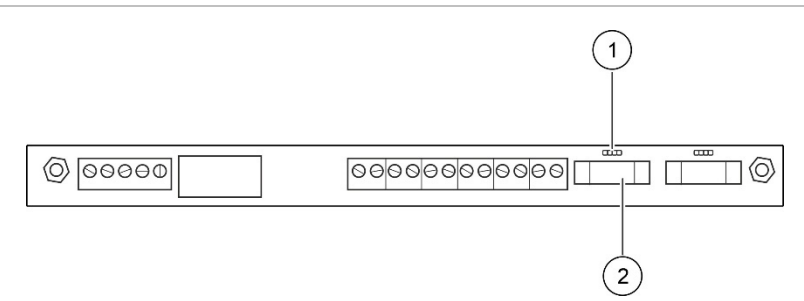

- 1. Jumper de seleção da bateria
- 2. Fusível da bateria

Para configurar o tipo de bateria, coloque o jumper sobre os pinos, tal como é indicado abaixo.

**Tabela 12: Configuração do tipo de bateria**

| Colocação do jumper | Tipo de bateria       |  |  |
|---------------------|-----------------------|--|--|
|                     | 7 Ah, 12 Ah, 17/18 Ah |  |  |
| $\Box$<br>$\Box$    | 36/38 Ah              |  |  |
|                     | 65 Ah                 |  |  |

## **Instalar as baterias**

O local de instalação das baterias (internas ou externas) depende do tamanho da caixa do painel de controlo e da capacidade da bateria, tal como é indicado na tabela abaixo.

| Painel de controlo             | <b>PSU</b> | 7.2 Ah  | <b>12 Ah</b> | 17/18 Ah | 36/38 Ah | 65 Ah   |
|--------------------------------|------------|---------|--------------|----------|----------|---------|
| Caixa pequena                  | 4 A        | Interno | N/A          | N/A      | N/A      | N/A     |
| Caixa grande                   | 6 A        | Interno | Interno      | Interno  | N/A      | N/A     |
| Caixa grande<br>(variantes -P) | 10 A       | N/A     | Interno      | Externo  | Externo  | Externo |

**Tabela 13: Local de instalação da bateria**

#### **Instalação interna**

Coloque as baterias na área da bateria da caixa do painel de controlo – consulte ["Esquema da caixa e da placa de circuito impresso \(PCI\)"](#page-26-0) na página [21](#page-26-0) para a localização da área da bateria.

#### **Instalação externa**

Coloque as baterias nas prateleiras da caixa da bateria externa.

A instalação da bateria externa só está disponível para os painéis de controlo da variante -P de caixa grande e a caixa da bateria deve ser adquirida separadamente.

Estão disponíveis duas caixas de bateria:

- PM700BAT (para baterias de 17 ou 36/38 Ah). Esta caixa de bateria deve ser montada na parede, diretamente abaixo do painel de controlo.
- BATT-BOX-65 (para baterias de 65 Ah). Esta caixa de bateria deve ser montada no chão, diretamente abaixo do painel de controlo.

Em ambos os casos, o cabo de 3 m fornecido com a caixa de bateria deve ser usado para ligar as baterias à fonte de alimentação do painel de controlo.

Consulte as instruções de instalação fornecidas com a caixa da bateria externa para mais detalhes sobre os requisitos de instalação.

## **Ligações**

### **Cabos recomendados**

Os cabos recomendados para o melhor desempenho do sistema são mostrados na tabela abaixo.

| Cabo                                                       | Requisitos do cabo                                                                                                    | Comprimento<br>máx. do cabo |
|------------------------------------------------------------|----------------------------------------------------------------------------------------------------|-----------------------------|
| Cabo de 230VAC                                             | $3 \times 1.5$ mm <sup>2</sup>                                                                                          | N/A                         |
| Cabo de loop                                               | Par entrançado blindado ou não blindado de 0,13 a<br>3,31 mm <sup>2</sup> (12 a 26 AWG) (52 $\Omega$ e 500 nF máx.) [1] | 2 km [2]                    |
| Especificações do<br>cabo de loop<br>(protocolo Série 900) | Par entrançado de 0,13 a $3,31$ mm <sup>2</sup> (12 a 26 AWG)<br>$(52 \Omega e 500 nF m\acute{a}x.)$                    | 2 km [2]                    |
| Cabo de rede de<br>incêndio                                | Par entrançado de 0,13 a 3,31 mm <sup>2</sup> (12 a 26 AWG),<br>CAT5                                                    | 1,2 km                      |
| Cabo Ethernet                                              | CAT5, CAT5e ou CAT6                                                                                                    | $30 \text{ m}$ [3]          |
| Cabo USB                                                   | Cabo USB padrão com conetores A-B                                                                                       | 10 <sub>m</sub>             |
| Cabo para<br>impressora externa                            | Cabo acessório 2010-2-232-KIT [4]                                                                                       | 3 m                         |

**Tabela 14: Cabos recomendados**

[1] 26  $\Omega$  por fio.

[2] O comprimento máximo do cabo depende do tipo de cabo em uso e da carga do loop. [3] Ligue o painel de controlo a um switch Ethernet instalado até 30 m de distância se forem necessárias distâncias maiores.

[4] Este kit contém um cabo de 3 m e a placa de isolamento 2010-2-232-IB necessária para a ligação de dispositivos RS-232 externos.

Podem ser utilizados outros tipos de cabos, sujeito às condições de interferência eletromagnética (EMI) específicas do local e aos testes de instalação.

#### **Utilização de cabo de loop blindado**

Um cabo blindado oferece mais flexibilidade na resolução de problemas de interferência eletromagnética (IEM) próprios do local e estará sujeito às seguintes orientações:

- Utilize um multímetro para verificar que a blindagem está totalmente isolada da terra e das linhas positiva e negativa do loop antes de ligar a blindagem a um só ponto da instalação. O mesmo isolamento tem de ser conferido a quaisquer ligações do local e os cabos de loop devem evitar quaisquer fontes conhecidas de interferência eletromagnética (EMI) no local.
- Use os pinos de ligação à terra na caixa do painel de controlo para a terminação. Consulte ["Esquema da caixa e da placa de circuito impresso](#page-26-0)  [\(PCI\)"](#page-26-0) na página [21](#page-26-0) para saber qual a localização dos pinos de ligação à terra.

As ligações à terra do terminal PCI melhoram a imunidade ao ruído apenas em condições ambientais muito específicas. Em alguns casos, um total isolamento da terra confere a melhor proteção contra interferências eletromagnéticas (EMI).

Para determinar a imunidade ao ruído, verifique a taxa de erros de comunicação e a estabilidade de valores analógicos nos dispositivos instalados.

#### **Segurança dos cabos**

Utilize bucins para cabos de 20 mm para garantir ligações "limpas" e seguras. Todos os cabos devem passar pelos bucins dos cabos na caixa para eliminar o movimento.

## **Descrição geral das ligações do sistema de incêndio**

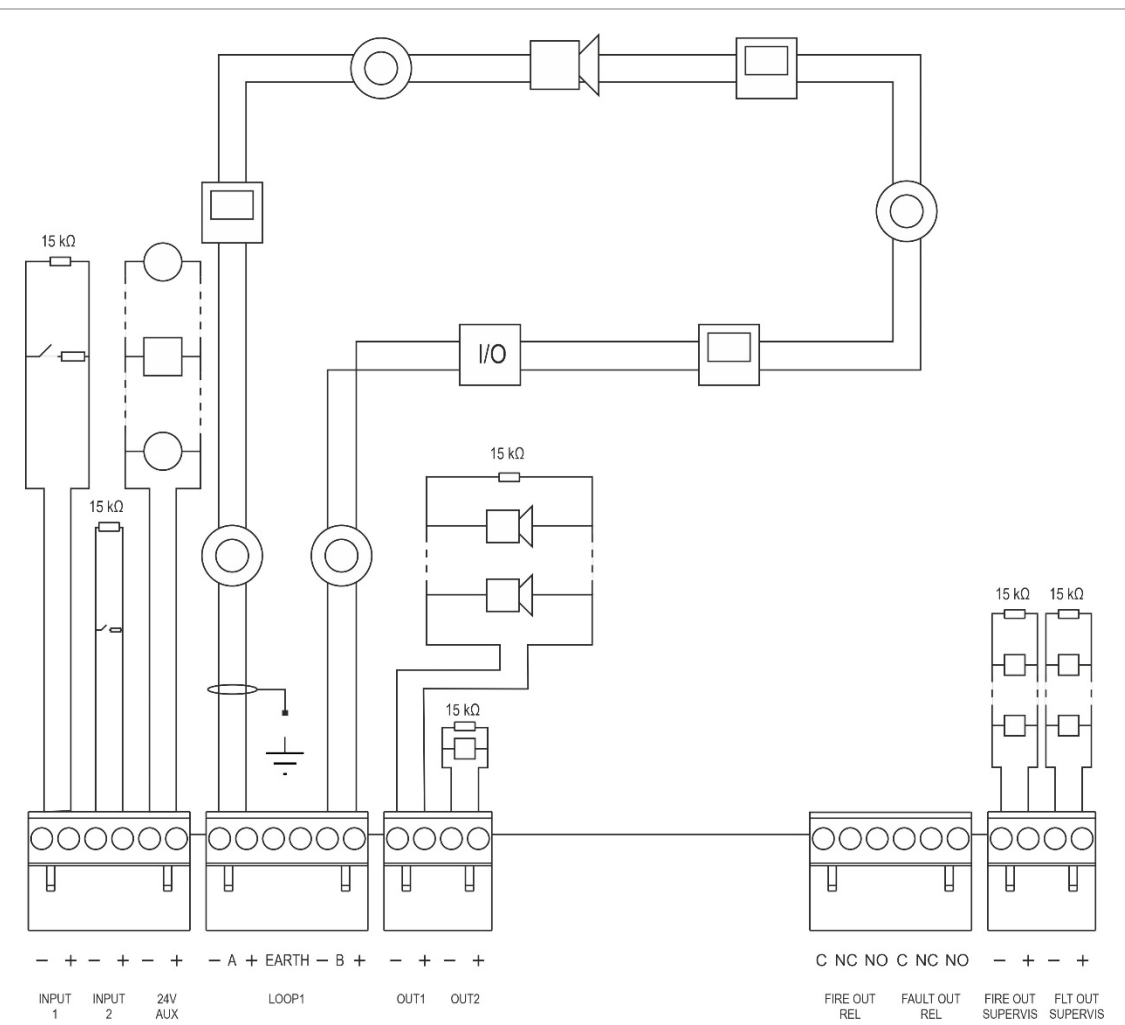

**Figura 14: Esquema geral das ligações habituais do sistema de incêndio com um único loop de Classe A**

Para as características de ativação das inputs, consulte "Ligação das inputs" na página 39.

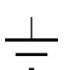

Ligação à terra: Ligue um dos lados aos pinos de ligação à terra na caixa do painel de controlo (não ao terminal LIGAÇÃO À TERRA do loop) e o outro lado pode ficar suspenso. Consulte ["Esquema da caixa e da placa de circuito impresso \(PCI\)"](#page-26-0) na página [21](#page-26-0) para saber qual a localização dos pinos de ligação à terra.

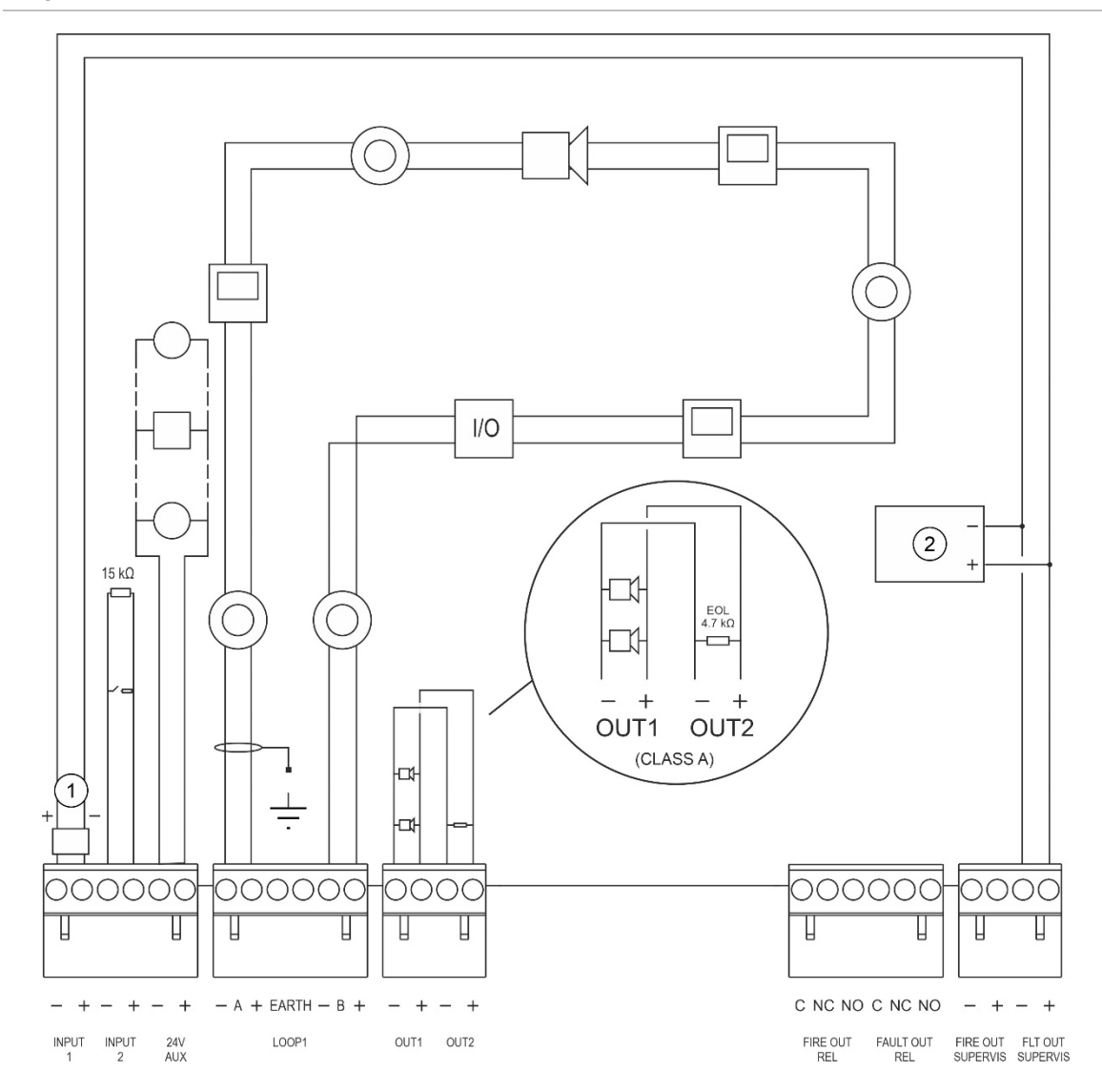

#### **Figura 15: Esquema geral das ligações do sistema de incêndio EN 54-13 com um único loop de Classe A**

- 1. Dispositivo de fim de linha 2010-FS-EOL
- 2. Equipamento indicador de falhas

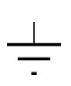

Ligação à terra: Ligue um dos lados aos pinos de ligação à terra na caixa do painel de controlo (não ao terminal LIGAÇÃO À TERRA do loop) e o outro lado pode ficar suspenso. Consulte ["Esquema da caixa e da placa de circuito impresso \(PCI\)"](#page-26-0) na página [21](#page-26-0) para saber qual a localização dos pinos de ligação à terra.

## **Ligação dos loops**

#### **Diretrizes dos loops**

Para os melhores resultados, siga estas diretrizes ao efetuar a ligação dos loops:

- Instale pelo menos um isolador por loop (recomendamos um por cada 32 dispositivos).
- Mantenha os cabos dos loops afastados de cabos de alta tensão, ou de qualquer outra fonte de interferência.
- As configurações em estrela, derivações e "T-tap" não são recomendadas.
- Instale os dispositivos do loop com um alto consumo de corrente tão próximo quanto possível do painel de controlo.
- Certifique-se de que o cabo de loop está em conformidade com as especificações dos cabos indicadas em "Cabos recomendados" na página 33.
- Em caso de utilização de um cabo de loop blindado, certifique-se de que a blindagem é contínua (ligada através de cada dispositivo do loop).

Para evitar loops de terra causados por interferência eletromagnética, apenas uma blindagem de cabo deve ser ligada à terra, conforme mostrado na Figura 14 na página 35.

#### **Ligação de loop de Classe A**

Ligue os loops de Classe A conforme mostrado na Figura 14 na página 35. Os loops de Classe A são monitorizados quanto a circuitos abertos e curtoscircuitos. Termine os loops de Classe A não utilizados A (+) para B (+) e A (−) para B (−).

#### **Ligação de loop de Classe B**

**Cuidado:** Os loops da Classe B não cumprem os requisitos da norma EN 54-13. Nunca instale mais de 32 dispositivos num loop de Classe B.

Ligue os loops da Classe B, tal como indicado em Figura 16 abaixo. A ligação pode ser efetuada para os conetores A (conforme ilustrado) ou para os conetores B, mas não para ambos. Os loops de Classe B são monitorizados quanto a curto-circuito.

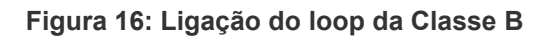

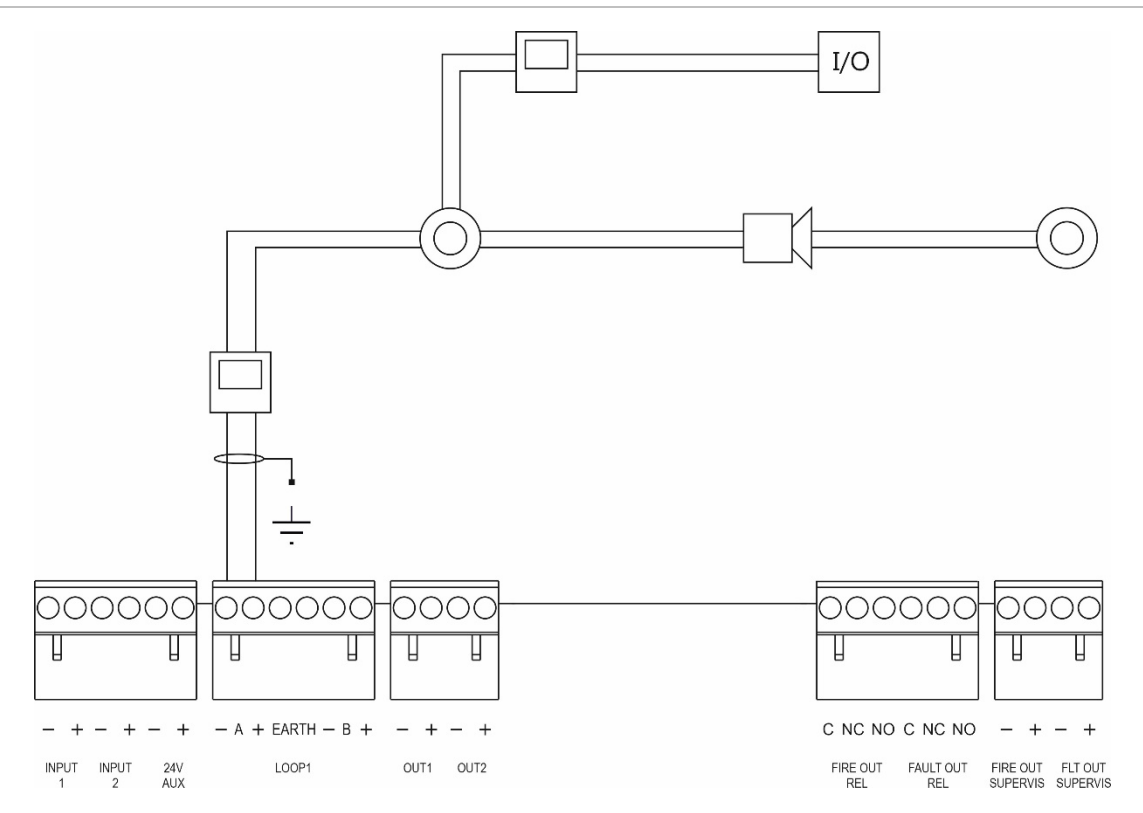

## **Ligação dos dispositivos do loop**

Cada loop pode suportar até 128 dispositivos. Para informações detalhadas sobre a instalação de dispositivos de loop, consulte a ficha de instalação do dispositivo.

#### **Ligação das inputs**

#### **Funcionalidade das inputs**

Cada painel de controlo tem duas inputs monitorizadas, com a indicação INPUT1 e INPUT2. Para a configuração das inputs, consulte "Configuração de campos" na página 107.

#### **Ligação das inputs**

Ligue os switches de input a INPUT1 e INPUT2, conforme indicado em Figura 14 na página 35. Para a supervisão das inputs (circuito aberto e curto-circuito), instale uma resistência de 15 kΩ.

Se uma input não for utilizada, a resistência de fim de linha de 15 kΩ tem de ser instalada nos terminais não utilizados para evitar uma falha de circuito aberto na input.

#### **Características da ativação de inputs**

As características da ativação de inputs são indicadas na tabela em baixo.

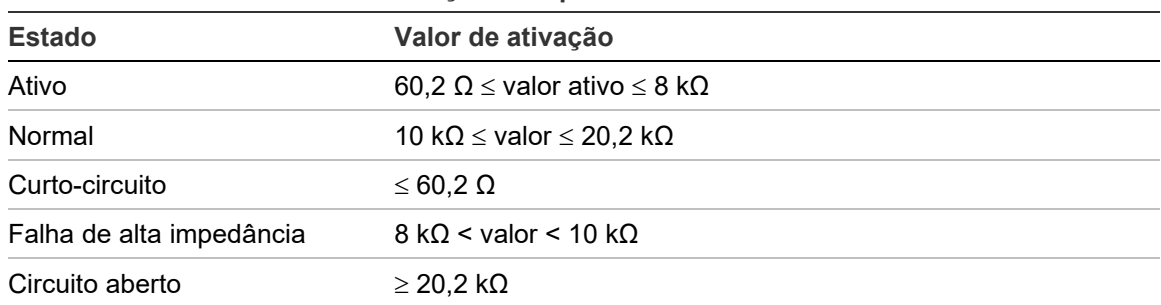

#### **Tabela 15: Características da ativação de inputs**

## **Ligação das outputs**

As outputs do painel de controlo são mostradas na tabela em baixo.

| Aux.                             | <b>Descrição</b>                                                                                                    | Supervisão                         |
|----------------------------------|----------------------------------------------------------------------------------------------------|------------------------------------|
| 24V AUX                          | Utilizada para fornecer energia a equipamento<br>auxiliar. A output pode ser configurada como reset<br>e encerrável na ausência de alimentação de rede.                            | Curto-circuito, nível<br>de tensão |
| OUT1, OUT2, etc.                 | Outputs configuráveis (a configuração predefinida<br>é output de sonoro). O número de outputs<br>configuráveis depende do modelo do painel de<br>controlo (ver o tópico em baixo). | Curto-circuito,<br>circuito aberto |
|                                  | Nota: Estas outputs cumprem os requisitos da<br>norma EN 54-13 quando configuradas como<br>outputs da Classe A.                                                                    |                                    |
| <b>FIRE OUT</b><br>SUPERVIS [1]  | Esta output de incêndio é ativada quando o painel<br>de controlo está no estado de alarme.                                                                                         | Curto-circuito,<br>circuito aberto |
|                                  | Nota: Esta output não cumpre os requisitos da<br>norma EN 54-13.                                                                                                    |                                    |
| <b>FIRE OUT RELAY</b>            | Esta output de relé é ativada (um curto-circuito<br>Não supervisionada<br>entre os terminais comum (C) e normalmente<br>aberto (NO) do relé) quando ocorre um alarme.              |                                    |
| <b>FAULT OUT</b><br>SUPERVIS [1] | Esta output de falha é ativada quando o painel de<br>controlo não comunica uma falha.                                                                                              | Curto-circuito,<br>circuito aberto |
|                                  | Nota: Esta output cumpre os requisitos da norma<br>EN 54-13 quando o dispositivo de fim de linha<br>2010-FS-EOL está instalado.                                                    |                                    |
| <b>FAULT OUT RELAY</b>           | A output de relé de falha é ativada (um curto-<br>circuito entre os terminais comum (C) e<br>normalmente aberto (NO) do relé) quando não<br>existe uma falha.                      | Não supervisionada                 |

**Tabela 16: Outputs do painel de controlo**

[1] Para a tensão de ativação, consulte o Capítulo 5 "Especificações técnicas" na página 153.

#### **Terminação da output**

Todas as outputs (com exceção da output 24V AUX) devem ser terminadas. Os requisitos de terminação são indicados na tabela em baixo.

**Tabela 17: Requisitos de terminação**

| Classe de output                                        | Terminação das outputs |
|---------------------------------------------------------|------------------------|
| Classe B (para instalações habituais)                   | 15 kΩ                  |
| Classe A (para instalações segundo a norma<br>EN 54-13) | $4.7$ kΩ [1]           |

[1] Instalado paralelamente a um dos terminais de output. Consulte Figura 15 na página 36.

Se uma output não for utilizada, a resistência de fim de linha de 15 kΩ tem de ser instalada nos terminais não utilizados para evitar uma falha de circuito aberto na output. As outputs não utilizadas devem ser configuradas como outputs de Classe B.

O kit de acessórios fornecido com o painel de controlo inclui componentes de fim de linha para as outputs.

**Nota:** A terminação das outputs difere no tipo de instalação normal e de acordo com a norma EN 54-13. Tenha o cuidado de instalar a terminação correta para a sua instalação.

#### **Polaridade de output**

Todas as outputs são sensíveis à polaridade. Observe a polaridade ou instale um díodo 1N4007 ou equivalente para evitar problemas de ativação inversa devido à supervisão de polaridade invertida.

#### **Ligação de equipamento auxiliar**

Ligue o equipamento auxiliar ao conetor 24 AUX, conforme ilustrado na Figura 14 na página 35.

#### **Outputs configuráveis**

O número de outputs configuráveis depende do modelo do painel de controlo e da configuração da classe de output, conforme mostrado em baixo.

| Painel de controlo                                        |                 | Outputs configuráveis (Classe B) Outputs configuráveis (Classe A) |
|-----------------------------------------------------------|-----------------|-------------------------------------------------------------------|
| Painel de um loop                                         | 2 (OUT1 e OUT2) | 1 (OUT1/OUT2)                                                     |
| Painel de dois loops                                      | 4 (OUT1 a OUT4) | 2 (OUT1/OUT2 e OUT3/OUT4)                                         |
| Painel de dois loops<br>com placa de<br>expansão de loops | 8 (OUT1 a OUT8) | 4 (OUT1/OUT2, OUT3/OUT4,<br>OUT5/OUT6 e OUT7/OUT8)                |

**Tabela 18: Outputs configuráveis para painéis** [1]

[1] Os painéis repetidores não têm outputs configuráveis.

As opções configuráveis para cada output são as seguintes:

- Output de sonoro (configuração predefinida)
- Output de bombeiros
- Output do fogo geral
- Opções de programação
- Output de incêndio
- Output de falha

Para a configuração das outputs, consulte "Configuração de campos" na página 107.

#### **Ligação das outputs configuráveis**

Ligue as outputs configuráveis da Classe B conforme mostrado na Figura 14 na página 35. Ligue as outputs configuráveis da Classe A conforme mostrado na Figura 15 na página 36.

Ao ligar sonoros ou sinalizadores luminosos, utilize apenas os incluídos na ficha de compatibilidade fornecida com o painel de controlo.

#### **Ligação das outputs de incêndio e de falha**

Ligue as outputs FIRE OUT SUPERVIS e FAULT OUT SUPERVIS conforme indicado na Figura 14 na página 35. É necessária uma resistência de fim de linha de 15 kΩ.

## **Ligação da alimentação de rede**

**Cuidado:** Ligue a alimentação principal antes de ligar as baterias.

O painel de controlo pode ser operado a 110 VCA 50/60 Hz ou 240 VCA 50/60 Hz (+10%/−15%).

**AVISO:** Nos painéis de controlo de caixa grande com uma fonte de alimentação de 6 A, a configuração de potência deve ser alterada manualmente (consulte ["Selecionar a operação de 115 ou 230 VCA para fontes de alimentação de](#page-49-0) 6 A" na página [44\)](#page-49-0). Nos painéis de controlo de caixa pequena com uma fonte de alimentação de 4 A e nos painéis de controlo de caixa grande com uma fonte de alimentação de 10 A (variantes -P), a configuração de potência é automática.

A alimentação de rede deve ser efetuada diretamente a partir de um disjuntor separado no quadro de ligações elétricas do edifício. Este circuito deve ser marcado de forma clara, possuir um dispositivo de desconexão bipolar e ser utilizado apenas para equipamento de deteção de incêndio.

Passe todos os cabos de rede pelos respetivos orifícios de passagem e ligue-os ao bloco de terminais de fusíveis, tal como indicado em Figura 17 abaixo.

Mantenha os cabos de rede separados dos restantes cabos para evitar potenciais curto-circuitos e interferência. Utilize as braçadeiras fornecidas para fixar os cabos elétricos à caixa em qualquer um dos lados do bloco de terminais de fusíveis para impedir o seu movimento.

**Cuidado:** Se o painel de controlo tiver instalada uma placa de rede, o cabo de rede deve entrar na caixa a partir da base para garantir uma operação correta.

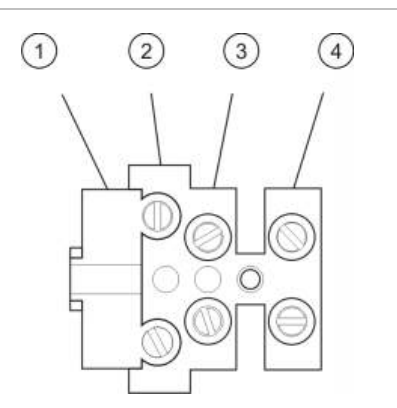

- **Figura 17: Ligação da alimentação principal**
- 1. Fusível de rede
- 2. Fase
- 3. Terra
- 4. Neutro

Para informação sobre as especificações dos fusíveis, consulte o Capítulo 5 "Especificações técnicas" na página 153.

<span id="page-49-0"></span>**Selecionar a operação de 115 ou 230 VCA para fontes de alimentação de 6 A**

**Cuidado:** Uma configuração incorreta de tensão pode danificar a fonte de alimentação. Desligue sempre o painel de controlo da alimentação de rede antes de mudar a configuração.

A configuração predefinida é 230 VCA. Para um funcionamento a 115 VCA, utilize uma pequena chave de parafusos para mudar o interruptor de configuração de tensão localizado na parte lateral da unidade da fonte de alimentação, tal como indicado em Figura 18 abaixo.

**Figura 18: Seleção do funcionamento a 115 ou 230 VCA**

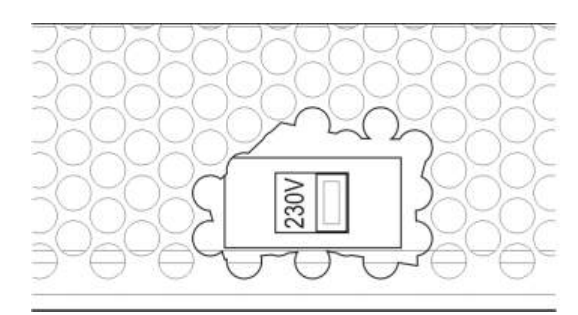

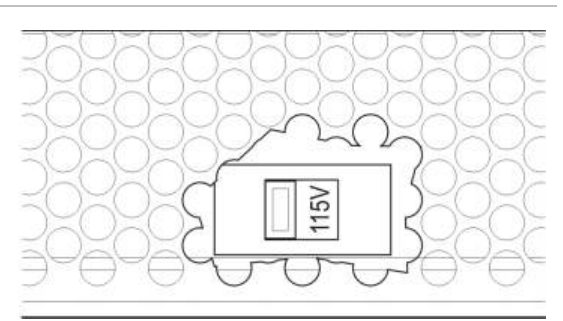

## **Ligação das baterias**

Ligue as baterias conforme descrito na tabela abaixo.

**Nota:** Se o painel de controlo indicar uma falha na alimentação, poderá ser necessário substituir as baterias.

| Painel de controlo             | Fonte de<br>alimentação | Ligação da bateria                                                                                                    |  |
|--------------------------------|-------------------------|----------------------------------------------------------------------------------------------------|--|
| Caixa pequena                  | 4 A                     | Ligue as baterias em série (observando a                                                                                                    |  |
| Caixa grande                   | 6 A                     | polaridade) e, em seguida, ligue as baterias ao<br>conetor BAT na PCI do painel de controlo<br>(consulte "Esquema da caixa e da placa de<br>circuito impresso (PCI)" na página 21 para a<br>localização do conetor BAT).                                              |  |
| Caixa grande<br>(variantes -P) | 10A                     | Ligue as baterias em série (observando a<br>polaridade) e, em seguida, ligue as baterias ao<br>conetor +BATT- na fonte de alimentação<br>(consulte "Esquema da caixa e da placa de<br>circuito impresso (PCI)" na página 21 para a<br>localização do conetor +BATT-). |  |

**Tabela 19: Ligação das baterias**

**Cuidado:** Nenhum outro equipamento pode ser ligado ao conetor BAT na PCI do painel de controlo.

## **Ligação das placas de expansão**

**Cuidado:** Desligue sempre o painel de controlo da alimentação de rede antes de instalar uma placa de expansão.

Consulte a ficha de instalação da placa de expansão para obter informações detalhadas de instalação.

## **Ligação de uma rede de incêndio**

**Nota:** Consulte a ficha de instalação da placa de rede para obter informações detalhadas sobre a instalação e a ligação.

Cada placa de rede possui duas portas. Cada porta está ligada (ponto a ponto) às portas correspondentes da placa de rede noutro painel de controlo.

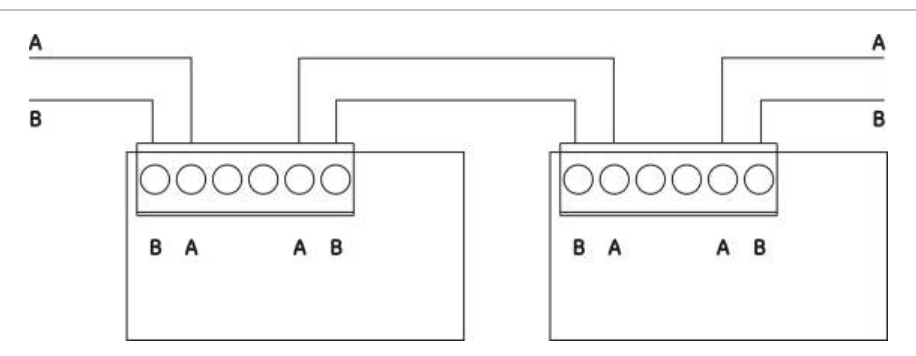

**Figura 19: Ligações da placa de rede**

Existem duas opções de ligação:

- Configuração em anel
- Configuração bus

#### **Configuração em anel**

A configuração em anel da rede é recomendada, uma vez que oferece redundância no caminho de transmissão.

Para a configuração em anel (Classe A), utilize ambas as portas para ligar todas as placas de rede ou painéis de controlo de modo a formar um anel, conforme ilustrado em baixo.

**Figura 20: Configuração em anel da rede de incêndio**

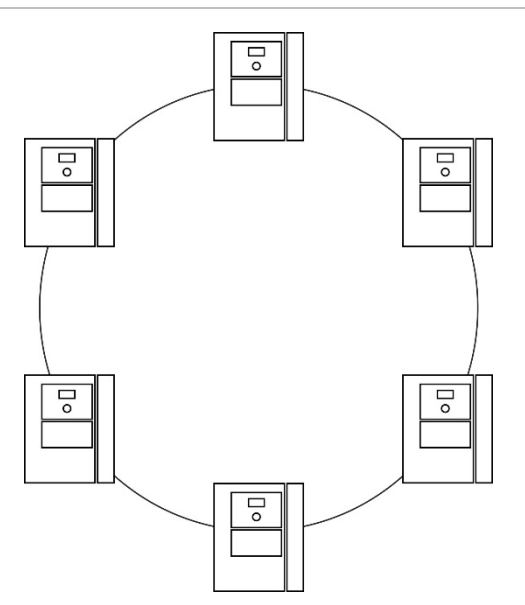

#### **Configuração bus**

**Cuidado:** Utilize a configuração da rede em bus apenas nos casos em que as zonas de deteção e as funções das outputs EN 54-2 obrigatórias (outputs do sonoro e dos bombeiros) não sejam remotas entre os painéis.

A configuração bus da rede não é recomendada. Não oferece redundância no caminho de transmissão e cria uma rede de incêndio muito mais sensível a falhas.

Para a configuração bus (Classe B), ligue os painéis de controlo conforme ilustrado em baixo.

**Figura 21: Configuração bus da rede de incêndio**

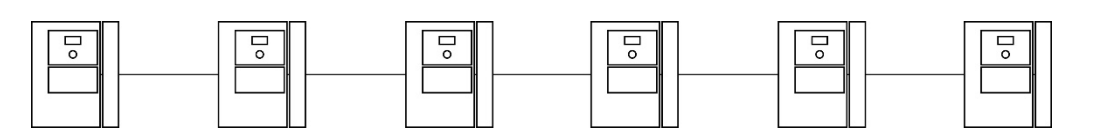

## **Ligar uma impressora externa ou um terminal ASCII**

Para imprimir eventos do painel de controlo em tempo real, ligue uma impressora EPSON LX300 externa ou um terminal ASCII ao conetor COM0. Apenas pode ser ligada uma impressora externa.

**Nota:** Esta opção requer o 2010-2-232-KIT (não fornecido). O kit contém um cabo de 3 m e a placa de isolamento 2010-2-232-IB necessária para ligações de dispositivos RS-232 externos.

Consulte ["Esquema da caixa e da placa de circuito impresso \(PCI\)"](#page-26-0) na página [21](#page-26-0) para ver as localizações dos conetores da porta de série COM0 e da placa de interface RS-232.

Para opções de configuração, consulte "Configuração da impressora" na página 98.

Capítulo 2: Instalação

# Capítulo 3 Configuração e comissionamento

#### **Resumo**

Este capítulo apresenta informações de configuração e comissionamento do painel de controlo e do sistema de deteção de incêndio.

#### **Índice**

[Introdução 50](#page-55-0) [Níveis de utilizador 50](#page-55-1) [Descrição geral da](#page-57-0)  [configuração 52](#page-57-0) [Operação e configuração do nível de](#page-60-0)  [manutenção 55](#page-60-0) [O menu de configuração da](#page-61-0)  [instalação 56](#page-61-0) [O menu Config. painel 57](#page-62-0) [O menu Comunicações 62](#page-67-0) [O menu Ativar/Desativar 63](#page-68-0) [O menu Teste 64](#page-69-0) [O menu Relatórios 69](#page-74-0) [O menu Config. password 72](#page-77-0) [Operação e configuração do nível de](#page-79-0)  [instalador 74](#page-79-0) [O menu principal 74](#page-79-1) [Configuração do painel 74](#page-79-2) [Config. ID 75](#page-80-0) [Opções regionais 76](#page-81-0) [Configuração do Firenet 77](#page-82-0) [Configuração de](#page-87-0)  [comunicações 82](#page-87-0) [Outras config. 85](#page-90-0) [Carregar/guardar](#page-97-0)  [configuração 92](#page-97-0)

[Configuração da placa de](#page-99-0)  [expansão 94](#page-99-0) [Carregar ficheiros 95](#page-100-0) [System update 97](#page-102-0) [Configuração da impressora 98](#page-103-0) [Configuração DACT 99](#page-104-0) [Chave de ativação do](#page-109-0)  [painel 104](#page-109-0) [Data e hora automáticas 105](#page-110-0) [Configuração de BMS 106](#page-111-0) [Configuração de campos 107](#page-112-0) [Autosetup 108](#page-113-0) [Configuração de dispositivos de](#page-115-0)  [loop 110](#page-115-0) [Configuração da zona 111](#page-116-0) [Configuração de E/S do](#page-124-0)  [painel 119](#page-124-0) [Configuração da ativação 129](#page-134-0) [Configuração da classe de](#page-144-0)  [loop 139](#page-144-0) [Configuração do loop de alta](#page-144-1)  [potência 139](#page-144-1) [Configuração remota de](#page-145-0)  [desativação/ativação 140](#page-145-0) [Testes 142](#page-147-0) [Config. Password 144](#page-149-0) [Comissionamento 147](#page-152-0)

## <span id="page-55-0"></span>**Introdução**

## <span id="page-55-1"></span>**Níveis de utilizador**

O acesso a algumas funcionalidades deste produto é restrito pelo nível de utilizador atribuído a uma conta de utilizador.

**Cuidado:** Altere sempre as passwords predefinidas. Quando uma password predefinida não é alterada, o painel de controlo regista uma condição e exibe uma notificação até que a password predefinida seja alterada. Para alterar uma password, consulte ["Alterar a sua password"](#page-77-1) na página [72.](#page-77-1)

#### **Público**

O nível público é o nível de utilizador predefinido.

Este nível permite a execução de tarefas operacionais básicas, como, por exemplo, responder a um alarme de incêndio ou aviso de falha no painel de controlo. Não é necessária uma password.

As tarefas operacionais deste nível de utilizador são descritas no manual de operação do produto.

Este nível de utilizador é equivalente ao nível de acesso 1 da EN 54-2.

#### **Operador**

O nível de operador permite a execução de tarefas operacionais adicionais e está reservado a utilizadores autorizados que tenham recebido formação relativa à operação do painel de controlo. A password predefinida para o utilizador com nível de operador predefinido é 2222. As tarefas operacionais deste nível de utilizador são descritas no manual de operação do produto.

Este nível de utilizador é equivalente ao nível de acesso 2 da EN 54-2 (reduzido).

#### **Manutenção**

O nível de manutenção permite a execução de tarefas de manutenção de rotina e está reservado a utilizadores autorizados que tenham recebido formação relativa à operação e manutenção do painel de controlo e do sistema de incêndio. A password predefinida para o utilizador de manutenção predefinido é 3333.

Este nível de utilizador é equivalente ao nível de acesso 2 da EN 54-2.

#### **Instalador**

O nível de instalador permite a configuração completa do sistema e está reservada a utilizadores autorizados para a instalação e configuração do painel de controlo e do sistema de incêndio. A password predefinida para o nível de instalador predefinido é 4444.

Este nível de utilizador é equivalente ao nível de acesso 3 da EN 54-2.

#### **Níveis de utilizador restritos**

Os níveis de utilizador restritos estão protegidos por uma password de segurança. É obrigatório introduzir o nome de utilizador e a password atribuídos.

Decorridos alguns minutos, se não for premido nenhum botão, o painel de controlo sai automaticamente do nível de utilizador restrito e volta para o nível de utilizador público. O período de tempo limite automático depende do nível de utilizador ativo, conforme mostrado em baixo.

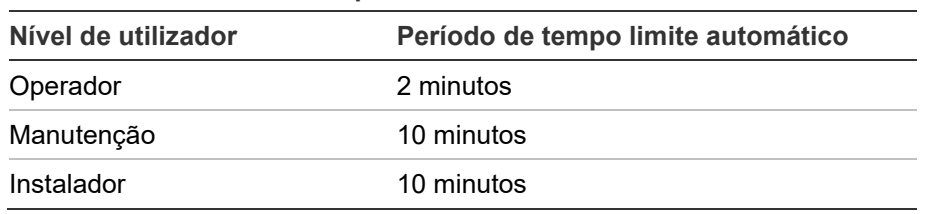

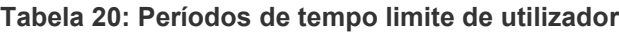

#### **Para entrar num nível protegido por password:**

- 1. Prima F4 (Menu Inicial). Aparece no LCD a mensagem a solicitar a introdução do nome de utilizador e da password.
- 2. Selecione o seu nome de utilizador e introduza a password, rodando o seletor para a direita ou para a esquerda. Prima o seletor rotativo para confirmar cada introdução.

Quando tiver sido introduzida a password de 4 dígitos correta, o LCD apresenta o menu principal correspondente ao nível de utilizador atribuído.

**Nota:** O painel de controlo pode ser configurado para se lembrar das últimas informações de início de sessão introduzidas. Para mais informações, consulte "Acesso seguro" na página 146.

#### **Para sair de um nível protegido por password:**

1. Prima F3 (Logout) no menu principal.

## <span id="page-57-0"></span>**Descrição geral da configuração**

**AVISO:** O instalador/indivíduo contratado para manutenção é responsável por garantir que a configuração do sistema de incêndio é realizada de maneira competente, profissional e consistente com as normas locais aplicáveis. Carrier não oferece representações ou garantias de qualquer tipo relativamente à instalação e/ou manutenção em que este produto é usado para criar uma configuração de sistema não compatível.

#### **Configuração baseada em PC**

Para os melhores resultados, recomendamos que o painel de controlo e o sistema de incêndio sejam configurados através da nossa aplicação de software do utilitário de configuração.

As vantagens de utilizar o utilitário de configuração incluem:

- Podem ser preparadas com antecedência novas configurações, as quais podem ser aplicadas rápida e facilmente ao painel de controlo e ao sistema de incêndio no local.
- Os ficheiros de configuração atuais podem ser guardados diretamente numa unidade USB flash e modificados no utilitário de configuração.
- Está disponível a programação ativa de regras para gerar ações.

Uma regra consiste em um ou mais estados (combinados por operadores booleanos) que são configurados para ativar ações específicas do sistema após um tempo de confirmação específico.

Uma ação é a ativação de grupos de outputs ou a execução de comandos programáveis no sistema.

A programação de regras é também conhecida como a programação causa e efeito, ativação da lógica de I/O, etc.

Ao configurar o sistema de incêndio através do utilitário de configuração:

- 1. Configure as definições de comunicação se pretender transferir as configurações através de uma ligação Ethernet. Isto não será necessário se pretender guardar configurações num PC ligado ao conetor USB do painel de controlo.
- 2. Configure a data e a hora no painel de controlo e carregue a configuração, tal como descrito em "Carregar e guardar ficheiros de configuração" na página 92.

Para mais informações sobre o utilitário de configuração, contacte o seu distribuidor local.

#### **Recomendações de configuração do painel de controlo**

Utilize os assistentes de configuração do painel de controlo para se orientar pelo processo de configuração da maior parte das aplicações.

Para aceder aos assistentes de configuração, prima F1 (Assistente) no menu principal do nível de instalador.

Regra geral, recomenda-se a seguinte ordem de configuração:

- 1. Configuração do painel (data e hora, placas de expansão, ID e descrição do painel de controlo, rede de incêndio e comunicações). Para mais informações, consulte "Configuração do painel" na página 74.
- 2. Configuração dos campos (dispositivos de loop, zonas e inputs e outputs do painel de controlo). Para mais informações, consulte "Configuração de campos" na página 107.
- 3. Para aumentar a segurança, altere todas as passwords predefinidas. Para mais informações, consulte "Alterar a sua password" na página 144.

#### **Controlos de configuração**

Utilize os botões de funções F1 a F4 e o seletor rotativo (consulte a Figura 3 na página 12) para navegar pelos menus do LCD, selecionar opções de menu e introduzir passwords e informações do sistema, conforme mostrado em baixo.

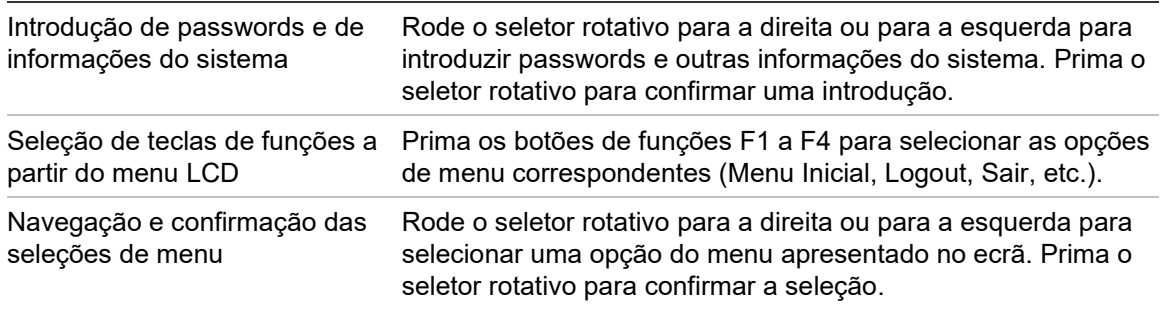

A ID do painel de controlo no LCD é apresentada a texto branco sobre um fundo escuro quando o seletor rotativo está ativo (o painel de controlo está à espera de uma introdução).

#### **Opções de configuração**

Estão disponíveis as opções indicadas em baixo ao efetuar alterações de configuração no painel de controlo.

A configuração do painel de controlo (e a revisão da configuração) só são atualizadas quando as alterações de configuração são aplicadas premindo F3 (Aplicar).

A alteração e a indicação da hora da revisão de configuração são registadas no relatório Revision e podem ser acedidas nos níveis de operador, manutenção e instalador.

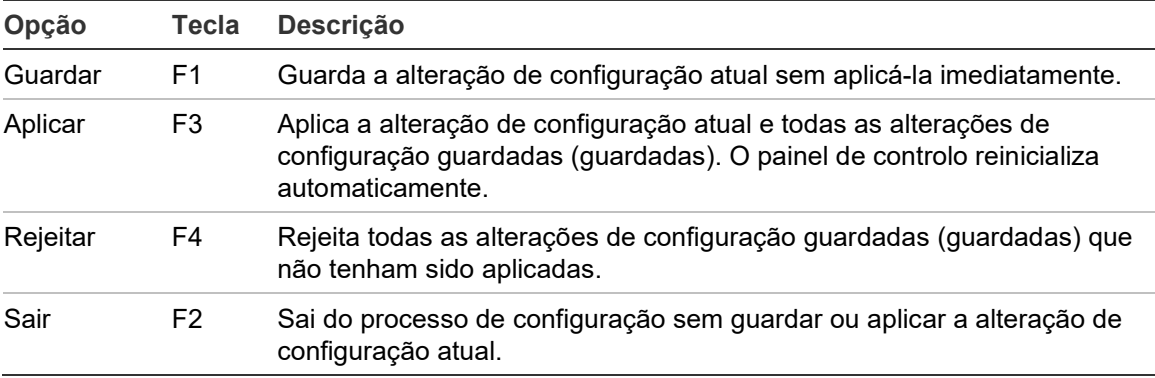

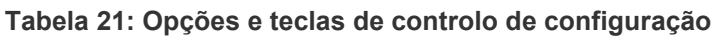

**Nota:** Ao atualizar várias definições de configuração, recomendamos que as guarde depois de cada alteração e que, posteriormente, as aplique a partir do menu principal.

## <span id="page-60-0"></span>**Operação e configuração do nível de manutenção**

O nível de manutenção está protegido por password e reserva-se a utilizadores autorizados que tenham recebido formação relativa à operação do painel de controlo e à execução de tarefas de manutenção de rotina do sistema de incêndio. A password predefinida para o utilizador de manutenção predefinido é 3333.

O nível de manutenção permite o seguinte:

- Efetuar todas as tarefas de nível de operador descritas no manual de operação
- Alterar a data e a hora do painel de controlo e sincronizar a data e a hora numa rede de incêndio
- Alterar as definições da hora do modo dia/noite e do calendário de férias (só painéis de alarme de incêndio)
- Alterar as definições de TCP/IP, e-mail e comunicações USB
- Efetuar cópia de segurança ou limpar a memória (registo) de eventos
- Ver e guardar relatórios
- Desativar ou ativar dispositivos de loop ou funcionalidades do sistema
- Testar zonas, inputs, outputs (incluindo grupos de outputs) e baterias
- Alterar as passwords de utilizador
- Localizar dispositivos
- Ativar o modo de serviço para efeitos de teste

#### **O menu principal**

O menu principal do nível de manutenção é mostrado em baixo.

**Figura 22: Menu principal do nível de manutenção**

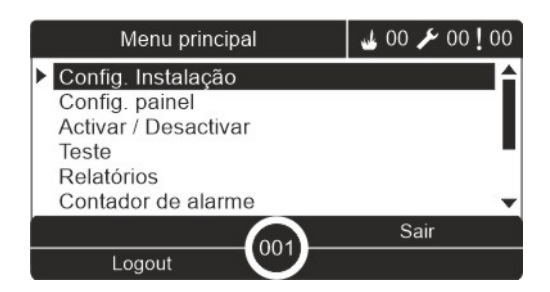

## <span id="page-61-0"></span>**O menu de configuração da instalação**

Use o menu de Config. Instalação para definir os valores de tempo limite das operações de teste e desativação da zona.

#### **Tempo limite do teste e desativação da zona**

**Nota:** Esta funcionalidade não está em conformidade com a norma EN 54-2.

Utilize o menu F\_Tempo Test/Desab para definir um valor independente do tempo limite (em minutos) para o teste da zona e para as operações de desativação no painel de controlo local.

Quando o painel de controlo se encontra num nível de utilizador de Manutenção ou de Instalação, as operações de teste ativo de zona ou de desativação são interrompidas quando o valor de tempo-limite correspondente é atingido.

O valor de tempo-limite de teste predefinido é 60 minutos. Este valor tem de ser definido como 000 para desativar o tempo-limite e para forçar a interrupção manual das operações de teste de zona. Por predefinição, nenhum valor de tempo-limite de desativação está configurado.

As zonas previamente desativadas através do menu Config. de Zona (ao nível do utilizador do instalador) não estão incluídas no comando do tempo limite e não é feita qualquer alteração ao estado da zona.

#### **Para alterar a configuração:**

- 1. Selecione a opção Config. Instalação no menu principal e, em seguida, selecione Config. de Zona.
- 2. Selecione a opção F\_Tempo Test/Desab.
- 3. Selecione a opção Teste e, em seguida, introduza o valor do tempo-limite (em minutos).

O valor predefinido é 060, o valor máximo é 120.

4. Selecione a opção Desativar e, em seguida, insira o valor do tempo limite (em minutos).

O valor predefinido é 000, o valor máximo é 720.

- 5. Prima F4 (Aceitar) e, em seguida, prima F1 (Anterior).
- 6. Prima F1 (Guardar), F3 (Aplicar), F4 (Rejeitar) ou F2 (Sair).

Lembre-se de aplicar as configurações guardadas a partir do menu principal.

## <span id="page-62-0"></span>**O menu Config. painel**

Utilize o menu Config. painel para configurar a data e a hora, sincronizar a data e a hora numa rede de incêndio e configurar as definições de sensibilidade do modo Dia ou Noite.

#### **Data e hora**

Selecione a opção Data e hora para alterar a data e a hora do painel de controlo.

**Nota:** Estão disponíveis as configurações adicionais de data e hora (horário de verão, polling SNTP, etc.). Consulte "Data e hora automáticas" na página 105.

#### **Para alterar a data e a hora:**

- 1. Selecionar Config. painel no menu principal.
- 2. Selecione a opção Data e hora.
- 3. Introduza a data no formato DD/MM/AA (por exemplo, 10/06/09).
- 4. Introduza a hora no formato hh:mm:ss (por exemplo, 15:03:25).
- 5. Se necessário, selecione SIM para Sincronismo tempo via Firenet para sincronizar a data e a hora em todos os painéis de controlo numa rede de incêndio.
- 6. Prima F4 (Aceitar) e, em seguida, prima F1 (Anterior).
- 7. Prima F2 (Sair) para sair do menu.

#### **Definições de sensibilidade do modo Dia/Noite**

Selecione o modo Dia/Noite para alterar os critérios de deteção e resposta de incêndio para dia/noite, selecionados com base em definições pré-configuradas da hora, tal como indicado abaixo.

**Nota:** Esta opção não está disponível nos painéis repetidores.

| <b>Modo</b> | <b>Ícone do LCD</b> | Descrição                                                                                                    |
|-------------|---------------------|----------------------------------------------------------------------------------------------------|
| Dia         |                     | Neste modo, um alarme automático de incêndio (um alarme ativado<br>por um detetor) ativa sonoros e a função de ativação dos bombeiros<br>(se ativada) após um retardo configurado. Sujeito à configuração, os<br>detetores podem utilizar uma definição de sensibilidade reduzida.                                |
| Noite       |                     | Neste modo, um alarme automático de incêndio (um alarme ativado<br>por um detetor) ativa imediatamente sonoros e a função de ativação<br>dos bombeiros (se ativada) e ignora quaisquer retardos<br>configurados. Sujeito à configuração, os detetores podem utilizar<br>uma definição de sensibilidade aumentada. |

**Tabela 22: Definições e ícones do modo Dia/Noite**

O ícone do LCD que confirma o modo atual é apresentado no LCD e indica se a definição se aplica apenas ao painel de controlo local ou se é uma definição geral aplicável a todos os painéis de controlo da rede de incêndio. Para mais

informações sobre as indicações do LCD, consulte "Controlos e indicadores do LCD" na página 12.

**Definição do horário de dia/noite**

Selecione o Horário Dia/Noite para configurar os horários semanais relativos às definições dos modos dia e noite.

**Para definir um horário de dia/noite:**

- 1. Selecionar Config. painel no menu principal.
- 2. Selecione Modo Dia/Noite e, em seguida, selecione Horário Dia/Noite.
- 3. Selecione o dia que pretende configurar.
- 4. Introduza a hora de início do modo Dia no formato hh:mm (por exemplo, 08:00).
- 5. Introduza a hora de início do modo Noite no formato hh:mm (por exemplo, 21:00).
- 6. Prima F4 (Aceitar) e, em seguida, prima F1 (Anterior).
- 7. Prima F1 (Guardar), F3 (Aplicar), F4 (Rejeitar) ou F2 (Sair).

Lembre-se de aplicar as configurações guardadas a partir do menu principal.

**Nota:** Para evitar mudar para o modo Dia, defina a hora de início do modo Dia para 24:00. Para evitar mudar para o modo Noite, defina a hora de início do modo Noite para 24:00.

Seguem-se dois exemplos da definição de horários do modo dia/noite.

Para iniciar o modo dia à meia-noite e terminar às 06:00, defina a hora de início do modo dia como 00:00 e a hora de início do modo noite para o mesmo dia como 06:00.

Para iniciar o modo noite às 22:00 e terminar à meia-noite, defina a hora de início do modo noite para o dia como 22:00 e a hora de início do modo dia para o dia seguinte como 00:00.

#### **Definição do calendário de férias**

Selecione a opção Calendário de férias para configurar uma definição do modo Dia ou Noite relativamente a um intervalo de datas.

**Para configurar o modo dia/noite quanto a datas:**

- 1. Selecionar Config. painel no menu principal.
- 2. Selecione Modo Dia/Noite e, em seguida, selecione Calendário de férias.
- 3. Selecione F3 (Novo) para introduzir um novo período de férias ou selecione um período de férias incluído na lista apresentada.

Para eliminar um período de férias existente, prima F4 (Apagar).

- 4. Introduza as datas de início e de fim relativas à definição da sensibilidade de férias. O formato da data é DD/MM (por exemplo, 29/11 para 29 de Novembro).
- 5. Selecione o modo de sensibilidade (dia ou noite) relativamente ao período de férias. A predefinição é o modo noite (parte-se do princípio que não estará ninguém no local durante o período de férias).
- 6. Introduza os períodos de férias adicionais que desejar, tal como descrito nos passos 3 e 4.
- 7. Prima F4 (Aceitar) e, em seguida, prima F1 (Anterior).
- 8. Prima F1 (Guardar), F3 (Aplicar), F4 (Rejeitar) ou F2 (Sair).

Lembre-se de aplicar as configurações guardadas a partir do menu principal.

#### **Definições adicionais do modo Dia/Noite**

Selecione a Config. Dia/Noite para configurar definições adicionais, tais como a desativação manual do horário do modo Dia/Noite e as alterações ao modo do calendário de férias ou o comportamento dos retardos no modo Noite.

As opções de configuração disponíveis são indicadas na tabela em baixo.

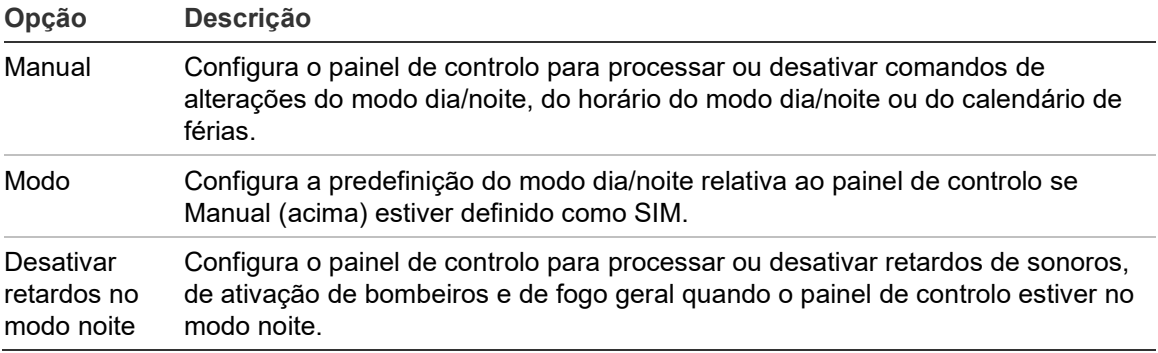

**Tabela 23: Definições adicionais do modo Dia/Noite**

#### **Para alterar a configuração:**

- 1. Selecionar Config. painel no menu principal.
- 2. Selecione Modo Dia/Noite e, em seguida, selecione Config. Dia/Noite.
- 3. Selecione Manual e, em seguida, selecione NÃO (para processar os comandos das alterações do modo a partir do horário e do calendário de férias do modo Dia/Noite) ou SIM (para desativar os comandos das alterações do modo a partir do horário e do calendário de férias do modo Dia/Noite).

A predefinição é NÃO (os comandos de alterações do modo a partir do horário do modo Dia/Noite e do Calendário de férias são processados conforme configurados).

4. Selecione Modo e, em seguida, selecione DIA ou NOITE para definir o modo de sensibilidade predefinido do painel de controlo se a opção Manual (acima) estiver definida como SIM.

A configuração predefinida é DIA. Se Manual estiver definido como NÃO, não será necessária qualquer configuração do modo.

5. Selecione Desativar retardos no modo noite e, em seguida, selecione quais os retardos dos sonoros, da ativação dos bombeiros ou de fogo geral que pretende processar ou desativar quando o painel de controlo estiver no modo noite.

Por predefinição, todos os retardos são desativados quando o painel de controlo se encontra no modo noite.

- 6. Prima F4 (Aceitar) e, em seguida, prima F1 (Anterior).
- 7. Prima F1 (Guardar), F3 (Aplicar), F4 (Rejeitar) ou F2 (Sair).

Lembre-se de aplicar as configurações guardadas a partir do menu principal.

#### **Observações relativas às definições do modo Dia/Noite**

O modo Dia/Noite pode ser configurado para se alterar com uma input remota. Consoante as definições da instalação, o sistema pode ser configurado para utilizar uma input externa para desativar a definição do modo dia/noite até à seguinte alteração programada (se existir).

Os painéis de controlo da mesma rede podem ter uma definição diferente de sensibilidade do modo dia/noite.

Se o filtro de comandos for configurado em conformidade, um painel de controlo pode operar uma definição local do modo dia/noite independentemente dos outros painéis de controlo da mesma rede. Uma definição local do modo dia/noite é indicada no LCD do painel de controlo local através do ícone correspondente. Consulte "Ícones apresentados no LCD" na página 13.

Se o painel de controlo for um painel repetidor, lembre-se que o modo dia/noite apresentado corresponde aos painéis de controlo configurados para aceitar o comando do modo de sensibilidade global. Alguns painéis de controlo da rede podem estar a operar com definições de sensibilidade definidas localmente.

A definição do modo dia/noite para todos os painéis de controlo de uma rede de incêndio é incluída no relatório de estado de Firenet.

Para mais informações sobre os controlos globais, consulte "Controlos globais" na página 79.

## <span id="page-67-0"></span>**O menu Comunicações**

Utilize o menu Comunicações para configurar contas de e-mail para notificações de eventos e para remover com segurança um dispositivo USB ligado ao painel de controlo.

#### **Gestão de contas de e-mail**

Selecione Contas e-mail para gerir as contas de e-mail para monitorização remota e configurar as notificações enviadas para cada endereço de e-mail.

#### **Para configurar contas de e-mail:**

- 1. Selecione Comunicações no menu principal.
- 2. Selecione Contas e-mail e, em seguida, selecione a conta que pretende editar (os nomes predefinidos são Conta 1, Conta 2, etc.).
- 3. Verifique as notificações que pretende incluir no e-mail: eventos de alarme, eventos de falha, eventos de condição, eventos de registo ou relatórios.

Se nenhuma notificação estiver marcada, o serviço de notificação não será ativado.

- 4. Introduza o endereço de e-mail associado à conta de e-mail.
- 5. Prima F4 (Aceitar) e, em seguida, prima F1 (Anterior).
- 6. Prima F1 (Guardar), F3 (Aplicar), F4 (Rejeitar) ou F2 (Sair).

Lembre-se de aplicar as configurações guardadas a partir do menu principal.

**Nota:** Para ser configurada, esta função requer informações de TCP/IP e do servidor de e-mail.

#### **Remoção de um dispositivo USB**

Selecione a opção Remover USB para remover com segurança um dispositivo USB ligado ao painel de controlo (por exemplo, uma unidade flash).

**Cuidado:** A remoção de uma unidade USB flash deve ser efetuada conforme descrito; caso contrário, poderá ocorrer perda de dados e/ou danos na unidade flash.

#### **Para remover um dispositivo USB:**

- 1. Selecione Config. painel no menu principal e, em seguida, selecione Comunicações.
- 2. Selecione Remover USB. É apresentada uma mensagem de confirmação da operação no LCD.
- 3. Prima F2 (Sair) para sair do menu.
- 4. Abra a porta do painel de controlo e retire a unidade flash.

## <span id="page-68-0"></span>**O menu Ativar/Desativar**

Utilize o menu Ativar/Desativar para ativar e desativar os dispositivos e funcionalidades do sistema. Os dispositivos e funcionalidades desativados não indicam falhas ou alarmes de incêndio.

**Nota:** As alterações para ativar/desativar a configuração neste nível de utilizador não são guardadas na configuração do painel de controlo e não são incluídas em quaisquer ficheiros de configuração guardados.

Os seguintes dispositivos e funcionalidades podem ser ativados ou desativados a partir deste menu:

- Zonas
- Dispositivos (individualmente ou por tipo de dispositivo)
- Inputs do painel de controlo
- Grupos de outputs predefinidos (sonoros, bombeiros ou fogo geral)

#### **Notas:**

Os outputs apenas podem ser ativados ou desativados ao nível do Instalador.

Apenas os grupos ativação predefinidos podem ser ativados ou desativados ao nível da Manutenção (os grupos ativação do programa não podem ser ativados ou desativados). Todos os grupos ativação (predefinidos e programa) podem ser ativados ou desativados ao nível do instalador.

Se desativar zonas em alarme, deve reiniciar manualmente o painel de controlo para concluir a operação.

A desativação remota está disponível ao nível do instalador. Consulte ["Configuração remota de desativação/ativação"](#page-145-0) na página [140.](#page-145-0)

#### **Desativar um dispositivo ou funcionalidade do sistema**

#### **Para desativar um dispositivo ou funcionalidade:**

- 1. Selecione Ativar/Desativar no menu principal.
- 2. Selecione Desativar.
- 3. Para desativar um dispositivo por tipo, selecione Zonas e prima F4 (Dispositivos) para desativar o tipo de dispositivo nas zonas selecionadas; ou prima F3 (Todas zonas) para desativar o tipo de dispositivo em todas as zonas.

Utilize as teclas de função F2-F4 para selecionar os tipos de dispositivos que pretende desativar: BOT (botoneiras manuais), Fumo (detetores de ionização, detetores óticos, multissensores) ou Deteção Automática (detetores de ionização, detetores óticos, detetores térmicos, multissensores).

- 4. Para outras desativações (zonas, dispositivos individuais, etc.), selecione a funcionalidade ou o dispositivo que pretende desativar e, em seguida, rode o seletor para confirmar a desativação.
- 5. Prima F2 (Sair) para sair do menu.

<span id="page-69-0"></span>Repita para ativar um dispositivo ou funcionalidade desativados.

## **O menu Teste**

Utilize o menu Teste para testar dispositivos ou funcionalidades do sistema. Os seguintes dispositivos e funcionalidades podem ser testados a partir deste menu:

- Zonas
- Ativação de inputs do painel de controlo
- Ativação de outputs do painel de controlo e de loop
- Ativação de grupo de outputs
- Ativação dos LEDs do dispositivo
- Funcionalidades e dispositivos remotos
- **Baterias**

**Nota:** Os testes relativos a outputs e grupos de outputs (locais ou remotos) continuam enquanto o ecrã de teste for visível. Não existe f.tempo automático para o teste de ativação de outputs e a informação do sistema não será visível no LCD durante o teste. A operação não relacionada com o teste de ativação continuará como habitualmente em segundo plano.

#### **Testar as zonas**

#### **Para testar uma zona:**

- 1. Selecione Teste no menu principal.
- 2. Selecione Zonas.
- 3. Selecione a zona a testar e prima o seletor rotativo para iniciar o teste. Prima novamente o seletor rotativo para terminar o teste relativo à zona selecionada.

Por predefinição, pode selecionar e testar até um máximo de 4 zonas em simultâneo (o número máximo de zonas de teste é configurável - consulte "Configuração da zona" na página 111).

4. Prima F2 (Sair) para sair do menu.

Repita os passos acima para terminar o teste de zona.

Quando um alarme é ativado numa zona em teste:

- O teste de zona é confirmado no LCD enquanto o alarme está ativo
- Se uma placa de zona estiver instalada e a zona correspondente estiver incluída na placa de zona, o LED de Alarme de zona pisca ou está fixo (consoante a origem do alarme)
- A ativação de bombeiros, o fogo geral, os sonoros e as ativações programáveis não são ativadas
- O painel de controlo reinicia o dispositivo de iniciação após 5 segundos e limpa o alarme (as botoneiras manuais devem primeiro ser fechadas antes de poder ser aplicada uma reiniciação automática)
- O evento é registado no registo (memória) de eventos
- Quando ocorre um alarme de incêndio numa zona que *não* esteja em teste, o painel de controlo responde ao evento de alarme conforme configurado

#### **Teste de ativação de inputs do painel de controlo**

#### **Para testar a ativação de uma input:**

- 1. Determine a funcionalidade de input (consulte as informações sobre a instalação do sistema de incêndio).
- 2. Selecione Modo Serviço no menu Teste e, em seguida, selecione Local ou Global.

O modo de serviço assegura que as outputs não são acidentalmente ativadas durante os testes de input. Defina o modo de serviço como Global, para evitar a ativação de outputs locais e de rede. Para mais informações, consulte "Ativar o modo de serviço" na página 68.

- 3. Ative o dispositivo de input em conformidade com as instruções do dispositivo.
- 4. Verifique se o painel de controlo comunica a ativação de input tal como esperado (isto dependerá da configuração da input, do tipo de dispositivo, etc.).

Quando o teste estiver concluído, reinicie o painel de controlo e saia do modo de serviço.

#### **Teste de ativação de outputs do painel de controlo e de loop**

#### **Para testar a ativação de uma output:**

- 1. Selecione Teste no menu principal.
- 2. Selecione Teste de output no menu Teste e, em seguida, selecione Outputs de painel ou Outputs de loop.
- 3. Selecione a output que pretende testar e, em seguida, selecione SIM (para ativar a output) ou NÃO (para desativar a output).
- 4. Prima novamente o seletor rotativo para terminar o teste.
- 5. Prima F2 (Sair) para sair do menu.

#### **Teste de ativação de grupos de outputs**

#### **Para testar a ativação de grupos de outputs:**

- 1. Selecione Teste no menu principal e, em seguida, selecione Grupo de outputs.
- 2. Selecione a ID do grupo de outputs que pretende testar e, em seguida, selecione SIM (para ativar o grupo de outputs) ou NÃO (para desativar o grupo de outputs).
- 3. Prima novamente o seletor rotativo para terminar o teste.
- 4. Prima F2 (Sair) para sair do menu.

#### **Localizar dispositivos**

Selecione Localizar disp. para ativar o LED de um dispositivo de loop. Isto ajuda a identificar a localização de um dispositivo na instalação. Precisará da ID Firenet de qualquer LED de dispositivo remoto a ativar.

#### **Para localizar um dispositivo:**

- 1. Selecione Teste no menu principal e, em seguida, selecione Localizar disp.
- 2. Selecione o número do loop, Todos os loops ou Remoto (se selecionar Remoto, introduza a ID do Firenet, o número do loop e o endereço do dispositivo quando lhe for pedido).

É apresentada uma lista de todos os dispositivos dos loops selecionados.

- 3. Selecione o dispositivo correspondente e prima o seletor rotativo para ativar o LED do dispositivo. Para desligar o LED do dispositivo, volte a premir o seletor rotativo.
- 4. Prima F2 (Sair) para sair do menu.
#### **Teste de funcionalidades e dispositivos remotos**

Selecione Testar remotos para testar as funcionalidades ou os dispositivos remotos. Precisará da ID Firenet da funcionalidade ou do dispositivo remoto a testar.

#### **Para testar funcionalidades e dispositivos remotos:**

- 1. Selecione Teste no menu principal e, em seguida, selecione Testar remotos.
- 2. Selecione Painel e introduza a ID do Firenet do painel de controlo.
- 3. Selecione Elemento e, em seguida, selecione Dispositivo, Grupo ou Zona. Introduza a informação relativa ao loop e ao endereço do dispositivo, o número do grupo ou o número da zona.

Para dispositivos, introduza o número do loop e o endereço do dispositivo no formato L.DDD (por exemplo, 1.089 - dispositivo 89 no loop 1).

- 4. Selecione Ativo e, em seguida, selecione SIM (para iniciar o teste) ou NÃO (para parar o teste).
- 5. Prima novamente o seletor rotativo para terminar o teste.
- 6. Prima F2 (Sair) para sair do menu.

#### **Testar as baterias**

Selecione Teste de bateria para testar as baterias. Para mais informações sobre as mensagens de estado da bateria, consulte "Manutenção da bateria" na página 151.

#### **Para testar as baterias:**

- 1. Selecione Teste no menu principal.
- 2. Selecione Teste de bateria.

É apresentada no LCD uma mensagem de confirmação do estado da bateria.

3. Prima F2 (Sair) para sair do menu.

## **Ativar o modo de serviço**

Selecione a opção Ativar modo serviço para evitar a ativação ou desativação acidental de outputs ou grupos de outputs (locais ou remotas) durante os testes.

Neste modo o painel de controlo indica e regista eventos de ativação conforme configurado, mas não ativa nem desativa a output correspondente. Isto pode ser utilizado para verificar a configuração de eventos do painel de controlo e para verificar que as outputs não são ativadas acidentalmente.

**Para ativar o modo de serviço:**

- 1. Selecione Teste no menu principal e, em seguida, selecione Modo Serviço.
- 2. Selecione Ativar modo serviço e, em seguida, selecione SIM (para ativar o modo de serviço) ou NÃO (para desativar o modo de serviço).
- 3. Selecione Global e, em seguida, selecione SIM (para ativar o modo de serviço na rede) ou NÃO (apenas para testes locais).
- 4. Prima F2 (Sair) para sair do menu.

Lembre-se de sair do modo de serviço quando todos os testes estiverem concluídos.

# **O menu Relatórios**

Utilize o menu Relatórios para ver, limpar ou fazer a cópia de segurança do registo de eventos, e para exibir uma variedade de relatórios de estado do sistema. Os relatórios disponíveis para os utilizadores de manutenção são mostrados na tabela em baixo.

| <b>Relatório</b>          | Descrição                                                                                                    |  |
|---------------------------|----------------------------------------------------------------------------------------------------|--|
| Memória eventos           | Exibe, elimina ou efetua uma cópia de segurança do registo de<br>eventos. O registo de eventos contém todos os eventos de alarme,<br>falha e condição registados pelo painel de controlo.                                                                                                    |  |
| Atenção requerida         | Mostra todos os dispositivos que reportam uma condição de falha.                                                                                                    |  |
| Revisão                   | Mostra a revisão do software do painel de controlo, a revisão da<br>configuração do painel de controlo e os dados do número de série<br>das placas do sistema.                                                                                                    |  |
| Contactos                 | Exibe as informações de contacto de empresas de manutenção ou<br>instalação (sujeito à configuração do instalador).                                                                                                    |  |
| Estado zonas [1]          | Mostra a informação atual sobre o estado das zonas.                                                                                                    |  |
| Mapeamento zona [1]       | Exibe quais os dispositivos atribuídos a cada zona do sistema de<br>incêndio.                                                                                                    |  |
| Estado dispositivo [1][2] | Mostra a informação atual sobre o estado dos dispositivos de painel<br>de controlo. As informações disponíveis em tempo real sobre o<br>dispositivo incluem: valores analógicos instantâneos, médios,<br>máximos e mínimos, nível de alarme, taxas de erros de comunicação<br>e nível de contaminação da input do loop.              |  |
| Estado I/O painel         | Mostra a informação atual sobre o estado das inputs e outputs do<br>painel de controlo.                                                                                                    |  |
| Estado grupos output [1]  | Mostra os grupos de outputs do painel de controlo (sonoros,<br>bombeiros, fogo geral ou programação) que estão ativos atualmente.                                                                                                    |  |
| Estado regras             | Mostra as regras do painel de controlo que estão ativas atualmente.<br>Uma regra consiste em um ou mais estados (combinados por<br>operadores booleanos) que são configurados para ativar ações<br>específicas do sistema após um tempo de confirmação específico. As<br>regras são criadas utilizando o utilitário de configuração. |  |
| Estado de Firenet         | Mostra o estado atual de todos os painéis de controlo da rede de<br>incêndio.                                                                                                    |  |
| Guarda/Imp. relat.        | Guarda ou imprime relatórios.                                                                                                    |  |
| Lista PAK                 | Exibe os detalhes de todos os PAK atualmente registados no painel<br>de controlo.                                                                                                    |  |

**Tabela 24: Relatórios disponíveis para utilizadores de manutenção**

[1] Estes relatórios não estão disponíveis nos painéis repetidores.

[2] Ao nível do instalador, este ecrã de report também inclui a opção de realizar uma compensação rápida da sensibilidade para os detetores.

## **Ver ou limpar a memória (registo) de eventos**

Selecione Ver tudo ou Limpar para ver ou limpar os eventos de alarme, falha e condição registados pelo painel de controlo.

### **Para ver ou limpar o registo de eventos:**

- 1. Selecione Relatórios no menu principal.
- 2. Selecione Memória eventos e, em seguida, selecione Ver tudo (para ver todas as inputs atuais) ou Limpar (para eliminar todas as inputs atuais).
- 3. Prima F2 (Sair) para sair do menu.

O registo de eventos pode incluir até um máximo de 9999 inputs. Quando o número máximo de inputs for alcançado, as inputs mais antigas serão eliminadas à medida que forem gravadas novas inputs.

## **Cópia de segurança do registo de eventos**

Selecione Backup para criar uma cópia de segurança da memória de eventos. Os relatórios da cópia de segurança são guardados numa unidade USB flash (não fornecida) no formato XML e podem ser visualizados com a aplicação do utilitário de configuração.

**Nota:** Use apenas unidades USB flash com o sistema de ficheiros FAT32 com uma capacidade máxima de 32 GB.

## **Para efetuar uma cópia de segurança do registo de eventos:**

- 1. Abra a porta da caixa do painel de controlo.
- 2. Insira uma unidade USB flash num dos conetores USB (Figura 23, item 1).
- 3. Feche a porta da caixa do painel de controlo.
- 4. Selecione Relatórios no menu principal.
- 5. Selecione Memória eventos e, em seguida, selecione Backup.
- 6. Siga as instruções apresentadas no ecrã.
- 7. Prima F2 (Sair) para sair.
- 8. Retire a unidade flash, conforme descrito em "Remoção de um dispositivo USB" na página 62.

#### **Figura 23: Conetores USB na PCI do painel de controlo**

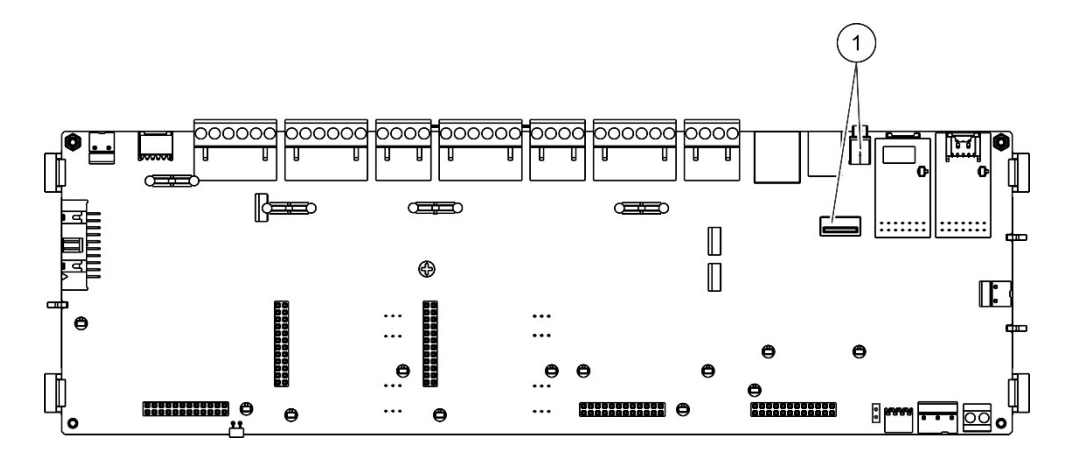

1. Conetores USB

#### **Guardar relatórios**

Selecione Guardar relatório para guardar um relatório. Os relatórios são guardados numa unidade USB flash (não fornecida) no formato XML e podem ser visualizados com a aplicação para PC "Utilitário de Configuração".

**Nota:** Use apenas unidades USB flash com o sistema de ficheiros FAT32 com uma capacidade máxima de 32 GB.

#### **Para guardar um relatório:**

- 1. Abra a porta da caixa do painel de controlo.
- 2. Insira uma unidade USB flash num dos conetores USB.
- 3. Feche a porta da caixa do painel de controlo.
- 4. Selecione Relatórios no menu principal.
- 5. Selecione Guardar relatório e, em seguida, selecione TODOS ou o relatório que pretende guardar.
- 6. Prima F2 (Sair) para sair.
- 7. Retire a unidade USB flash, conforme descrito em "Remoção de um dispositivo USB" na página 62.

# **O menu Config. password**

Utilize o menu Config. Password para alterar a sua password de manutenção e gerir contas de utilizadores com nível de operador.

## **Alterar a sua password**

**Cuidado:** Para evitar acesso não autorizado, altere sempre as passwords predefinidas.

Selecione Alterar password para alterar sua password. Não é possível alterar passwords para outros utilizadores do nível manutenção.

## **Para alterar a sua password:**

- 1. Selecione Config. Password no menu principal e, em seguida, selecione Alterar password.
- 2. Introduza a sua password atual.
- 3. Introduza e confirme a nova password.
- 4. Prima F4 (Aceitar) e, em seguida, prima F1 (Anterior).
- 5. Prima F1 (Guardar), F3 (Aplicar), F4 (Rejeitar) ou F2 (Sair).

Lembre-se de aplicar as configurações guardadas a partir do menu principal.

## **Gestão de utilizadores**

Selecione a opção Gerir utilizadores para editar, eliminar ou criar contas de utilizador ao nível do operador. O painel de controlo permite um máximo de 20 contas de utilizador (todos os níveis de utilizador combinados).

### **Para editar uma conta de utilizador com nível de operador:**

1. Selecione Config. Password no menu principal e, em seguida, selecione Gerir utilizadores.

É apresentada uma lista das contas de utilizador que tem autorização para editar.

- 2. Selecione a conta de utilizador que pretende editar.
- 3. Selecione a informação que pretende editar e introduza a alteração.

Para alterar a password do utilizador com nível de operador, volte a introduzir a sua password de manutenção e, a seguir, atribua e confirme a nova password de operador.

- 4. Prima F4 (Aceitar) e, em seguida, prima F1 (Anterior).
- 5. Prima F1 (Guardar), F3 (Aplicar), F4 (Rejeitar) ou F2 (Sair).

**Para eliminar uma conta de utilizador com nível de operador:**

1. Selecione Config. Password no menu principal e, em seguida, selecione Gerir utilizadores.

É apresentada uma lista das contas de utilizador que tem autorização para editar.

2. Selecione a conta de utilizador que pretende eliminar.

Não é possível eliminar a conta de utilizador com nível de operador predefinida

- 3. Prima F4 (Apagar) para eliminar a conta selecionada.
- 4. Prima F4 (Aceitar) e, em seguida, prima F1 (Anterior).
- 5. Prima F1 (Guardar), F3 (Aplicar), F4 (Rejeitar) ou F2 (Sair).

Lembre-se de aplicar as configurações guardadas a partir do menu principal.

**Para criar uma nova conta de utilizador com nível de operador:**

- 1. Selecione Config. Password no menu principal e, em seguida, selecione Gerir utilizadores.
- 2. Prima F3 (Novo) para criar uma nova conta.
- 3. Introduza um nome de utilizador e uma password para a nova conta.

Os nomes de utilizador ajudam a identificar a atividade da sessão do utilizador no registo de eventos.

- 4. Prima F4 (Aceitar) e, em seguida, prima F1 (Anterior).
- 5. Prima F1 (Guardar), F3 (Aplicar), F4 (Rejeitar) ou F2 (Sair).

# **Operação e configuração do nível de instalador**

O nível de instalador é protegido por password e está reservado a utilizadores autorizados para a instalação e configuração do painel de controlo e do sistema de incêndio. A password predefinida para o nível de instalador predefinido é 4444.

# **O menu principal**

O menu principal do nível de instalador é mostrado em baixo.

**Figura 24: O menu principal do nível de instalador**

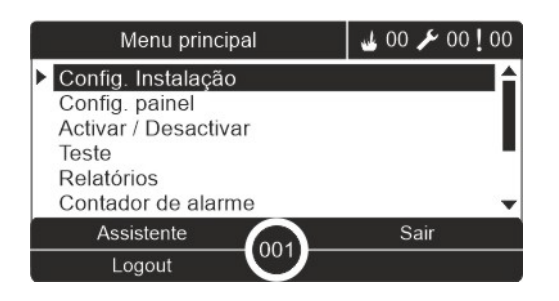

## **Configuração do painel**

Utilize o menu Config. painel para aceder às opções de configuração do painel de controlo mostradas em baixo.

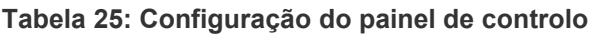

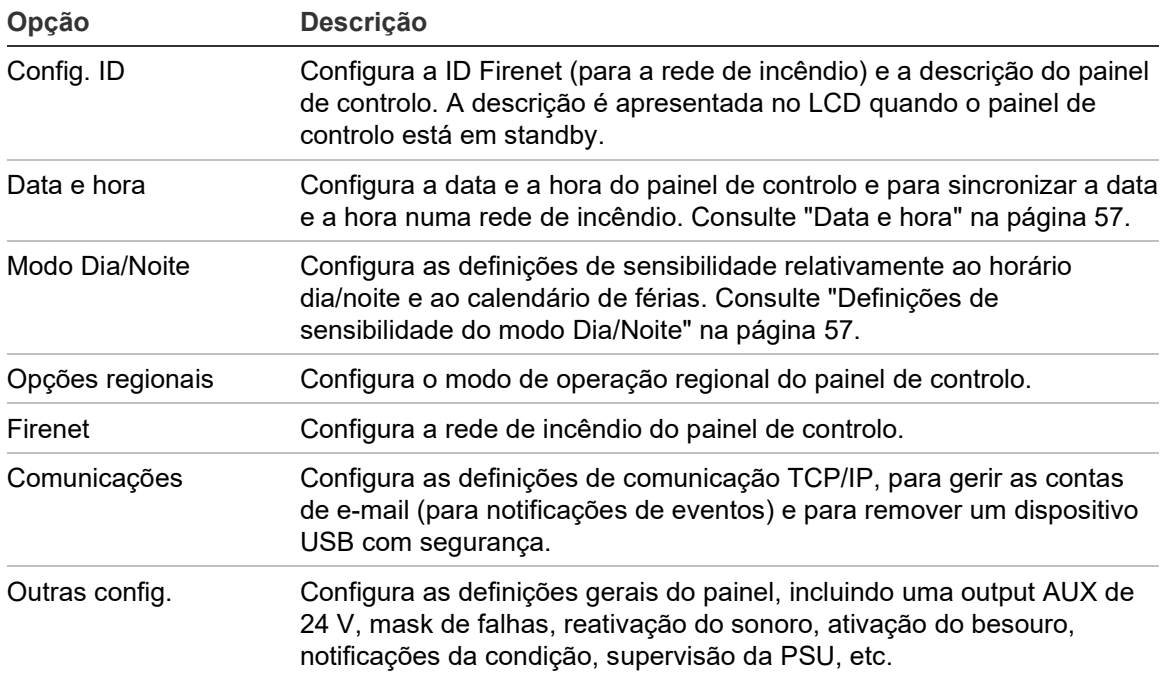

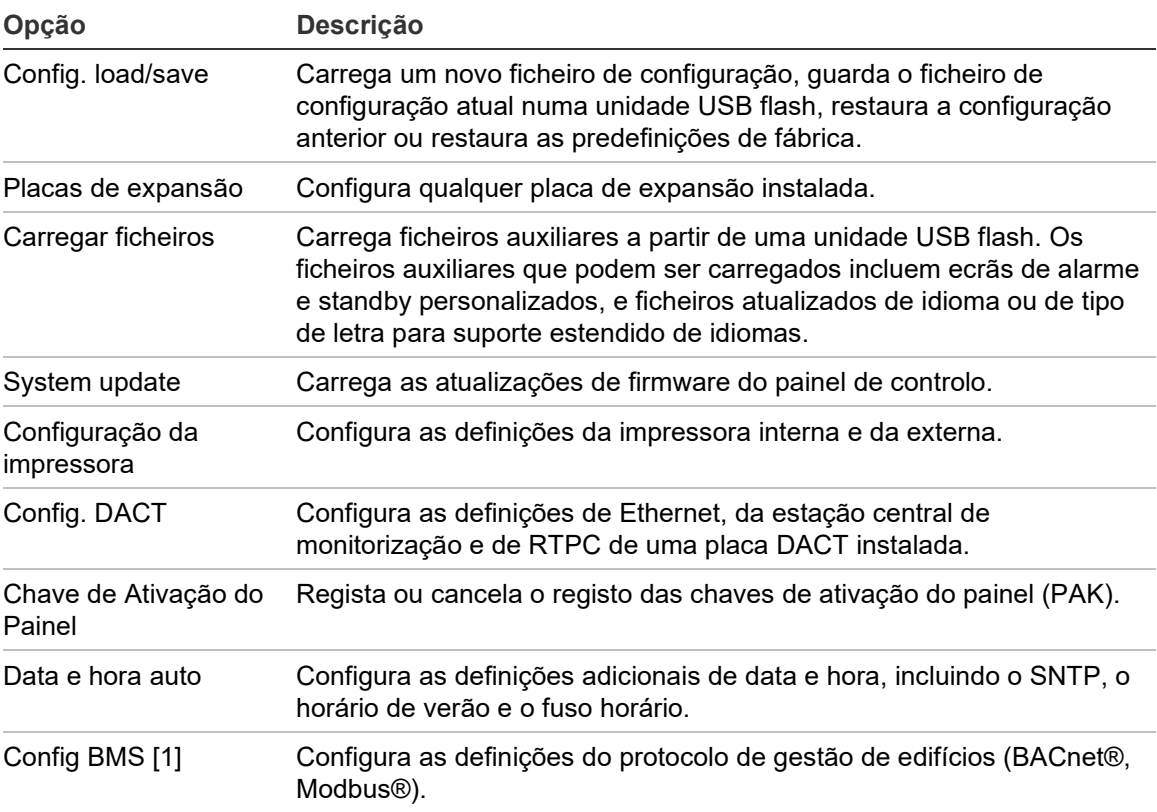

[1] A utilização do BACnet ou do Modbus requer que o PAK correspondente seja registado no painel do gateway.

## **Config. ID**

Selecione a opção Config. ID para configurar a ID do Firenet (para a rede de incêndio) e a descrição do painel de controlo. O ID predefinido é 001.

**Nota:** O intervalo ID permitido é definido pela dimensão da rede de incêndio. O intervalo predefinido é de 001 a 032, mas o intervalo aumenta, se a dimensão da sua rede for aumentada com uma chave de ativação de painel (PAK). Consulte "Chave de ativação do painel" na página 104.

### **Para alterar a ID ou a descrição:**

- 1. Selecionar Config. painel no menu principal.
- 2. Selecione Config. ID.
- 3. Insira o ID, a descrição e o nome da instalação.
- 4. Prima F4 (Aceitar) e, em seguida, prima F1 (Anterior).
- 5. Prima F1 (Guardar), F3 (Aplicar), F4 (Rejeitar) ou F2 (Sair).

# **Opções regionais**

Selecione Opções regionais para definir o modo de operação regional. As opções disponíveis são indicadas na tabela em baixo.

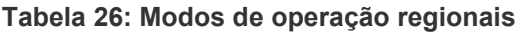

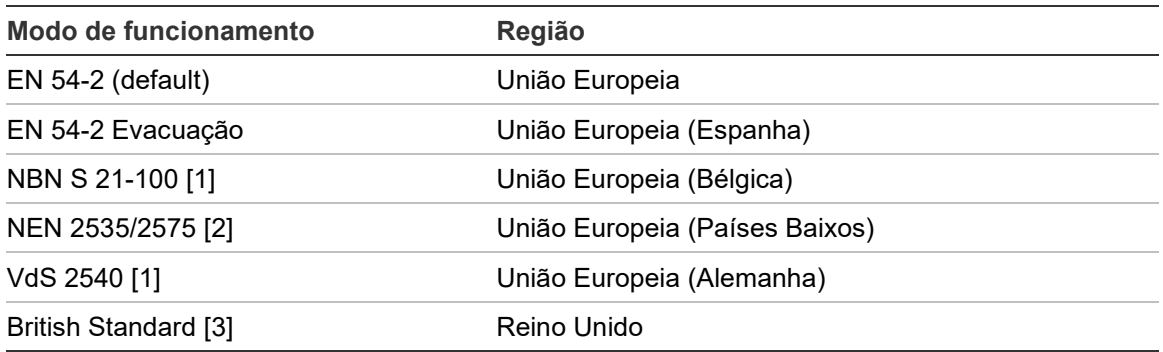

[1] Consulte os manuais dos mercados correspondentes para instruções adicionais de instalação e de funcionamento destes modos de operação regionais.

[2] Implementa o modo NEN 2535 nos painéis de incêndio e repetidores e o NEN 2575 nos painéis de evacuação.

[3] Predefine o painel para inglês do Reino Unido.

## **Para alterar o modo de operação do painel de controlo:**

- 1. Selecionar Config. painel no menu principal.
- 2. Selecione Opções regionais.
- 3. Selecione o modo de operação.
- 4. Prima F4 (Aceitar) e, em seguida, prima F1 (Anterior).
- 5. Prima F1 (Guardar), F3 (Aplicar), F4 (Rejeitar) ou F2 (Sair)

## **Configuração do Firenet**

Selecione Firenet para configurar a rede de incêndio do painel de controlo e as definições do repetidor indicadas abaixo.

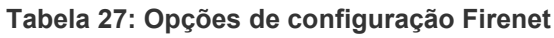

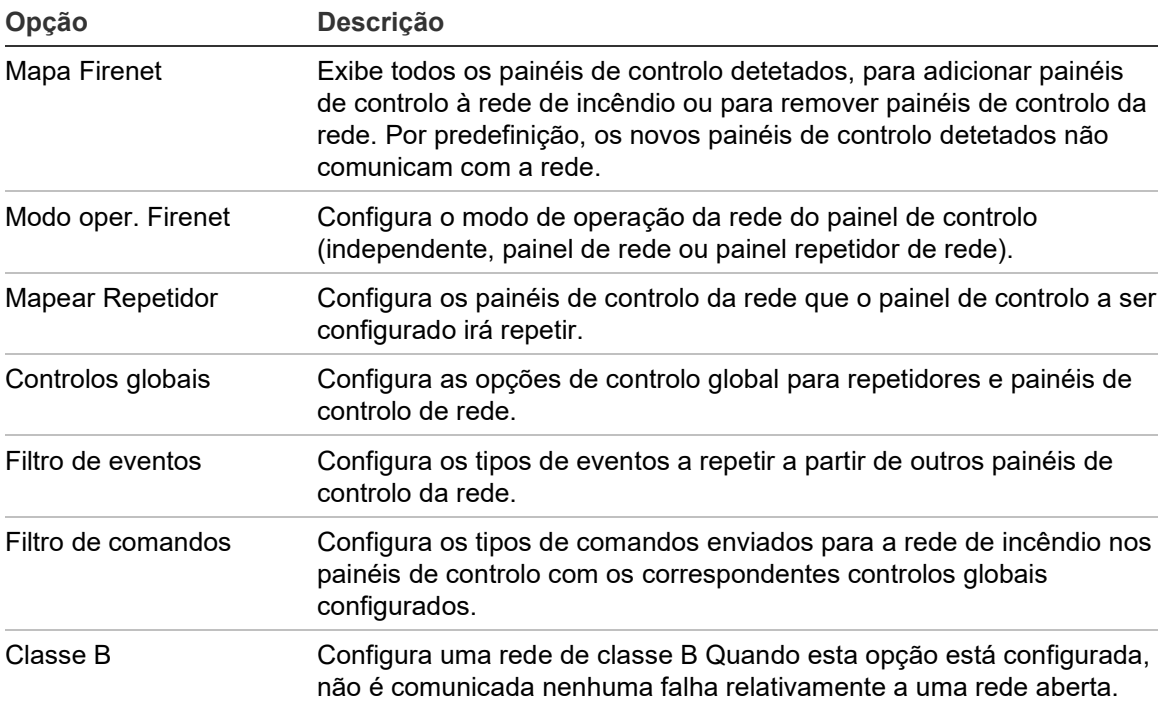

#### **Mapa Firenet**

O mapa Firenet define os painéis de controlo incluídos na rede de incêndio. Se um painel de controlo previamente configurado para fazer parte da rede de incêndio não for detetado, é reportada uma mensagem de falha a indicar o seu estado offline (com a ID Firenet).

**Para alterar as definições do mapa Firenet:**

- 1. Selecionar Config. painel no menu principal.
- 2. Selecione Firenet.
- 3. Selecione Mapa Firenet.

No ecrã LCD é apresentada uma lista dos painéis de controlo detetados.

- 4. Selecione o painel de controlo na lista e, em seguida, selecione SIM (para adicionar o painel de controlo à rede) ou NÃO (para remover o painel de controlo da rede).
- 5. Prima F4 (Aceitar) e, em seguida, prima F1 (Anterior).
- 6. Prima F1 (Guardar), F3 (Aplicar), F4 (Rejeitar) ou F2 (Sair).

## **Modo oper. Firenet**

Os modos de operação de rede disponíveis são indicados em baixo.

| <b>Modo</b>                                                                                                    | Descrição                                                                                                    |  |
|----------------------------------------------------------------------------------------------------|----------------------------------------------------------------------------------------------------|--|
| Configura um painel de controlo autónomo. Esta é a configuração predefinida<br>Autónomo<br>para os painéis de alarme de incêndio. |                                                                                                    |  |
| Em rede                                                                                                    | Configura um painel de controlo ligado em rede. Veja a descrição em baixo.                                                          |  |
| Repetidor                                                                                                    | Configura um repetidor ligado em rede. Esta é a configuração predefinida<br>para os painéis repetidores. Veja a descrição em baixo. |  |

**Tabela 28: Modos de operação Firenet**

No modo de rede, o painel de controlo utiliza a rede para processar e mostrar os eventos de alarme e de falha recebidos de qualquer painel remoto pertencente a qualquer uma das zonas locais do sistema.

No modo de repetidor, além de ter a funcionalidade de painel de rede descrita acima, o painel indica todos os eventos relativos a todos os painéis selecionados para repetição, ou conforme definido pela configuração do filtro de eventos. Por exemplo, se estiver desativado o reporte de falhas e condições do filtro de eventos do painel de controlo, o repetidor repete apenas as condições de alarme, pré-alarme, alerta e alarme técnico.

Consequentemente, no modo de repetidor, o painel utiliza a rede:

- Para processar e apresentar os eventos recebidos de qualquer painel remoto que afetem as zonas locais do sistema
- Para apresentar qualquer evento recebido de qualquer um dos painéis remotos presentes no mapa de painéis repetidores (ou conforme definido pela configuração do filtro de eventos).

**Para alterar as definições do modo de operação de rede:**

- 1. Selecionar Config. painel no menu principal.
- 2. Selecione Firenet e, em seguida, selecione Modo oper. Firenet.
- 3. Selecione Standalone, Em rede ou Repetidor).
- 4. Prima F4 (Aceitar) e, em seguida, prima F1 (Anterior).
- 5. Prima F1 (Guardar), F3 (Aplicar), F4 (Rejeitar) ou F2 (Sair).

Lembre-se de aplicar as configurações guardadas a partir do menu principal.

Um painel independente retém o respetivo nó de rede mesmo que não comunique com a rede.

#### **Mapear Repetidor**

A configuração predefinida é SIM (todos os painéis de controlo da rede de incêndio são repetidos).

**Para alterar as definições do mapa de repetidores:**

- 1. Selecionar Config. painel no menu principal.
- 2. Selecione Firenet e, em seguida, selecione Mapear Repetidor.
- 3. Selecione o painel de controlo na lista e, em seguida, selecione SIM (para repetir o painel de controlo) ou NÃO (para parar de repetir o painel de controlo).
- 4. Prima F4 (Aceitar) e, em seguida, prima F1 (Anterior).
- 5. Prima F1 (Guardar), F3 (Aplicar), F4 (Rejeitar) ou F2 (Sair).

Lembre-se de aplicar as configurações guardadas a partir do menu principal.

#### **Controlos globais**

Selecione a opção Controlos globais para permitir o controlo da rede de incêndio pelo painel de controlo (através do envio de comandos globais definidos pelo filtro de comandos). A configuração predefinida é SIM (são permitidos comandos globais).

**Para alterar as definições de controlo global:**

- 1. Selecionar Config. painel no menu principal.
- 2. Selecione Firenet e, em seguida, selecione Controlos globais.
- 3. Selecione o painel de controlo na lista e, em seguida, selecione SIM (para permitir o controlo global) ou NÃO (para parar o controlo global).
- 4. Prima F4 (Aceitar) e, em seguida, prima F1 (Anterior).
- 5. Prima F1 (Guardar), F3 (Aplicar), F4 (Rejeitar) ou F2 (Sair).

Lembre-se de aplicar as configurações guardadas a partir do menu principal.

Os comandos que podem ser controlados globalmente são apresentados detalhadamente em Tabela 29 na página 80.

## **Filtro de eventos**

Selecione a opção Filtro de eventos para configurar os tipos de eventos que pretende repetir a partir de outros painéis de controlo da rede de incêndios. O painel de controlo apresenta sempre eventos de alarme e de alerta. O reporte de condições e falhas pode também ser selecionado, se necessário.

### **Para alterar as definições do filtro de eventos:**

- 1. Selecionar Config. painel no menu principal.
- 2. Selecione Firenet e, em seguida, selecione Filtro de eventos.
- 3. Selecione os tipos de eventos que pretende repetir.
- 4. Prima F4 (Aceitar) e, em seguida, prima F1 (Anterior).
- 5. Prima F1 (Guardar), F3 (Aplicar), F4 (Rejeitar) ou F2 (Sair).

Lembre-se de aplicar as configurações guardadas a partir do menu principal.

## **Filtro de comandos**

Utilize o Filtro de comandos para configurar os tipos de comandos enviados para a rede de incêndio nos painéis de controlo com os controlos globais correspondentes configurados.

Os comandos que podem ser configurados são indicados na tabela em baixo.

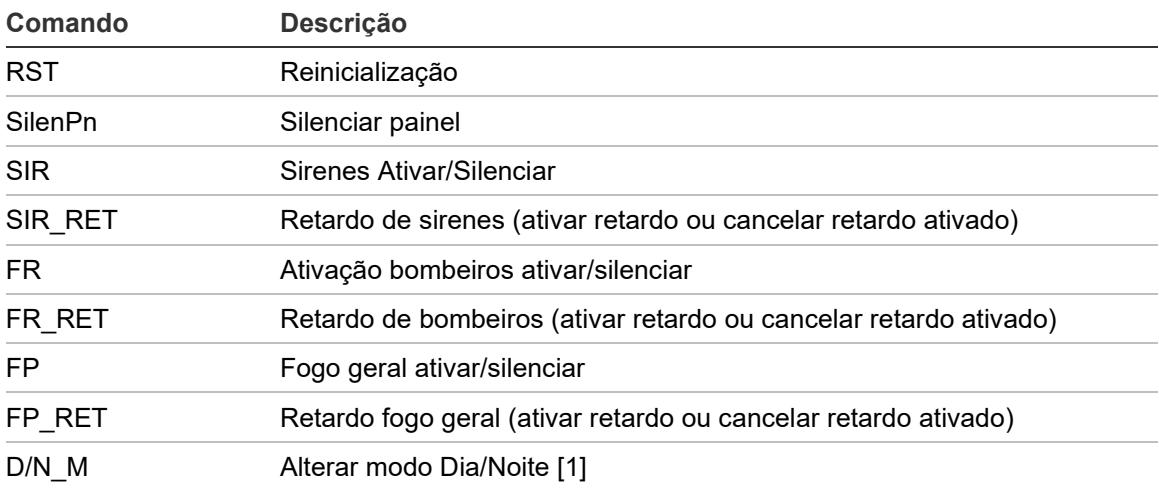

**Tabela 29: Opções de configuração do filtro de comandos**

[1] Utilizado para permitir que os painéis de controlo de uma rede possuam definições dia/noite configuradas localmente. Se esta definição não estiver ativada, o painel de controlo não envia a alteração do modo dia/noite e não processa estes comandos quando recebidos de outros painéis de controlo da rede de incêndio.

**Para alterar as definições do filtro de comandos:**

- 1. Selecionar Config. painel no menu principal.
- 2. Selecione Firenet e, em seguida, selecione Filtro de comandos.

É apresentada uma lista dos comandos disponíveis que podem ser configurados.

- 3. Selecione todos os comandos que pretende filtrar.
- 4. Prima F4 (Aceitar) e, em seguida, prima F1 (Anterior).
- 5. Prima F1 (Guardar), F3 (Aplicar), F4 (Rejeitar) ou F2 (Sair).

Lembre-se de aplicar as configurações guardadas a partir do menu principal.

### **Classe B**

Selecione a opção Classe B para definir a configuração da classe da rede de incêndio (Classe A ou Classe B). A configuração predefinida é NÃO (Configuração de rede da Classe A).

**Para alterar as definições da classe da rede:**

- 1. Selecionar Config. painel no menu principal.
- 2. Selecione Firenet e, em seguida, selecione Classe B.
- 3. Selecione SIM (para a rede da Classe B) ou NÃO (para a rede da Classe A).
- 4. Prima F4 (Aceitar) e, em seguida, prima F1 (Anterior).
- 5. Prima F1 (Guardar), F3 (Aplicar), F4 (Rejeitar) ou F2 (Sair).

# **Configuração de comunicações**

## **TCP/IP**

Selecione TCP/IP para definir as configurações do TCP/IP. As definições do TCP/IP são indicadas na tabela abaixo. O endereço MAC do painel de controlo e a informação do Host estão também disponíveis neste ecrã se for necessário para efeitos de resolução de problemas.

**Nota:** Para uma maior segurança, recomendamos não utilizar Ethernet para a ligação remota ao painel de controlo via Internet.

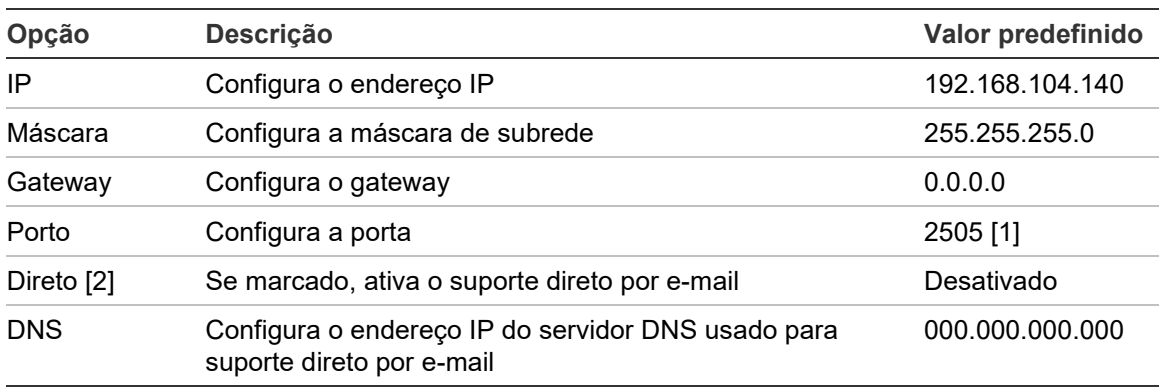

**Tabela 30: Predefinições TCP/IP**

[1] Se a porta predefinida for alterada, a configuração da porta na aplicação para PC do utilitário de configuração deve também ser atualizada.

[2] Se estiverem ativadas, as definições do servidor de e-mail não têm qualquer efeito. Requer uma ligação à Internet.

## **Para alterar as definições TCP/IP:**

- 1. Selecione Config. painel no menu principal e, em seguida, selecione Comunicações.
- 2. Selecione TCP/IP.
- 3. Introduza as informações relativas ao IP, Gateway e Porta.
- 4. Para ativar o suporte direto por e-mail, marque Direto e insira o endereço IP do servidor DNS.
- 5. Prima F4 (Aceitar) e, em seguida, prima F1 (Anterior).
- 6. Prima F1 (Guardar), F3 (Aplicar), F4 (Rejeitar) ou F2 (Sair).

Lembre-se de aplicar as configurações guardadas a partir do menu principal.

**Nota:** Se a sua rede estiver protegida por uma firewall, a configuração da porta na firewall deve ser atualizada para permitir a comunicação local com software externo.

#### **Contas de e-mail**

Selecione Contas e-mail para gerir as contas de e-mail para monitorização remota e configurar as notificações enviadas para cada endereço de e-mail. Para uma operação correta, terão de ser configuradas as informações de TCP/IP e do servidor de e-mail (consulte "Servidor de e-mail" em baixo).

**Nota:** Os utilizadores do nível de manutenção também podem alterar as definições deste serviço.

#### **Para gerir contas de e-mail:**

- 1. Selecione Comunicações no menu principal.
- 2. Selecione Contas e-mail e, em seguida, selecione a conta que pretende editar (os nomes predefinidos são Conta 1, Conta 2, etc.).
- 3. Verifique as notificações que pretende incluir no e-mail: eventos de alarme, eventos de falha, eventos de condição, eventos de registo ou relatórios.

Se nenhuma notificação estiver marcada, o serviço de notificação não será ativado.

- 4. Introduza o endereço de e-mail associado à conta de e-mail.
- 5. Prima F4 (Aceitar) e, em seguida, prima F1 (Anterior).
- 6. Prima F1 (Guardar), F3 (Aplicar), F4 (Rejeitar) ou F2 (Sair).

Lembre-se de aplicar as configurações guardadas a partir do menu principal.

#### **Servidor de e-mail**

**Nota:** Estas definições não têm efeito se o suporte direto por e-mail estiver ativado no TCP/IP. Consulte "TCP/IP" na página 82.

Selecione a opção Servidor e-mail para configurar as definições do servidor de e-mail, de modo a poder enviar e-mails de notificação configurados. Poderá ser necessário suporte TI para configurar esta opção.

#### **Para configurar o servidor de e-mail:**

- 1. Selecione Config. painel no menu principal e, em seguida, selecione Comunicações.
- 2. Selecione Servidor e-mail.
- 3. Insira o Host (domínio), o endereço IP e o endereço de e-mail do servidor de e-mail.

O nome do Host (anfitrião) é opcional.

- 4. Se o servidor de e-mail exigir a autenticação SMTP, introduza a porta, o nome de utilizador e a password.
- 5. Prima F4 (Aceitar) e, em seguida, prima F1 (Anterior).
- 6. Prima F1 (Guardar), F3 (Aplicar), F4 (Rejeitar) ou F2 (Sair).

## **Servidor SNTP**

Selecione o Servidor SNTP para configurar as definições do servidor Simple Network Time Protocol (SNTP). SNTP é um protocolo de rede para a sincronização do relógio.

**Nota:** As definições de polling para o servidor SNTP devem ser ativadas separadamente – consulte "Data e hora automáticas" na página 105.

### **Para configurar o servidor SNTP:**

- 1. Selecione Config. painel no menu principal e, em seguida, selecione Comunicações.
- 2. Selecione o Servidor SNTP.
- 3. Digite o endereço IP do servidor SNTP.
- 4. Prima F4 (Aceitar) e, em seguida, prima F1 (Anterior).
- 5. Prima F1 (Guardar), F3 (Aplicar), F4 (Rejeitar) ou F2 (Sair).

## **Outras config.**

### **24V auxiliar**

Selecione a opção Config. 24V Aux. para configurar o estado da output 24V AUX durante a reinicialização e quando o painel de controlo estiver a ser alimentado por bateria. A configuração predefinida para ambas as opções é NÃO (a output 24V AUX não é desativada).

### **Para alterar a configuração:**

- 1. Selecionar Config. painel no menu principal.
- 2. Selecione Outras config. e, em seguida, selecione Config. 24V AUX.
- 3. Selecione SIM ou NÃO para a desativação durante a reinicialização.
- 4. Selecione SIM ou NÃO para a desativação durante a alimentação por bateria.
- 5. Prima F4 (Aceitar) e, em seguida, prima F1 (Anterior).
- 6. Prima F1 (Guardar), F3 (Aplicar), F4 (Rejeitar) ou F2 (Sair).

Lembre-se de aplicar as configurações guardadas a partir do menu principal.

#### **Notificação de falha**

Selecione Notificação de falha para configurar o estado do relatório relativamente às falhas selecionadas (indicado abaixo). A predefinição das notificações de falha é SIM (todas as falhas são relatadas).

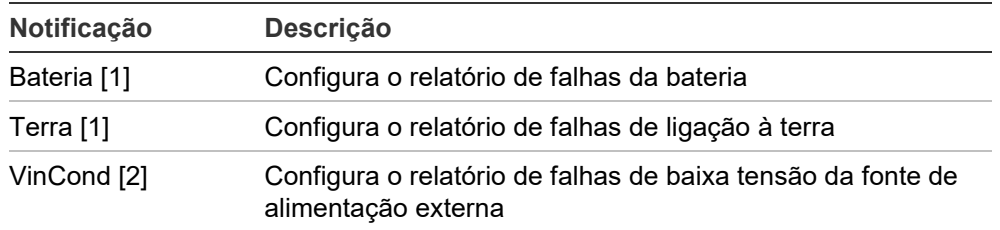

#### **Tabela 31: Definições de notificação de falha**

[1] Esta opção só está disponível nos painéis de controlo do alarme de incêndio e dos repetidores

[2] Esta opção só está disponível nos repetidores compactos

#### **Para alterar a configuração:**

- 1. Selecionar Config. painel no menu principal.
- 2. Selecione Outras config. e, em seguida, selecione Notificação de falhas.
- 3. Para cada tipo de notificação, selecione SIM para ativar as notificações ou NÃO para desativar as notificações.

Se selecionar NÃO, as falhas correspondentes não serão registadas na memória de eventos.

- 4. Prima F4 (Aceitar) e, em seguida, prima F1 (Anterior).
- 5. Prima F1 (Guardar), F3 (Aplicar), F4 (Rejeitar) ou F2 (Sair).

Lembre-se de aplicar as configurações guardadas a partir do menu principal.

#### **Besouro**

Selecione Besouro para configurar o comportamento do besouro do painel de controlo (ligada ou desligada) durante os eventos de alarme de incêndio, falhas, condição ou ligação externa. A predefinição de todos os tipos de eventos é SIM (o besouro é ativado).

### **Para alterar a configuração:**

- 1. Selecionar Config. painel no menu principal.
- 2. Selecione Outras config. e, em seguida, selecione Besouro.
- 3. Selecione Alarme, Falha, Condição ou Ligação Externa e, em seguida, selecione SIM ou NÃO.

Se selecionar NÃO para Condições, o besouro não será ativado para eventos de Ligação Externa (mesmo quando a configuração para Ligações Externas for SIM).

Se selecionar NÃO para Ligações Externas, o besouro não será ativado para eventos de Ligação Externa (mesmo quando a configuração para Condições for SIM).

- 4. Prima F4 (Aceitar) e, em seguida, prima F1 (Anterior).
- 5. Prima F1 (Guardar), F3 (Aplicar), F4 (Rejeitar) ou F2 (Sair).

#### **Reativar sonoros**

Selecione a opção Reativar sonoros para configurar a funcionalidade de sonoro silenciada quando forem comunicados novos alarmes de zona. As opções de configuração disponíveis são apresentadas a seguir. A configuração predefinida é SIM (os sonoros são reativados para novos alarmes de zona).

**Nota:** Por predefinição, os sonoros só serão reativados para um novo alarme (na mesma zona) se for reportado um alarme de botoneira após um alarme de detetor.

**Tabela 32: Opções de configuração de Reativar sonoros**

| SIM (predefinição) | Uma nova zona em alarme reativa os sonoros.                                                                   |
|--------------------|----------------------------------------------------------------------------------------------------|
| NO.                | Uma nova zona em alarme não reativa os sonoros.                                                               |
| Dispositivo        | Se assinalado, qualquer novo dispositivo em alarme na mesma zona<br>(incluindo detetores) reativa os sonoros. |

#### **Para alterar a configuração:**

- 1. Selecionar Config. painel no menu principal.
- 2. Selecione Outras config. e, em seguida, selecione Reativar sonoros.
- 3. Selecione SIM ou NÃO.
- 4. Selecione e marque a caixa de verificação Dispositivo se pretender que qualquer novo dispositivo em alarme na mesma zona reative os sonoros.
- 5. Prima F4 (Aceitar) e, em seguida, prima F1 (Anterior).
- 6. Prima F1 (Guardar), F3 (Aplicar), F4 (Rejeitar) ou F2 (Sair).

## **Auto-teste**

Selecione a opção Auto-teste para programar um autoteste às funções de cada dispositivo do loop e para gerar um relatório diário nos dispositivos que suportem esta funcionalidade. Por predefinição, o auto-teste não está Ativo.

### **Para alterar a configuração:**

- 1. Selecionar Config. painel no menu principal.
- 2. Selecione Outras config. e, em seguida, selecione Auto-teste.
- 3. Selecione e marque a caixa de verificação Ativado.
- 4. Selecione TestH e, em seguida, introduza a hora de início do autoteste (das 00:00 até às 23:59).
- 5. Selecione Hreport e, em seguida, introduza a hora a que o relatório será gerado (das 00:00 até às 23:59).
- 6. Prima F4 (Aceitar) e, em seguida, prima F1 (Anterior).
- 7. Prima F1 (Guardar), F3 (Aplicar), F4 (Rejeitar) ou F2 (Sair).

Lembre-se de aplicar as configurações guardadas a partir do menu principal.

## **Ativação de impulsos**

Selecione a opção Ativação Impulso para configurar o tempo do impulso de ativação dos bombeiros, em milésimos de segundo, em dispositivos externos que exijam uma ativação por impulsos. Por predefinição, a ativação de output é contínua

Esta opção não está disponível em repetidores ou painéis de controlo que não incluam controlos de ativação de bombeiros.

## **Para alterar a configuração:**

- 1. Selecionar Config. painel no menu principal.
- 2. Selecione Outras config. e, em seguida, selecione Ativação Impulso.
- 3. Selecione e desmarque a caixa de verificação Contin.
- 4. Selecione Impul.T e, em seguida, introduza o valor de tempo dos impulsos em milésimos de segundo (de 0 até 10 000).

Se o valor de Impul.T for 0, a ativação de output será contínua.

- 5. Prima F4 (Aceitar) e, em seguida, prima F1 (Anterior).
- 6. Prima F1 (Guardar), F3 (Aplicar), F4 (Rejeitar) ou F2 (Sair).

#### **Definições de VdS**

Selecione as Config.VDS para configurar o formato de exibição do alarme (formato convencional ou formato VdS 2540).

- O formato convencional de exibição do alarme é a zona, o loop e o dispositivo (por exemplo, Z0001:D2.018, que indica um alarme na zona 1, loop 2, dispositivo 18).
- Os alarmes no formato de exibição VdS 2540 são indicados pelo identificador de zona e pelo número de ponto do dispositivo na zona que reporta o evento de alarme (por exemplo, 0001/18).

Por predefinição, é utilizado o formato de exibição do alarme convencional (exceto em painéis de controlo que funcionam no modo regional VdS 2540).

#### **Para alterar a configuração:**

- 1. Selecionar Config. painel no menu principal.
- 2. Selecione Outras config. e, em seguida, selecione Config.VDS.
- 3. Marque e desmarque a caixa de verificação Alarmes no Formato Convencional.
- 4. Prima F4 (Aceitar) e, em seguida, prima F1 (Anterior).
- 5. Prima F1 (Guardar), F3 (Aplicar), F4 (Rejeitar) ou F2 (Sair).

## <span id="page-95-0"></span>**Supervisão da PSU**

Selecione a opção Supervisão PSU para configurar a supervisão da fonte de alimentação (10 A ou Ext.). A configuração inicial depende da fonte de alimentação do painel de controlo, conforme indicado na tabela abaixo.

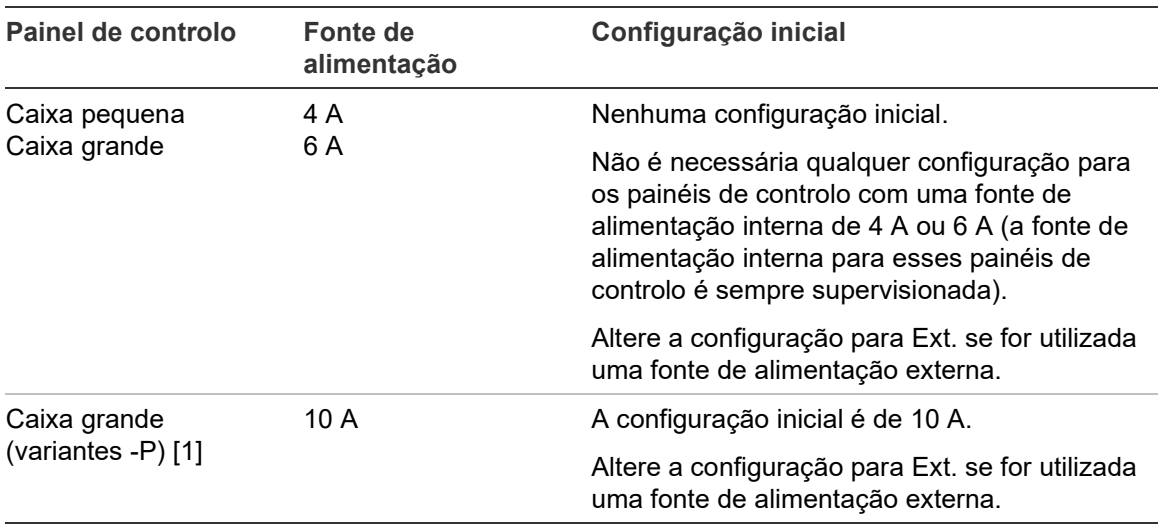

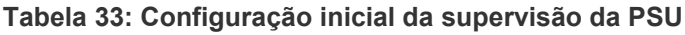

[1] Confirme sempre se a definição da supervisão da PSU é de 10 A depois de restaurar a configuração do sistema (consulte ["Carregar/guardar configuração"](#page-97-0) na página [92\)](#page-97-0).

### **Para alterar a configuração:**

- 1. Selecionar Config. painel no menu principal.
- 2. Selecione Outras config. e, em seguida, selecione Supervisão PSU.
- 3. Selecione e marque 10 A ou Ext.

Selecione e marque 10 A para ative a supervisão da fonte de alimentação para painéis de controlo de caixa grande com uma fonte de alimentação interna de 10 A (variantes -P).

Selecione e marque Ext. para ativar a supervisão da fonte de alimentação para qualquer painel de controlo ligado a uma fonte de alimentação externa.

- 4. Prima F4 (Aceitar) e, em seguida, prima F1 (Anterior).
- 5. Prima F1 (Guardar), F3 (Aplicar), F4 (Rejeitar) ou F2 (Sair).

Lembre-se de aplicar as configurações guardadas a partir do menu principal.

**Nota:** Uma configuração incorreta gera uma falha de comunicação da fonte de alimentação.

#### **Aviso de Detetor Sujo**

Selecione Aviso Det Sujo para configurar um nível de contaminação do detetor sobre o qual o painel de controlo relata uma condição para o dispositivo. A configuração predefinida é 80%.

#### **Para alterar a configuração:**

- 1. Selecionar Config. painel no menu principal.
- 2. Selecione Outras config. e, em seguida, selecione Aviso Det Sujo.
- 3. Selecione N\_Aviso e insira o nível de contaminação necessário.
- 4. Prima F4 (Aceitar) e, em seguida, prima F1 (Anterior).
- 5. Prima F1 (Guardar), F3 (Aplicar), F4 (Rejeitar) ou F2 (Sair).

Lembre-se de aplicar as configurações guardadas a partir do menu principal.

#### **Notificações da condição**

Selecione Notificação Cond. para configurar o registo e as notificações da condição (SIM ou NÃO) quando novas inputs da memória de eventos substituírem inputs mais antigas. A configuração predefinida é SIM (uma condição é registada e as notificações exibidas que indicam que as novas inputs da memória de eventos substituem as inputs mais antigas).

#### **Para alterar a configuração:**

- 1. Selecionar Config. painel no menu principal.
- 2. Selecione Outras config. e, em seguida, selecione MeCheia.
- 3. Selecione MeCheia e, em seguida, selecione SIM ou NÃO.
- 4. Prima F4 (Aceitar) e, em seguida, prima F1 (Anterior).
- 5. Prima F1 (Guardar), F3 (Aplicar), F4 (Rejeitar) ou F2 (Sair).

## <span id="page-97-0"></span>**Carregar/guardar configuração**

## **Restaurar a configuração anterior**

Selecione a opção Restaurar config. para restaurar a configuração anterior do sistema.

**Cuidado:** Nos painéis de controlo de caixa grande com uma fonte de alimentação interna de 10 A (variantes -P), confirme sempre se a configuração da supervisão da PSU é 10 A depois de restaurar a configuração do sistema (consulte ["Supervisão da PSU"](#page-95-0) na página [90\)](#page-95-0).

## **Para restaurar a configuração do sistema:**

- 1. Selecione Config. Painel no menu principal e, em seguida, selecione Configuração.
- 2. Selecione Restaurar config. e confirme a sua seleção.
- 3. Prima F4 (Aceitar) e, em seguida, prima F1 (Anterior).
- 4. Prima F1 (Guardar), F3 (Aplicar), F4 (Rejeitar) ou F2 (Sair).

Lembre-se de aplicar as configurações guardadas a partir do menu principal.

## **Carregar e guardar ficheiros de configuração**

Selecione a opção Carregar config. ou a opção Guardar config. para carregar um ficheiro de configuração do sistema a partir de uma unidade USB flash ou para guardar o ficheiro de configuração do sistema atual numa unidade USB flash.

**Nota:** Use apenas unidades USB flash com o sistema de ficheiros FAT32 com uma capacidade máxima de 32 GB.

## **Para carregar uma configuração:**

- 1. Abra a porta do painel de controlo e insira a unidade USB flash com o ficheiro de configuração num dos conetores USB de tipo A (consulte ["Esquema da](#page-26-0)  [caixa e da placa de circuito impresso \(PCI\)"](#page-26-0) na página [21\)](#page-26-0). Feche a porta do painel de controlo.
- 2. Selecionar Config. painel no menu principal.
- 3. Selecione Configuração e, em seguida, selecione Carregar config..
- 4. Selecione o ficheiro de configuração a carregar.
- 5. Prima F4 (Aceitar) e, em seguida, prima F1 (Anterior).
- 6. Prima F1 (Guardar), F3 (Aplicar), F4 (Rejeitar) ou F2 (Sair).

Lembre-se de aplicar as configurações guardadas a partir do menu principal.

7. Retire a unidade USB flash, conforme descrito em "Remoção de um dispositivo USB" na página 62.

#### **Para guardar uma configuração num ficheiro:**

- 1. Abra a porta do painel de controlo e insira a unidade USB flash num dos conetores USB de tipo A (consulte a ["Esquema da caixa e da placa de](#page-26-0)  [circuito impresso \(PCI\)"](#page-26-0) na página [21\)](#page-26-0). Feche a porta do painel de controlo.
- 2. Selecionar Config. painel no menu principal.
- 3. Selecione Configuração e, em seguida, selecione Guardar config..

A configuração atual é guardada no formato XML utilizando um formato predefinido de atribuição do nome.

- 4. Prima F4 (Aceitar) e, em seguida, prima F1 (Anterior).
- 5. Prima F1 (Guardar), F3 (Aplicar), F4 (Rejeitar) ou F2 (Sair).

Lembre-se de aplicar as configurações guardadas a partir do menu principal.

6. Retire a unidade USB flash, conforme descrito em "Remoção de um dispositivo USB" na página 62.

#### **Restaurar a configuração predefinida**

Selecione a opção Config de fábrica para restaurar as predefinições de fábrica do sistema, que são especificadas em Anexo A "Configurações predefinidas" na página 165.

**Cuidado:** Nos painéis de controlo de caixa grande com uma fonte de alimentação interna de 10 A (variantes -P), confirme sempre se a configuração da supervisão da PSU é 10 A depois de restaurar a configuração do sistema (consulte ["Supervisão da PSU"](#page-95-0) na página [90\)](#page-95-0).

#### **Para restaurar a configuração predefinida do sistema:**

- 1. Selecione Config. painel no menu principal e, em seguida, selecione Configuração.
- 2. Selecione Config de fábrica e confirme a sua seleção.
- 3. Prima F4 (Aceitar) e, em seguida, prima F1 (Anterior).
- 4. Prima F1 (Guardar), F3 (Aplicar), F4 (Rejeitar) ou F2 (Sair).

## **Configuração da placa de expansão**

Selecione a opção Placas de expansão para adicionar uma placa de expansão instalada à configuração do painel de controlo.

**Nota:** Se o firmware da placa de expansão instalada não for compatível com o painel de controlo, será exibida uma mensagem de aviso.

As placas de expansão disponíveis são mostradas na tabela em baixo.

| Opção       | <b>Descrição</b>                  |  |
|-------------|-----------------------------------|--|
| LВ          | Placa de loop [1]                 |  |
| R PCB       | Placa de rede [2]                 |  |
| CIZ         | Placa indicadora de LED de zonas  |  |
| <b>PIB</b>  | Placa de interface de periféricos |  |
| <b>DACT</b> | Placa DACT                        |  |

**Tabela 34: Placas de expansão disponíveis**

[1] Utilize apenas placas de loop 2X-A-LB (as placas de loop mais antigas não são compatíveis com a utilização de painéis de controlo 2X-A). [2] Por predefinição, os painéis repetidores têm a placa de rede configurada conforme instalada.

**Para adicionar uma placa de expansão:**

- 1. Selecionar Config. painel no menu principal.
- 2. Selecione Placas de expansão.
- 3. Selecione a placa de expansão que pretende adicionar e, em seguida, selecione SIM.
- 4. Prima F4 (Aceitar) e, em seguida, prima F1 (Anterior).
- 5. Prima F1 (Guardar), F3 (Aplicar), F4 (Rejeitar) ou F2 (Sair).

Lembre-se de aplicar as configurações guardadas a partir do menu principal.

Se uma placa de expansão instalada não for detetada pelo painel de controlo, é indicada uma falha do sistema.

## **Carregar ficheiros**

Selecione a opção Carregar ficheiros para carregar ficheiros auxiliares a partir de uma unidade USB flash. Os ficheiros auxiliares que podem ser carregados incluem ecrãs de alarme e standby personalizados, e ficheiros atualizados de idioma ou de tipo de letra fornecidos pelo fabricante.

**Nota:** Use apenas unidades USB flash com o sistema de ficheiros FAT32 com uma capacidade máxima de 32 GB.

### **Adicionar ecrãs personalizados de alarme e standby**

Selecione a opção Ecrans de logos para adicionar ecrãs personalizados de suspensão e de alarme no formato binário (BIN).

### **Para preparar imagens de ecrãs personalizados:**

- 1. Converta o ficheiro de imagem para o formato BIN, utilizando um conversor de ficheiros de imagem ou a aplicação Utilitário de Configuração.
- 2. Guarde o ficheiro convertido como logo1.bin no caminho "\ Panels\xxx\bitmap\" numa unidade USB flash.

Apenas pode ser alterado o xxx no caminho da pasta acima.

### **Para adicionar imagens de ecrãs personalizados:**

- 1. Abra a porta do painel de controlo e insira a unidade USB flash num dos conetores USB de tipo A (consulte a ["Esquema da caixa e da placa de](#page-26-0)  [circuito impresso \(PCI\)"](#page-26-0) na página [21\)](#page-26-0). Feche a porta do painel de controlo.
- 2. Selecionar Config. painel no menu principal.
- 3. Selecione Configuração e, em seguida, selecione Carregar ficheiros.
- 4. Selecione Ecrans de logos.
- 5. Selecione o ficheiro logo1.bin que pretende carregar e confirme a seleção.
- 6. Prima F4 (Aceitar) e, em seguida, prima F1 (Anterior).
- 7. Prima F1 (Guardar), F3 (Aplicar), F4 (Rejeitar) ou F2 (Sair).

Lembre-se de aplicar as configurações guardadas a partir do menu principal.

8. Retire a unidade USB flash, conforme descrito em "Remoção de um dispositivo USB" na página 62.

## **Adicionar ficheiros ou tipos de letra de idiomas**

Selecione Idiomas ou Fontes de idiomas para adicionar ficheiros ou tipos de letra de idiomas fornecidos pelo fabricante.

**Para adicionar ficheiros ou tipos de letra de idiomas:**

- 1. Abra a porta do painel de controlo e insira a unidade USB flash com os ficheiros pretendidos num dos conetores USB de tipo A (consulte ["Esquema](#page-26-0)  [da caixa e da placa de circuito impresso \(PCI\)"](#page-26-0) na página [21\)](#page-26-0). Feche a porta do painel de controlo.
- 2. Selecionar Config. painel no menu principal.
- 3. Selecione Configuração e, em seguida, selecione Carregar ficheiros.
- 4. Selecione Idiomas ou Fontes de idiomas.
- 5. Selecione o ficheiro que pretende carregar e confirme a seleção.
- 6. Prima F4 (Aceitar) e, em seguida, prima F1 (Anterior).
- 7. Prima F1 (Guardar), F3 (Aplicar), F4 (Rejeitar) ou F2 (Sair).

Lembre-se de aplicar as configurações guardadas a partir do menu principal.

8. Retire a unidade USB flash, conforme descrito em "Remoção de um dispositivo USB" na página 62.

## **System update**

**Cuidado:** A atualização do firmware do painel de controlo pode eliminar os dados atuais de configuração da instalação. Faça sempre uma cópia de segurança dos dados de configuração antes de atualizar o firmware do painel de controlo.

Selecione a opção System update para carregar as atualizações do firmware do painel de controlo fornecidas pelo fabricante. A aplicação de atualização poderá estar disponível apenas em inglês.

**Para atualizar o firmware:**

- 1. Selecione Config. painel no menu principal e, em seguida, selecione System update.
- 2. Quando solicitado, abra a porta do painel de controlo e instale um jumper no JP4 da PCI do painel de controlo (consulte Figura 25 abaixo) e, em seguida, prima F3 (Reiniciar).

O painel de controlo é reiniciado. Siga as instruções apresentadas no ecrã.

3. Quando solicitado, insira a unidade USB flash com a atualização do firmware em qualquer um dos conetores USB de tipo A e, em seguida, prima F3 (Continuar).

Utilize apenas unidades USB flash com o sistema de ficheiros FAT32 com uma capacidade máxima de 32 GB.

4. Quando solicitado, retire a unidade USB flash, conforme descrito em "Remoção de um dispositivo USB" na página 62.

**Figura 25: Conetores USB e JP4 na PCI do painel de controlo**

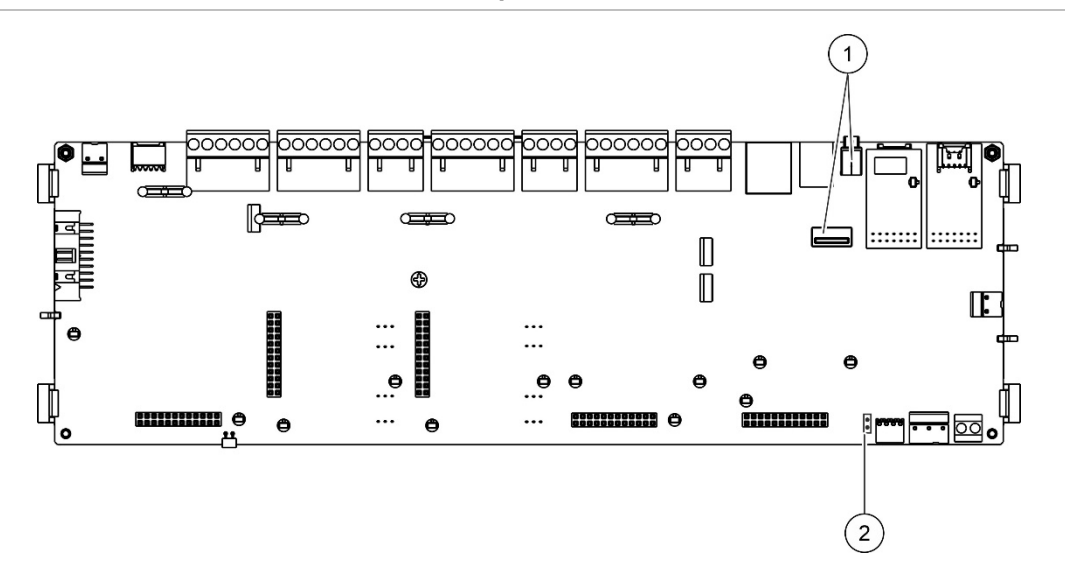

- 1. Conetores USB
- 2. JP4

## **Configuração da impressora**

Selecione a opção Config. impressora para configurar impressoras internas, externas ou terminais, quando disponíveis. As opções de configuração são indicadas na tabela em baixo. Por predefinição, todas as opções de configuração de impressoras estão desativadas.

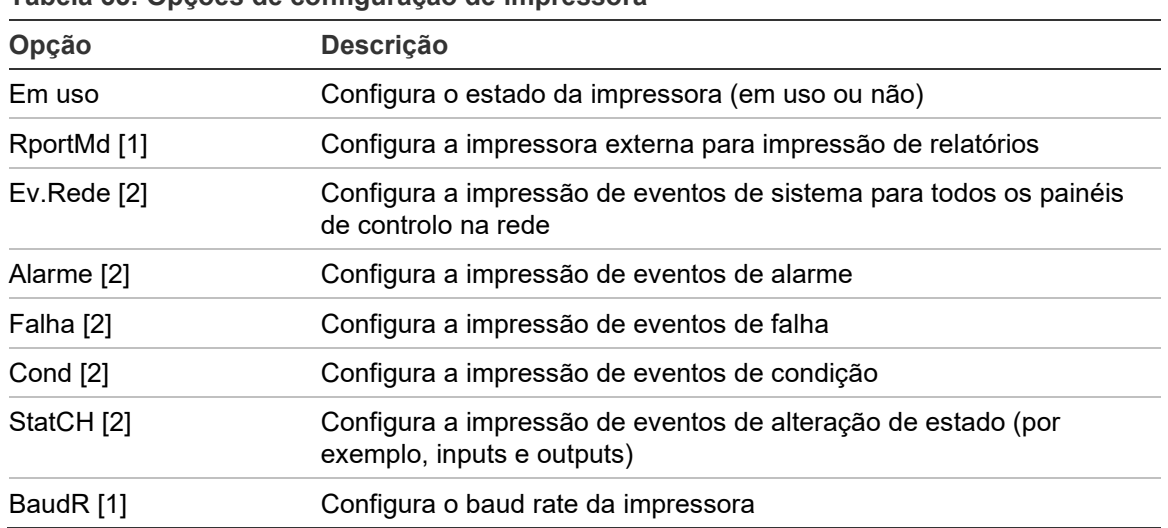

**Tabela 35: Opções de configuração de impressora**

[1] Esta opção não está disponível em impressoras internas.

[2] Quando RportMd for selecionado, esses eventos do sistema não são impressos.

#### **Para alterar a configuração:**

- 1. Selecione a opção Config. painel no menu principal e, em seguida, selecione Config. impressora.
- 2. Selecione Config. imp.int., Config. imp.int. ou Terminal config.
- 3. Selecione e marque as caixas de verificação das opções que pretenda ativar.
- 4. Prima F4 (Aceitar) e, em seguida, prima F1 (Anterior).
- 5. Prima F1 (Guardar), F3 (Aplicar), F4 (Rejeitar) ou F2 (Sair).

## **Configuração DACT**

Selecione a opção Config. DACT para configurar as definições de uma placa de expansão DACT instalada. As opções de configuração são indicadas na tabela em baixo.

| Opção              | <b>Descrição</b>                                                                                                    |  |
|--------------------|----------------------------------------------------------------------------------------------------|--|
| Configuração geral | Configura o estado de DACT (em uso ou não) e opções de relatório de<br>eventos                                                    |  |
| Config. Ethernet   | Configura as definições de Ethernet para a monitorização de<br>comunicações de rede com a central recetora de monitorização (CMS) |  |
| <b>Config Site</b> | Configura a CMS primária, CMS de backup, tipos de eventos a<br>reportar e o modo de relatório de eventos                          |  |
| Config. CMS        | Define as configurações de comunicação e de conta do CMS                                                                          |  |
| Config. RTPC       | Configura as definições de RTPC                                                                                                   |  |

**Tabela 36: Opções de configuração de DACT**

### **Configuração geral**

Selecione a opção Configuração geral para configurar o estado de DACT (em utilização ou não) e as definições do relatório de eventos. As opções de configuração são indicadas na tabela em baixo.

| Opção             | Descrição                                                                                                    | Valor predefinido |
|-------------------|----------------------------------------------------------------------------------------------------|-------------------|
| Em uso            | Configura o estado de DACT (em uso ou não)                                                                                                    | Não utilizada     |
| <b>FR ERM [1]</b> | Configura o modo de relatório de eventos em todas as<br>centrais recetoras de monitorização configuradas: Modo de de eventos<br>ativação de bombeiros (para transmissão de evento de<br>alarme) se assinalado ou modo de relatório de eventos se<br>não assinalado | Modo de relatório |

**Tabela 37: Opções gerais de configuração de DACT**

[1] Se selecionado, os eventos de alarme são transmitidos quando o grupo de ativação de bombeiros for ativado e após qualquer retardo de ativação configurado. Se a transmissão falhar, é indicada uma falha de ativação de bombeiros reconhecido.

### **Para alterar a configuração:**

- 1. Selecionar Config. painel no menu principal.
- 2. Selecione a opção Config. DACT e, em seguida, selecione Configuração geral.
- 3. Selecione e marque as caixas de verificação das opções que pretenda ativar.
- 4. Prima F4 (Aceitar) e, em seguida, prima F1 (Anterior).
- 5. Prima F1 (Guardar), F3 (Aplicar), F4 (Rejeitar) ou F2 (Sair).

## **Configuração de Ethernet**

Selecione a opção Config. Ethernet para configurar as definições de monitorização das comunicações de rede com a estação central de monitorização (CMS). As opções de configuração são indicadas na tabela em baixo.

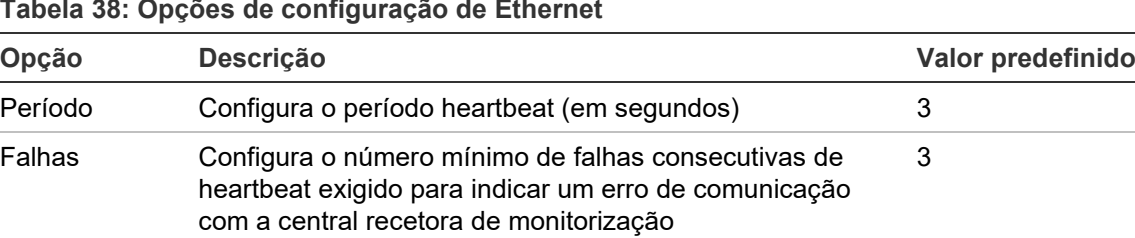

## **Para alterar a configuração:**

- 1. Selecionar Config. painel no menu principal.
- 2. Selecione Config. DACT e, em seguida, selecione Config. Ethernet.
- 3. Selecione Período e, em seguida, introduza o valor em segundos (de 1 até 99).
- 4. Selecione Falhas e, em seguida, introduza o valor (de 1 até 10).
- 5. Prima F4 (Aceitar) e, em seguida, prima F1 (Anterior).
- 6. Prima F1 (Guardar), F3 (Aplicar), F4 (Rejeitar) ou F2 (Sair).

### **Configuração de site**

Selecionar a Config Site para configurar a CMS primária, a CMS de backup, os tipos de eventos a serem reportados e o modo de relatório de eventos para as estações centrais de monitorização configuradas.

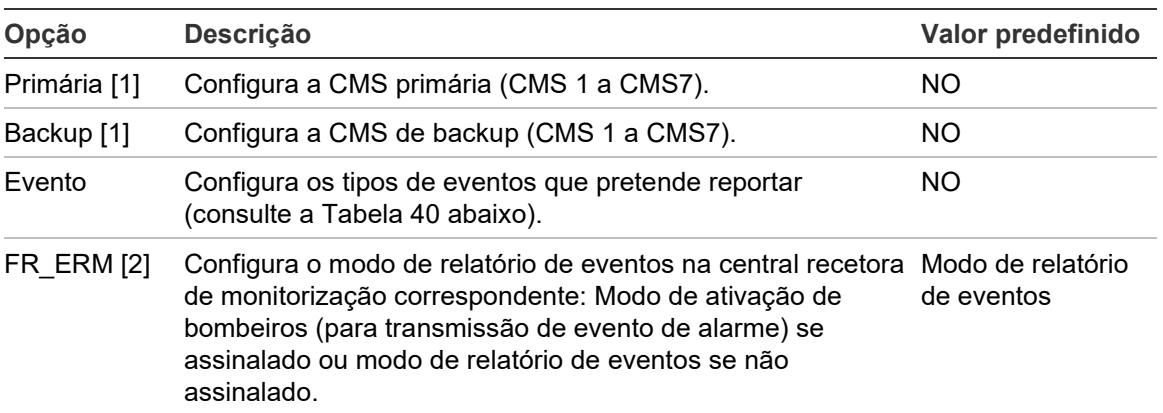

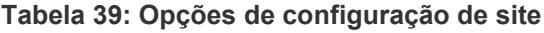

[1] No caso de haver problemas de comunicação ao reportar um evento à CMS primária, o painel de controlo tentará enviar a notificação de evento à CMS de backup. [2] A configuração global FR\_ERM na Configuração geral tem prioridade sobre qualquer configuração individual de CMS aqui configurada.

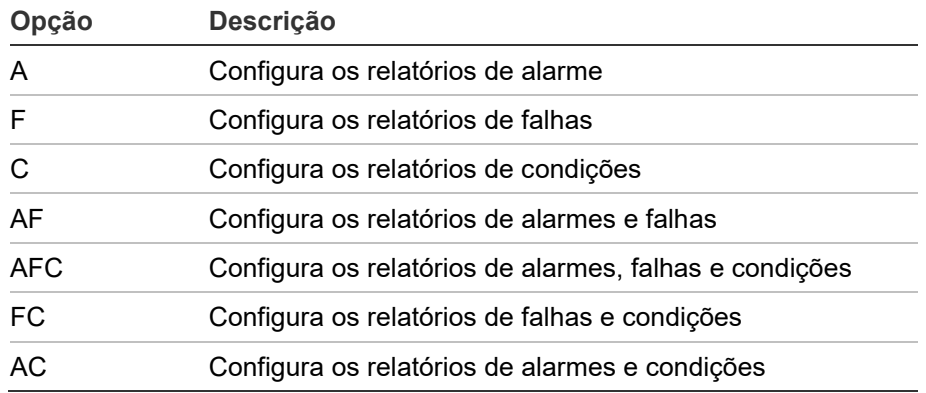

#### <span id="page-106-0"></span>**Tabela 40: Tipos de eventos de configuração de site**

#### **Para alterar a configuração:**

- 1. Selecionar Config. painel no menu principal.
- 2. Selecionar Config. DACT e, em seguida, selecione Config Site.
- 3. Selecionar o site a configurar (Site 1 ou Site 2).
- 4. Configura todas as configurações necessárias.
- 5. Prima F4 (Aceitar) e, em seguida, prima F1 (Anterior).
- 6. Prima F1 (Guardar), F3 (Aplicar), F4 (Rejeitar) ou F2 (Sair).

## **Configuração CMS**

Selecione a opção Config. CMS para configurar as definições de conta e de comunicação da estação central de monitorização. É possível adicionar até sete estações de monitorização – quatro através de IP e três através de RTPC. As opções de configuração são indicadas na tabela em baixo.

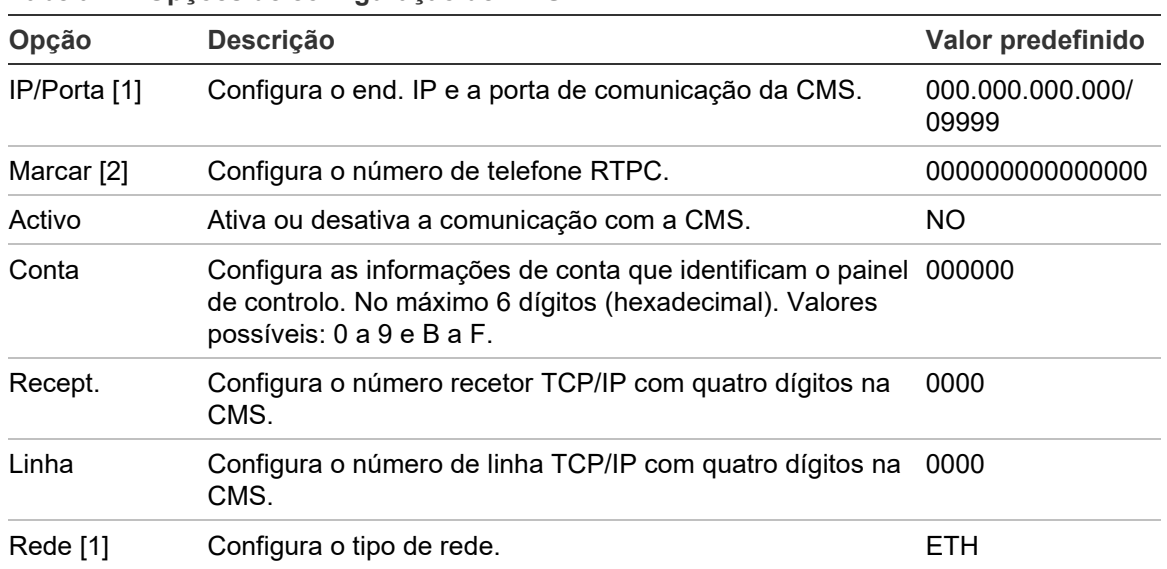

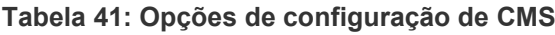

[1] Aplica-se apenas ao CMS através de IP.

[2] Aplica-se apenas ao CMS através de RTPC.

### **Para alterar a configuração:**

- 1. Selecionar Config. painel no menu principal.
- 2. Selecionar Config. DACT e, em seguida, selecione Config. CMS.
- 3. Selecionar a CMS a configurar (1 a 7).
- 4. Configura todas as configurações necessárias.
- 5. Prima F4 (Aceitar) e, em seguida, prima F1 (Anterior).
- 6. Prima F1 (Guardar), F3 (Aplicar), F4 (Rejeitar) ou F2 (Sair).
## **Configuração RTPC**

Selecione a opção Config. RTPC para configurar as definições de rede pública de telefone. As opções de configuração são indicadas na tabela em baixo.

| Opção   | <b>Descrição</b>                             | Valor predefinido |
|---------|----------------------------------------------|-------------------|
| CodeP   | Configura o código de país RTPC [1]          | 099               |
| Linha 1 | Ativa ou desativa a linha 1 [2]              | Desativado        |
| Linha 2 | Ativa ou desativa a linha 2 [2]              | Desativado        |
| Kissoff | Configura o tempo de confirmação de kiss-off | 48 x 10 ms        |

**Tabela 42: Opções de configuração de RTPC**

[1] Consulte Anexo B "Códigos RTPC de país" na página 167 para uma lista completa de códigos de países.

[2] Estes correspondem aos conetores de linha 1 e de linha 2 na placa DACT instalada.

### **Para alterar a configuração:**

- 1. Selecionar Config. painel no menu principal.
- 2. Selecione a opção Config. DACT e, em seguida, selecione Config. RTPC.
- 3. Configura todas as configurações necessárias.
- 4. Prima F4 (Aceitar) e, em seguida, prima F1 (Anterior).
- 5. Prima F1 (Guardar), F3 (Aplicar), F4 (Rejeitar) ou F2 (Sair).

# **Chave de ativação do painel**

**Nota:** Consulte o seu guia de registo PAK para mais pormenores quanto ao registo ou à anulação de registo de PAKs adquiridos.

Selecione a opção Chave Activ.Painel para registar ou cancelar o registo das chaves de ativação do painel (PAK).

As PAK são usadas para alargar a funcionalidade predefinida do painel de controlo - aumentando a capacidade da rede, ativando protocolos adicionais, etc. Na tabela abaixo, é apresentada uma lista das PAK disponíveis.

| <b>PAK</b>        | <b>Descrição</b>                                                                                                    |
|-------------------|----------------------------------------------------------------------------------------------------|
| 2010-2-PAK-NET128 | Aumenta a capacidade de rede para 32 nodes e 128 loops [1]                                                                                              |
| 2010-2-PAK-NET256 | Aumenta a capacidade da rede para 64 nós e 256 loops [1]                                                                                                |
| 2010-2-PAK-RMSDK  | Permite gerar relatórios de eventos personalizados e o controlo de<br>comandos através do kit de desenvolvimento de software (SDK) da<br><b>Edwards</b> |
| 2010-2-PAK-RMOH   | Ativa o protocolo Contact ID pela Ethernet                                                                                                    |
| 2010-2-PAK-RMBN   | Ativa o protocolo BACnet pela Ethernet                                                                                                    |
| 2010-2-PAK-RMMB   | Ativa o protocolo Modbus pela Ethernet                                                                                                    |
| 2010-2-PAK-900    | Ativa o protocolo da série 900                                                                                                    |
| 2010-2A-PAK-HPL   | Ativa o loop de alta potência [2]                                                                                                    |

**Tabela 43: Chaves de ativação do painel**

[1] A capacidade de rede predefinida sem PAK instalado é 32 nodes e 32 loops.

[2] Aumenta a saída máxima do loop de 500 mA para 800 mA.

# **Data e hora automáticas**

Selecione Data e hora Auto para configurar as definições de data e hora automatizadas. As opções de configuração são indicadas na tabela em baixo.

| Opção           | <b>Descrição</b>                                                                                 | Valor predefinido |
|-----------------|--------------------------------------------------------------------------------------------------|-------------------|
| <b>SNTP</b> [1] | Ativa o polling de um servidor SNTP configurado                                                  | Desativado        |
| Hverão          | Ativa as atualizações automáticas para a hora de<br>verão europeia                               | Desativado        |
| Up Netw         | Permite sincronizar a data e a hora em toda a rede Desativado<br>após o polling do servidor SNTP |                   |
| T Zone          | Configura o fuso horário GMT regional                                                            | GMT+0             |
| Up Time         | Configura a hora para o polling do servidor SNTP                                                 | 00:00             |

**Tabela 44: Opções automáticas de data e hora**

[1] Para as opções de configuração do servidor SNTP, consulte "Servidor SNTP" na página 84.

## **Para alterar a configuração:**

- 1. Selecionar Config. painel no menu principal.
- 2. Selecione Data e hora Auto.
- 3. Configura todas as configurações necessárias.
- 4. Prima F4 (Aceitar) e, em seguida, prima F1 (Anterior).
- 5. Prima F1 (Guardar), F3 (Aplicar), F4 (Rejeitar) ou F2 (Sair).

# **Configuração de BMS**

Selecione a opção Config BMS para configurar as definições do protocolo de gestão de edifícios (BACnet, Modbus). Por predefinição, não está ativado nenhum protocolo.

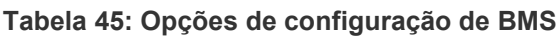

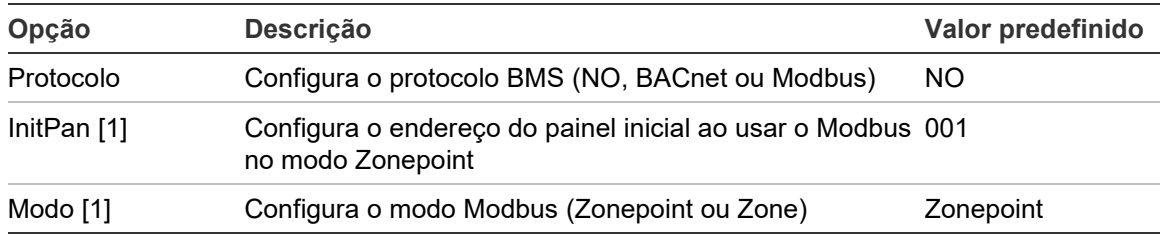

[1] Não aplicável para BACnet.

# **Para alterar a configuração:**

- 1. Selecionar Config. painel no menu principal.
- 2. Selecione a opção Config BMS.
- 3. Configura todas as configurações necessárias.

O InitPan só é necessário quando usar o Modbus no modo Zonepoint.

O modo Zonepoint implementa os serviços Modbus para 32 painéis de incêndio em rede com endereços consecutivos (por ex., 1 a 32 se o endereço do primeiro painel estiver definido como 001 no InitPan).

O modo de Zona implementa os serviços Modbus para 128 painéis de incêndio em rede (o InitPan não é necessário).

- 4. Prima F4 (Aceitar) e, em seguida, prima F1 (Anterior).
- 5. Prima F1 (Guardar), F3 (Aplicar), F4 (Rejeitar) ou F2 (Sair).

# **Configuração de campos**

Utilize o menu Config. Instalação para aceder às opções de configuração de campos mostradas em baixo.

**Tabela 46: Opções de configuração de campos**

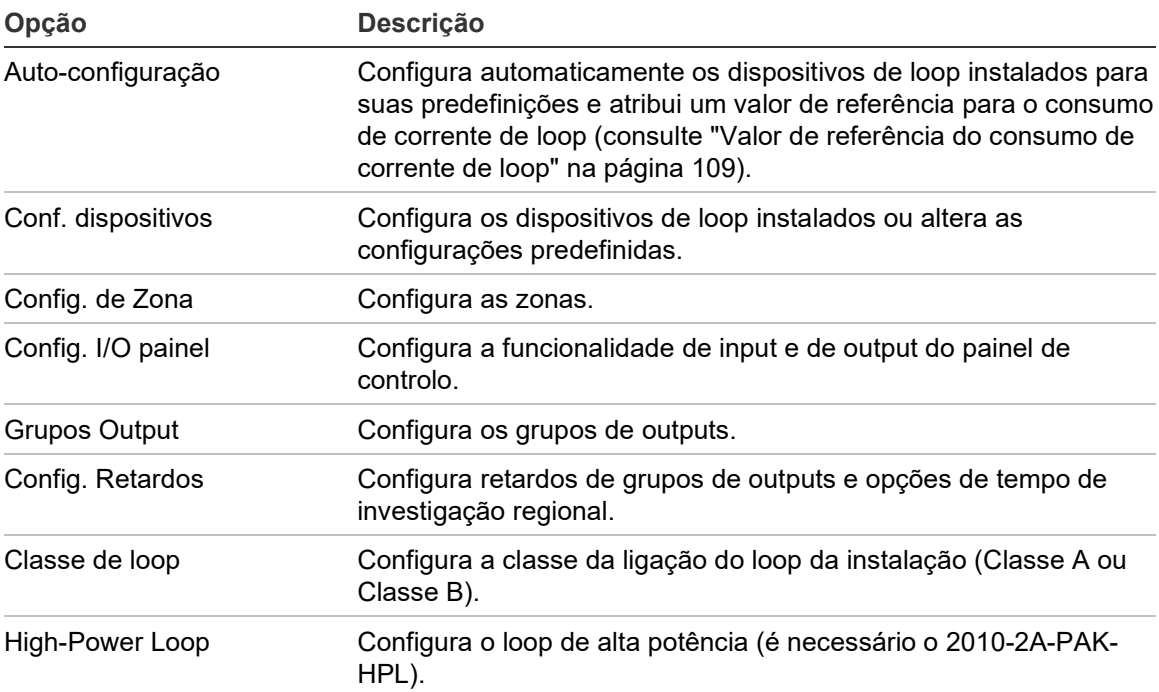

# **Autosetup**

Selecione a opção Auto-configuração para configurar automaticamente os dispositivos de loop instalados. A opção de configuração automática atribui uma configuração predefinida a cada tipo de dispositivo detetado.

**Para iniciar a configuração automática:**

- 1. Selecione Config. Instalação no menu principal e, em seguida, selecione Auto-configuração.
- 2. Selecione o loop correspondente ou Todos os loops.

Durante a procura, o LCD apresenta a mensagem "Auto configuração em curso". Quando a configuração automática estiver concluída, é apresentada a lista de dispositivos detetados.

- 3. Prima F4 (Aceitar) e, em seguida, prima F1 (Anterior).
- 4. Prima F1 (Guardar), F3 (Aplicar), F4 (Rejeitar) ou F2 (Sair).

Lembre-se de aplicar as configurações guardadas a partir do menu principal.

A configuração automática efetua o seguinte:

- Atribui todos os dispositivos iniciadores (incluindo os módulos de zona) à zona 1.
- Atribui todos os dispositivos de sonoros ao grupo de outputs de sonoros predefinido (grupo de outputs número 1).
- Atribui todas as outputs não supervisionadas (relés) ao grupo de outputs de programação predefinido (grupo de outputs número 301).
- Atribui todos os dispositivos de extinção ao grupo de outputs de extinção predefinido (grupo de outputs número 801).

Os grupos de outputs de extinção só são ativados com um alarme confirmado. Não são ativados por regras e alarmes de zonas.

- Atribui todas as outputs de ativação de bombeiros (onde disponível) ao grupo de outputs de ativação de bombeiros predefinido (grupo de outputs número 971).
- Atribui todas as outputs de fogo geral (onde disponível) ao grupo de outputs de fogo geral predefinido (grupo de outputs número 981).
- Atribui a zona inicial predefinida à zona 1.
- Atribua um valor de referência para o consumo de corrente de loop, com base na configuração do dispositivo de loop (consulte ["Valor de referência do](#page-114-0)  [consumo de corrente de loop"](#page-114-0) abaixo).
- Indique se a configuração de OpMode da zona inicial não é mista (veja a nota abaixo).
- Indique o número de novos dispositivos adicionados (por tipo de dispositivo) depois de cada verificação.

Por predefinição, todas as zonas ativam todos grupos de outputs sem qualquer retardo.

### **Notas:**

A autoconfiguração é incremental e retém o texto descritivo do dispositivo para dispositivos anteriormente configurados.

A configuração de OpMode da zona inicial deve ser mista. Durante a autoconfiguração, a opção de alterar o OpMode para Misto é exibida no LCD – selecione SIM para confirmar a alteração e continuar a autoconfiguração ou NÃO para rejeitar a alteração do OpMode e sair da autoconfiguração (eliminando as alterações).

### <span id="page-114-0"></span>**Valor de referência do consumo de corrente de loop**

Um valor de referência para o consumo de corrente de loop é definido automaticamente durante a autoconfiguração e é revisto e atualizado sempre que forem feitas alterações à configuração do loop.

Se o consumo de corrente de loop exceder o valor de referência quando o painel estiver no modo de repouso, uma falha de sobrecarga do loop é indicada por um LED fixo de falha geral e uma mensagem de sobrecarga de loop no ecrã do painel de controlo.

**AVISO:** Quando for indicada esta falha, a ativação correta dos sonoros e/ou de outros dispositivos de loop essenciais não é garantida em caso de alarme. Recomendamos vivamente que inspecione totalmente a instalação para detetar e corrigir a causa do aumento do consumo de corrente.

# **Configuração de dispositivos de loop**

Selecione a opção Conf. dispositivos para parar ou iniciar manualmente a alimentação de um loop, adicionar dispositivos a um loop ou alterar as predefinições após a autoconfiguração.

**Para parar ou iniciar manualmente a alimentação de um loop:**

1. Selecione a opção Config. Instalação no menu principal e, em seguida, selecione Conf. dispositivos.

São exibidos todos os loops disponíveis e o respetivo estado de alimentação (LIGADO).

2. Selecione o loop correspondente (ou selecione todos os loops) e prima F3 (Stop/Start).

Se o estado da alimentação do loop for LIGADO, prima F3 para parar o loop (desliga toda a alimentação). Prima novamente F3 para reiniciar um loop parado.

3. Prima F2 (Sair).

O estado da alimentação do loop de qualquer loop parado reverte automaticamente para LIGADO depois de premir F2 para sair do menu (ou após dois minutos se não for premido qualquer botão).

# **Para adicionar um dispositivo ou alterar uma configuração de dispositivo:**

- 1. Selecione a opção Config. Instalação no menu principal e, em seguida, selecione Conf. dispositivos.
- 2. Selecione o loop e o dispositivo correspondente.

Para novos dispositivos, é apresentada uma mensagem.

- 3. Faça as alterações de configuração necessárias (tipo de dispositivo, modo de funcionamento, texto, etc.).
- 4. Prima F4 (Aceitar) e, em seguida, prima F1 (Anterior).
- 5. Prima F1 (Guardar), F3 (Aplicar), F4 (Rejeitar) ou F2 (Sair).

# **Configuração da zona**

As opções de configuração de zonas são indicadas na tabela em baixo.

| Opção              | <b>Descrição</b>                                                                                                    |
|--------------------|----------------------------------------------------------------------------------------------------|
| Configuração geral | Configura a zona inicial, a zona inicial de um indicador LED de zona (se<br>uma placa indicadora de zona opcional estiver instalada), o número<br>máximo de zonas em teste e o número de zonas globais.   |
| Config. zona       | Configura definições adicionais de zona, tais como tipo de zona (normal<br>ou confirmado com parâmetros correspondentes), área, retardos CIT e<br>ACT, ativada ou desativada, modo de funcionamento, etc. |
| Config. área       | Configura áreas. Uma área é um grupo de zonas utilizadas para<br>confirmação de alarmes.                                                                                                    |
| F Tempo Test/Desab | Configura o teste de zona ou desativa o período do tempo excedido.<br>Para mais informações, consulte "Tempo limite do teste e desativação<br>da zona" na página 56.                                      |

**Tabela 47: Opções de configuração de zonas**

## **Descrição geral das zonas**

O número máximo de zonas disponíveis é 512 (para todos os painéis de controlo). O intervalo de números de zonas é 01 a 9999.

**Nota:** Para compatibilidade com a aplicação 2010-2GUI, os números da zona atribuída têm de estar entre 1 e 4095 (zonas com números mais elevados serão eliminadas).

As zonas em painéis de controlo de rede são consideradas globais. No caso de dois painéis de controlo de rede incluírem cada um, por exemplo, a Zona 5, estas são agrupadas para criar uma única configuração de Zona 5 dentro da rede.

## **Zonas remotas**

O painel de controlo considera também uma zona adicional denominada zona remota (REMT), a qual abrange todas as zonas do sistema fora do intervalo de zonas do painel de controlo. A zona virtual pode ser configurada como qualquer outra zona do sistema, sendo importante definir os requisitos de ativação de grupos de outputs quando o painel recebe alarmes remotos.

### **Atribuição de dispositivos de loop às zonas**

Crie zonas, atribuindo números de zona aos dispositivos de loop.

**Para atribuir um número de zona a um dispositivo de loop:**

- 1. Selecione a opção Config. Instalação no menu principal.
- 2. Selecione a opção Conf. dispositivos.
- 3. Selecione o loop e o dispositivo correspondente.
- 4. Atribua um número de zona ao dispositivo.
- 5. Prima F4 (Aceitar) e, em seguida, prima F1 (Anterior).
- 6. Prima F1 (Guardar), F3 (Aplicar), F4 (Rejeitar) ou F2 (Sair).

Lembre-se de aplicar as configurações guardadas a partir do menu principal.

Repita conforme necessário para cada dispositivo.

Se o número de zona estiver fora do intervalo válido determinado pela zona inicial correspondente e pelo número de loops do painel de controlo, a operação não será concluída e é apresentado no LCD um erro de número de zona inválido.

# **Configuração geral**

Selecione Configuração geral para configurar a zona inicial, para configurar a zona inicial de um indicador LED de zona (se uma placa indicadora de zona opcional estiver instalada), o número máximo de zonas em teste ou o número de zonas globais. As definições predefinidas são indicadas na tabela em baixo.

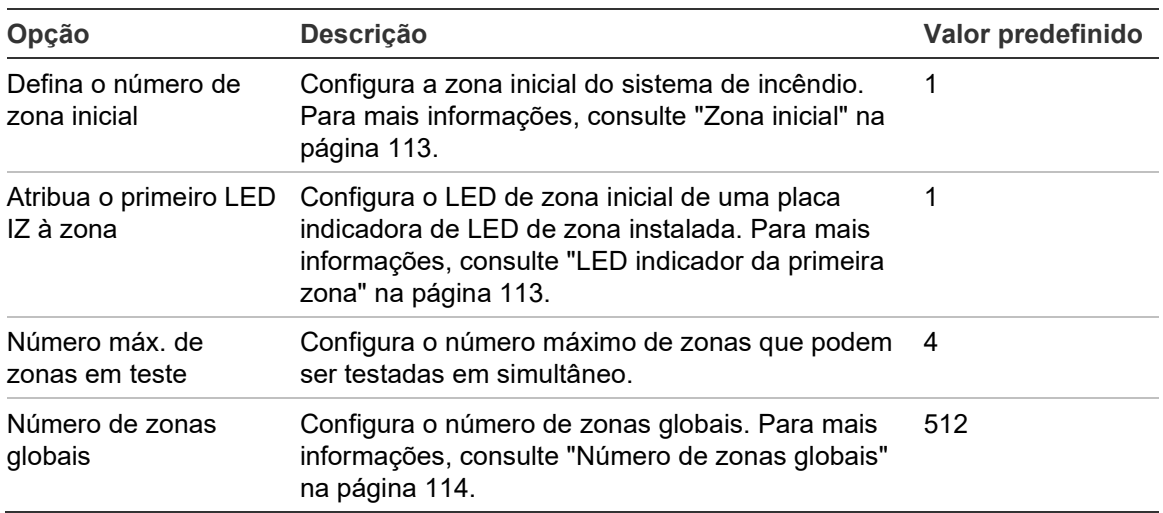

### **Tabela 48: Opções gerais de configuração de zona**

## **Para alterar a configuração:**

- 1. Selecione Config. Instalação no menu principal e, em seguida, selecione Config. de Zona.
- 2. Selecione Configuração geral.
- 3. Faça as alterações de configuração necessárias.
- 4. Prima F4 (Aceitar) e, em seguida, prima F1 (Anterior).
- 5. Prima F1 (Guardar), F3 (Aplicar), F4 (Rejeitar) ou F2 (Sair).

## **Zona inicial**

**Nota:** A configuração de OpMode da zona inicial deve ser mista.

A zona inicial define o ponto de partida do intervalo de zonas do painel de controlo de incêndio.

Para painéis repetidores sem placa de zona, o valor da zona inicial não é utilizado, uma vez que o painel não tem zonas. O painel repetidor mostra os eventos de zona dos painéis em repetição.

## **LED indicador da primeira zona**

O primeiro LED indicador de zona define o número de zona do primeiro LED (canto superior esquerdo) de uma placa indicadora de zona instalada. As restantes zonas do painel de controlo correspondente seguem-se sequencialmente, conforme indicado em Tabela 49 abaixo.

O intervalo de zonas iniciais é conforme se segue:

- Entre 01 e 9960 para uma placa indicadora de 40 zonas
- Entre 01 e 9980 para uma placa indicadora de 20 zonas
- Entre 01 e 9976 para uma placa indicadora de 24 zonas

#### **Tabela 49: LED indicador de zonas zonas iniciais**

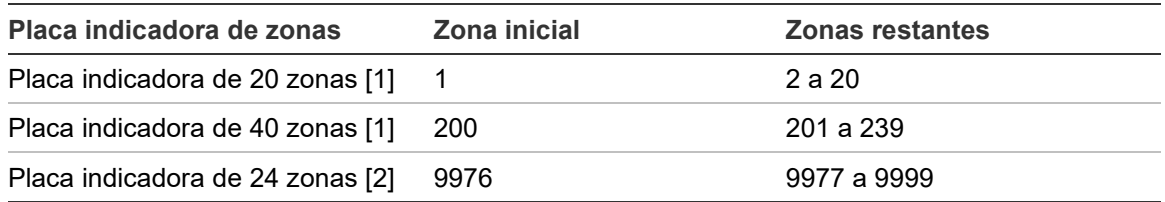

[1] Para painéis de controlo de caixas grandes.

[2] Para painéis de controlo de caixas pequenas.

**Nota:** Certifique-se de que os números de zona selecionados se situam no intervalo de zonas do painel de controlo, no modo em rede, ou de que os números de zona se situam no intervalo de zonas repetidas pelo painel de controlo.

# **Número de zonas globais**

Nota: Esta funcionalidade não está disponível se a zona inicial for 0.

Configura o número de zonas globais disponíveis quando o painel de controlo está em modo de rede.

Configurar o número de zonas globais ajuda a evitar a sobreposição de zonas em instalações em que a numeração de zonas está configurada para evitar a partilha de algumas zonas ao longo da rede. Ao configurar esta definição, mantém-se o mesmo número de zonas partilhadas após a atualização do firmware do painel de controlo para a versão 3.5 (ou posterior) e evitam-se atualizações cruzadas e inesperadas de painéis.

## Exemplo:

Se o número de zonas globais for 100 e a zona inicial for 1, nesse caso, um alarme remoto na zona 101 é comunicado como um alarme numa zona remota (porque a zona 101 não é uma zona global). No entanto, se um alarme remoto for comunicado na zona 90, o painel de controlo local entra em alarme (porque a zona 90 é uma zona global).

## **Configuração de zonas**

Selecione a opção Configur. Zona para configurar as definições adicionais de zona, tais como o tipo de zona (normal ou confirmado com parâmetros correspondentes), área, retardos CIT e ACT, ativada ou desativada e modo de funcionamento. As definições predefinidas são indicadas na tabela em baixo.

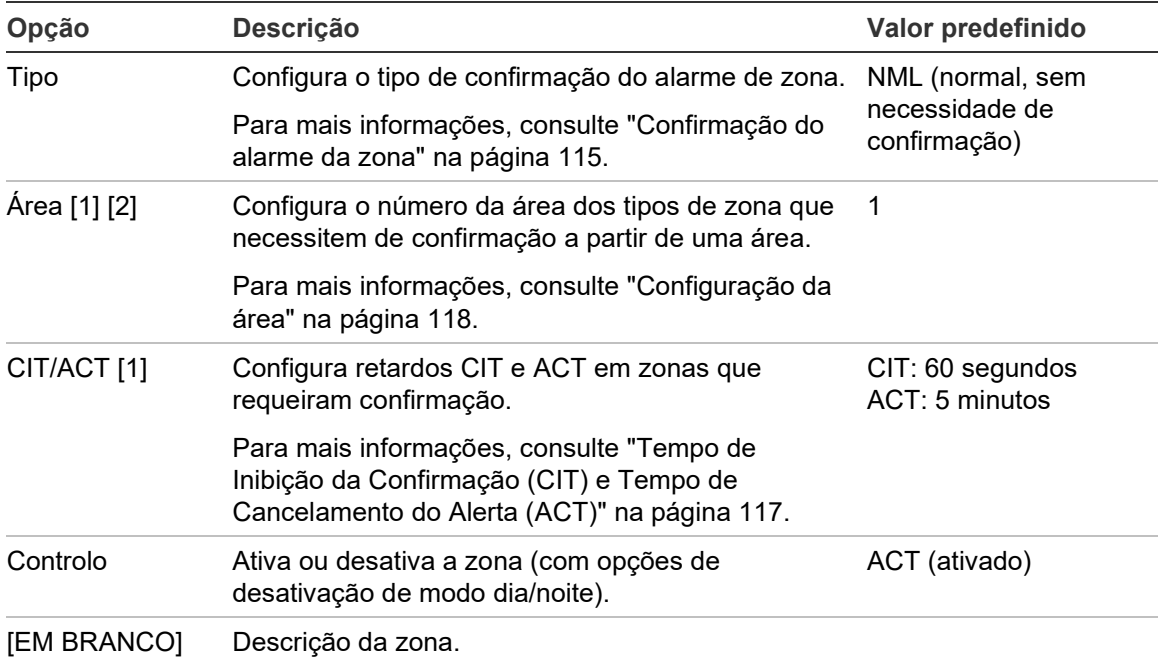

#### **Tabela 50: Opções de configuração de zonas**

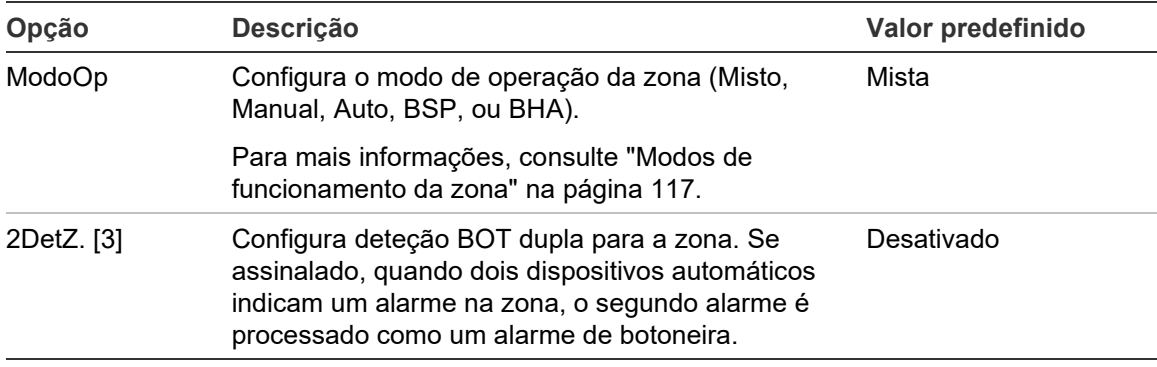

[1] Não necessário para NML de tipo de zona (normal, sem necessidade de confirmação).

[2] Não necessário para zonas que confirmam um alarme na mesma zona.

[3] Apenas disponível para NML de tipo de zona.

#### **Para alterar as definições da configuração de zona:**

- 1. Selecione Config. Instalação no menu principal e, em seguida, selecione Config. de Zona.
- 2. Selecione Config. de Zona e, em seguida, selecione a zona correspondente na lista de zonas apresentada.
- 3. Faça as alterações de configuração necessárias.
- 4. Prima F4 (Aceitar) e, em seguida, prima F1 (Anterior).
- 5. Prima F1 (Guardar), F3 (Aplicar), F4 (Rejeitar) ou F2 (Sair).

Lembre-se de aplicar as configurações guardadas a partir do menu principal.

**Nota:** Se estiverem desativados todos os dispositivos atribuídos a uma zona, a zona é considerada desativada e é indicada como tal no painel de controlo.

#### **Confirmação do alarme da zona**

A confirmação de zona é um método de configuração de coincidência de alarmes concebido para reduzir os falsos alarmes. Um primeiro evento de alarme coloca a zona e o painel de controlo no estado de alerta. O estado de alarme total só é confirmado quando um segundo alarme é reportado na mesma zona ou numa área configurada. Para mais informações sobre áreas, consulte "Configuração da área" na página 118.

Os tipos e a descrição das confirmações de alarmes de zona são mostrados em baixo.

#### **Tabela 51: Tipos de confirmação de alarme de zona**

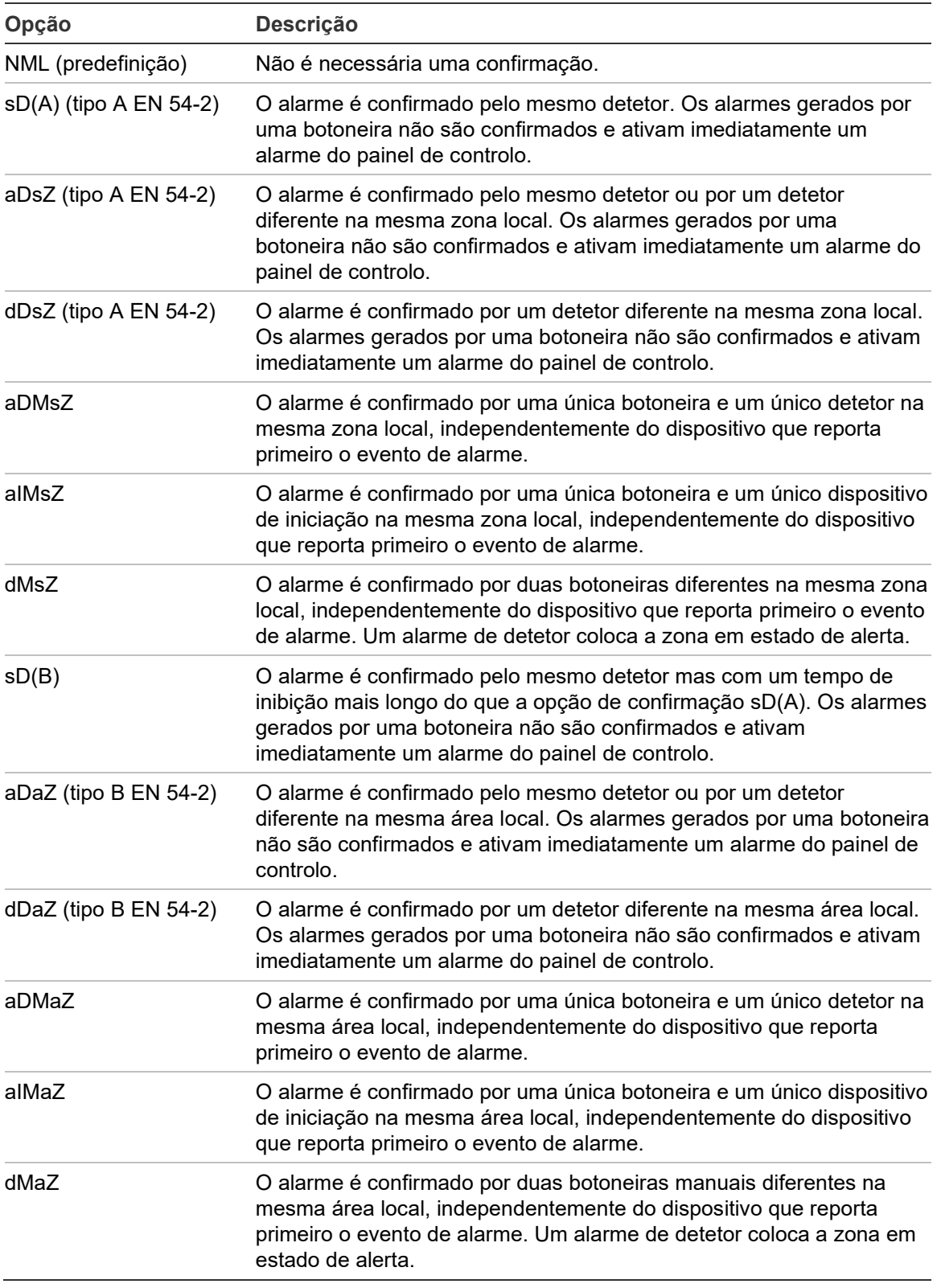

# **Tempo de Inibição da Confirmação (CIT) e Tempo de Cancelamento do Alerta (ACT)**

Todas as zonas configuradas para confirmação de alarme devem incluir períodos de retardo configurados para Tempo de inibição de confirmação (CIT) e Tempo de cancelamento de alerta (ACT). Os valores máximos dos retardos para cada um dos tempos são indicados na tabela em baixo.

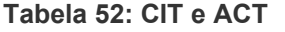

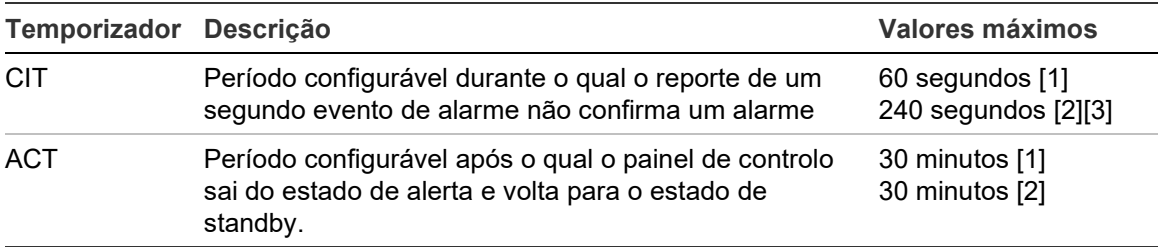

[1] Confirmação do tipo A EN 54-2.

[2] Confirmação do tipo B EN 54-2.

[3] Inibe apenas a confirmação de alarme a partir do primeiro dispositivo inicial para os tipos de confirmação aDaZ, dDaZ, aDMaz, aIMaz e dMaZ.

## **Modos de funcionamento da zona**

Todas as zonas devem ser configuradas como Misto, Manual, Auto, BSP, ou BHA. As informações de cada um dos modos de operação de zona são indicadas na tabela em baixo. Por predefinição, todas as zonas são mistas.

| Modo de funcionamento Descrição |                                                                                                    |
|---------------------------------|----------------------------------------------------------------------------------------------------|
| Mista                           | A zona pode conter uma mistura de dispositivos de alarme<br>automático e manual.                                                                           |
| Manual [1]                      | A zona apenas permite botoneiras manuais (ou inputs configuradas<br>para o modo de operação BOT).                                                          |
| Auto [1]                        | A zona apenas permite detetores (ou inputs configuradas para o<br>modo de operação de deteção).                                                            |
| <b>BSP</b> [1]                  | A zona apenas permite botoneiras manuais de aspersão (ou inputs<br>configuradas para o modo de operação de botoneira de aspersão<br>manual).               |
|                                 | A ativação de bombeiros, o fogo geral, e os grupos de outputs de<br>sonoros são ativados caso se dê um alarme numa zona que esteja<br>a operar neste modo. |
| <b>BHA</b> [1]                  | A zona apenas permite botoneiras manuais de "alarme doméstico"<br>(ou inputs configuradas para o modo de operação de botoneira de<br>"alarme doméstico").  |
|                                 | Os grupos de outputs de ativação de bombeiros não são ativados<br>caso se dê um alarme numa zona que esteja a operar neste modo.                           |

**Tabela 53: Modos de funcionamento da zona**

[1] O painel de controlo não permitirá a configuração de dispositivos ou inputs de zona que não satisfaçam os critério correspondentes, indicados na coluna Descrição.

# **Configuração da área**

Selecione a opção Config. Área para configurar as áreas de confirmação. Uma área é um grupo de zonas onde um evento de alarme pode confirmar o alarme inicial de uma zona.

O número máximo de áreas disponíveis para configuração é 256 (todos os painéis de controlo, independentemente do número de loops).

**Para configurar uma área:**

- 1. Selecione a opção Config. Instalação no menu principal e, em seguida, selecione Config. de Zona.
- 2. Selecione Config. Área.
- 3. Selecione o número da área que pretende configurar.

É apresentada uma lista das zonas disponíveis.

4. Selecione as zonas que pretende incluir na área de confirmação e prima o seletor rotativo para confirmar cada seleção.

SIM indica que a zona está incluída na área de confirmação e NÃO indica que a zona não está incluída na área de confirmação.

5. Prima F1 (Guardar), F3 (Aplicar), F4 (Rejeitar) ou F2 (Sair).

Lembre-se de aplicar as configurações guardadas a partir do menu principal.

**Nota:** Ao configurar uma zona confirmada, lembre-se de que as zonas remotas com o mesmo número de zona podem ativar um alarme de painel de controlo sem confirmação. Para evitar este tipo de alarme indesejável, configure as zonas remotas em conformidade.

# **Configuração de E/S do painel**

# **Configuração das inputs do painel**

As opções configuráveis para as inputs do painel de controlo são mostradas em baixo.

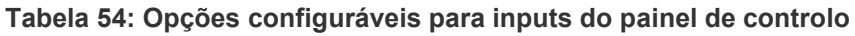

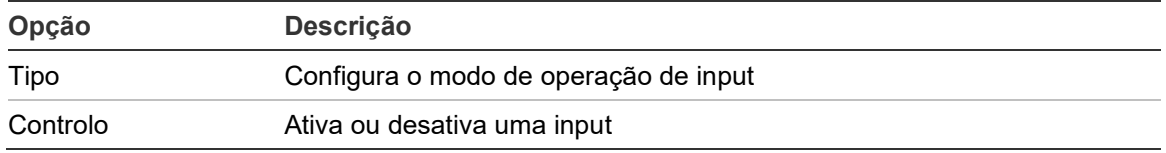

Os tipos de inputs são indicados em Tabela 55 abaixo. O modo predefinido para todas as inputs é LG (ativação registada: uma condição desbloqueada e armazenada na memória de eventos).

**Para configurar uma input de painel de controlo:**

- 1. Selecione a opção Config. Instalação no menu principal.
- 2. Selecione a opção Config. I/O painel.
- 3. Selecione a opção Inputs de painel e, em seguida, selecione a input do painel correspondente.
- 4. Selecione o tipo de input.

Consulte Tabela 55 abaixo para ver uma lista com os tipos de inputs disponíveis.

- 5. Prima F4 (Aceitar) e, em seguida, prima F1 (Anterior).
- 6. Prima F1 (Guardar), F3 (Aplicar), F4 (Rejeitar) ou F2 (Sair).

| <b>Tipo</b>          | <b>Descrição</b>                                                                                                    |
|----------------------|----------------------------------------------------------------------------------------------------|
| A LOG (predefinição) | Ativação registada. Uma condição unlatched que não gera indicações<br>mas que só é guardada no registo de eventos.                     |
| T AL                 | Ativação de alarme técnico. Condição latched indicada no LCD e<br>guardada no registo de eventos, ou histórico.                        |
|                      | Este tipo de input pode ser utilizado para detetores de gás.                                                                           |
| T ALu                | Ativação de alarme técnico. Uma condição unlatched indicada no LCD<br>e guardada no registo de eventos.                                |
|                      | Este tipo de input pode ser utilizado para detetores de gás e para ligar a<br>outputs de alerta de deteção de aspiração.               |
| DT AL                | Desativar inputs de alarme técnico. Quando está ativa, esta input<br>desativa todas as inputs de alarme técnico (latched e unlatched). |

**Tabela 55: Tipos de inputs configuráveis**

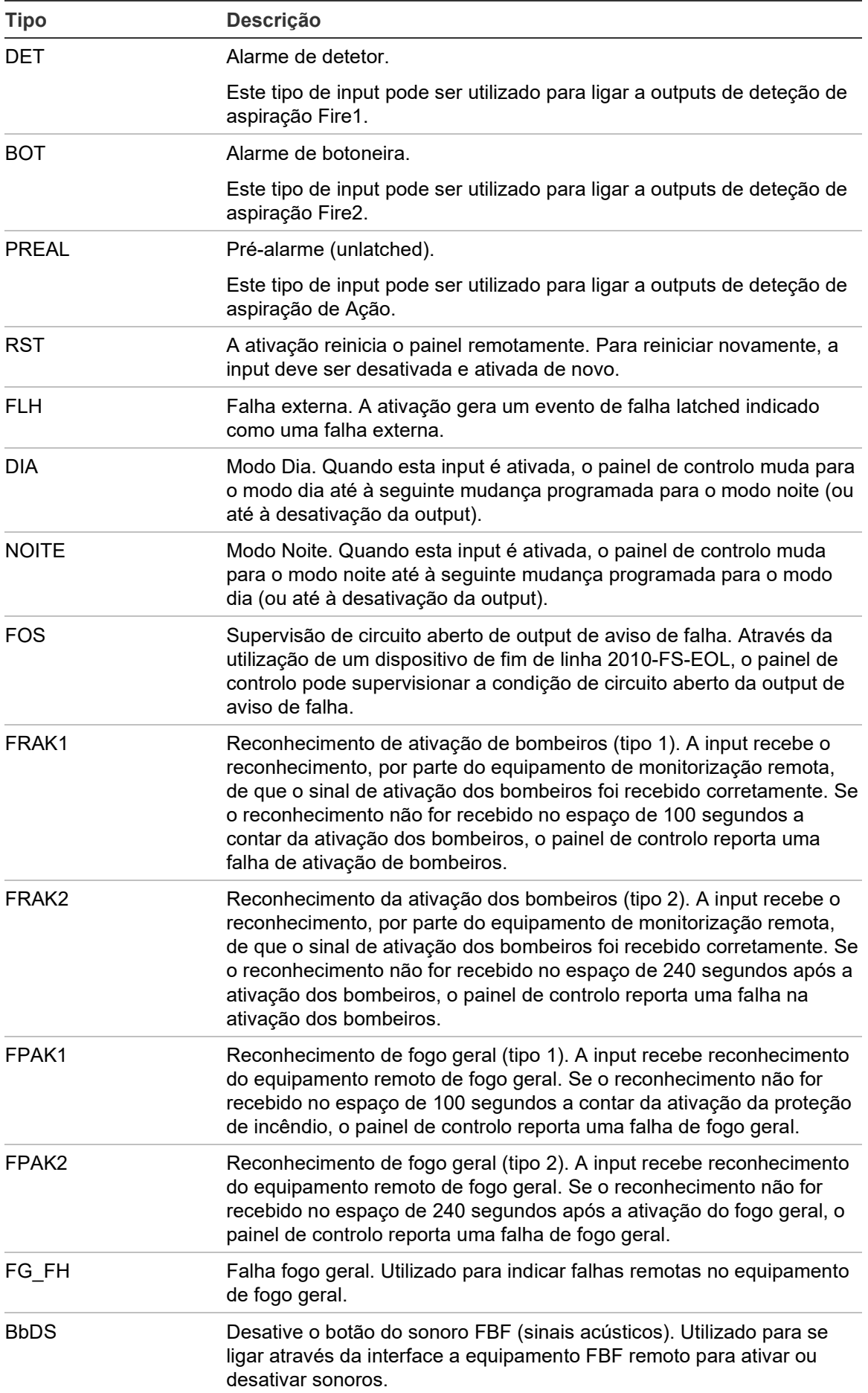

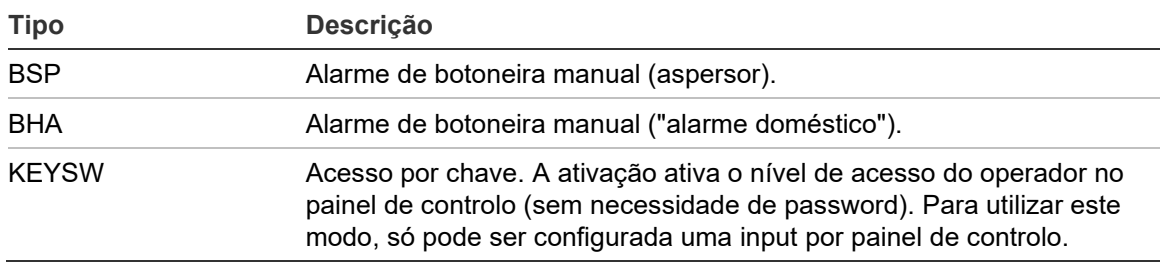

### **Para ativar ou desativar uma input de painel de controlo:**

- 1. Selecione a opção Config. Instalação no menu principal.
- 2. Selecione a opção Config. I/O painel.
- 3. Selecione a opção Inputs de painel e, em seguida, selecione a input correspondente.
- 4. Na opção Controlo, selecione ACT (ativar), DES (desativar), DES\_D (desativar no modo Dia) ou DES\_N (desativar no modo Noite).
- 5. Prima F4 (Aceitar) e, em seguida, prima F1 (Anterior).
- 6. Prima F1 (Guardar), F3 (Aplicar), F4 (Rejeitar) ou F2 (Sair).

Lembre-se de aplicar as configurações guardadas a partir do menu principal.

#### **Configuração de outputs do painel**

As opções configuráveis para as outputs do painel de controlo são mostradas em baixo.

| Opção       | <b>Descrição</b>                                                     |
|-------------|----------------------------------------------------------------------|
| Tipo        | Configura o modo de operação de output                               |
| Grupo_n     | Configura o número do grupo de outputs                               |
| Classe      | Configura a configuração da ligação de output (Classe A ou Classe B) |
| Controlo    | Ativa ou desativa uma output                                         |
| [EM BRANCO] | Descrição da output                                                  |

**Tabela 56: Opções configuráveis para outputs do painel de controlo**

#### **Para configurar uma output do painel de controlo:**

- 1. Selecione a opção Config. Instalação no menu principal.
- 2. Selecione a opção Config. I/O painel.
- 3. Selecione Outputs de painel e, em seguida, selecione a output correspondente.
- 4. Selecione o tipo de output.

Consulte Tabela 57 na página 122 para ver uma lista com os tipos de outputs disponíveis. A configuração predefinida para todas as outputs é SIR (output do sonoro).

5. Atribua a output a um grupo de outputs.

Para mais informações sobre os grupos de outputs, consulte "Grupos de outputs" na página 123.

6. Selecione a classe de output (Classe A ou Classe B).

A configuração predefinida é Classe B.

- 7. Prima F4 (Aceitar) e, em seguida, prima F1 (Anterior).
- 8. Prima F1 (Guardar), F3 (Aplicar), F4 (Rejeitar) ou F2 (Sair).

Lembre-se de aplicar as configurações guardadas a partir do menu principal.

Os tipos de output configuráveis são indicados na tabela em baixo.

| <b>Tipo</b>        | <b>Descrição</b>                                                                                               |
|--------------------|----------------------------------------------------------------------------------------------------|
| SIR (predefinição) | Selecione esta opção para uma output de sonoros                                                                |
| FR.                | Selecione esta opção para uma output dos bombeiros                                                             |
| FP.                | Selecione esta opção para uma output de fogo geral                                                             |
| <b>PRG</b>         | Selecione esta opção para opções de programação (ver em baixo)                                                 |
| <b>EXTIN</b>       | Selecione esta opção para uma output de extinção                                                               |
| <b>ALARME</b>      | Selecione esta opção para uma output que é ativada quando o painel de<br>controlo está no estado de alarme     |
| <b>FALHA</b>       | Selecione esta opção para uma output que é ativada quando o painel de<br>controlo está no estado de falha      |
| <b>TESTE</b>       | Selecione esta opção para uma output que é ativada quando o painel de<br>controlo está no estado de teste      |
| <b>DES</b>         | Selecione esta opção para uma output que é ativada quando o painel de<br>controlo está no estado de desativado |

**Tabela 57: Tipos de outputs configuráveis**

**Para ativar ou desativar uma output do painel de controlo:**

- 1. Selecione a opção Config. Instalação no menu principal.
- 2. Selecione a opção Config. I/O painel.
- 3. Selecione a opção Outputs e, em seguida, selecione a output que pretende ativar ou desativar.

As outputs configuráveis são indicadas como OUT1, OUT2, etc., a output supervisionada de alarme é indicada como ALM\_O e a output supervisionada de falha é indicada como FLT\_O.

- 4. Na opção Controlo, selecione ACT (ativar), DES (desativar), DES\_D (desativar no modo Dia) ou DES\_N (desativar no modo Noite).
- 5. Prima F4 (Aceitar) e, em seguida, prima F1 (Anterior).
- 6. Prima F1 (Guardar), F3 (Aplicar), F4 (Rejeitar) ou F2 (Sair).

**Nota:** As alterações à configuração de um output da Classe A são aplicadas a todos os pares de outputs utilizados para criar o output da Classe A (OUT1/OUT2, etc.). Isto inclui as opções de configuração de ativar/desativar. Por exemplo, se o tipo OUT1 for alterado para PRG e se Grupo-n for alterado para 5, a configuração do OUT2 emparelhado é atualizada automaticamente para corresponder a estas configurações.

## **Grupos de outputs**

Selecione Grupos Output para configurar os grupos de outputs do painel de controlo. As outputs do painel de controlo devem ser atribuídas a grupos de outputs para ativação.

Um grupo de outputs é um conjunto de outputs do mesmo tipo que são ativadas e desativadas ao mesmo tempo (são comandadas simultaneamente). Os grupos de outputs são identificados pelo número de grupo de outputs.

As outputs são atribuídas aos grupos de outputs predefinidos durante a configuração automática (consulte "Autosetup" na página 108).

Podem ser configurados até 300 grupos de outputs de sonoros, de ativação de bombeiros, de fogo geral, de extinção e de programação (consoante o tipo de grupo).

Os grupos de outputs de sonoros, de ativação de bombeiros e de outputs de fogo geral são controlados (e o seu estado é indicado) pelos correspondentes botões e LEDs de sonoros, de ativação de bombeiros e de fogo geral na parte da frente do painel de controlo.

Os grupos de outputs de programação não possuem botões ou LEDs associados na parte da frente do painel de controlo, mas o seu estado é apresentado no LCD.

Os grupos de outputs predefinidos do painel de controlo são mostrados em baixo.

**Nota:** Esta opção não está disponível nos painéis repetidores.

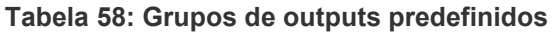

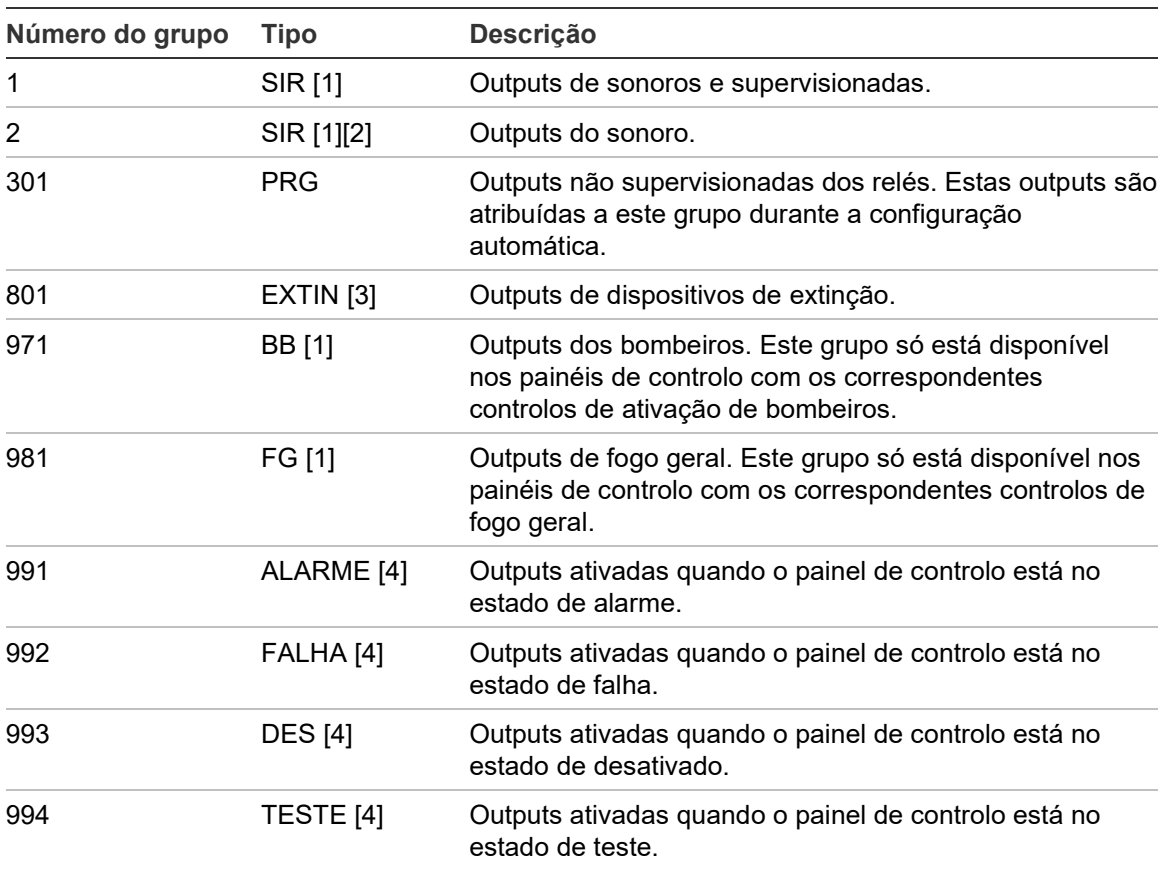

[1] Para estar em conformidade com os requisitos da norma EN 54, este grupo de outputs deve estar associado a um botão programável quando qualquer outro grupo de outputs do mesmo tipo estiver associado a um botão programável.

[2] Apenas no modo de funcionamento NEN 2575.

[3] A extinção dos grupos de outputs só é ativada com uma confirmação do alarme de tipo C EN-54.

[4] Estes grupos de outputs não são configuráveis.

As opções configuráveis para grupos de outputs são indicadas em baixo.

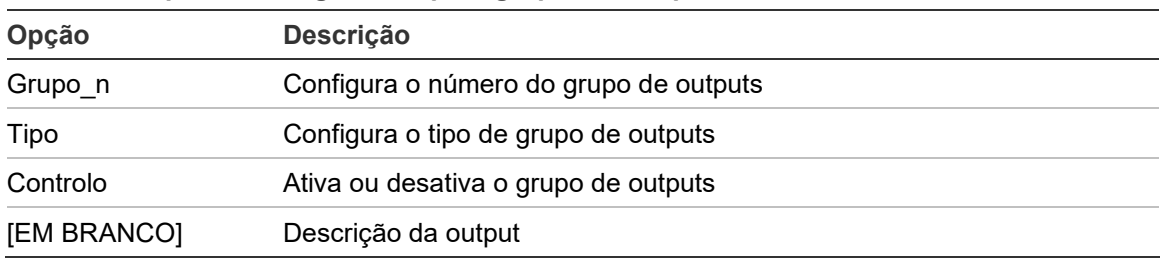

**Tabela 59: Opções configuráveis para grupos de outputs**

### **Para configurar um grupo de outputs predefinido:**

- 1. Selecione a opção Config. Instalação no menu principal e, em seguida, selecione Grupos Output.
- 2. Selecione a opção Grupos Output.

É apresentada uma lista dos grupos de outputs disponíveis. Prima F3 (Procurar) para procurar por número de grupo. Prima F4 (Apagar) para eliminar um grupo de outputs.

3. Selecione o grupo de outputs a configurar.

Não pode alterar o número de grupo ou o tipo de grupo de outputs num grupo de outputs predefinido.

- 4. Na opção Controlo, selecione ACT (ativar), DES (desativar), DES\_D (desativar no modo Dia) ou DES\_N (desativar no modo Noite).
- 5. Insira um breve texto descritivo relativo ao grupo de outputs.
- 6. Prima F4 (Aceitar) e, em seguida, prima F1 (Anterior).
- 7. Prima F1 (Guardar), F3 (Aplicar), F4 (Rejeitar) ou F2 (Sair).

Lembre-se de aplicar as configurações guardadas a partir do menu principal.

**Para adicionar um novo grupo de outputs:**

- 1. Selecione a opção Config. Instalação no menu principal e, em seguida, selecione Grupos Output.
- 2. Selecione a opção Grupos Output.

É apresentada uma lista dos grupos de outputs disponíveis.

3. Prima F3 (Procurar) e, em seguida, insira o número do novo grupo de outputs que pretende adicionar.

Prima o seletor rotativo para confirmar a introdução.

- 4. Selecione o tipo do grupo de outputs (PRG, EXTIN, SIR, BB ou FG).
- 5. Na opção Controlo, selecione ACT (ativar), DES (desativar), DES\_D (desativar no modo Dia) ou DES\_N (desativar no modo Noite).
- 6. Insira um breve texto descritivo relativo ao grupo de outputs.
- 7. Prima F4 (Aceitar) e, em seguida, prima F1 (Anterior).
- 8. Prima F1 (Guardar), F3 (Aplicar), F4 (Rejeitar) ou F2 (Sair).

# **Ativação de grupo de outputs**

Os grupos de outputs podem ser ativados por qualquer um dos seguintes:

- Ativação de zona com retardos
- Confirmação do grupo de outputs relativamente a outputs específicas (tipo C EN 54-2)
- Regras lógicas (configuradas através da aplicação Configuration Utility PC)
- Ativação manual através de botões ativar/desativar programáveis (painéis de evacuação apenas)

Para evitar um comportamento inesperado dos alarmes, pondere as opções de ativação ao configurar o sistema de incêndio. Se a ativação de zonas não estiver corretamente programada, então uma zona em alarme poderá anular qualquer configuração de confirmação necessária de um grupo de outputs.

# **Ativação retardada de grupos de outputs com confirmação de alarme**

**Nota:** Esta opção está em conformidade com a confirmação de alarmes EN 54 tipo C.

A ativação de grupos de outputs do painel de controlo pode ser retardada com base na configuração da confirmação de alarme (pode ser utilizado, por exemplo, com outputs para dispositivos de extinção). O retardo máximo configurável é 999 segundos.

As opções de configuração da confirmação de alarme de grupos de outputs são indicadas na tabela em baixo.

**Nota:** A configuração prevê que sejam selecionadas duas confirmações de alarme independentes entre as opções disponíveis e que seja introduzido um retardo da confirmação (em segundos) para que seja ativado o grupo de outputs correspondente.

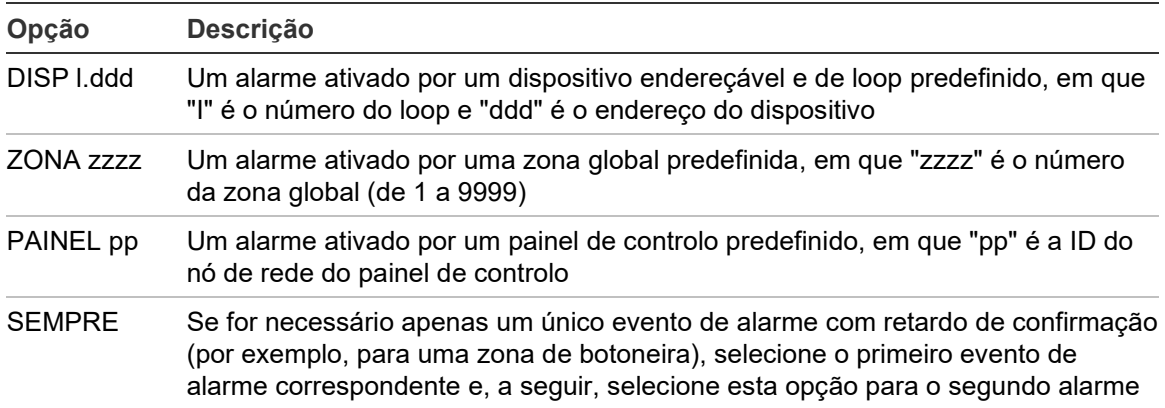

**Tabela 60: Opções de confirmação de alarmes de grupos de outputs**

**Para configurar a ativação retardada de grupos de outputs:**

- 1. Selecione a opção Config. Instalação no menu principal e, em seguida, selecione Grupos Output.
- 2. Selecione Confirmações e, em seguida, selecione o grupo de outputs que pretende configurar.

É apresentada uma lista dos grupos de outputs disponíveis que permitem a configuração da confirmação de alarme.

- 3. Selecione a opção Ativo e, em seguida, selecione SIM (confirmação de alarme necessária) ou NÃO (confirmação de alarme desnecessária).
- 4. Selecione a opção Alarme1 e, em seguida, selecione a confirmação necessária (DISP, ZONA, PAINEL ou SEMPRE). Repita este passo para Alarme2.

Se a confirmação de alarme for necessária, o grupo de outputs será ativado apenas quando forem detetados ambos os estados de confirmação de alarme configurados durante o período de retardo de confirmação.

A confirmação de grupo de outputs de extinção requer duas zonas a configurar para o Alarme1 e o Alarme2 Consulte a nota abaixo.

- 5. Selecione a opção Retardo e, em seguida, introduza o retardo da confirmação em segundos (de 0 até 999).
- 6. Selecione NóEXT e, em seguida, introduza o endereço do painel de controlo que pretende eliminar.

Este campo apenas está disponível ao configurar a confirmação para um grupo de outputs de extinção.

- 7. Prima F4 (Aceitar) e, em seguida, prima F1 (Anterior).
- 8. Prima F1 (Guardar), F3 (Aplicar), F4 (Rejeitar) ou F2 (Sair).

Lembre-se de aplicar as configurações guardadas a partir do menu principal.

**Nota**

Pode-se configurar um painel de extinção remoto para receber comandos de pré-ativação ou de ativação associados à confirmação do grupo de outputs de extinção local.

Quando uma das duas zonas de confirmação configuradas (Alarme1, Alarme2) entra em alarme, o comando de pré-ativação é enviado para o painel de extinção (EXTnode). Quando a segunda zona entra em alarme, o comando de ativação é enviado para o painel de extinção.

## **Atribuir um grupo de outputs a um botão programável**

**Nota:** Esta opção não está disponível nos painéis de controlo, no modo regional VdS 2540.

Nos painéis de controlo do alarme de incêndio, pode ser atribuído um grupo de outputs ao botão e ao LED programável na interface do painel de controlo para fins de controlo e indicação. Para conhecer a localização do botão e do LED programável, consulte Figura 1 na página 5.

Nos painéis de evacuação, podem ser atribuídos até 7 grupos de outputs aos botões e aos LED programáveis. Para conhecer a localização do botão e do LED programável, consulte Figura 2 na página 6.

Por predefinição, todos os botões programáveis estão configurados no grupo de sonoros 1.

# **Notas:**

- Para estar em conformidade com os requisitos da norma EN 54, os grupos de outputs predefinidos 1 (SIR), 2 (SIR), 971 (BB) e 981 (FG) devem estar associados a um botão programável quando qualquer outro grupo de outputs do mesmo tipo estiver associado a um botão programável.
- Os painéis de evacuação que estão a funcionar no modo NEN 2575 só podem atribuir grupos de outputs de sonoros aos botões programáveis. Os painéis de evacuação a operar noutros modos podem atribuir qualquer tipo de grupo de outputs disponível aos botões.

Lembre-se de criar os grupos de outputs de que necessita antes de configurar os botões programáveis. Para mais informações, consulte "Grupos de outputs" na página 123.

# **Para atribuir um grupo de outputs a um botão programável**

- 1. Selecione a opção Config. Instalação no menu principal e, em seguida, selecione Grupos Output.
- 2. Selecione a opção Progr. Comandos.
- 3. Selecione o botão/LED que pretende configurar.

Nos painéis de evacuação, os botões programáveis estão numerados de 1 a 7, de cima para baixo.

- 4. Selecione e marque a caixa Em utilização.
- 5. Selecione Modo Op e, em seguida, selecione o modo do grupo de outputs.
- 6. Selecione Grupo\_n e, em seguida, insira o número do grupo de outputs que pretende atribuir ao botão.
- 7. Selecione Retardo e, em seguida, insira qualquer retardo de confirmação pretendido (em segundos).

O retardo entra em contagem decrescente após o botão de Confirme ter sido premido antes da ativação do grupo de outputs atribuído. O valor máximo do retardo é 600 segundos.

- 8. Prima F4 (Aceitar) e, em seguida, prima F1 (Anterior).
- 9. Prima F1 (Guardar), F3 (Aplicar), F4 (Rejeitar) ou F2 (Sair).

# **Configuração da ativação**

Selecione as opções Config. Retardos para configurar os retardos de ativação relativos a grupos de outputs, tempos de investigação e comportamento geral dos sonoros (silenciamento de sonoros e utilização da segunda fase).

**Nota:** Esta opção não está disponível nos painéis repetidores.

As opções de configuração de retardos são indicadas na tabela em baixo.

| Opção                     | <b>Descrição</b>                                                                                                    |  |
|---------------------------|----------------------------------------------------------------------------------------------------|--|
| Sonoros                   | Configura a ativação de grupos de sonoros com zonas em alarme. Um retardo<br>de aviso pode também ser configurado caso seja necessária a opção de retardo<br>da segunda fase.                                                                         |  |
| <b>Bombeiros</b>          | Configura a ativação de grupos de ativação de bombeiros com zonas em<br>alarme.                                                                                                    |  |
| Fogo Geral                | Configura a ativação de grupos de fogo geral com zonas em alarme.                                                                                                    |  |
| Programa                  | Configura a ativação de grupos de programação com zonas em alarme.                                                                                                    |  |
| Por zona                  | Configura a ativação de grupos de outputs para cada zona individual em<br>alarme. Para cada zona, pode ser atribuído um retardo de ativação de grupos<br>de outputs diferente (incluindo nenhuma ativação) para cada grupo de outputs<br>configurado. |  |
| <b>Retardos</b><br>gerais | Configura o tempo de desativação do silenciamento de sonoros, o tempo<br>máximo de reconhecimento ou retardos estendidos de ativação de bombeiros,<br>além do tempo de aviso para aplicações de sonoros da segunda fase.                              |  |

**Tabela 61: Opções de configuração de ativação**

# **Retardo nos sonoros, na ativação dos bombeiros, no fogo geral e nos grupos de outputs do programa**

Selecione um tipo de grupo de outputs para configurar os retardos (incluindo nenhuma ativação) relativos aos sonoros, à ativação dos bombeiros, ao fogo geral e aos grupos de outputs do programa para todas as zonas.

Estes grupos de outputs podem ser configurados individualmente ou todos os tipos de grupos de outputs ao mesmo tempo. Todas as zonas são programadas com a mesma configuração: retardo global ou nenhuma ativação.

As opções configuráveis para retardos de grupos de outputs são indicadas na tabela em baixo.

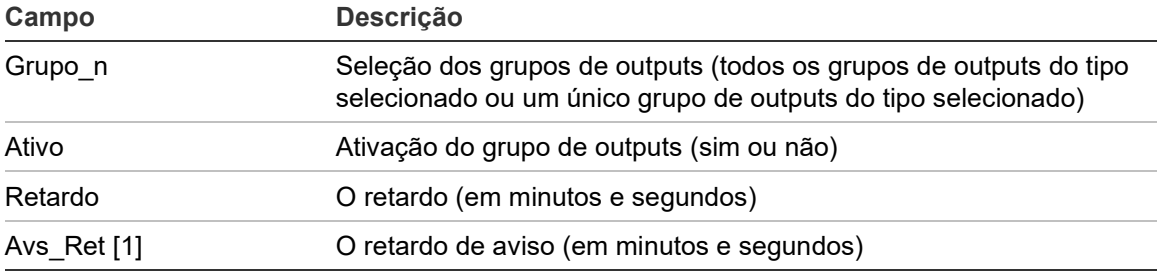

#### **Tabela 62: Opções configuráveis para retardos de grupos de outputs**

[1] Apenas retardos de grupos de outputs de sonoros.

## **Para configurar o retardo do grupo de outputs:**

- 1. Selecione Config. Instalação no menu principal e, em seguida, selecione Config. Retardos.
- 2. Selecione o tipo do grupo de outputs que pretende configurar (sonoros, ativação dos bombeiros, etc.).
- 3. Selecione a opção Grupo\_n e, em seguida, selecione TODOS (para configurar definições de retardos comuns para todos os grupos de outputs do tipo selecionado) ou selecione o número do grupo de outputs (para configurar as definições personalizadas dos retardos para um único grupo de outputs do tipo selecionado).
- 4. Selecione a opção Ativo e, em seguida, selecione SIM (para confirmar a ativação do grupo de outputs em caso de alarme) ou NÃO (para desativar o grupo de outputs).
- 5. Selecione a opção Retardo e introduza o retardo pretendido em minutos e segundos.

O valor máximo do retardo para grupos de outputs de sonoros, ativação de bombeiros e fogo geral é 10 minutos. O valor máximo do retardo para grupos de outputs de programação é 16 minutos e 40 segundos.

6. Se for necessário, introduza um retardo de aviso (em minutos e segundos) para grupos de outputs de sonoros em aplicações que utilizem avisos acústicos (sonoros da segunda fase).

Um retardo de aviso só será observado se for também configurado o tempo de aviso correspondente (consulte "Tempo de aviso" na página 137 para mais informações sobre esta opção). O valor máximo do retardo de aviso é 10 minutos.

- 7. Prima F4 (Aceitar) e, em seguida, prima F1 (Anterior).
- 8. Prima F1 (Guardar), F3 (Aplicar), F4 (Rejeitar) ou F2 (Sair).

Lembre-se de aplicar as configurações guardadas a partir do menu principal.

Quando um retardo tiver sido configurado, terá de ser ativado.

Os retardos configurados só serão ativados relativamente a alarmes ativados por um detetor. Os alarmes ativados por botoneira ignoram os retardos configurados.

Os retardos configurados podem ser ativados ou desativados por programação do modo de sensibilidade (modo dia/noite), por equipamento remoto através de uma input programada ou pelos botões de retardo da interface do utilizador.

Por predefinição, o painel de controlo não processa retardos quando opera no modo noite. O modo noite pode ser ativado pelo horário do modo dia/noite, pelo calendário de férias ou por equipamento remoto. Para aplicações específicas, um retardo no modo noite pode ser configurado se for necessário. Consulte "Definições adicionais do modo Dia/Noite" na página 59.

Utilize estas opções para configurar, por exemplo, a ativação de sonoros e de bombeiros com retardo de 2 minutos para qualquer zona em alarme na rede de incêndio dentro do intervalo de zonas do painel de incêndio.

## **Notas**

- As opções de retardos globais só definirão os retardos das zonas que forem ativadas para ativar o grupo de sonoros ou de ativação de bombeiros. Por exemplo, se os sonoros e a ativação de bombeiros se ativarem para a zona 1 com um retardo de 10 segundos e para a zona 5 com um retardo de 2 minutos, ao selecionar esta opção, os sonoros/bombeiros serão ativados com o mesmo retardo selecionado após alarmes nas zonas 1 ou 5, e não serão ativados para todas as restantes zonas.
- A opção Ativado para todas as zonas permite ao utilizador aplicar o retardo a todas as zonas (incluindo as anteriormente configuradas para não ativar o grupo de outputs).

## **Por zona (sonoros, ativação de bombeiros, fogo geral ou programação)**

Selecione a opção Por zona para ativar os grupos de outputs com retardos diferentes (incluindo nenhuma ativação), consoante a zona que tiver gerado o alarme.

Todas as outputs atribuídas ao grupo de outputs serão ativadas consoante os alarmes na rede de incêndio, no intervalo local de zonas do painel e com retardos diferentes.

Por exemplo, selecione esta opção para ativar o grupo de outputs número 5 (sonoros, ativação de bombeiros, fogo geral ou programação) com um retardo de 10 segundos para um alarme de detetor na zona 1 e com um retardo de 2 minutos para um alarme de detetor na zona 5.

**Para configurar as opções de retardo por zona:**

- 1. Selecione Config. Instalação no menu principal e, em seguida, selecione Config. Retardos.
- 2. Selecione a opção Por zona.
- 3. Selecione a zona e, em seguida, selecione o grupo de outputs cujo retardo pretende configurar em relação à zona selecionada.

As correspondentes opções de configuração do grupo de outputs relativas à zona selecionada são apresentadas no ecrã.

- 4. Selecione a opção Ativo e, em seguida, selecione SIM ou NÃO para definir a ativação do grupo de outputs da zona.
- 5. Insira o retardo pretendido em minutos e segundos.

O valor máximo do retardo para grupos de outputs de sonoros, ativação de bombeiros e fogo geral é 10 minutos. O valor máximo do retardo para grupos de outputs de programação é 16 minutos e 40 segundos.

6. Se for necessário, introduza um retardo de aviso (em minutos e segundos) para grupos de outputs de sonoros em aplicações que utilizem avisos acústicos (sonoros da segunda fase).

Um retardo de aviso só será observado se for também configurado o tempo de aviso correspondente (consulte "Tempo de aviso" na página 137 para mais informações sobre esta opção). O valor máximo do retardo de aviso é 10 minutos.

- 7. Prima F4 (Aceitar) e, em seguida, prima F1 (Anterior).
- 8. Prima F1 (Guardar), F3 (Aplicar), F4 (Rejeitar) ou F2 (Sair).

Lembre-se de aplicar as configurações guardadas a partir do menu principal.

As outputs atribuídas a um grupo de outputs (por exemplo, grupo de outputs 5 SIR) são ativadas consoante os alarmes da rede de incêndio e com os retardos correspondentes.

Por exemplo, se tivermos um painel de controlo de um loop com a zona inicial definida como 100 e quisermos configurar o grupo de outputs de sonoros número 5, o seguinte pode ser configurado com esta opção:

- Nenhuma ativação para as zonas 100 a 119
- Ativação com um retardo de 10 segundos para as zonas 120 a 139
- Ativação sem qualquer retardo para as zonas 140 a 163
- Nenhuma ativação para as zonas remotas (neste exemplo, as zonas 1 a 99 e as zonas 164 a 9999 são zonas remotas). As zonas remotas são indicadas como REMT no LCD.

Esta ativação programada de outputs pode ser configurada com o utilitário de configuração (recomendado) ou através do menu de configuração de ativação no painel de controlo.

## **Retardos gerais**

Selecione a opção Retardos gerais para configurar os tempos de investigação específicos das regiões ou as opções avançadas dos retardos.

As opções configuráveis para os retardos gerais são indicadas na tabela em baixo.

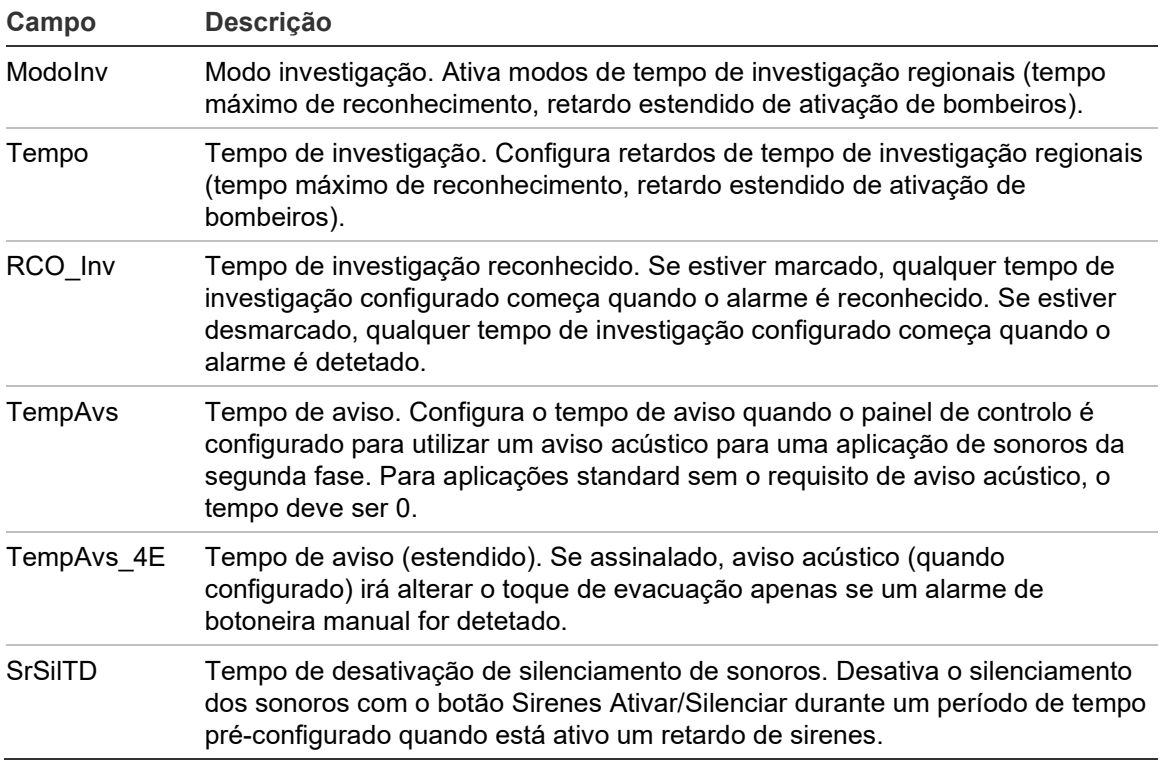

#### **Tabela 63: Opções configuráveis para retardos gerais**

## **Para configurar retardos gerais:**

- 1. Selecione Config. Instalação no menu principal e, em seguida, selecione Config. Retardos.
- 2. Selecione a opção Retardos gerais.
- 3. Selecione o Modo de investigação e, em seguida, selecione o tipo do modo de investigação necessário.

Para mais informações sobre esta opção, consulte "Modo de investigação" em baixo.

4. Se for selecionado um modo de investigação, selecione Tempo e introduza o valor (em segundos).

Verifique RCO\_Inv se pretender que qualquer tempo de investigação configurado inicie a contagem decrescente quando o alarme for reconhecido (por predefinição, qualquer tempo de investigação configurado é iniciado quando o alarme for detetado).

Para mais informações sobre esta opção, consulte "Tempo de investigação" na página 136.

5. Se forem necessários avisos acústicos (para sonoros da segunda fase), selecione Tempo de aviso e introduza o valor (em segundos).

Assinale a caixa TempAvs\_4E para mudar de aviso acústico para toque de evacuação apenas se um alarme de botoneira manual for detetado.

Se for necessário um retardo antes de começar a soar o aviso acústico, configure o retardo de aviso relativo ao grupo de outputs correspondente.

Para mais informações sobre esta opção, consulte "Tempo de aviso" na página 137.

6. Selecione o Tempo de desativação de silenciar sonoros e introduza o valor (em segundos).

A retardo predefinido é de 60 segundos. O retardo mínimo é de 0 segundos (configuração não recomendada). O retardo máximo deve ser inferior ao retardo mínimo de sonoros configurado.

Para mais informações sobre esta opção, consulte "Tempo de desativação de silenciar sonoros" na página 138.

- 7. Prima F4 (Aceitar) e, em seguida, prima F1 (Anterior).
- 8. Prima F1 (Guardar), F3 (Aplicar), F4 (Rejeitar) ou F2 (Sair).

## **Modo de investigação**

Selecione o Modo de investigação para definir um modo de investigação regional para o painel de controlo. As opções disponíveis são indicadas na tabela em baixo. A configuração predefinida é NÃO (sem necessidade de modo de investigação).

**Nota:** Nos modos de investigação da ativação dos bombeiros, caso existam vários grupos de ativação dos bombeiros, o retardo prolongado aplica-se apenas aos grupos em retardo quando o alarme é reconhecido pelo utilizador.

| Definição          | Descrição                                                                                                    |
|--------------------|----------------------------------------------------------------------------------------------------|
| NÃO (predefinição) | Não é necessário um modo de investigação.                                                                                                    |
| T_MAX_REC          | Tempo máximo de reconhecimento.                                                                                                    |
|                    | O tempo de investigação configurado inicia a contagem decrescente<br>quando o painel de controlo reporta um alarme de detetor.                                                                                                    |
|                    | Se o alarme for reconhecido durante o tempo de investigação<br>(premindo o botão Silenciar Painel), quaisquer retardos de sonoros ou<br>de ativação de bombeiros continuarão a ser processados conforme<br>configurados. Se uma nova zona reportar um alarme após o painel ser<br>silenciado, o painel inicia outro período de tempo de reconhecimento. |
|                    | Se o alarme não for reconhecido durante o tempo de investigação<br>(premindo o botão Silenciar Painel), os sonoros e a ativação de<br>bombeiros serão ativados quando terminar o tempo de investigação<br>configurado.                                                                                                    |
| REC_FGEXT          | Retardo de bombeiros estendido (normalmente para a Escandinávia).                                                                                                    |
|                    | O retardo de ativação de bombeiros configurado inicia a contagem<br>decrescente quando o painel de controlo reporta um alarme de<br>detetor.                                                                                                    |
|                    | Se o alarme for reconhecido durante o retardo de ativação de<br>bombeiros configurado (premindo o botão Silenciar Painel), o retardo<br>de ativação de bombeiros estendido transforma-se no retardo ativo.                                                                                                    |
|                    | Se o alarme não for reconhecido durante o retardo de ativação de<br>bombeiros configurado (premindo o botão Silenciar Painel), o retardo<br>de ativação de bombeiros estendido não será ativado.                                                                                                    |
| FGEXT_SIR[1]       | Retardo de bombeiros estendido (normalmente para a Holanda).                                                                                                    |
|                    | O retardo de ativação de bombeiros standard inicia a contagem<br>decrescente quando o painel de controlo reporta um alarme de<br>detetor.                                                                                                    |
|                    | Se o alarme for reconhecido durante o retardo de ativação de<br>bombeiros configurado (premindo o botão Sirenes Ativar/Silenciar), o<br>retardo de ativação de bombeiros estendido transforma-se no retardo<br>ativo.                                                                                                    |
|                    | Se o alarme não for reconhecido durante o retardo de ativação de<br>bombeiros configurado (premindo o botão Sirenes Ativar/Silenciar), o<br>retardo de ativação de bombeiros estendido não será ativado.                                                                                                    |

**Tabela 64: Modos de tempo de investigação regionais**

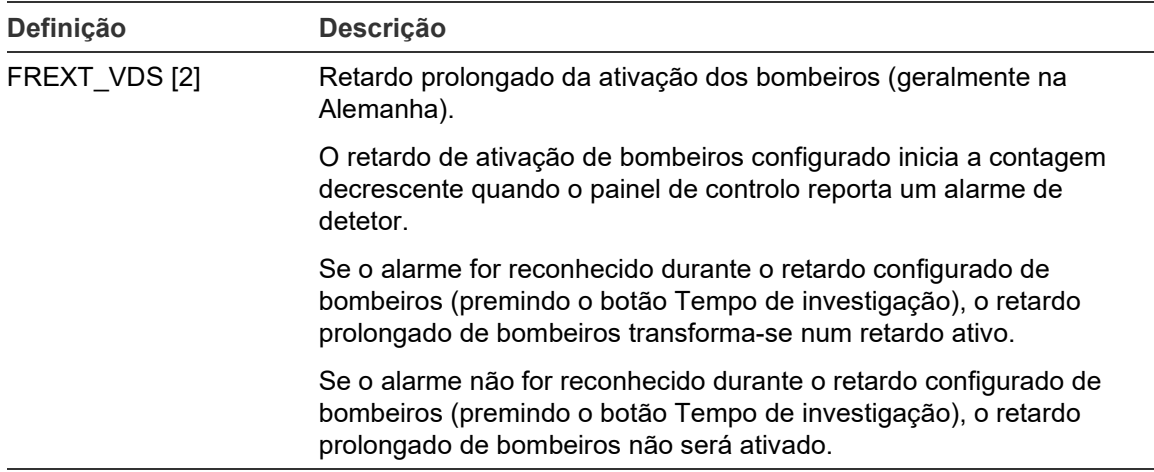

[1] O retardo de sirenes deve ser configurado como 0 segundos para esta opção. [2] O botão Tempo de investigação só está disponível nos modelos selecionados que funcionam no modo VdS 2540.

## **Tempo de investigação**

Selecione a opção Tempo de investigação para configurar a duração (em segundos) do tempo de investigação para o modo de investigação configurado. Os valores mínimos, máximos e predefinidos relativos a cada modo são indicados na tabela em baixo.

**Tabela 65: Valores do tempo de investigação por modo**

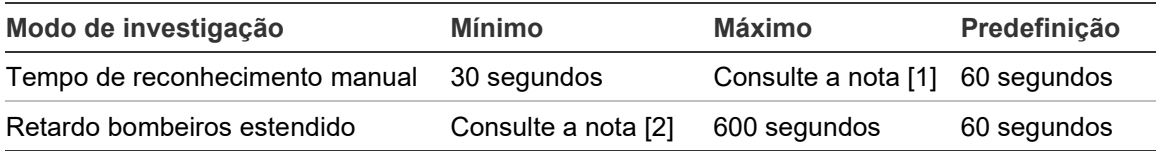

[1] O valor máximo deve ser inferior ao retardo mínimo para ativar um grupo de sonoros ou de ativação de bombeiros.

[2] O valor mínimo deve ser superior ao retardo máximo de ativação para qualquer grupo de ativação de bombeiros.

**Nota:** A tabela acima indica os valores mínimo e máximo quando RCO\_Inv não está ativado (qualquer tempo de investigação configurado é iniciado quando o alarme é detetado). Se RCO\_Inv estiver ativado, o tempo máximo de investigação é 600 segundos menos o tempo de investigação configurado e o mínimo é 0.

### **Tempo de aviso**

Selecione a opção Tempo de aviso para configurar um tempo de aviso para aplicações que necessitem de um aviso acústico (sonoros da segunda fase).

**Nota:** Se for necessário um retardo de aviso, este terá de ser configurado em separado (consulte "Retardo nos sonoros, na ativação dos bombeiros, no fogo geral e nos grupos de outputs do programa" na página 130).

Com esta opção, os sonoros emitem o aviso acústico durante um período de tempo configurado (o tempo de aviso). Quando termina o tempo de aviso, o tom do sonoro muda para o tom de evacuação (o aviso acústico continua a soar durante o período de qualquer retardo configurado que preceda o tom de evacuação). Consulte Figura 26 e Figura 27 na página 138, em baixo, para ver exemplos de retardos com e sem requisitos da segunda fase.

**Nota:** Os sons dos sonoros são configurados no ecrã de configuração de dispositivos correspondente.

Existem três períodos de tempo configuráveis, conforme indicado na tabela em baixo.

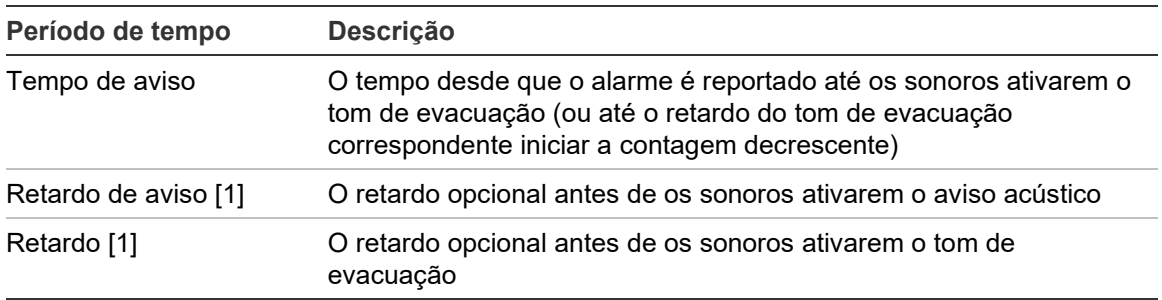

**Tabela 66: Tempo de aviso, retardo de aviso e retardo**

[1] Para configurar estes valores, consulte "Retardo nos sonoros, na ativação dos bombeiros, no fogo geral e nos grupos de outputs do programa" na página 130.

#### **Figura 26: Alarme de detetor com retardo da segunda fase**

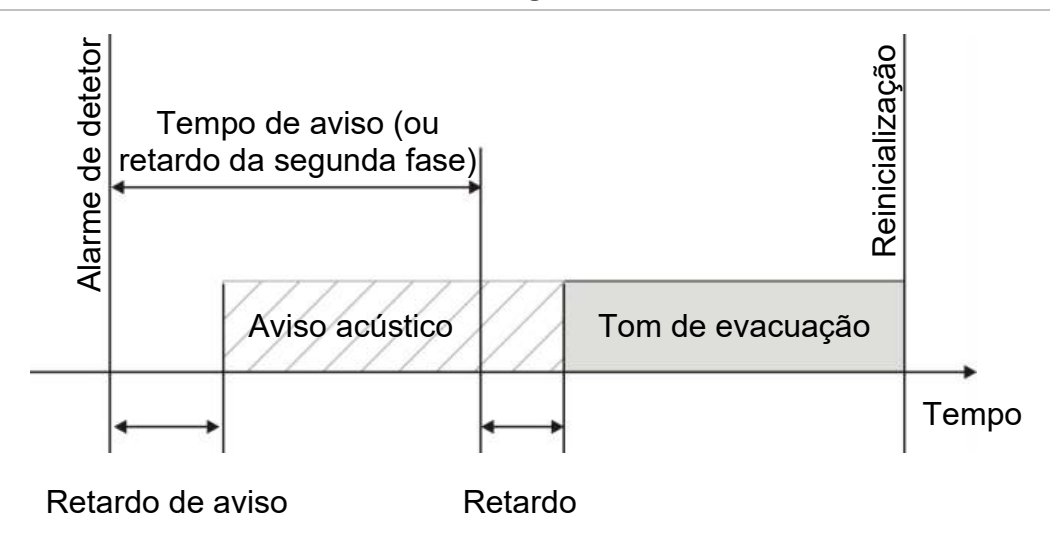

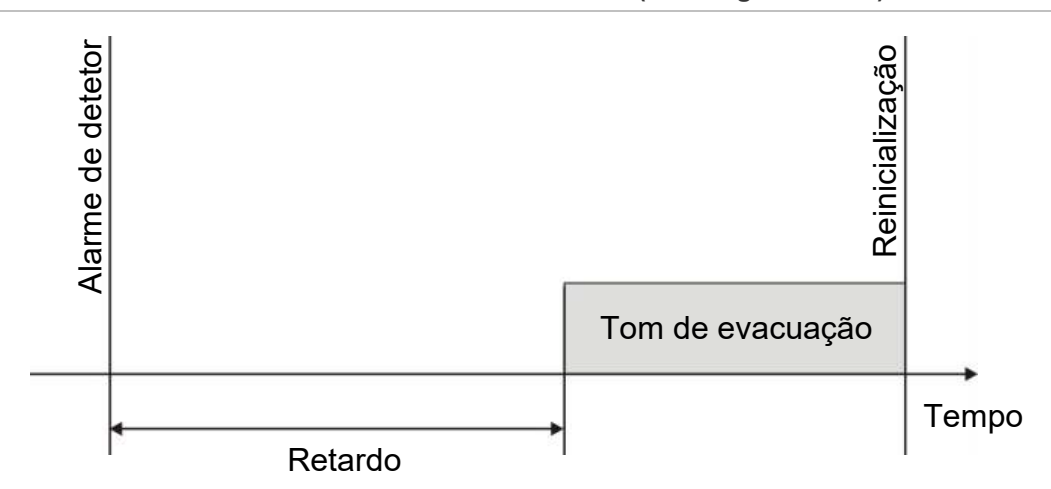

**Figura 27: Alarme de detetor com retardo convencional (sem segunda fase)**

### **Tempo de desativação de silenciar sonoros**

**Nota:** Esta funcionalidade não está disponível em painéis de controlo que funcionam no modo de evacuação NBN S21-21-100 ou EN 54 (quaisquer tempos configurados de desativação de silenciar sonoros, são ignorados).

Para evitar o silenciamento imediato dos sonoros quando um alarme é reportado pela primeira vez, o botão Sirenes Ativar/Silenciar pode ser temporariamente desativado durante um período de tempo configurado quando um retardo de sirenes configurado está em contagem decrescente. O tempo de desativação predefinido para o botão Sirenes Ativar/Silenciar é 60 segundos.

O tempo de desativação inicia a contagem decrescente quando o painel de controlo entra no estado de alarme e quando se inicia o retardo de sirenes configurado.

Durante o tempo de desativação configurado, o LED de Sirenes Ativar/Silenciar está desligado e os sonoros não podem ser silenciadas (antes da ativação) premindo o botão Sirenes Ativar/Silenciar.

No tempo entre o fim do tempo de desativação configurado e o fim do retardo de sirenes configurado (quando o LED de Sirenes Ativar/Silenciar está intermitente), premir o botão Sirenes Ativar/Silenciar silencia os sonoros (antes da ativação).

Um retardo de sirenes configurado pode ainda ser cancelado enquanto corre o retardo (e os sonoros estão ativados), premindo para tal o botão Retardo Sirenes.
### **Configuração da classe de loop**

Selecione a opção Classe de loop para configurar a classe do loop da instalação (Classe A ou Classe B). A configuração predefinida é Classe A.

#### **Para configurar um loop como Classe A ou Classe B:**

- 1. Selecione a opção Config. Instalação no menu principal.
- 2. Selecione a opção Classe de loop e selecione o número do loop (1 para um painel de um loop; 1 ou 2 para um painel de dois loops, etc.).
- 3. Selecione a opção Classe A ou Classe B.
- 4. Prima F4 (Aceitar) e, em seguida, prima F1 (Anterior).
- 5. Prima F1 (Guardar), F3 (Aplicar), F4 (Rejeitar) ou F2 (Sair).

Lembre-se de aplicar as configurações guardadas a partir do menu principal.

### **Configuração do loop de alta potência**

Selecione a opção High-Power Loop para configurar um loop de alta potência (aumente a corrente máxima do loop de 500 mA para 800 mA). A configuração predefinida é NO (NÃO).

**Nota:** Esta opção requer o 2010-2A-PAK-HPL (não fornecido).

**Para configurar um loop de alta potência:**

- 1. Selecione a opção Config. Instalação no menu principal.
- 2. Selecione a opção High-Power Loop.
- 3. Selecione Ativar e, em seguida, selecione SIM (para ativar um loop de alta potência) ou NÃO (para desativar um loop de alta potência).
- 4. Prima F4 (Aceitar) e, em seguida, prima F1 (Anterior).
- 5. Prima F1 (Guardar), F3 (Aplicar), F4 (Rejeitar) ou F2 (Sair).

## **Configuração remota de desativação/ativação**

Utilize o menu Ativar/Desativar para desativar e ativar remotamente as funcionalidades e dispositivos do sistema numa rede de incêndio. Os dispositivos e funcionalidades desativados não indicam falhas ou alarmes de incêndio.

Se desativar remotamente zonas em alarme, deverá reinicializar o painel de controlo associado à zona em alarme para concluir a operação.

**Desativar ou ativar remotamente uma funcionalidade ou dispositivo do sistema**

**Para desativar remotamente uma funcionalidade ou dispositivo:**

- 1. Selecione Desativação/Ativação Remota no menu principal e, em seguida, selecione Remoto desactivado.
- 2. Selecione Painel e, em seguida, selecione TODOS ou ID do Firenet para definir o âmbito do comando de desativação/ativação remota (todos os painéis na rede ou um único painel na rede).
- 3. Selecione Elemento e, em seguida, selecione Zona, Dispositivo, Grupo ou Painel.

Insira o número da zona, o endereço ou a ID do elemento que pretende desativar ou ativar. Para mais informações, consulte ["Tabela](#page-146-0) 67" na página [141.](#page-146-0)

Se a zona, o endereço ou a ID inserida não existir, nenhuma ação será posta em prática.

4. Selecione a opção Canal.

Insira o canal se necessário. Para mais informações, consulte ["Tabela](#page-146-0) 67" na página [141.](#page-146-0)

- 5. Selecione a opção Ativar e, em seguida, selecione NÃO (para desativar uma funcionalidade ou dispositivo) ou SIM (para ativar uma funcionalidade ou dispositivo anteriormente desativado).
- 6. Prima F4 (Aceitar) e, em seguida, prima F1 (Anterior).
- 7. Prima F2 (Sair).

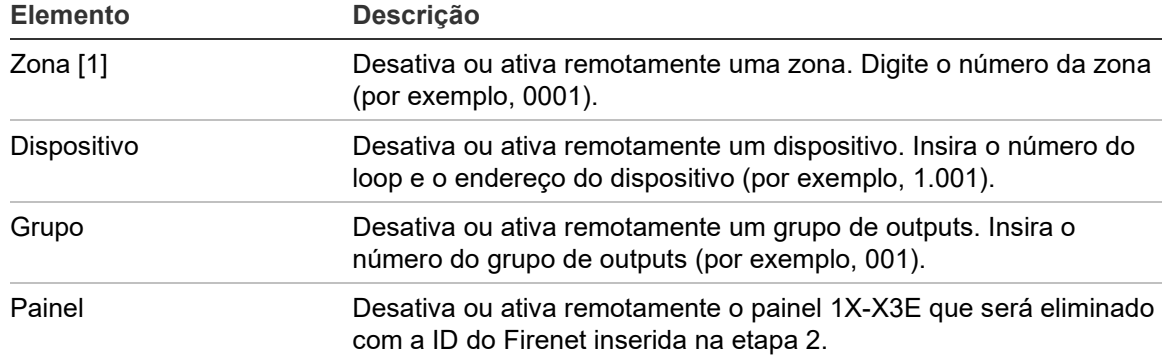

<span id="page-146-0"></span>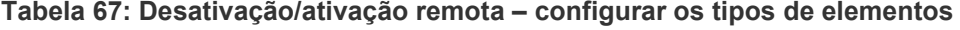

[1] Nos painéis de controlo, no modo regional VdS 2540, insira o número da zona e o número do ponto (por exemplo, 0001/01).

| Canal          | <b>Descrição</b>                                                                                                    |  |  |  |
|----------------|----------------------------------------------------------------------------------------------------|--|--|--|
|                | Dispositivos com apenas uma input ou output (detetores, botoneiras<br>manuais, sonoros). Esta é a configuração predefinida. |  |  |  |
| 11, 12, 13, 14 | Inputs 1 a 4 para módulos de E/S.                                                                                           |  |  |  |
| 01, 02, 03, 04 | Outputs 1 a 4 para os módulos de E/S.                                                                                       |  |  |  |

**Tabela 68: Desativação/ativação remota – configurar os dados do canal**

## **Testes**

#### **Diagnósticos**

Selecione a opção Diagnósticos para aceder a ferramentas que suportem a resolução de problemas durante a instalação. Os testes de diagnóstico disponíveis são indicados na tabela em baixo.

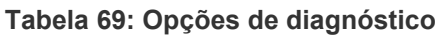

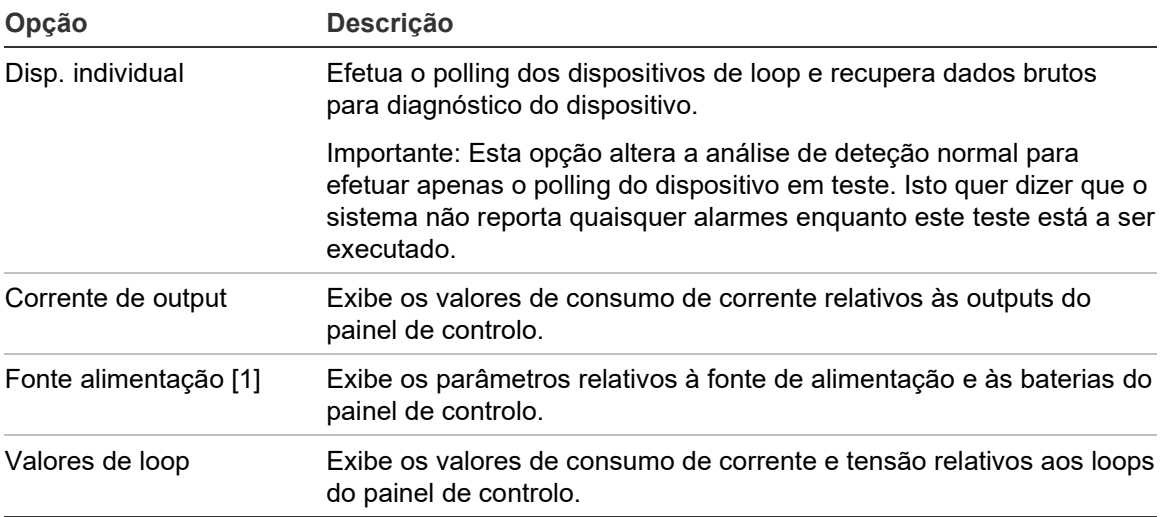

[1] Inclui valores VIN1 e VIN2 para repetidores compactos.

**Para ativar um teste de diagnóstico:**

- 1. Selecione Teste no menu principal e, em seguida, selecione Diagnósticos.
- 2. Selecione o teste de diagnóstico pretendido.

Se for selecionado o teste de dispositivo individual, introduza os detalhes do loop e o endereço do dispositivo a inspecionar (por exemplo, 1.089 para o dispositivo 89 no loop 1).

3. Quando o teste estiver concluído, saia do menu de diagnóstico para que o painel de controlo volte ao funcionamento normal.

#### **Diagnósticos individuais do dispositivo**

As opções dos diagnósticos individuais do dispositivo são indicadas na tabela em baixo. Se um modo de polling não for suportado por um dispositivo, o painel usa o modo predefinido de polling.

**Nota:** Os diagnósticos detalhados dos dispositivos podem ser solicitados pelos serviços de apoio técnico regionais para ajudar na resolução de problemas técnicos. Utilize os seguintes testes conforme indicado pela equipa de apoio técnico e comunique os resultados dos testes para uma análise e assistência adicionais.

**Tabela 70: Testes de diagnóstico individual do dispositivo**

| Modo de polling [1]  | <b>Descrição</b>                                 |
|----------------------|--------------------------------------------------|
| STA AB, STA A, STA B | Configura o modo de polling de estado            |
| AV1_AB, AV1_A, AV1_B | Configura o modo de polling de valor analógico 1 |
| AV2 AB, AV2 A, AV2 B | Configura o modo de polling de valor analógico 2 |
| GRP AB, GRP A, GRP B | Configura o modo de polling de estado de grupo   |
|                      |                                                  |

[1] AB, A e B indicam o canal de loop usado.

Os valores de diagnósticos individuais do dispositivo são indicados na tabela em baixo.

| <b>Descrição</b>                                          |
|-----------------------------------------------------------|
| Valor analógico 1 (VA1, VA2) ou valor de estado (EST) [1] |
| Tipo de dispositivo                                       |
| Endereço do dispositivo                                   |
| Estado do dispositivo [2]                                 |
| CRC da resposta [2]                                       |
|                                                           |

**Tabela 71: Valores de diagnóstico individual do dispositivo**

[1] Os valores analógicos exibidos são os valores binários brutos recebidos do dispositivo.

[2] Esses valores podem não estar disponíveis em todos os dispositivos.

## **Config. Password**

Utilize o menu Config. Password para alterar a sua password e gerir contas de utilizadores (operador, manutenção ou instalador).

#### **Alterar a sua password**

**Cuidado:** Para evitar acesso não autorizado, altere sempre as passwords predefinidas.

Selecione a opção Config. Password para alterar a sua password.

#### **Para alterar a sua password:**

- 1. Selecione Config. Password no menu principal e, em seguida, selecione Alterar password.
- 2. Introduza a sua password atual.
- 3. Introduza e confirme a nova password.
- 4. Prima F4 (Aceitar) e, em seguida, prima F1 (Anterior).
- 5. Prima F1 (Guardar), F3 (Aplicar), F4 (Rejeitar) ou F2 (Sair).

Lembre-se de aplicar as configurações guardadas a partir do menu principal.

#### **Gestão de utilizadores**

Selecione a opção Gerir utilizadores para editar, eliminar ou criar contas de utilizadores com nível de operador, manutenção ou instalador. O painel de controlo permite um máximo de 20 contas de utilizador (todos os níveis de utilizador combinados).

#### **Para editar uma conta de utilizador:**

1. Selecione Config. Password no menu principal e, em seguida, selecione Gerir utilizadores.

É apresentada uma lista de todas as contas de utilizador.

- 2. Selecione a conta de utilizador que pretende editar.
- 3. Selecione a informação que pretende editar e introduza a alteração.

Para alterar a password de utilizador, volte a introduzir a sua password de instalação e, a seguir, atribua e confirme a nova password de conta de utilizador.

- 4. Prima F4 (Aceitar) e, em seguida, prima F1 (Anterior).
- 5. Prima F1 (Guardar), F3 (Aplicar), F4 (Rejeitar) ou F2 (Sair).

#### **Para eliminar uma conta de utilizador:**

1. Selecione Config. Password no menu principal e, em seguida, selecione Gerir utilizadores.

É apresentada uma lista de todas as contas de utilizador.

2. Selecione a conta de utilizador que pretende eliminar.

Não é possível eliminar as contas de utilizador predefinidas.

- 3. Prima F4 (Apagar) para eliminar a conta selecionada.
- 4. Prima F4 (Aceitar) e, em seguida, prima F1 (Anterior).
- 5. Prima F1 (Guardar), F3 (Aplicar), F4 (Rejeitar) ou F2 (Sair).

Lembre-se de aplicar as configurações guardadas a partir do menu principal.

#### **Para criar uma nova conta de utilizador:**

- 1. Selecione Config. Password no menu principal e, em seguida, selecione Gerir utilizadores.
- 2. Prima F3 (Novo) para criar uma nova conta.
- 3. Introduza um nome de utilizador, uma password e um nível de utilizador para a nova conta.

Os nomes de utilizador ajudam a identificar a atividade da sessão do utilizador no registo de eventos.

- 4. Prima F4 (Aceitar) e, em seguida, prima F1 (Anterior).
- 5. Prima F1 (Guardar), F3 (Aplicar), F4 (Rejeitar) ou F2 (Sair).

#### **Acesso seguro**

Selecione a opção Acesso seguro para configurar o painel de controlo e, assim, permitir um acesso seguro ou não seguro. A configuração predefinida é para acesso seguro (toda a informação de nome de utilizador e password tem de ser introduzida em cada início de sessão).

- Se for selecionado o acesso não seguro, o painel de controlo preenche automaticamente a última combinação de nome de utilizador e password utilizada para iniciar sessão.
- Se for selecionado o acesso seguro, toda a informação de nome de utilizador e password tem de ser introduzida em cada início de sessão.

#### **Para configurar a definição de segurança:**

- 1. Selecione a opção Config. Password no menu principal e, em seguida, selecione Acesso seguro.
- 2. Selecione a definição de segurança exigida.
- 3. Prima F4 (Aceitar) e, em seguida, prima F1 (Anterior).
- 4. Prima F1 (Guardar), F3 (Aplicar), F4 (Rejeitar) ou F2 (Sair).

## **Comissionamento**

Depois de o painel de controlo e dos dispositivos correspondentes estarem instalados e configurados, o sistema tem de ser comissionado.

Verifique o seguinte:

- Que o sistema de incêndio foi concebido, instalado e configurado em conformidade com todos os regulamentos e normas exigidos.
- Que a corrente máxima de alarme da sua instalação não excede as especificações de corrente máxima da fonte de alimentação.
- Que todo o equipamento está corretamente instalado e testado e que todos os cabos cumprem as recomendações apresentadas em "Cabos recomendados" na página 33.
- Que todas as funções de software estão corretamente programadas.
- Que todos os detetores instalados são adequados ao ambiente de instalação e funcionam corretamente.
- Que todas as inputs e outputs funcionam corretamente.
- Que toda a configuração da lógica de input/output (regras e ações) está correta.
- Que o sistema de incêndio funciona corretamente em standby e que não comunica quaisquer alarmes ou falhas.
- Que, sob as condições de alarme (com todos os dispositivos aplicáveis ativados), o consumo de corrente não excede as especificações da fonte de alimentação (se as baterias não estiverem ativadas, o consumo de corrente está dentro das especificações).

Capítulo 3: Configuração e comissionamento

# Capítulo 4 Manutenção

#### **Resumo**

Este capítulo contém informações sobre a manutenção do sistema de alarme de incêndio e das baterias.

#### **Índice**

[Manutenção do sistema de alarme de incêndio 150](#page-155-0) [Manutenção da bateria 151](#page-156-0)

## <span id="page-155-0"></span>**Manutenção do sistema de alarme de incêndio**

Para assegurar o funcionamento correto do painel de controlo e do sistema de alarme de incêndio, e a conformidade com todos os regulamentos europeus, devem ser efetuadas as seguintes ações de manutenção.

**Cuidado:** Certifique-se de que a ativação de bombeiros (nos casos em que esteja configurada) está desativada ou que os bombeiros foram notificados dos testes de alarme de incêndio previstos.

#### **Manutenção trimestral**

Contacte a empresa de instalação ou manutenção para efetuar uma inspeção trimestral ao sistema de alarme de incêndio.

Esta deve testar pelo menos um dispositivo por zona e verificar se o painel de controlo responde a todos os eventos de falha e de alarme.

A fonte de alimentação do painel de controlo deve ser verificada e as baterias devem ser testadas utilizando a opção "Teste bateria" do menu (consulte "Indicações de falha do teste da bateria" na página 151).

#### **Manutenção anual**

Contacte a empresa de instalação ou manutenção para efetuar uma inspeção anual ao sistema de alarme de incêndio.

Esta deve incluir testes a todos os dispositivos do sistema e verificar se o painel de controlo responde a todos os eventos de falha e de alarme. Inspecione visualmente todas as ligações elétricas e certifique-se de que estão bem apertadas, não sofreram danos e estão devidamente protegidas.

#### **Limpeza**

Mantenha limpos o exterior e o interior do painel de controlo. Efetue uma limpeza periódica, utilizando um pano húmido para o exterior. Não utilize produtos que contenham solventes para limpar a unidade. Não limpe o interior da caixa com produtos líquidos.

## <span id="page-156-0"></span>**Manutenção da bateria**

#### **Indicações de falha do teste da bateria**

Um LED de Falha de Alimentação intermitente indica uma falha da bateria ou do cabo da bateria. O LCD apresenta informações adicionais sobre a falha, conforme mostrado em baixo.

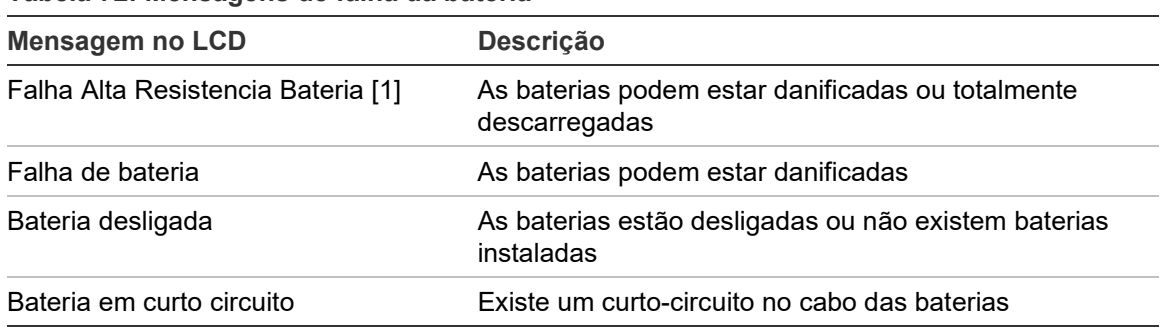

#### **Tabela 72: Mensagens de falha da bateria**

[1] Em painéis de controlo de caixa grande com uma fonte de alimentação de 10 A (variantes -P), esta falha pode persistir até 1 hora após a substituição das baterias e o reinício do painel de controlo. Para evitar esse retardo, desligue a fonte de alimentação antes de substituir as baterias.

Se o painel de controlo comunicar alguma das falhas acima indicadas, verifique os cabos das baterias. Se os cabos estiverem em bom estado e todas as ligações estiverem corretas, as baterias devem ser substituídas imediatamente.

Além do indicado acima, poderão ser comunicadas as seguintes falhas do carregador das baterias:

- Carregador Bat.: temp.alta
- Carregador Bat.: temp. baixa
- Carregador Bat.: sobretensão
- Carregador Bat.: subtensão
- Carregador Bat.: compensação

#### **Substituição das baterias**

**Cuidado:** Risco de explosão se a bateria for substituída por um tipo incorreto. Para as baterias recomendadas, consulte ["Baterias compatíveis"](#page-35-0) na página [30.](#page-35-0)

As baterias devem ser substituídas periodicamente conforme recomendado pelo fabricante. A vida útil da bateria é de aproximadamente 4 anos. Evite a descarga total das baterias. Utilize sempre as baterias de substituição recomendadas.

**Para substituir as baterias:**

- 1. Retire a ponte das baterias.
- 2. Desligue e remova as baterias existentes da caixa do painel de controlo ou da caixa da bateria externa.
- 3. Instale e ligue as baterias de substituição utilizando a ponte fornecida. Observe a polaridade correta.
- 4. Elimine a bateria em conformidade com os regulamentos ou normas locais.

#### **Arranque das baterias**

**Nota:** Esta opção de inicialização não está disponível nos painéis de controlo de caixa grande com uma fonte de alimentação de 10 A.

A opção de arranque das baterias pode ser necessária após a substituição das baterias depois de uma indicação de bateria fraca, quando não existe alimentação de rede.

Para ligar o painel de controlo a partir das baterias, prima o botão de arranque das baterias na PCI do painel de controlo (com a indicação BAT, consulte Figura 28 abaixo). Prima continuamente o botão durante cerca de 5 segundos.

#### **Figura 28: Botão de arranque por baterias**

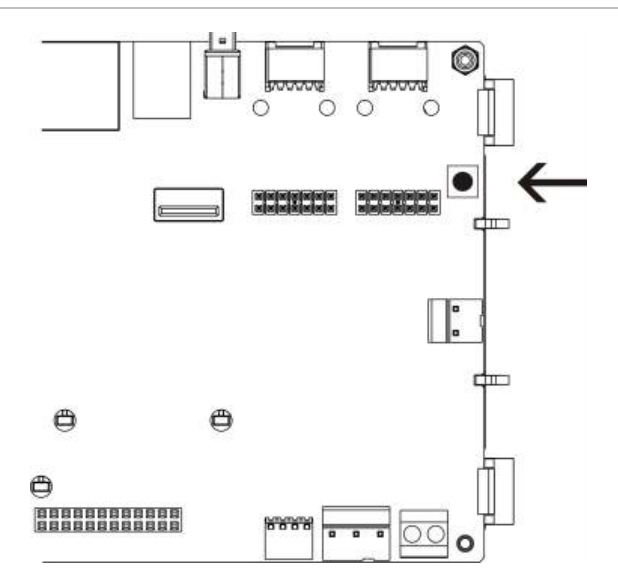

# Capítulo 5 Especificações técnicas

#### **Resumo**

Este capítulo descreve as especificações técnicas do painel de controlo.

#### **Índice**

[Especificações dos loops 154](#page-159-0) [Especificações da fonte de alimentação 155](#page-160-0) [Especificações de bateria e do carregador de bateria 157](#page-162-0) [Especificações do LCD 157](#page-162-1) [Especificações da porta de comunicação 157](#page-162-2) [Especificações da rede de incêndio 158](#page-163-0) [Especificações de input e output 158](#page-163-1) [Especificações de impressora interna 161](#page-166-0) [Especificações mecânicas e ambientais 161](#page-166-1)

## <span id="page-159-0"></span>**Especificações dos loops**

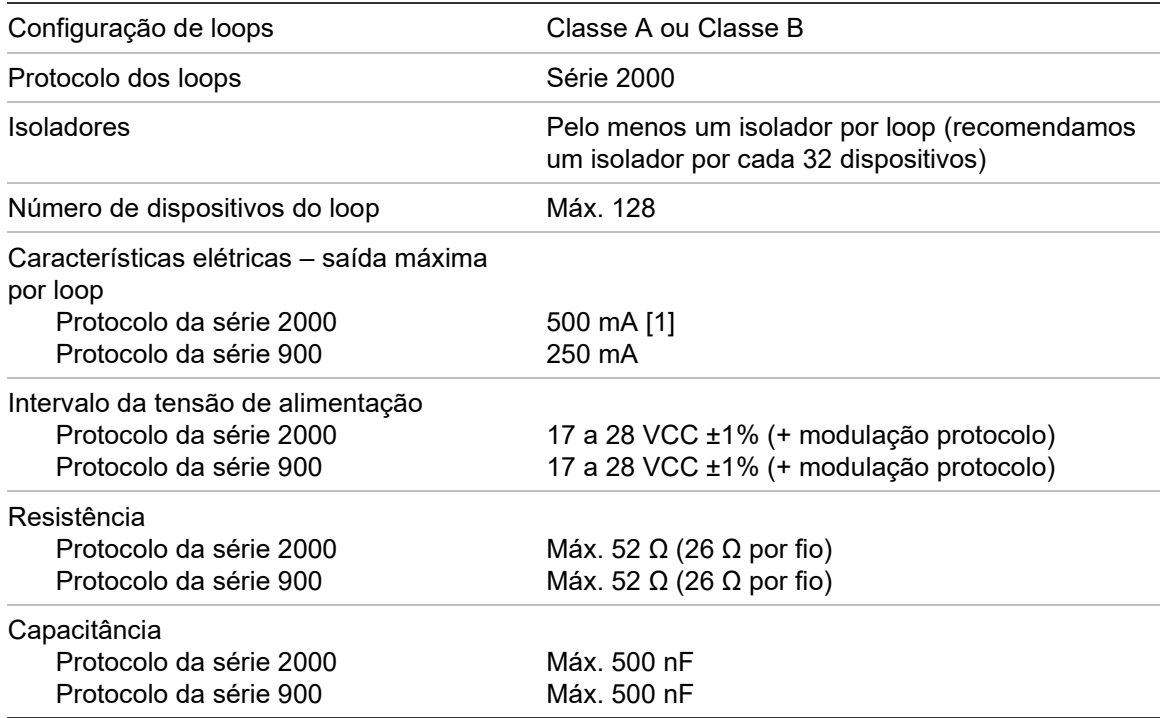

[1] Aumentado para 800 mA se estiver instalado o 2010-2A-PAK-HPL, opcional.

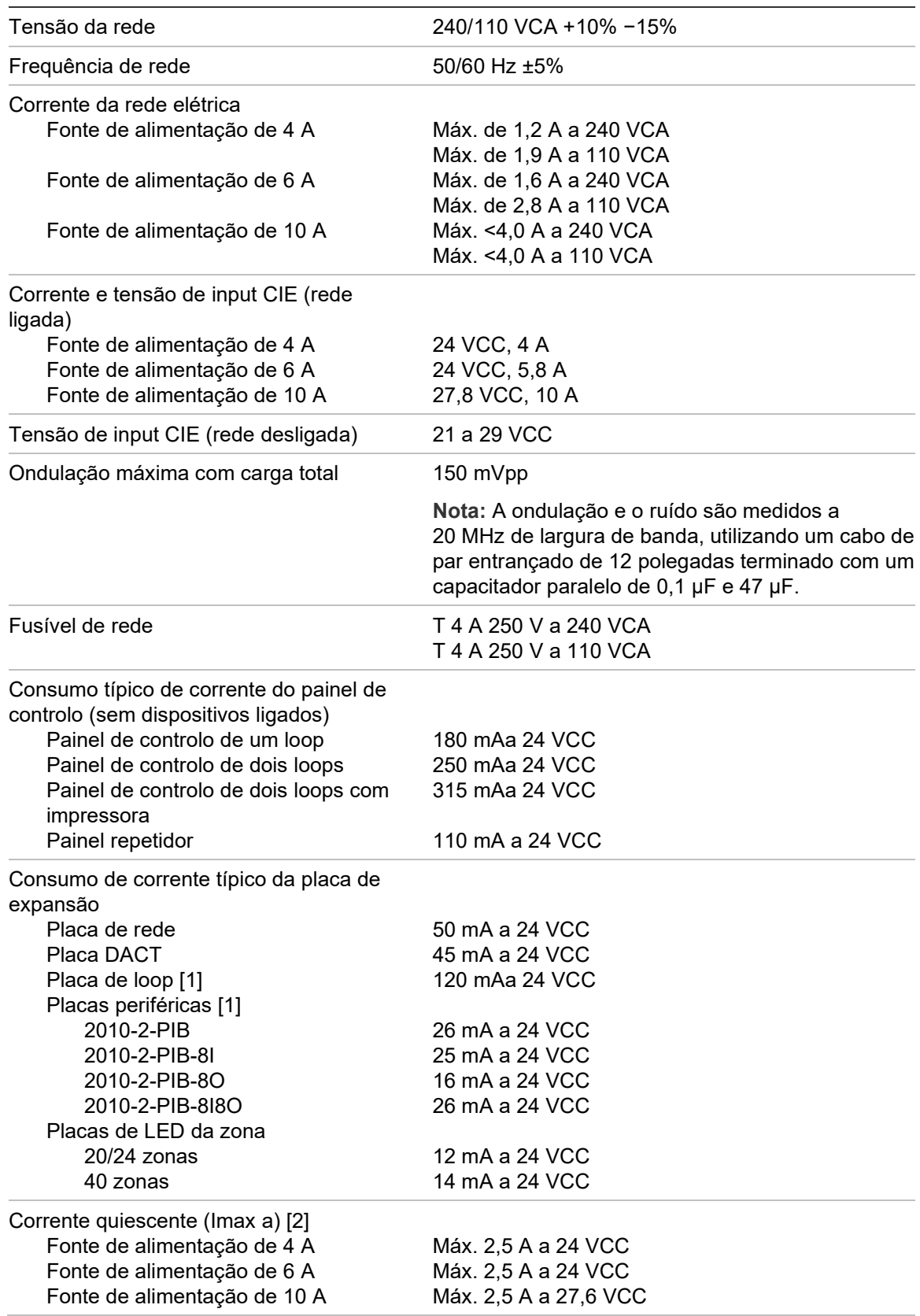

## <span id="page-160-0"></span>**Especificações da fonte de alimentação**

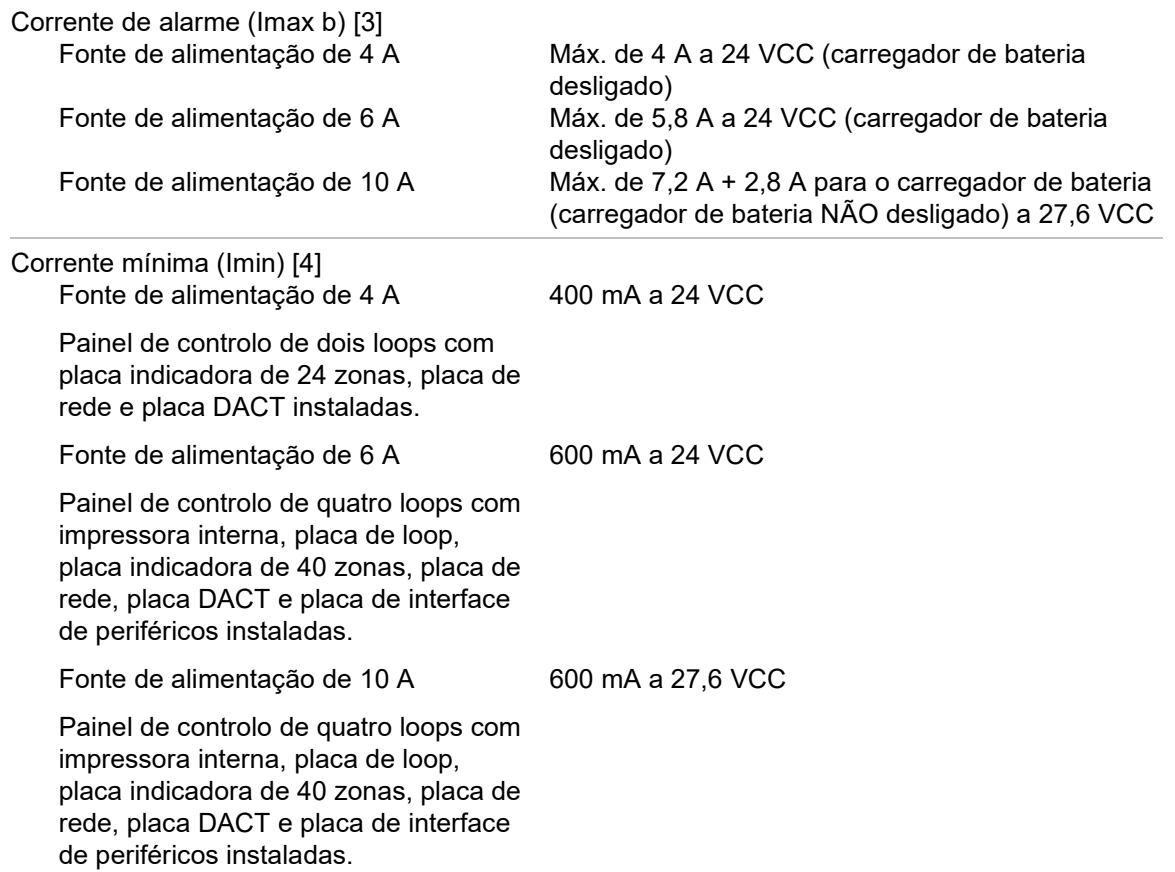

[1] Sem cargas ligadas.

[2] Imáx. a é a corrente nominal máxima de saída que pode ser fornecida continuamente.

[[3] Imáx. b é a corrente nominal máxima de saída que pode ser fornecida por um curto período em que o carregamento da bateria não é necessário.

[4] Para outras configurações do painel de controlo, utilize a aplicação NeXT System Builder para calcular o valor Imín.

## <span id="page-162-0"></span>**Especificações de bateria e do carregador de bateria**

Para mais informações sobre as especificações recomendadas para as baterias, consulte ["Baterias compatíveis"](#page-35-0) na página [30.](#page-35-0)

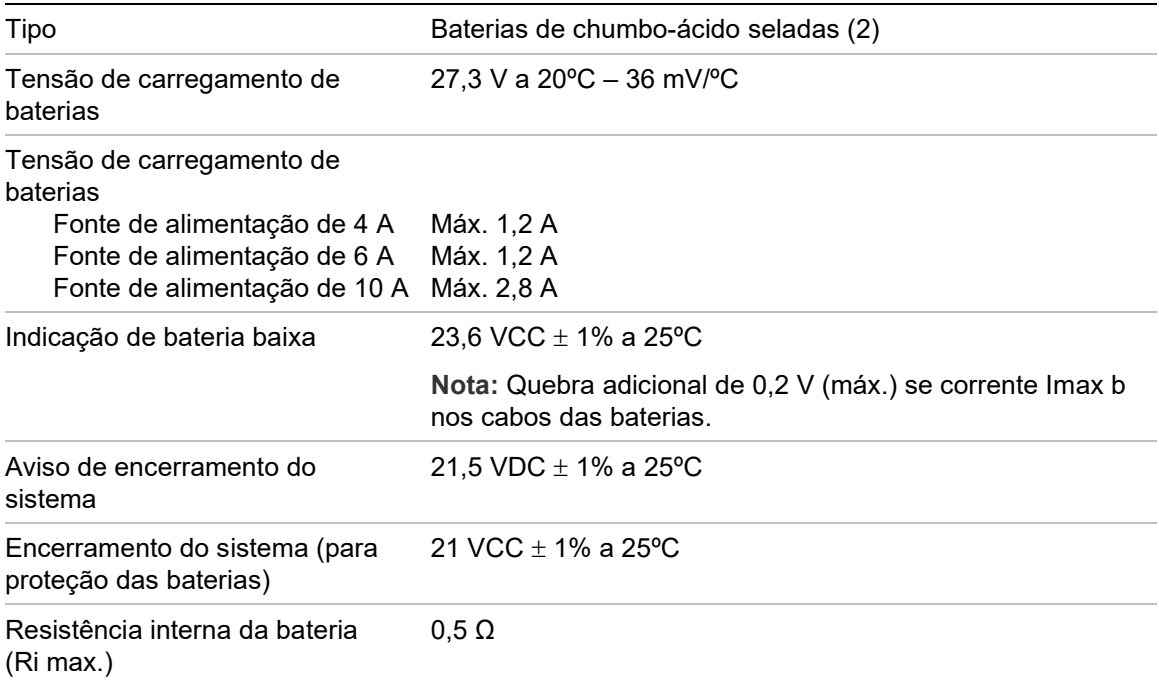

## <span id="page-162-1"></span>**Especificações do LCD**

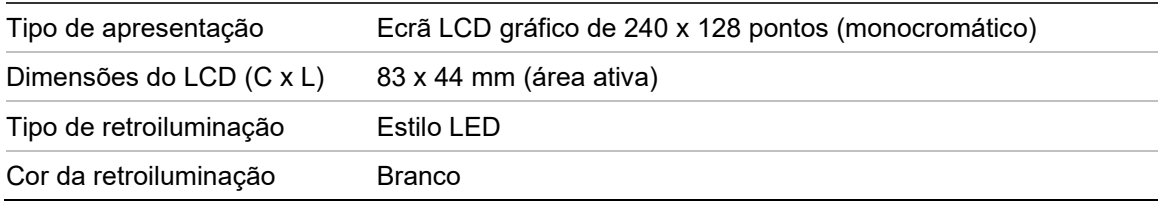

### <span id="page-162-2"></span>**Especificações da porta de comunicação**

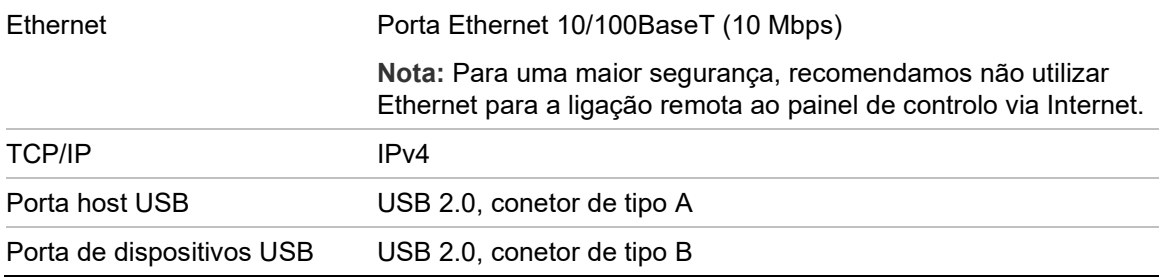

## <span id="page-163-0"></span>**Especificações da rede de incêndio**

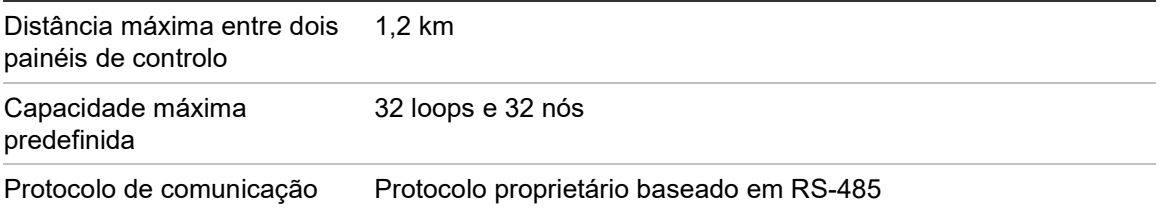

## <span id="page-163-1"></span>**Especificações de input e output**

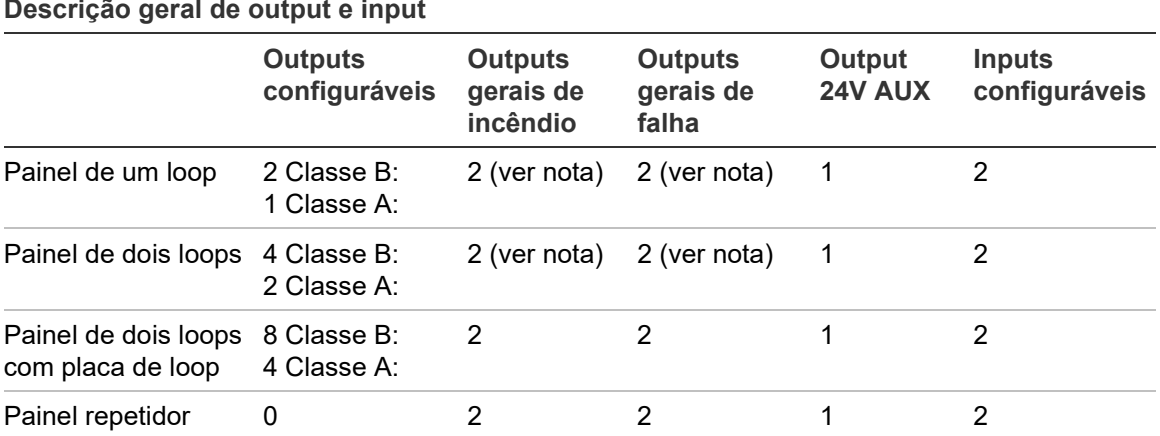

Nota: 1 output supervisionada e 1 relé sem tensão.

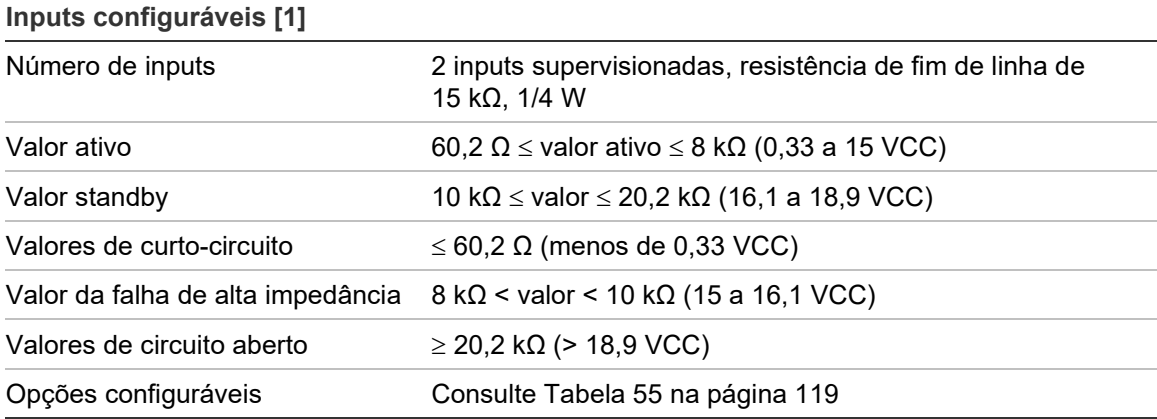

[1] Todos os valores baseados em 2,5 A máx. a 24 VCC (Imáx. a, tensão do sistema).

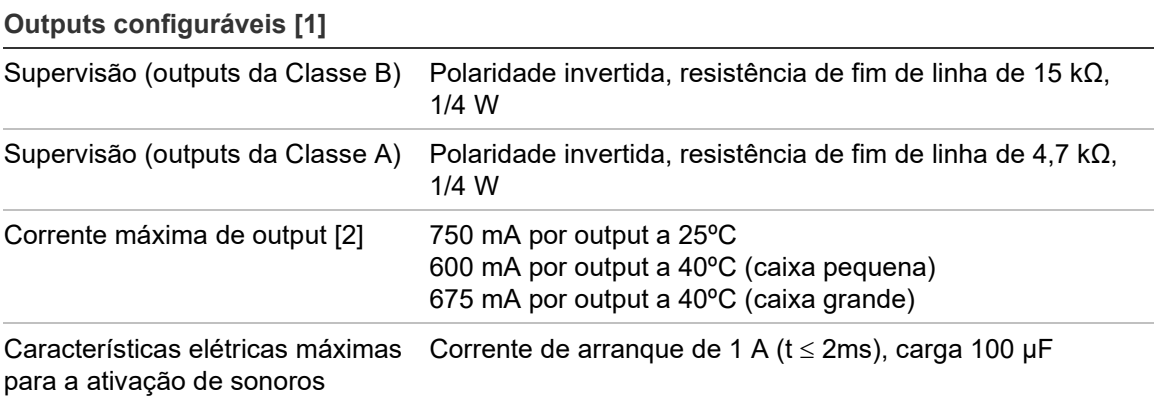

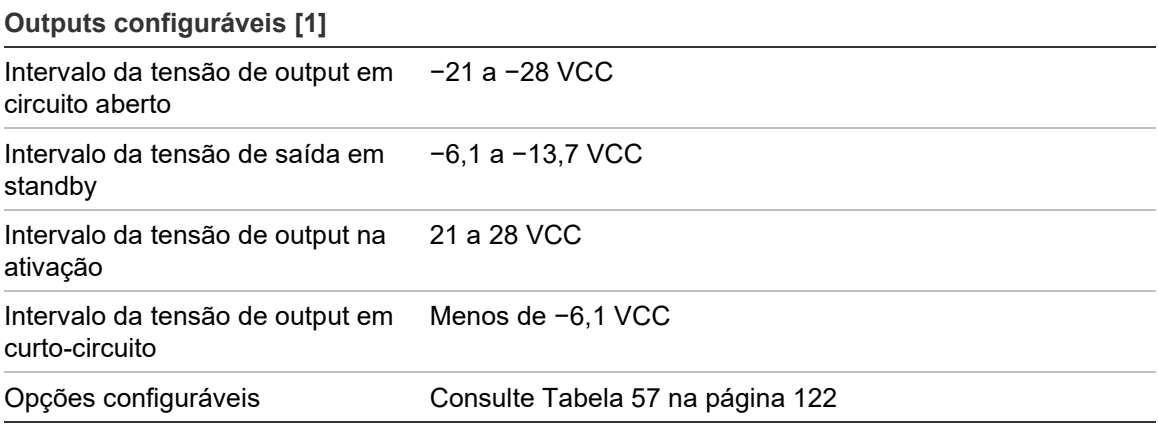

[1] Dependendo dos requisitos de corrente, podem aplicar-se as restrições de comprimento do cabo de output – consulte "Calcular a corrente máxima de output em função do comprimento do cabo" abaixo.

[2] Consumo máximo do sistema até Imáx b (consulte ["Especificações da fonte de alimentação"](#page-160-0) na página [155\)](#page-160-0).

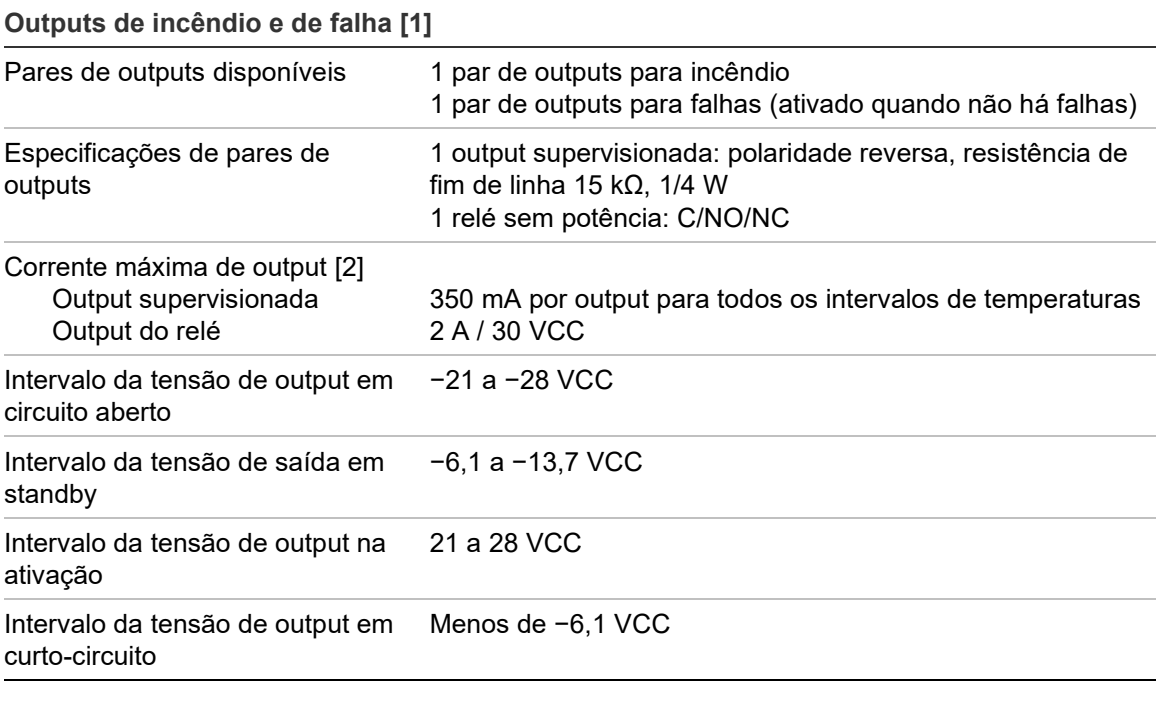

[1] Dependendo dos requisitos de corrente, podem aplicar-se as restrições de comprimento do cabo de output – consulte "Calcular a corrente máxima de output em função do comprimento do cabo" abaixo.

[2] Consumo máximo do sistema até Imáx b (consulte ["Especificações da fonte de alimentação"](#page-160-0) na página [155\)](#page-160-0).

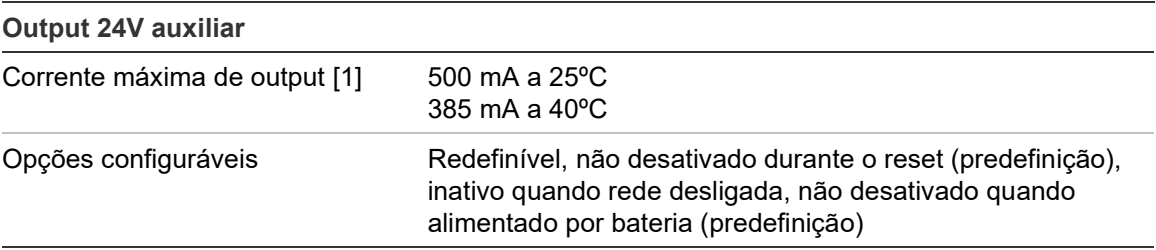

[1] Consumo máximo do sistema até Imáx b (consulte ["Especificações da fonte de alimentação"](#page-160-0) na página [155\)](#page-160-0).

**Calcular a corrente máxima de output em função do comprimento do cabo**

O comprimento máximo do cabo permitido para uma output tem de considerar a corrente necessária que será fornecida pela output.

A seguinte fórmula pode ser usada para calcular a corrente máxima de output em função do comprimento do cabo:

 $I_L = V_C / R_C$ 

Em que:

- IL é a corrente máxima permitida
- VC é a perda máxima de tensão no cabo (veja a nota abaixo)
- RC é a resistência geral medida do cabo

Por exemplo:

 $I_L = 5 (V_C)/44 (R_C) = 0,113 A (approx 100 mA)$ 

**Nota:** Para garantir o funcionamento correto dos dispositivos do sistema (que requer um mínimo de 18 V) quando o painel está no estado de alerta de baixa tensão (23 V), a perda máxima permitida do cabo é de 5 V.

## <span id="page-166-0"></span>**Especificações de impressora interna**

**Nota:** A impressora interna apenas está disponível em alguns modelos.

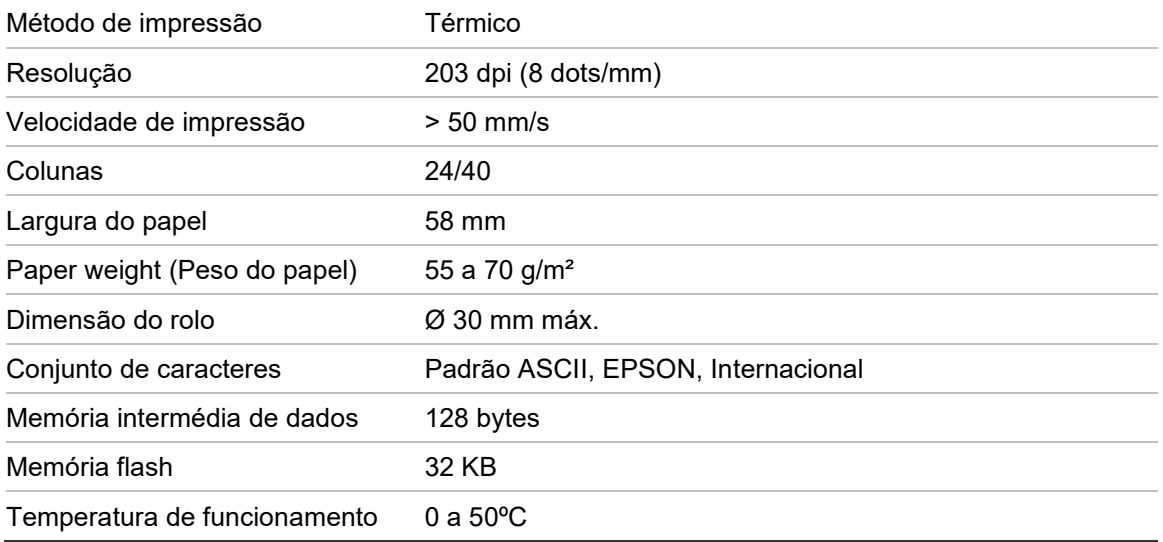

## <span id="page-166-1"></span>**Especificações mecânicas e ambientais**

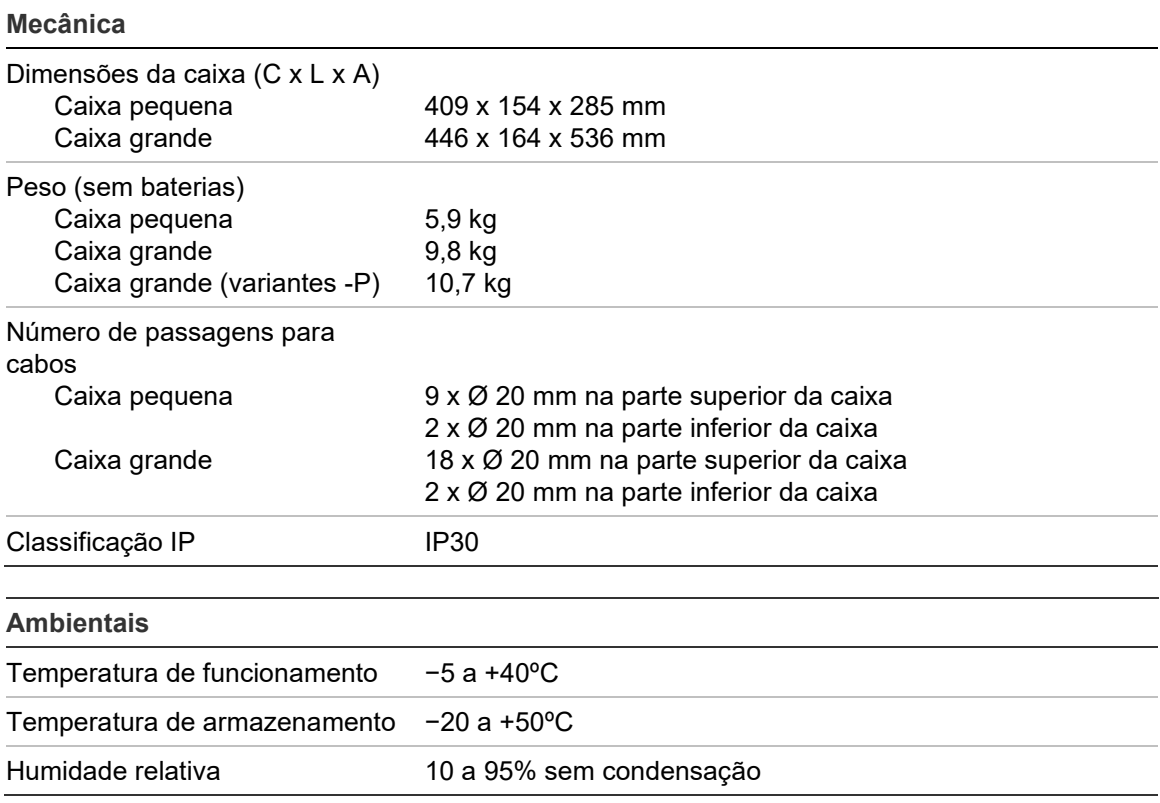

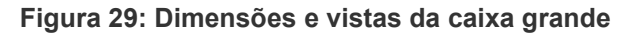

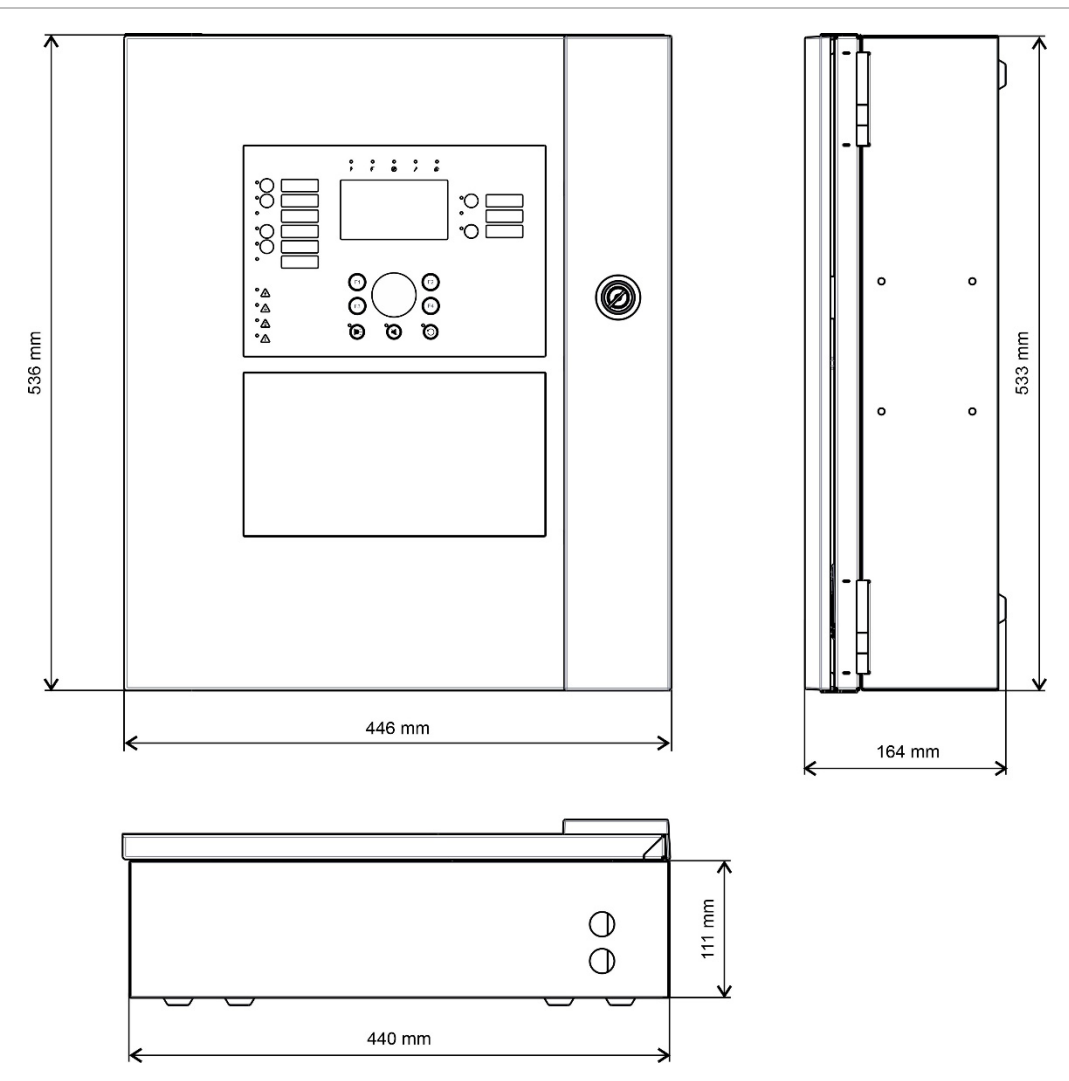

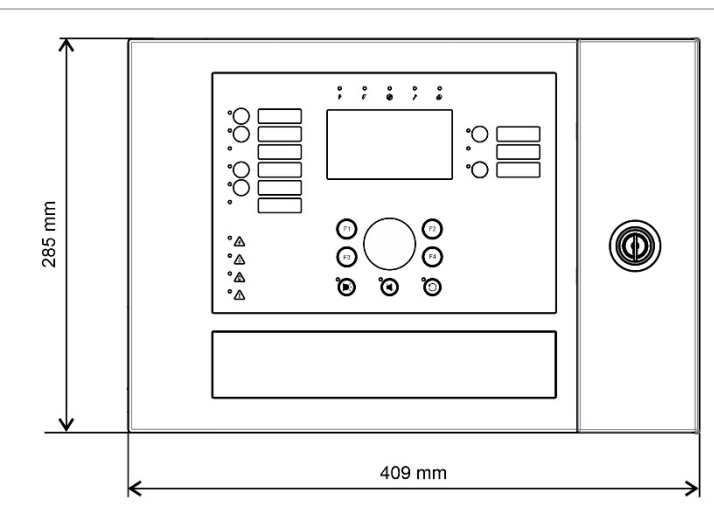

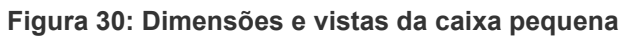

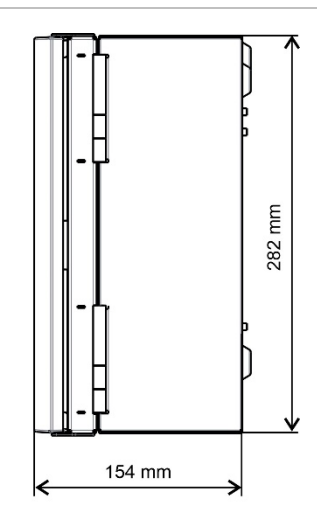

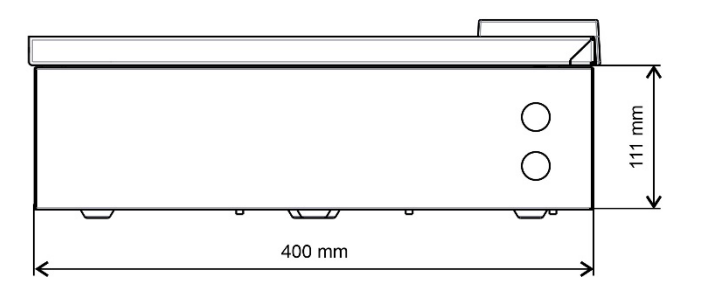

# Anexo A Configurações predefinidas

A tabela seguinte apresenta as definições para a configuração predefinida do painel.

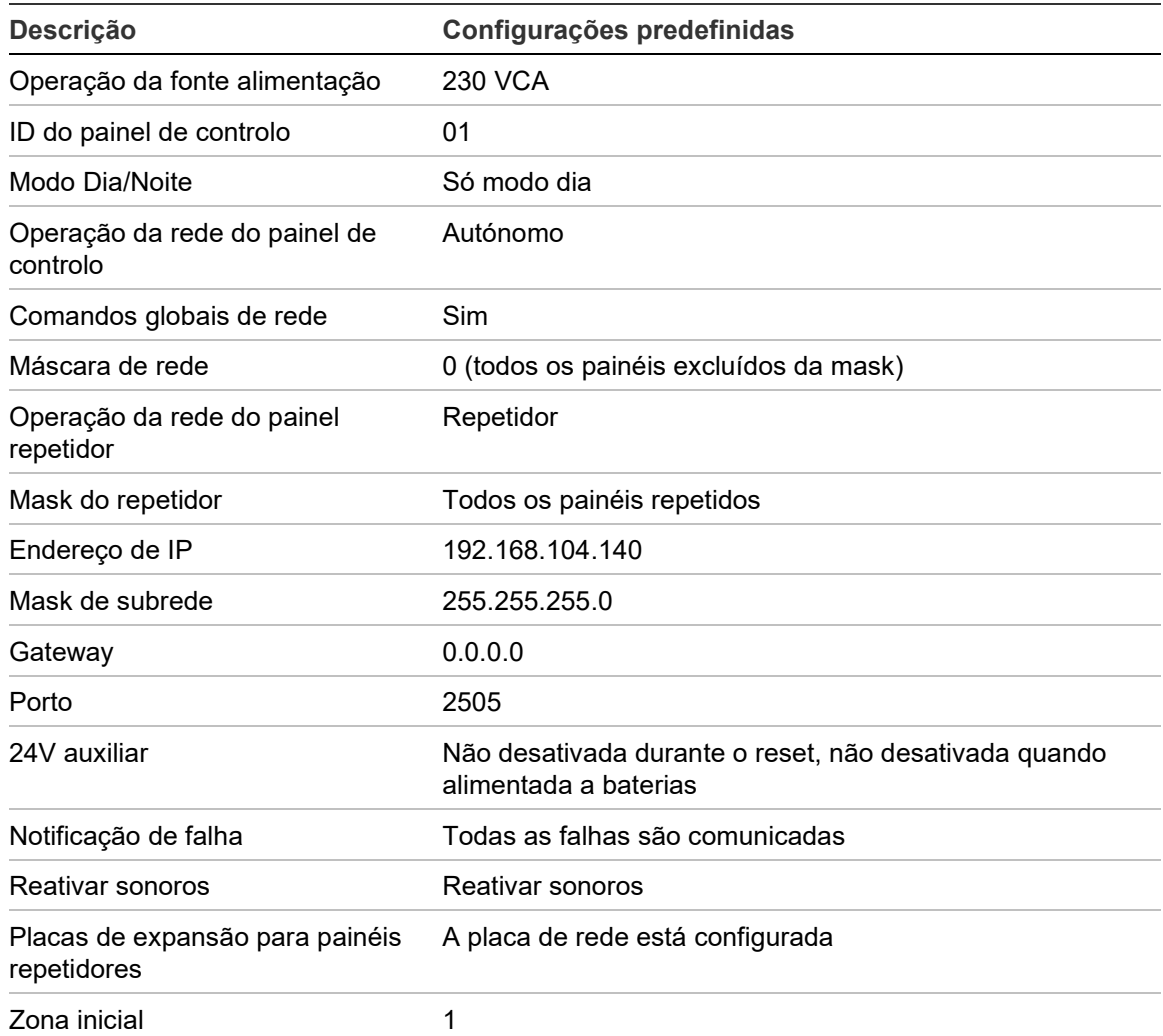

**Tabela 73: Configurações predefinidas**

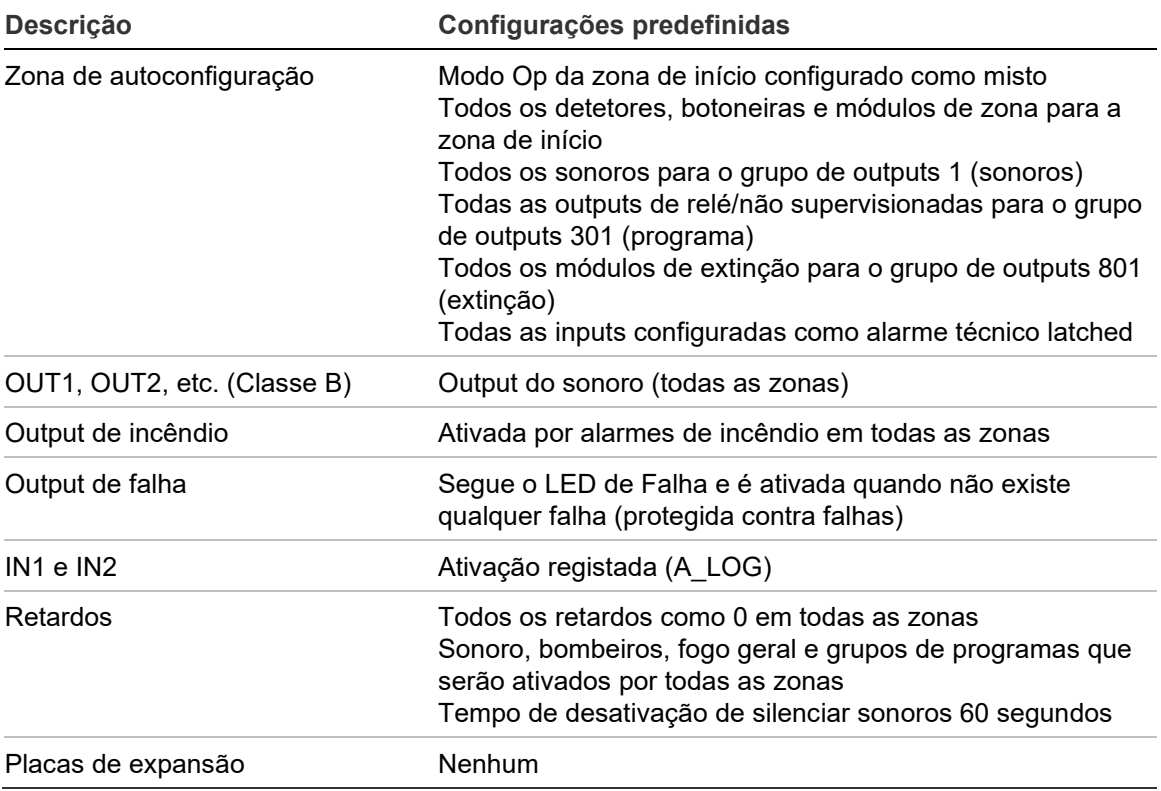

# Anexo B Códigos RTPC de país

Utilize os códigos RTPC de país da tabela em baixo quando configurar as definições da placa DACT.

| <b>País</b>     | Código         | <b>País</b>   | Código | <b>País</b>    | Código |
|-----------------|----------------|---------------|--------|----------------|--------|
| Argélia         | 0              | Guam          | 36     | Filipinas      | 72     |
| Argentina       | 1              | Hong Kong     | 37     | Polónia        | 73     |
| Arménia         | $\overline{2}$ | Hungria       | 38     | Polinésia      | 74     |
| Austrália       | 3              | Islândia      | 39     | Portugal       | 75     |
| Áustria         | 4              | Índia         | 40     | Porto Rico     | 76     |
| <b>Bahamas</b>  | 5              | Indonésia     | 41     | Catar          | 77     |
| Barém           | 6              | Irlanda       | 42     | Reunião        | 78     |
| Bielorrússia    | $\overline{7}$ | Israel        | 43     | Roménia        | 79     |
| Bélgica         | 8              | Itália        | 44     | Rússia         | 80     |
| <b>Bermudas</b> | 9              | Japão         | 45     | Arábia Saudita | 81     |
| <b>Brasil</b>   | 10             | Jordânia      | 46     | Singapura      | 82     |
| <b>Brunei</b>   | 11             | Cazaquistão   | 47     | Eslováquia     | 83     |
| <b>Bulgária</b> | 12             | Coreia        | 48     | Eslovénia      | 84     |
| Canadá          | 13             | Kuwait        | 49     | África do Sul  | 85     |
| Caraíbas        | 14             | Quirguistão   | 50     | Espanha        | 86     |
| Chile           | 15             | Letónia       | 51     | Sri Lanka      | 87     |
| China           | 16             | Líbano        | 52     | Suécia         | 88     |
| Colômbia        | 17             | Lesoto        | 53     | Suíça          | 89     |
| Costa Rica      | 18             | Liechtenstein | 54     | Síria          | 90     |
| Croácia         | 19             | Lituânia      | 55     | Taiwan         | 91     |
| Chipre          | 20             | Luxemburgo    | 56     | Tailândia      | 92     |
| República Checa | 21             | Macau         | 57     | Tunísia        | 93     |
| Dinamarca       | 22             | Malásia       | 58     | Turquia        | 94     |
| Rep. Dominicana | 23             | Malta         | 59     | EAU            | 95     |

**Tabela 74: Códigos RTPC de país**

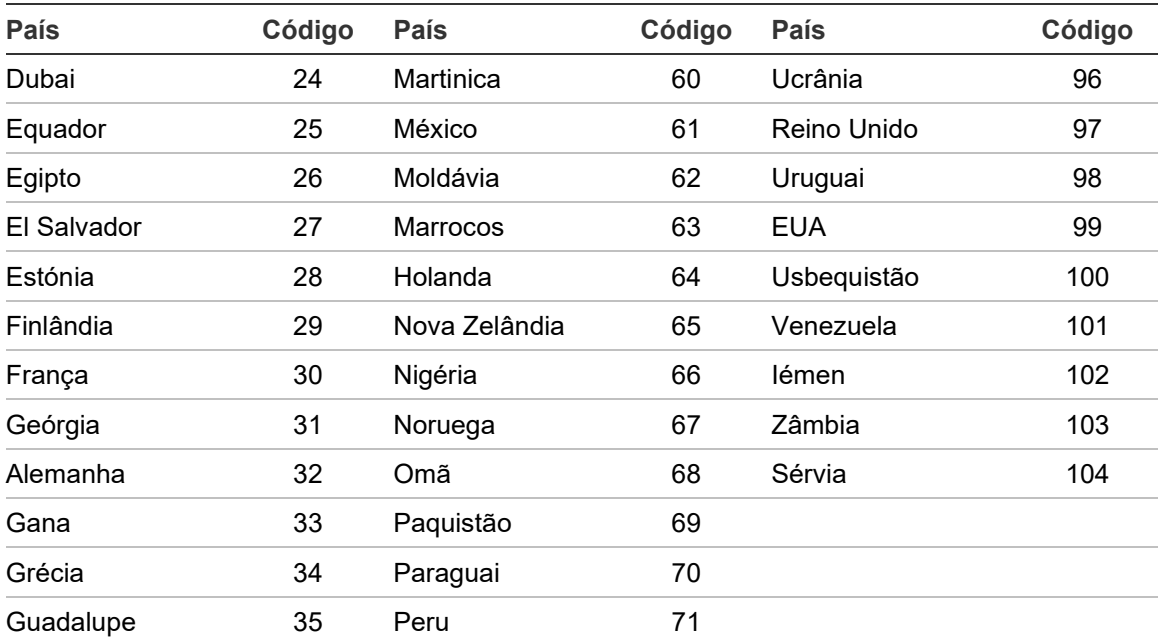

# Anexo C Mapas de menus

## **Painéis de alarme de incêndio**

#### **Nível de utilizador - manutenção**

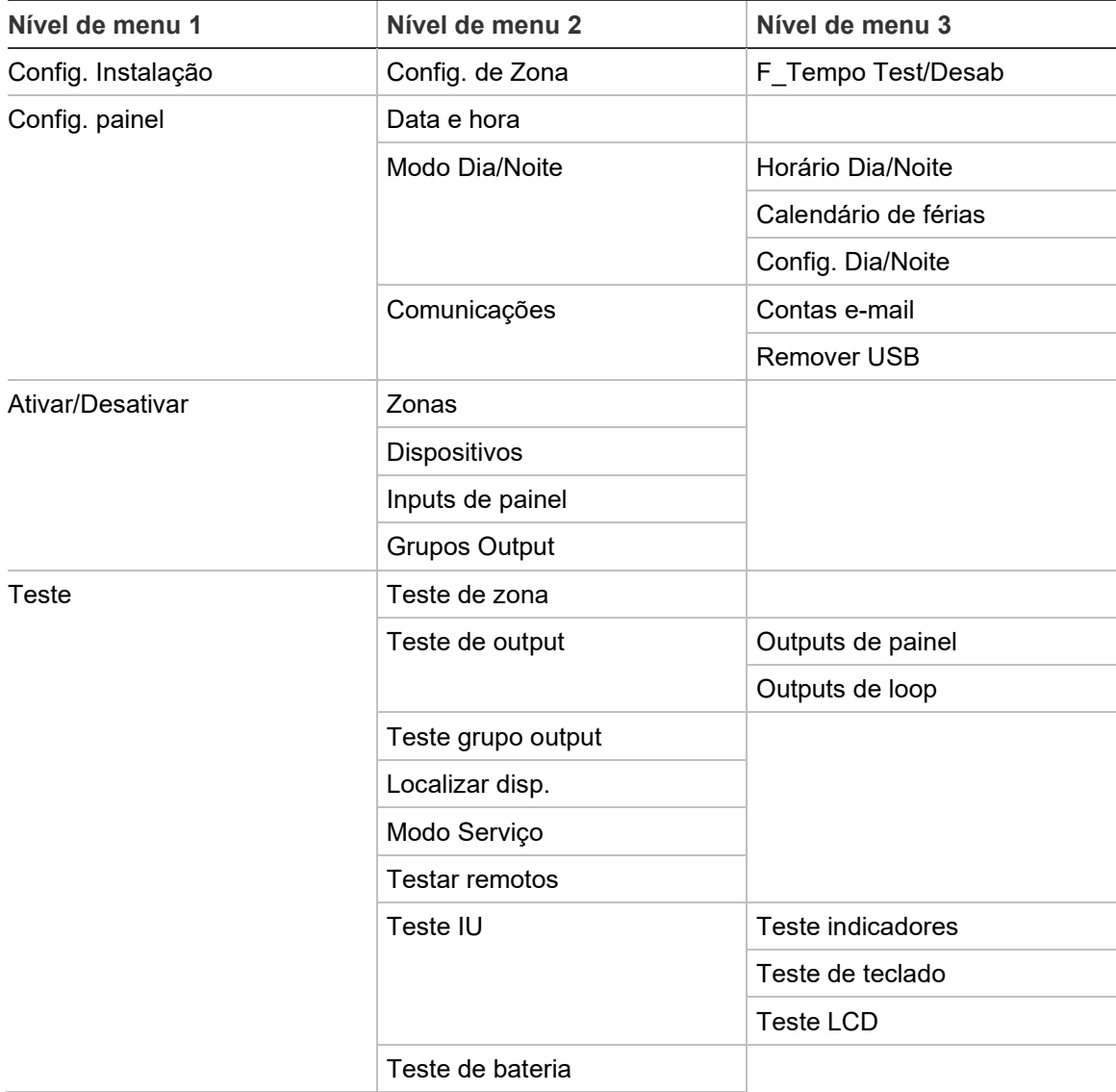

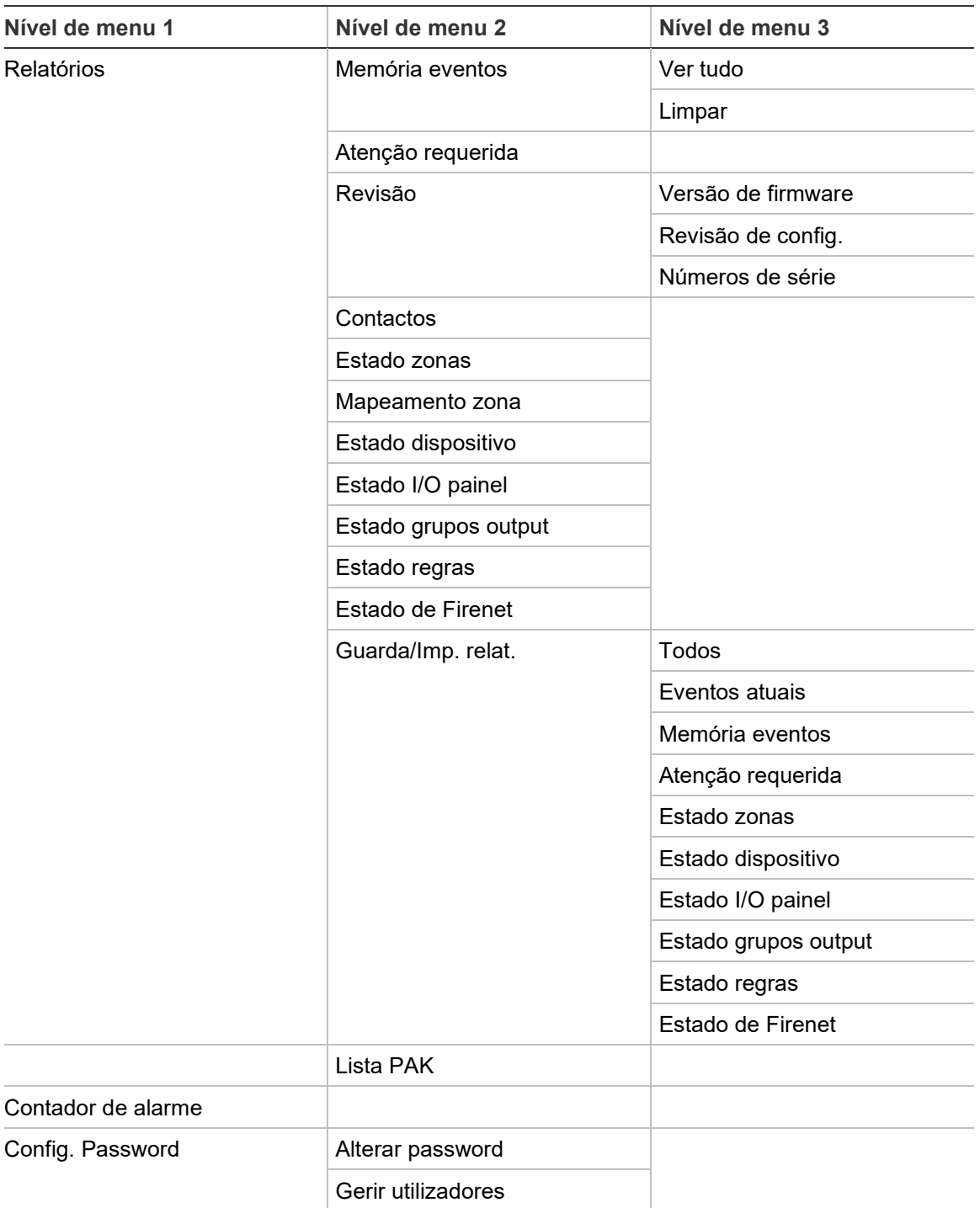

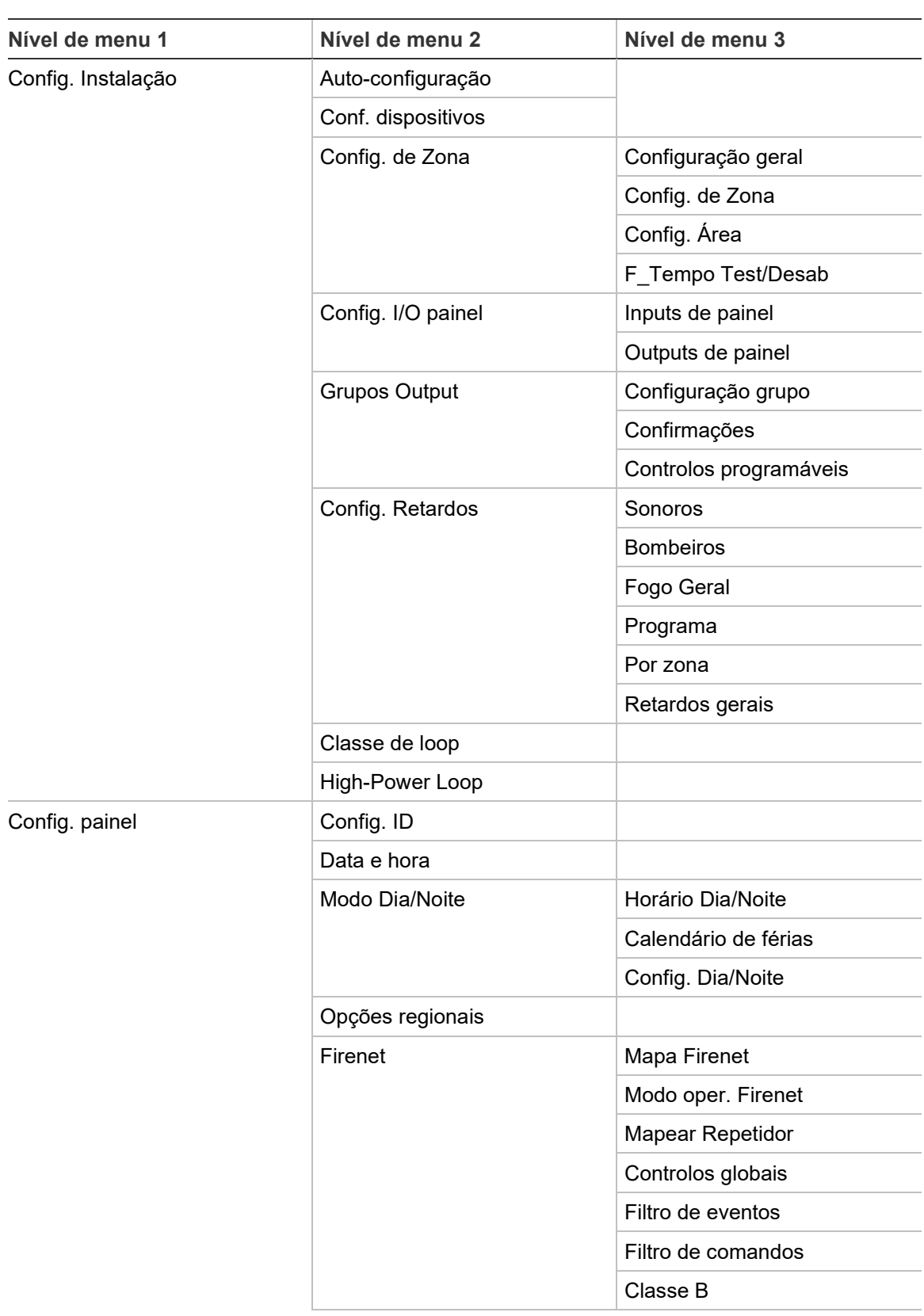

#### **Nível de utilizador - instalador**

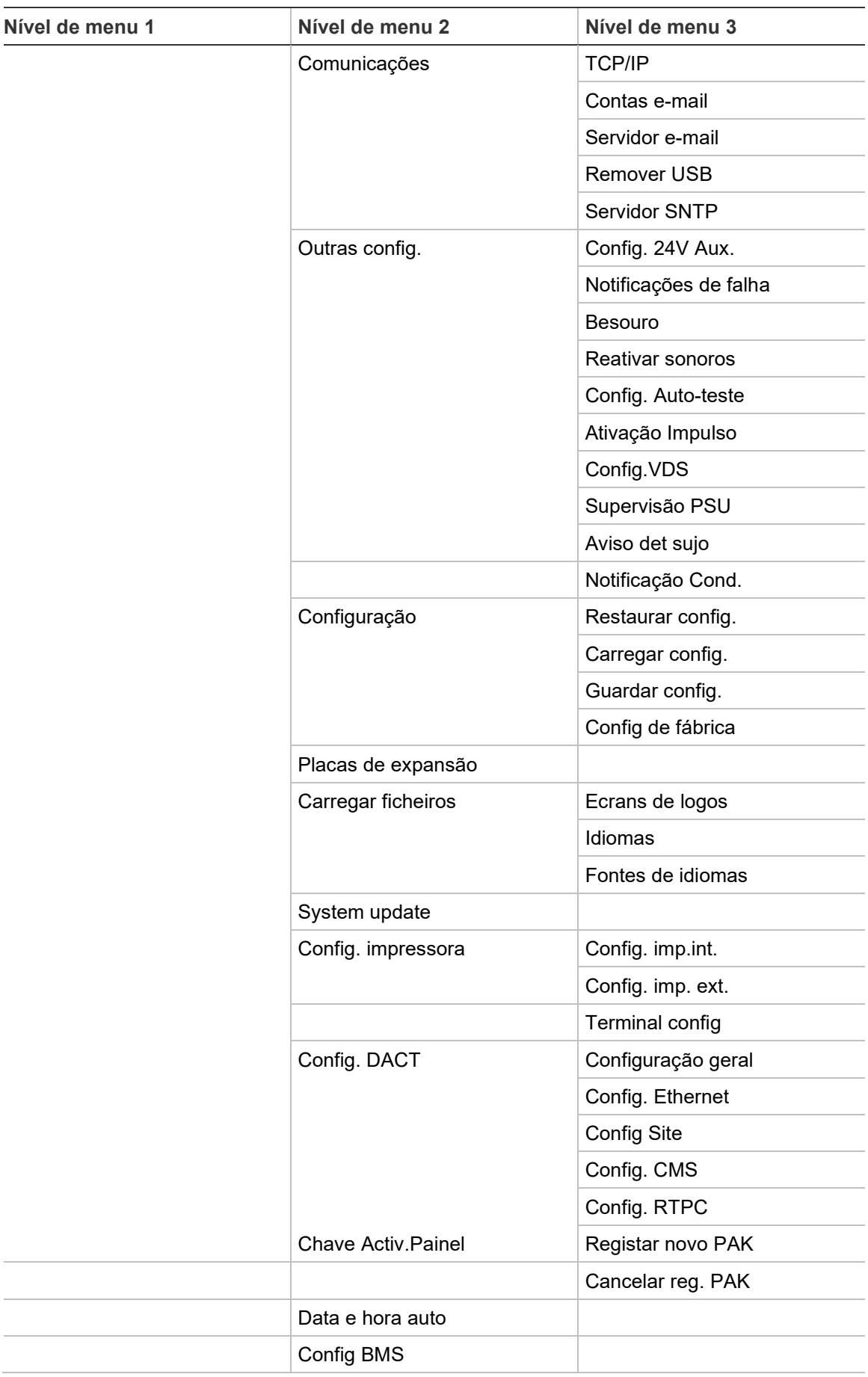

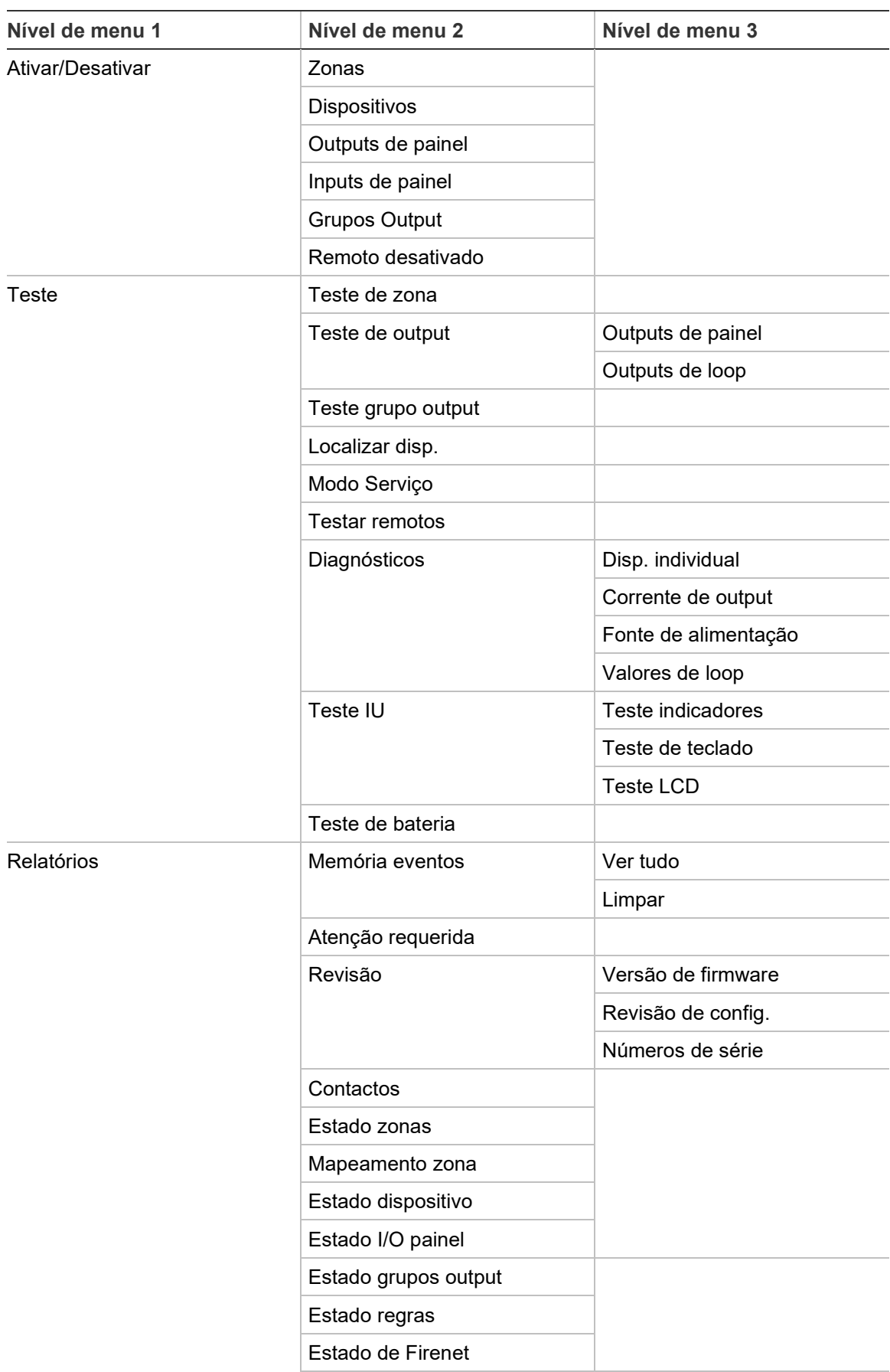

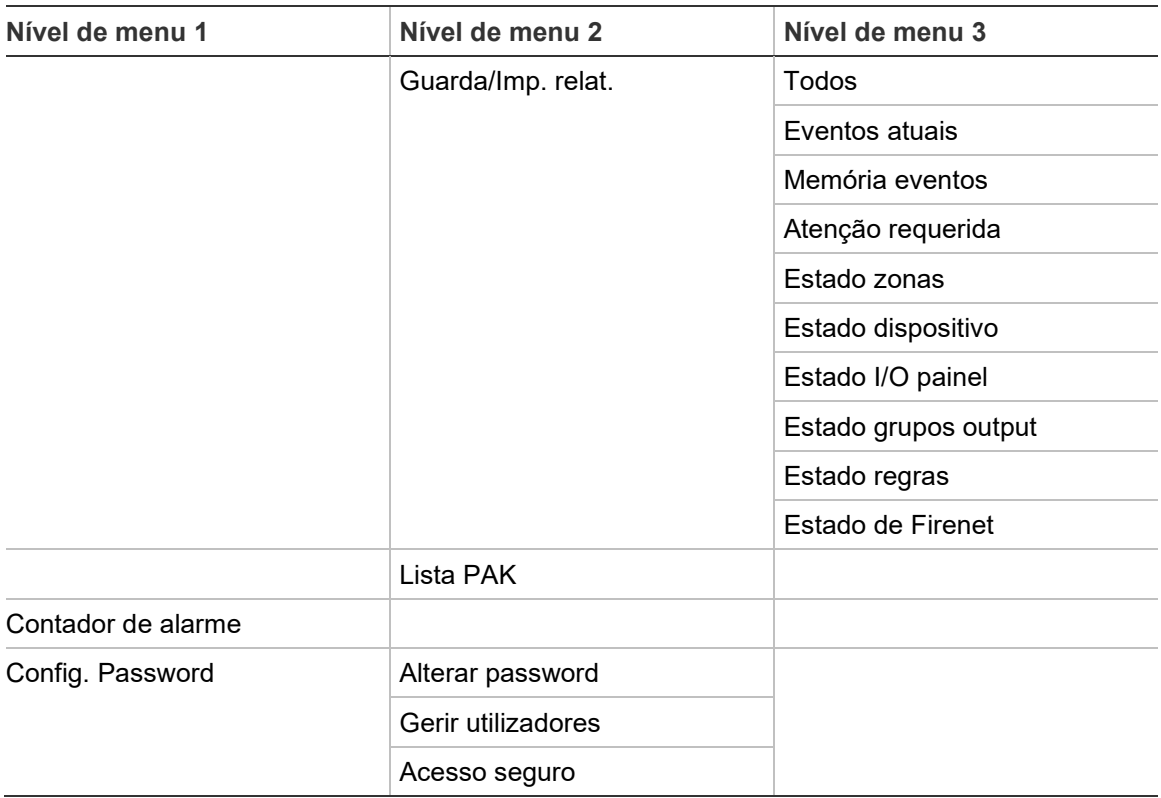

## **Painéis repetidores de alarme de incêndio**

#### **Nível de utilizador - manutenção**

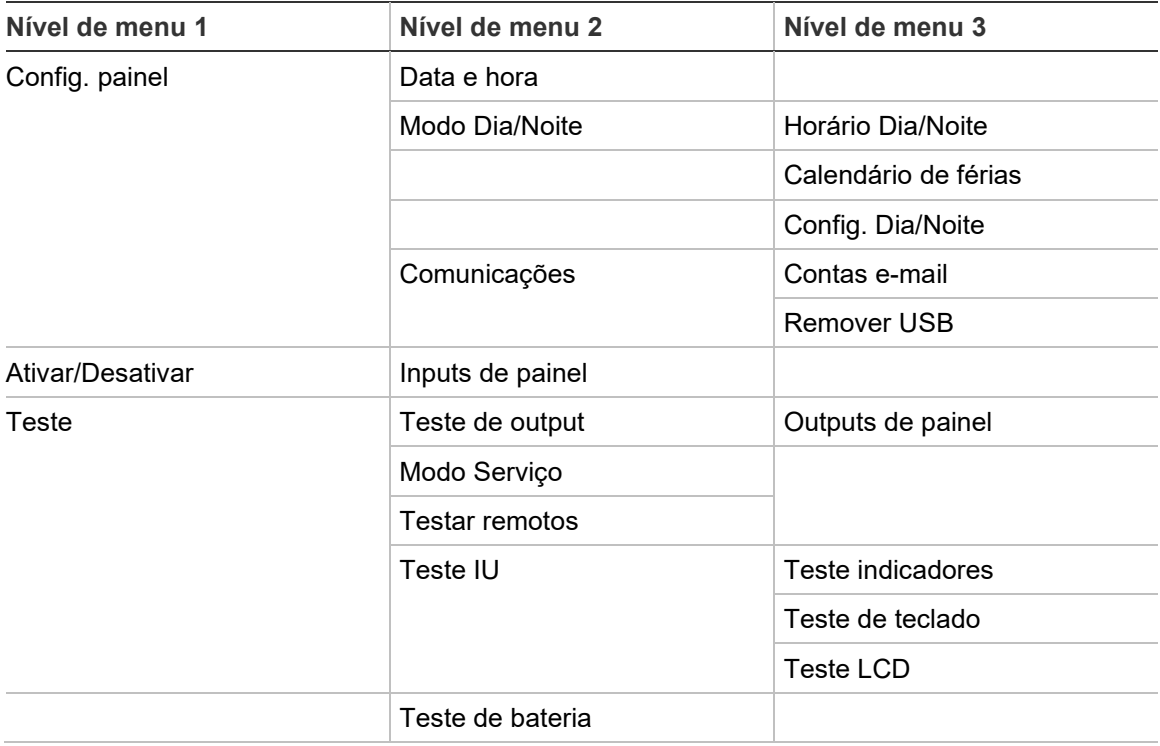
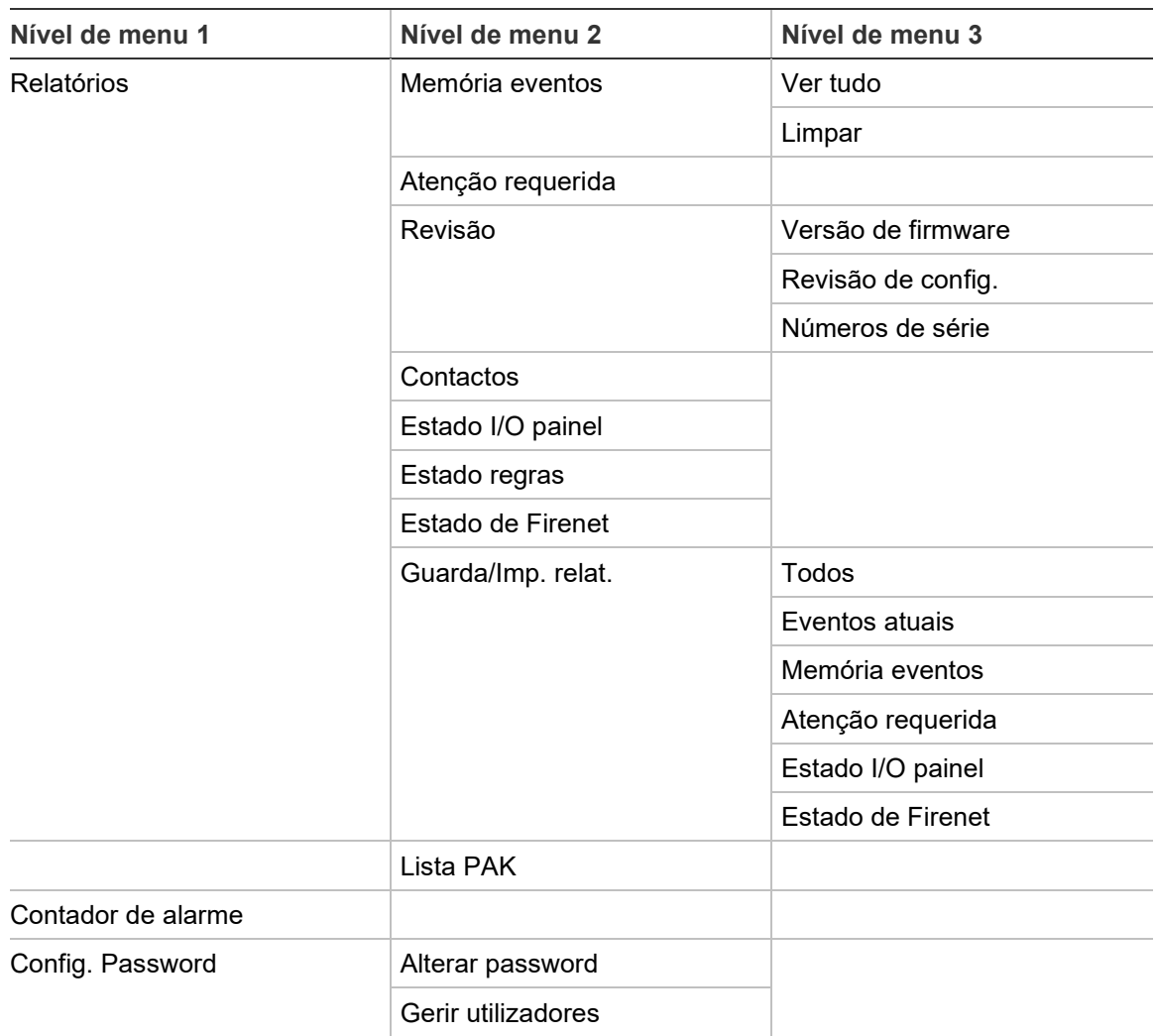

#### **Nível de utilizador - instalador**

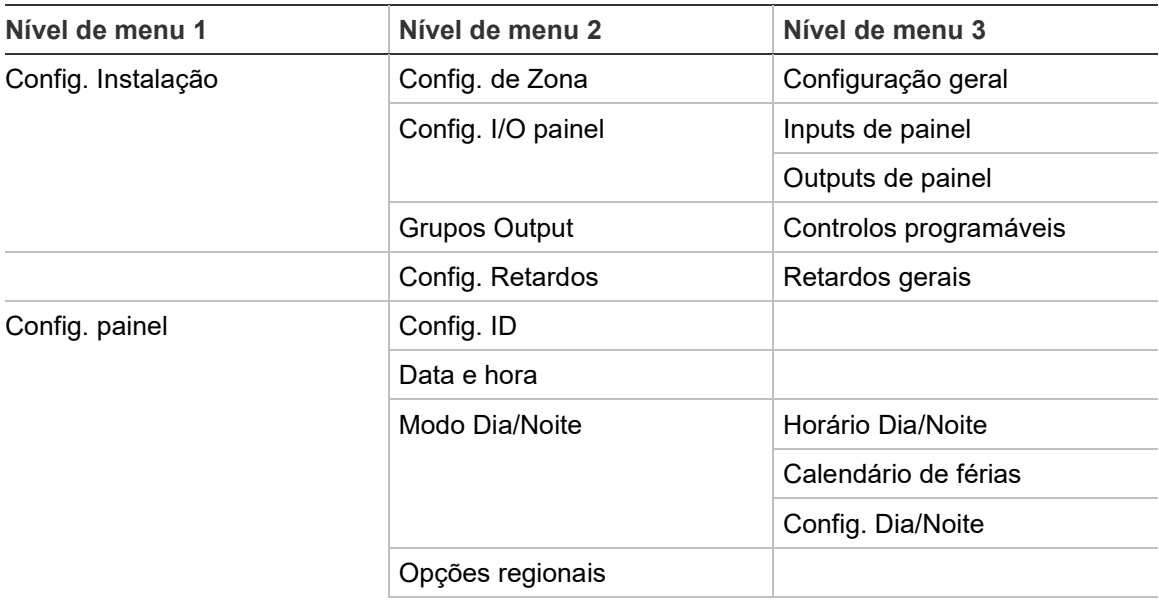

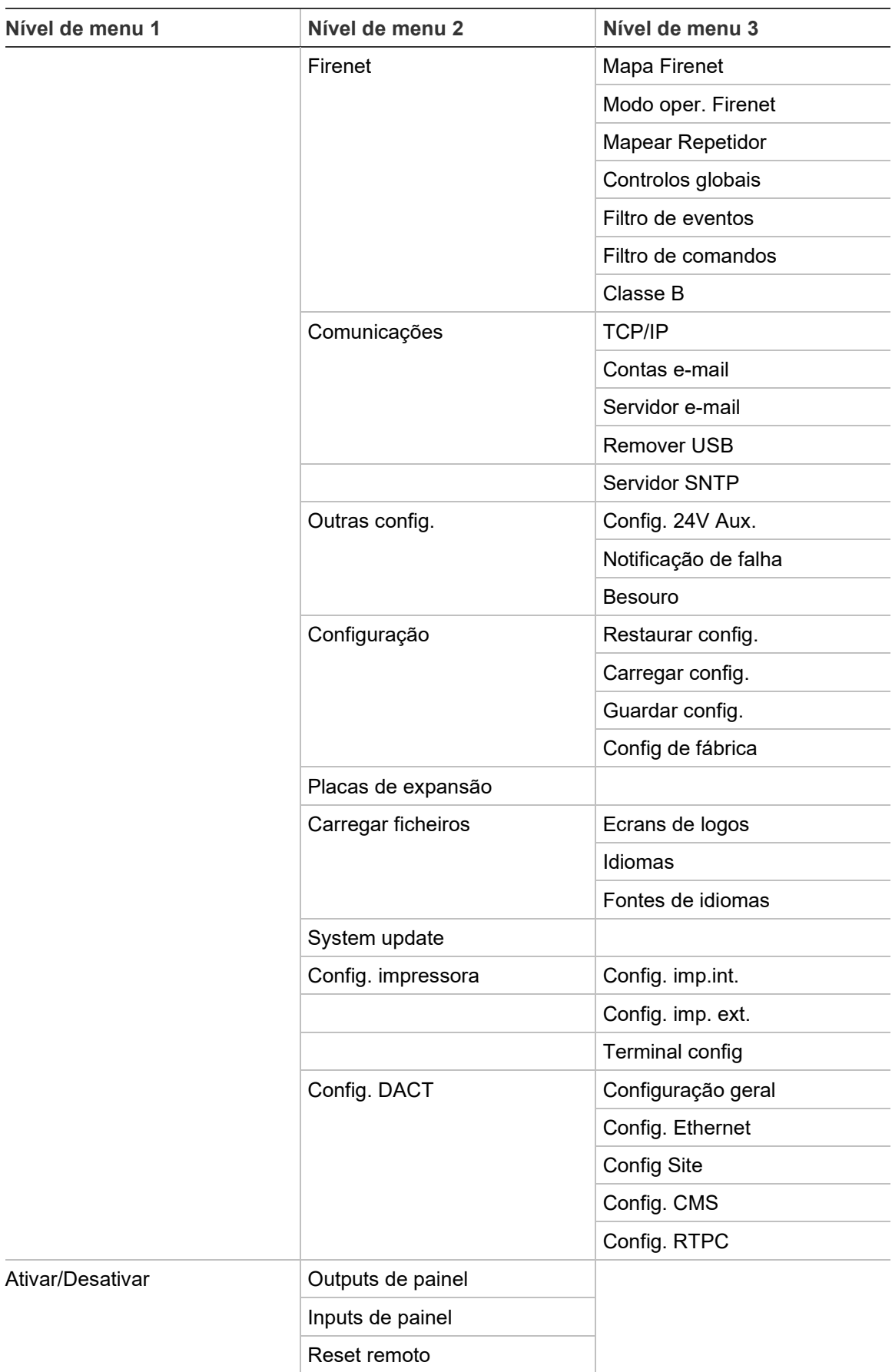

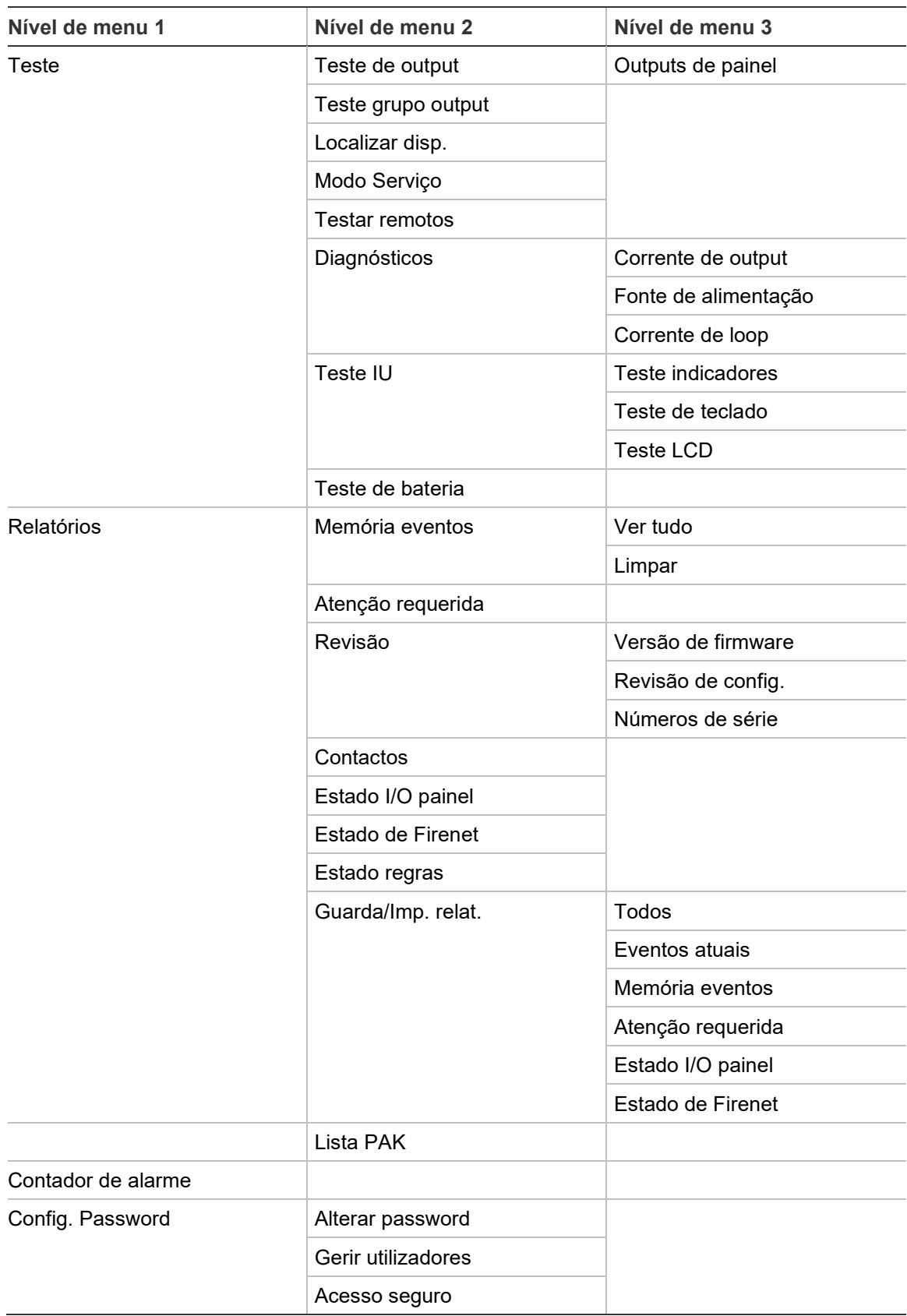

Anexo C: Mapas de menus

# Anexo D Informação regulamentar

**Normas europeias de equipamento indicador e de controlo de incêndio**

Estes painéis de controlo foram concebidos em conformidade com as normas europeias EN 54-2 e EN 54-4.

Além disso, cumprem os seguintes requisitos opcionais de EN 54-2.

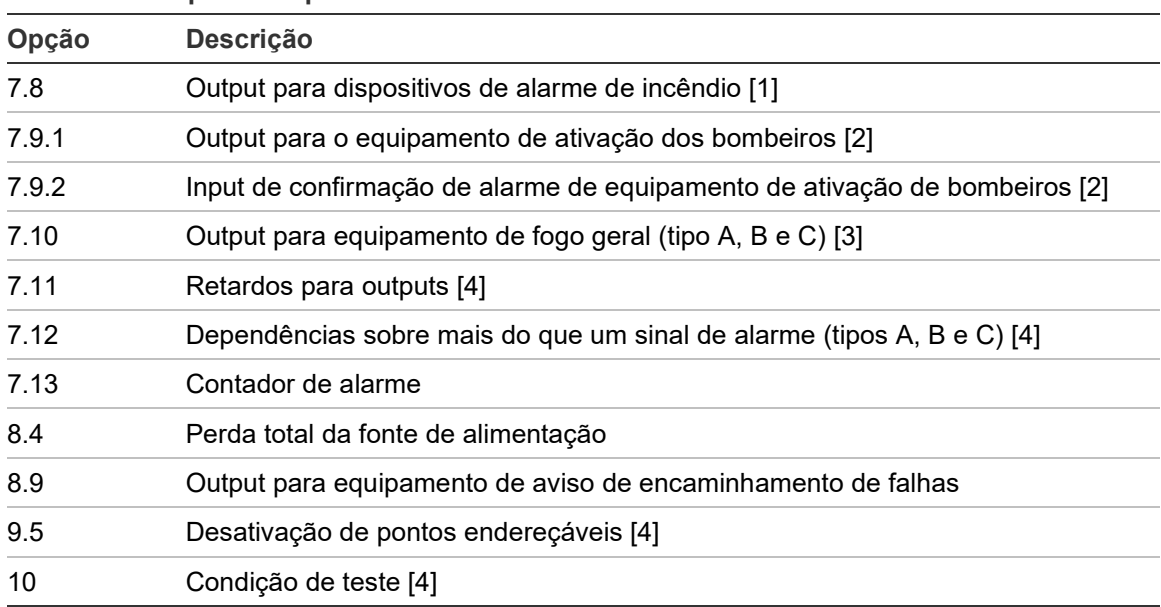

#### **Tabela 75: Requisitos opcionais EN 54-2**

[1] Excluindo os repetidores e os painéis de controlo que funcionem no modo EN 54-2 Evacuação ou no modo NBN.

[2] Excluindo repetidores, painéis de controlo sem bombeiros e painéis de controlo com bombeiros que operem no modo NBN.

[3] Excluindo repetidores e painéis de controlo sem controlos de fogo geral.

[4] Excluindo repetidores.

#### **Normas dos produtos de construção**

Esta secção apresenta um resumo da declaração de desempenho conforme o Regulamento relativo aos Produtos de Construção (UE) 305/2011 e os Regulamentos Delegados (UE) 157/2014 e (UE) 574/2014.

Para informações mais detalhadas, consulte a Declaração de Desempenho do produto (disponível em [firesecurityproducts.com\)](https://firesecurityproducts.com/).

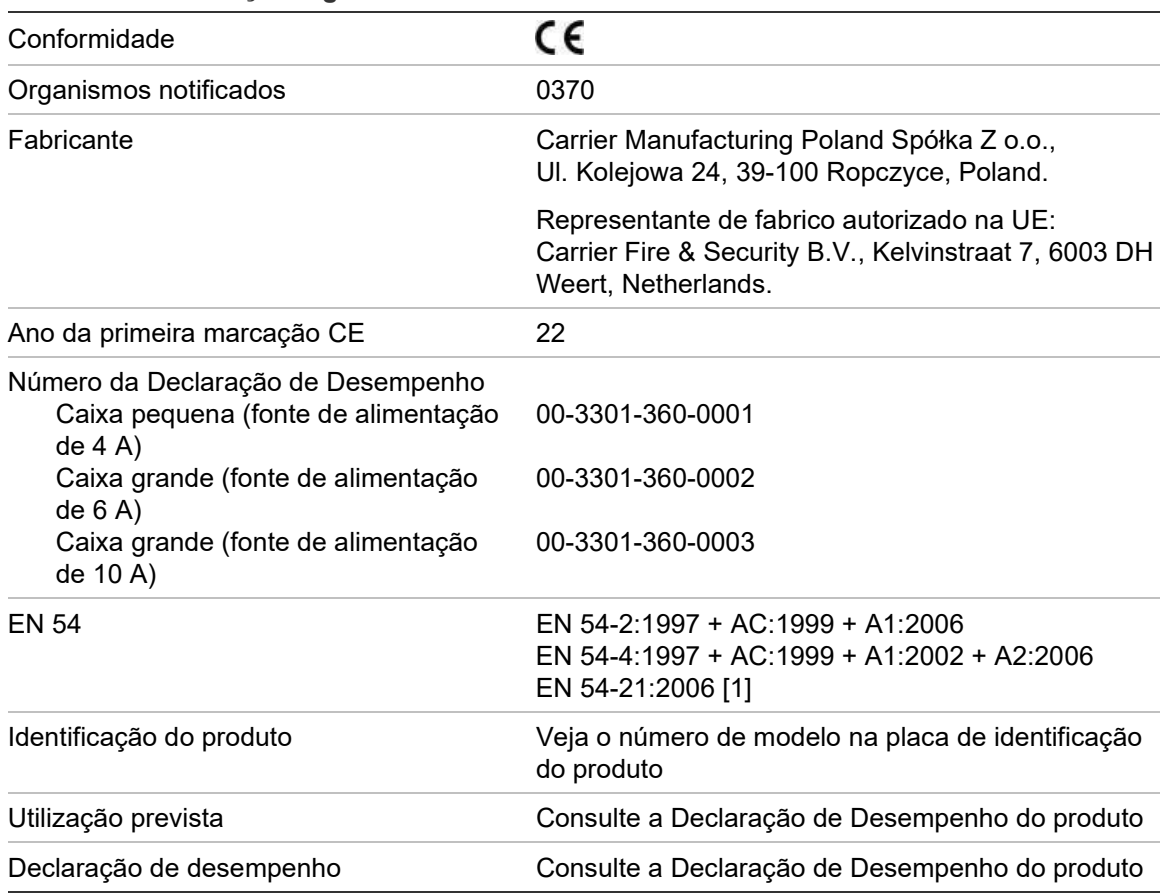

**Tabela 76: Informação reguladora**

[1] Aplicável apenas quando a placa 2010-2-DACT está instalada.

#### **EN 54-13 Avaliação europeia de compatibilidade dos componentes dos sistemas**

Estes painéis de controlo fazem parte de um sistema certificado, conforme descrito pela norma EN 54-13, quando instalados e configurados para um funcionamento em conformidade com EN 54-13, conforme descrito neste manual e ao utilizar apenas os dispositivos identificados como compatíveis com EN 54-13 na lista de produtos compatíveis fornecida com o presente painel de controlo.

Consulte os capítulos sobre instalação e configuração deste documento para ver os requisitos específicos de instalação e configuração, de modo a garantir a total compatibilidade com esta norma.

#### **Normas europeias de segurança elétrica e compatibilidade eletromagnética**

Estes painéis de controlo foram concebidos em conformidade com as seguintes normas europeias de segurança elétrica e compatibilidade eletromagnética:

- EN 62368-1
- EN 50130-4
- EN 61000-6-3
- EN 61000-3-2
- EN 61000-3-3

Anexo D: Informação regulamentar

# Índice

### **A**

ativar dispositivo, 63 input, 121 output, 122 remoto, 140 tipo de dispositivo, 63 zona, 114 atualização do firmware, 97 auto-configuração, 108 aviso de detetor sujo, 91

#### **B**

bateria arranque, 152 baterias compatíveis, 30 capacidade máxima, 30 indicações de falha, 151 local da instalação, 30 manutenção, 151 substituição, 152 teste, 67 besouro, ligado ou desligado, 86 botões F1, F2, F3 e F4, 12, 54

## **C**

cabos, recomendados, 33 caixa esquema, 21 instalação, 24 calendário de férias, 59 cartões de menu, 26 chave de ativação do painel, 104 condição, notificações, 91 condições, 16 config. ID, 75 configuração da classe de loop, 139 configuração da placa de expansão, 94 configuração de área, 118 configuração de BMS, 106 configuração do loop de alta potência, 139 configuração do painel de controlo carregar, 92 guardar, 93 restaurar anterior, 92 restaurar predefinição, 93 conta de utilizador criar nova, 73, 145 editar, 72, 144 eliminar, 73, 145 controlos de configuração, 53 controlos globais, 79

# **D**

DACT configuração CMS, 102 configuração de site, 101 configuração Ethernet, 100 configuração RTPC, 103 data e hora alterar, 57 opções SNTP, 105 definições TCP/IP, 82 desativar dispositivo, 63 input, 121 output, 122 remoto, 140 tipo de dispositivo, 63 zona, 114 dispositivo adicionar, 110 ativar, 63 auto-teste, 88 configuração, 110 desativar, 63 localizar, 66 dispositivo USB, remoção, 62

# **E**

ecrãs personalizados, adicionar, 95 e-mail configuração de servidor, 83 contas, 83 gerir contas, 62

#### **F**

falha, sobrecarga do loop, 109 ficheiros de idiomas, 96 filtro de comandos, 80 filtro de eventos, 80 Firenet configuração da ID, 75 mapa, 77 opções de configuração, 77 formato de exibição do alarme (definições de VdS), 89

#### **G**

grupo de outputs adicionar novo, 125 ativação, 126 ativação retardada, 126 botão programável, 127 descrição geral, 123 grupos de outputs predefinidos, 123 teste de ativação, 66 grupos de outputs configuração, 125

#### **I**

impressora externa configuração, 98 ligação, 47 impressora interna colocar papel, 29 configuração, 98 ligação, 28 indicações acústicas, 15 LED, 7 indicações acústicas, 15 indicações do LED, 7 input características de ativação, 39 configuração, 119 ligações, 39 teste de ativação, 65 tipos, 119

#### **L**

**LCD** controlos, 12 ícones, 13 LED IZ de zona inicial, 113 ligações baterias, 44 bloco de terminais da alimentação de rede, 43 cabo IU, 27 equipamento auxiliar, 41 impressora externa, terminal ASCII, 47

impressora interna, 28 inputs, 39 loop de Classe A, 37 loop de Classe B, 38 outputs, 40 rede de incêndio, 45 lista de verificação de comissionamento, 147 loop de Classe A, 35 loop de Classe A (EN 54-13), 36

#### **M**

manutenção baterias, 151 sistema de incêndio, 150 mapear repetidor, 79 modo de operação Firenet, 78 modo de serviço, 68 modo Dia/Noite, 57 modos de operação regionais, 76

#### **N**

níveis de utilizador, 50 nível de utilizador - instalador, 50 nível de utilizador - manutenção, 50 nível de utilizador - operador, 50 nível de utilizador - público, 50 notificação de falha, 85

#### **O**

output ativação de impulsos (bombeiros), 88 configuração, 121 ligações, 40 polaridade, 41 terminação, 41 teste de ativação, 66 tipos, 122

#### **P**

password acesso seguro, 146 alterar, 72, 144 período de tempo-limite, 51

#### **R**

reativar sonoros, 87 recomendações de configuração, 53 rede de incêndio configuração bus, 46 configuração de classe, 81 configuração em anel, 46 rede elétrica, 43 registo de eventos cópia de segurança, 70 limpar, 70 ver, 70

relatório do tipo de evento limite máximo, 11 relatórios de manutenção, 69 relatórios, guardar, 71 retardos ativação de bombeiros estendido, 135 configuração de ativação, 129 desativar botão Sirenes Ativar/Silenciar, 138 grupos de outputs, 130 modos de investigação, 135 por zona, 132 predefinições de tempo de investigação, 136 retardo da segunda fase, 137 retardos gerais, 133 tempo de aviso, 137 tempo de cancelamento de alerta (ACT), 117 tempo de inibição de confirmação (CIT), 117 tempo máximo de reconhecimento, 135

#### **S**

**SNTP** configuração do servidor, 84 data e hora automáticas, 105 supervisão da PSU, 90 system update, 97

#### **T**

teste de dispositivo remoto, 67 testes de diagnóstico, 142 tipo de dispositivo ativar, 63 desativar, 63

#### **U**

unidade USB flash, formato, 70

#### **V**

valor de referência do consumo de corrente de loop, 109

# **Z**

zona adicionar, 111 ativar, 114 configuração, 111, 114 confirmação do alarme, 114 desativar, 114 modo de operação, 114, 117 tempo limite teste/desativação, 56 teste, 64 tipos de confirmação de alarme, 115 zona global, 114 zona inicial, 113 zonas remotas, 111